**СМАРТ-Групп**

**«АДМ»**

версия 1.0

**Контрольный центр**

**Руководство пользователя**

**«Администратор»**

## <span id="page-1-0"></span>Оглавление

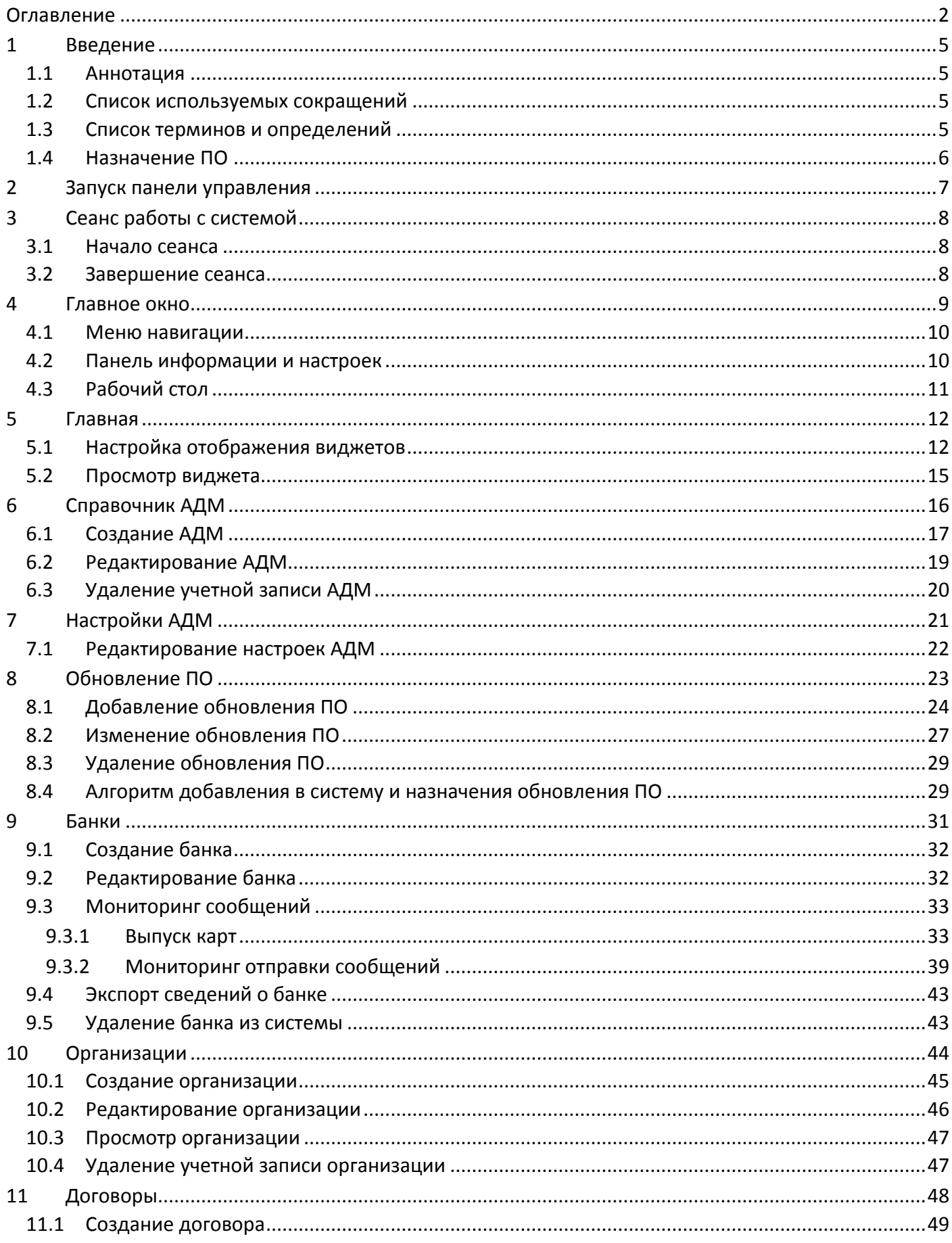

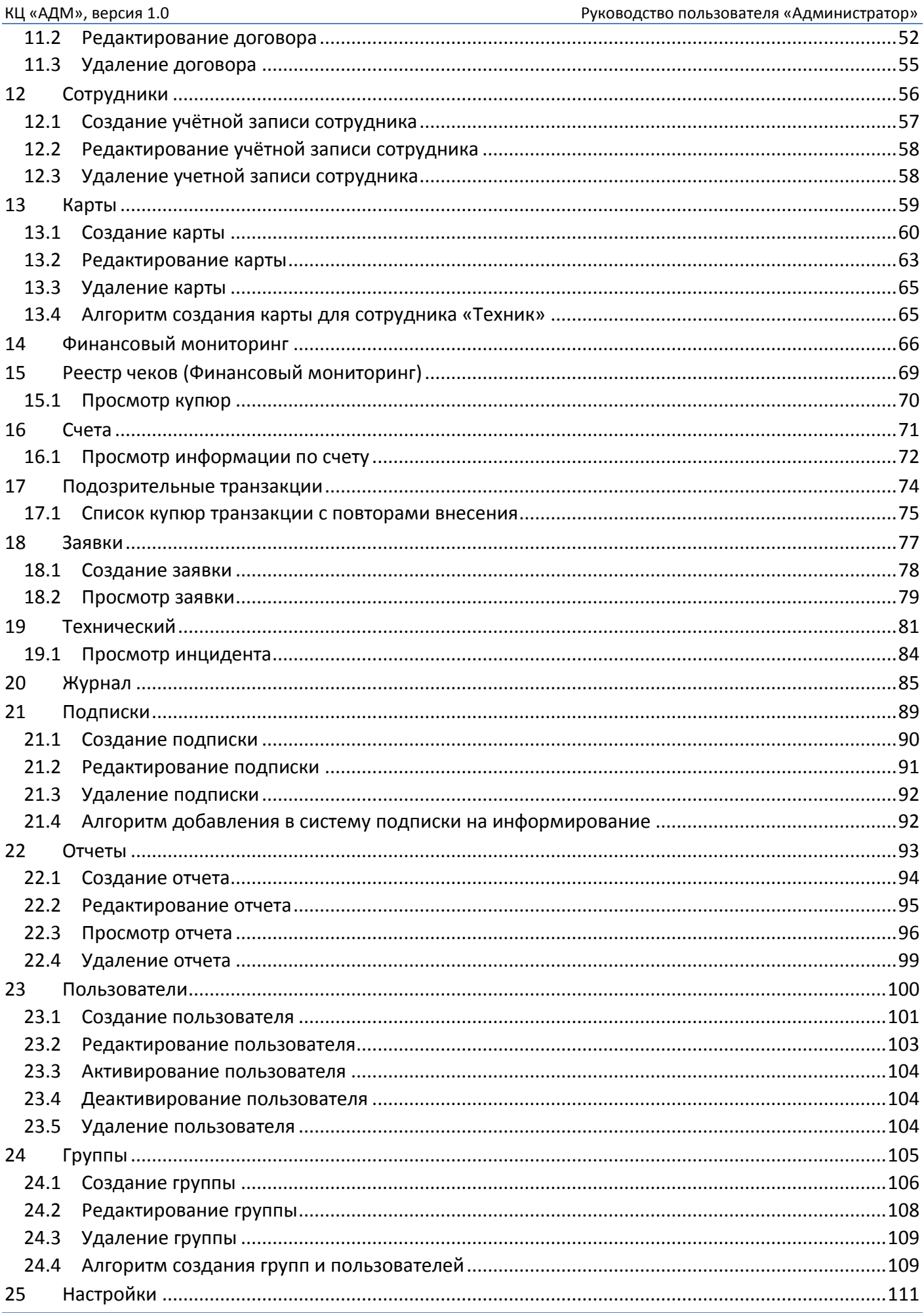

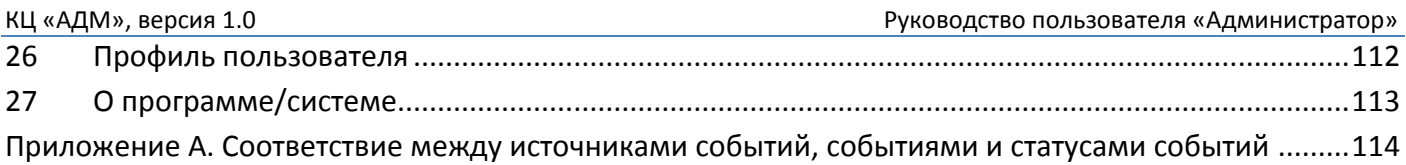

# <span id="page-4-0"></span>**1 Введение**

# <span id="page-4-1"></span>**1.1 Аннотация**

Данное руководство описывает основные возможности работы пользователя «Администратор» в панели управления КЦ системы «АДМ».

*Внимание!* Настоящее руководство распространяется исключительно на программное обеспечение «АДМ» и не заменяет учебную, справочную литературу, руководства от производителя операционной системы и прочие источники информации, освещающие работу с графическим пользовательским интерфейсом.

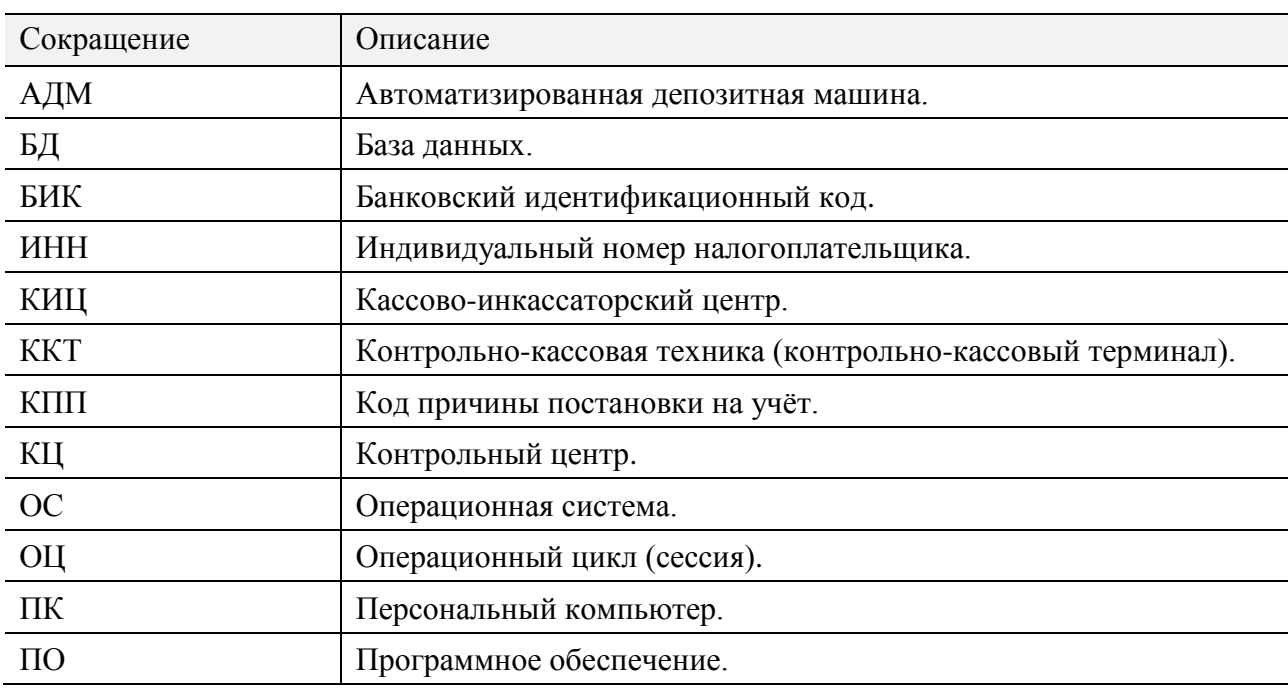

#### <span id="page-4-2"></span>**1.2 Список используемых сокращений**

## <span id="page-4-3"></span>**1.3 Список терминов и определений**

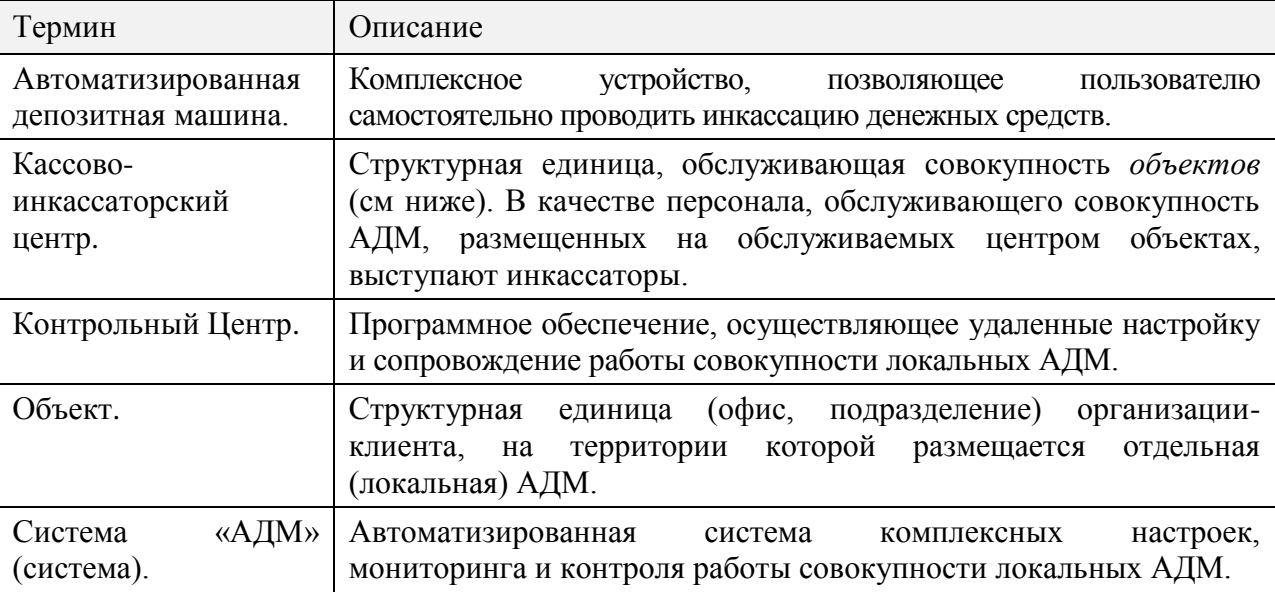

### <span id="page-5-0"></span>**1.4 Назначение ПО**

ПО КЦ системы «АДМ» предназначено для использования в компаниях и учреждениях, предоставляющих своим сотрудникам или клиентам услугу самостоятельной инкассации денежных средств посредством АДМ.

ПО КЦ системы «АДМ» реализует единую систему управления совокупностью зарегистрированных в КЦ АДМ.

Основными функциями ПО КЦ являются:

- Регистрация в системе, настройка и сопровождение работы совокупности локальных АДМ.
- Регистрация организаций-клиентов, на объектах которых размещены регистрируемые в системе локальные АДМ.
- Регистрация сотрудников, осуществляющих обслуживание АДМ объектов.
- Распределение ролей, определяющих права сотрудников, осуществляющих обслуживание АДМ.
- Мониторинг инкассаций, проводимых средствами зарегистрированных в системе АДМ.
- Регистрация пользователей и пользовательских групп системы.
- Мониторинг работы пользователей, зарегистрированных в системе.
- Централизованное обновление ПО совокупности локальных АДМ.
- и др.

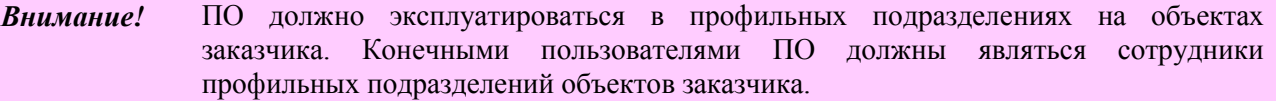

## <span id="page-6-0"></span>**2 Запуск панели управления**

После загрузки операционной системы запустите браузер (например, *Internet Explorer*), в адресной строке браузера укажите ссылку на сервер, на котором установлено ПО КЦ «АДМ»:

- Если запуск осуществляется непосредственно на сервере, на котором установлено ПО КЦ, в качестве ссылки вы можете указать: **[http://localhost:](http://localhost:5565/)8080/admin/index.html#auth**.
- Если сервер, на котором установлено ПО КЦ, является удаленным, то в адресной строке укажите: **http://***<IP-адрес>***:8080/admin/index.html#auth**, где: *<IP-адрес>* – IPадрес сервера, на котором установлено ПО КЦ.

Перейдите по указанной ссылке – откроется главное окно административной панели КЦ «АДМ» с окном авторизации (см. раздел *[3.1](#page-7-1)*).

# <span id="page-7-0"></span>**3 Сеанс работы с системой**

#### <span id="page-7-1"></span>**3.1 Начало сеанса**

Запустите панель управления КЦ (см. раздел *[2](#page-6-0)*).

В открывшемся окне авторизации (*[Рис. 1](#page-7-3)*) введите в соответствующие поля логин и пароль пользователя с ролью «Администратор» (из группы администраторов; см. раздел *[23](#page-99-0)*) и нажмите кнопку **Войти**.

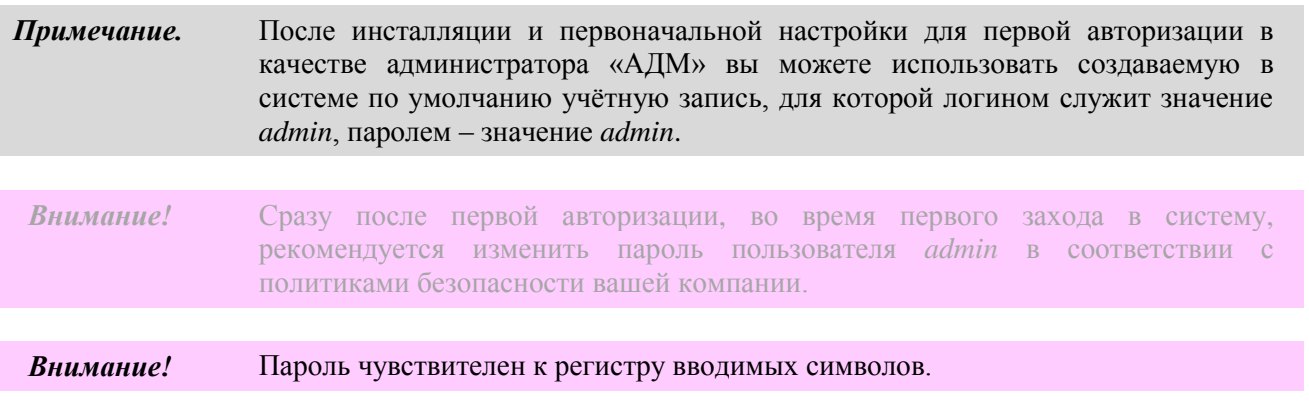

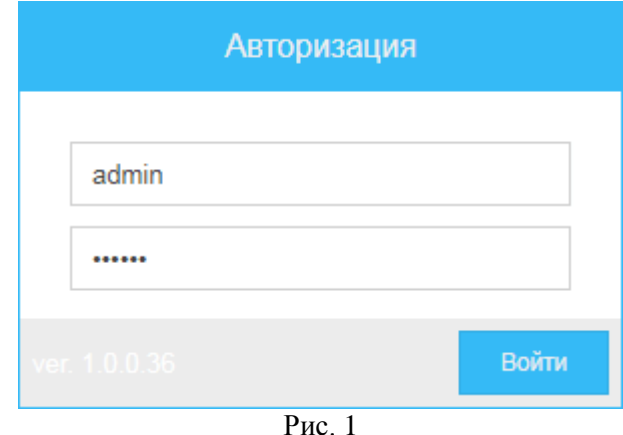

<span id="page-7-3"></span>В случае успешной авторизации на мониторе отобразится главное окно системы (*[Рис.](#page-8-1) 3*).

#### <span id="page-7-2"></span>**3.2 Завершение сеанса**

Для завершения сеанса работы в системе:

- 1) Справа вверху рабочего стола (*[Рис.](#page-8-1) 3*) нажмите кнопку .
- <span id="page-7-4"></span>2) В открывшемся окне (*[Рис. 2](#page-7-4)*) нажмите кнопку **Да**.

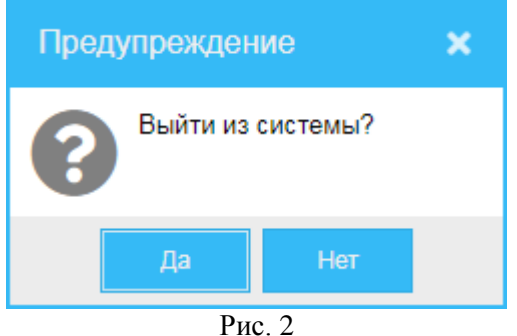

 $v + g$ 

# <span id="page-8-0"></span>**4 Главное окно**

<span id="page-8-1"></span>俗

量

iĝ,

 $\mathbf{z}$ 

یمے

 $\bullet$ 

 $\boldsymbol{\mathsf{x}}$ 

<span id="page-8-2"></span><sup>?</sup>

Главное окно панели управления системы «АДМ» (*[Рис.](#page-8-1) 3*) содержит:

- Меню навигации (см. раздел *[4.1](#page-9-0)*).
- Панель информации и настроек (см. раздел *[4.2](#page-9-1)*).
- Рабочий стол (см. раздел *[4.3](#page-10-0)*).

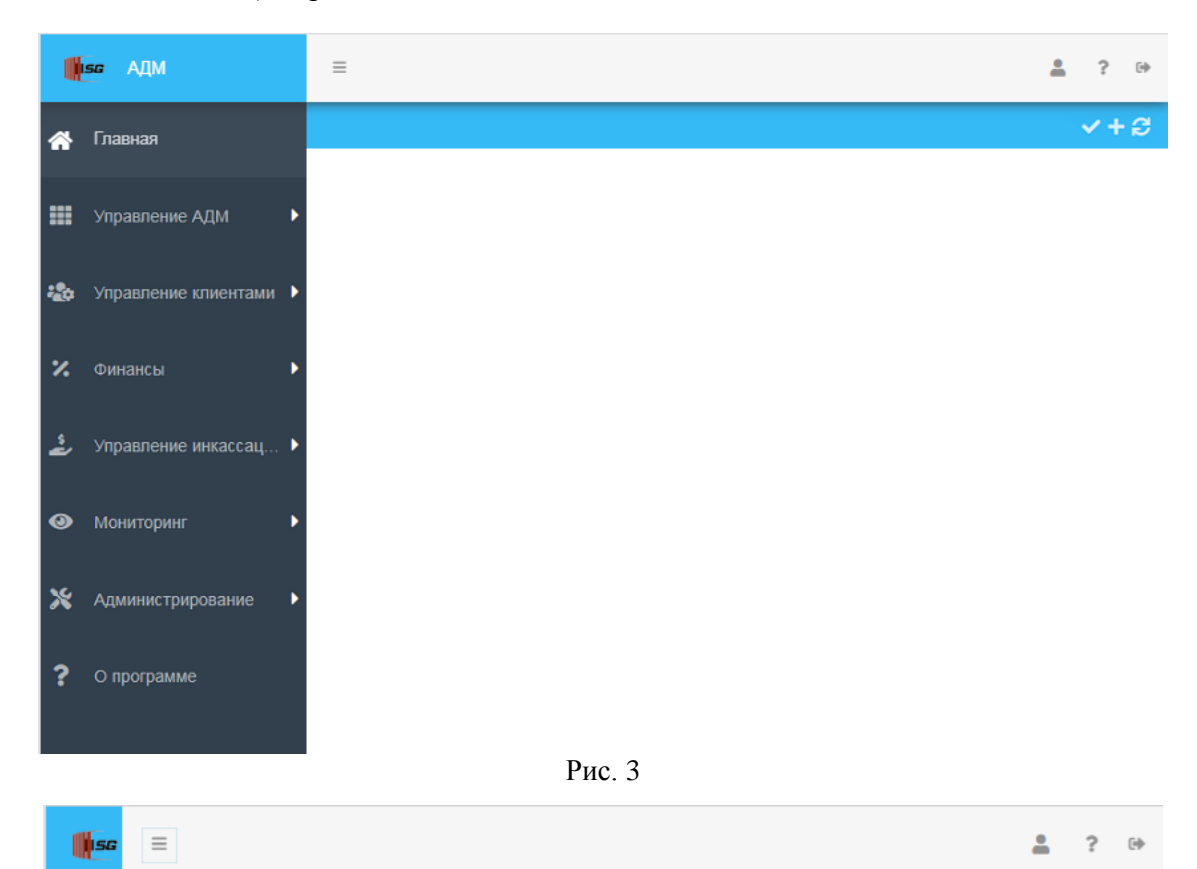

#### <span id="page-9-0"></span>**4.1 Меню навигации**

Меню навигации (навигационное меню) административной панели КЦ «АДМ» находится слева и содержит следующие пункты и подпункты:

- **Главная** (см. раздел *[5](#page-11-0)*).
- **Управление АДМ**:
	- o **Справочник АДМ** (см. раздел *[6](#page-15-0)*).
	- o **Настройки АДМ** (см. раздел *[7](#page-20-0)*).
	- o **Обновление ПО** (см. раздел *[8](#page-22-0)*).
- **Управление клиентами**:
	- o **Банки** (см. раздел *[9](#page-30-0)*).
	- o **Организации** (см. раздел *[10](#page-43-0)*).
	- o **Договоры** (см. раздел *[11](#page-47-0)*).
	- o **Сотрудники** (см. раздел *[12](#page-55-0)*).
	- o **Карты** (см. раздел *[13](#page-58-0)*).
- **Финансы**:
	- o **Мониторинг** (см. раздел *[14](#page-65-0)*).
	- o **Реестр чеков** (см. раздел *[15](#page-68-0)*).
	- o **Счета** (см. раздел *[16](#page-70-0)*).
	- o **Подозрительные транзакции** (см. раздел *[17](#page-73-0)*).
- **Управление инкассацией**:
	- o **Заявки** (см. раздел *[18](#page-76-0)*).
- **Мониторинг**:
	- o **Технический** (см. раздел *[19](#page-80-0)*).
	- o **Журнал АДМ** (см. раздел *[20](#page-84-0)*).
	- o **Подписки** (см. раздел *[21](#page-88-0)*).
	- o **Отчеты** (см. раздел *[22](#page-92-0)*).
- **Администрирование**:
	- o **Пользователи** (см. раздел *[23](#page-99-0)*).
	- o **Группы** (см. раздел *[24](#page-104-0)*).
	- o **Настройки** (см. раздел *[25](#page-110-0)*).
- **О программе** (см. раздел *[27](#page-112-0)*).

Вы можете скрыть текстовую часть навигационного меню – при развёрнутом меню (*[Рис.](#page-8-1) 3*) нажмите кнопку  $\equiv$ . Для раскрытия свёрнутой текстовой части навигационного меню (*[Рис. 4](#page-8-2)*) нажмите кнопку  $\equiv$  повторно.

#### <span id="page-9-1"></span>**4.2 Панель информации и настроек**

Панель информации и настроек в главном окне административной панели находится вверху справа и содержит следующие элементы:

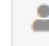

– кнопка обращения к информации о пользователе, актуально авторизированном и работающем в данной панели управления (см. раздел *[26](#page-111-0)*).

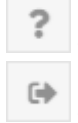

– кнопка получения информации о системе (см. раздел *[27](#page-112-0)*).

– кнопка выхода из системы (см. раздел *[3.2](#page-7-2)*).

# <span id="page-10-0"></span>**4.3 Рабочий стол**

На рабочем столе справа от меню навигации будет отображаться окно актуально вызванной из навигационного меню функции КЦ. В качестве примера на *[Рис.](#page-8-1) 3* представлено окно-страница «Главная», которая отображается по умолчанию после авторизации в административной панели. Если необходимо обновить информацию в том или ином функциональном окне КЦ, нажмите расположенную в верхнем правом углу этого окна кнопку  $\epsilon$ .

#### <span id="page-11-0"></span>**5 Главная**

Для того чтобы обратиться к главной странице панели управления КЦ «АДМ», в меню навигации (*[Рис.](#page-8-1) 3*) выберите пункт **Главная**.

В открывшемся окне (*[Рис.](#page-8-1) 3*) вы можете:

- Настроить отображения виджетов (см. раздел *[5.1](#page-11-1)*).
- Просмотреть информацию, отображаемую виджетами (см. раздел *[5.2](#page-14-0)*).

## <span id="page-11-1"></span>**5.1 Настройка отображения виджетов**

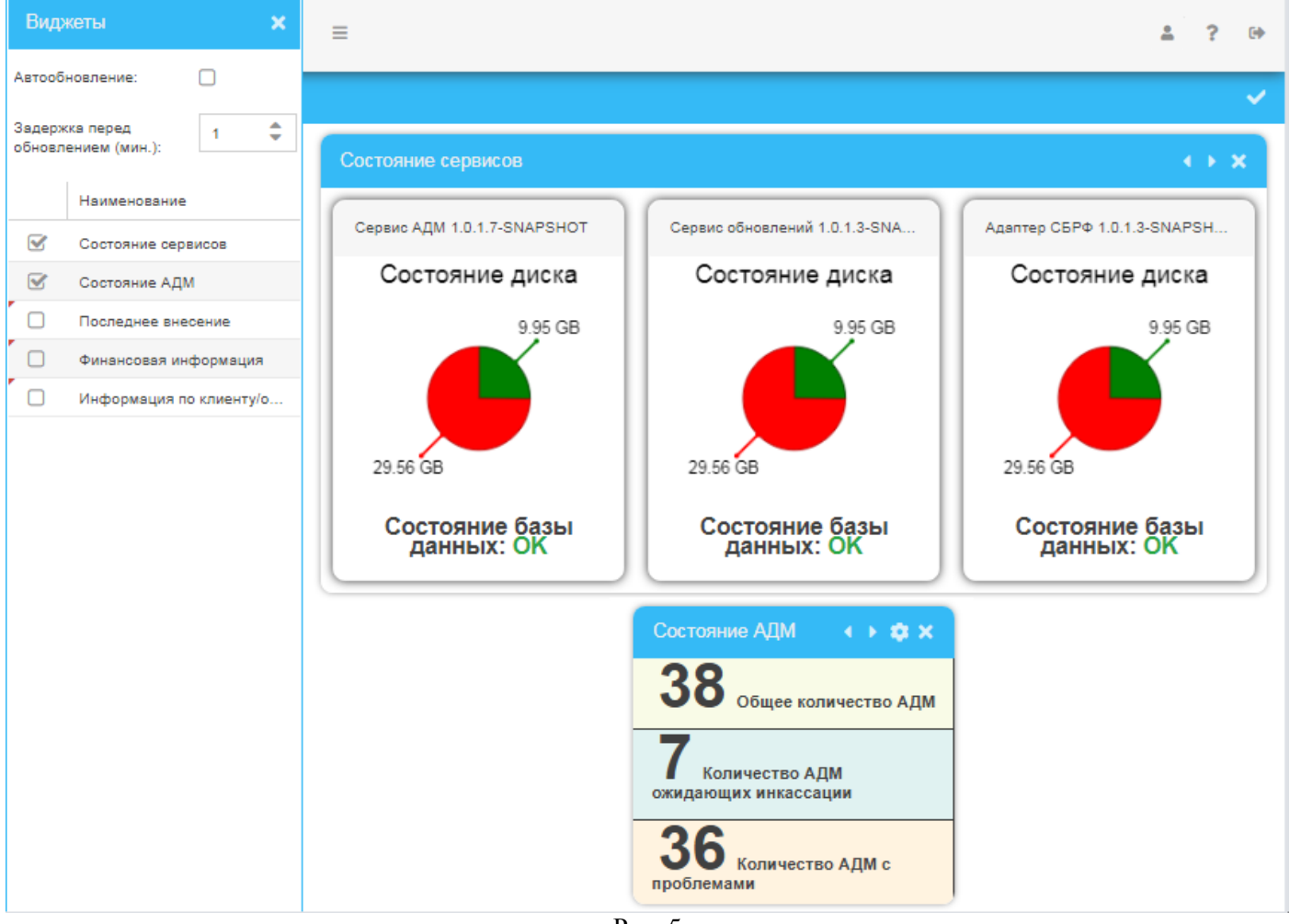

Рис. 5

<span id="page-11-2"></span>Для того чтобы добавить на главную страницу виджет:

- 1) На главной странице нажмите кнопку (*[Рис.](#page-8-1) 3*).
- 2) В открывшемся окне (*[Рис. 5](#page-11-2)*):
	- а) Установите следующие параметры:
		- o **Наименование** выберите виджет или виджеты, которые хотите отобразить на главной странице панели управления – в строках выбираемых виджетов установите галочки.
- o **Автообновление** установите галочку, если хотите, чтобы добавляемые виджеты автоматически обновлялись через интервал задержки перед обновлением (см. ниже).
- o **Задержка перед обновлением (мин.)** установите временной интервал, через который будет происходить автоматическое обновление виджетов, отображаемых на главной странице.
- б) Для сохранения сделанных настроек нажмите кнопку **.** В результате выбранные виджеты отобразятся на главной странице панели управления (*[Рис. 6](#page-12-0)*).

<span id="page-12-0"></span>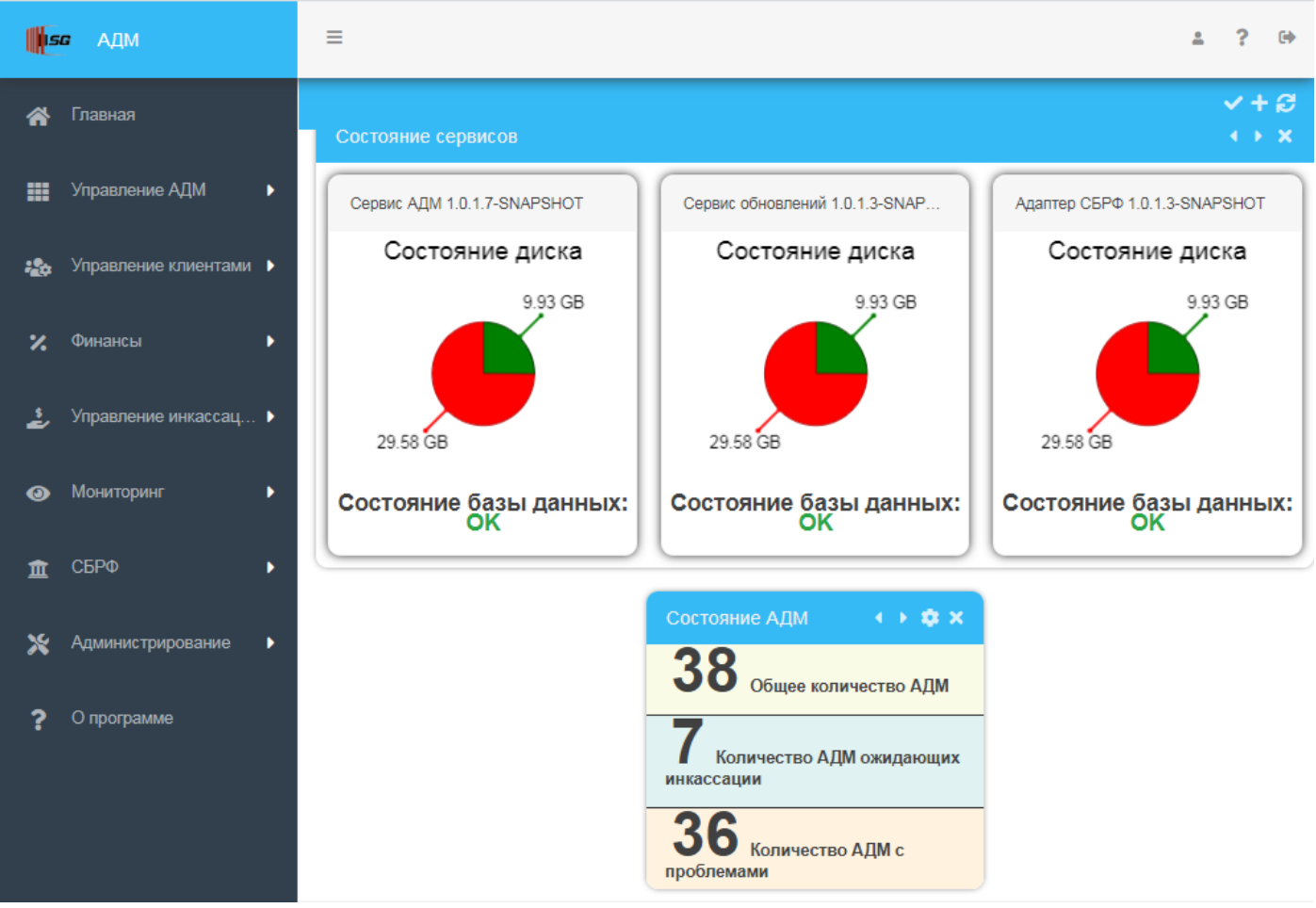

Рис. 6

Набор виджетов данной версии системы (*[Рис. 7](#page-13-0)*):

- Состояние сервисов.
- Состояние АДМ.
- Последние внесения.
- Финансовая информация.
- Информация по клиенту/организации.

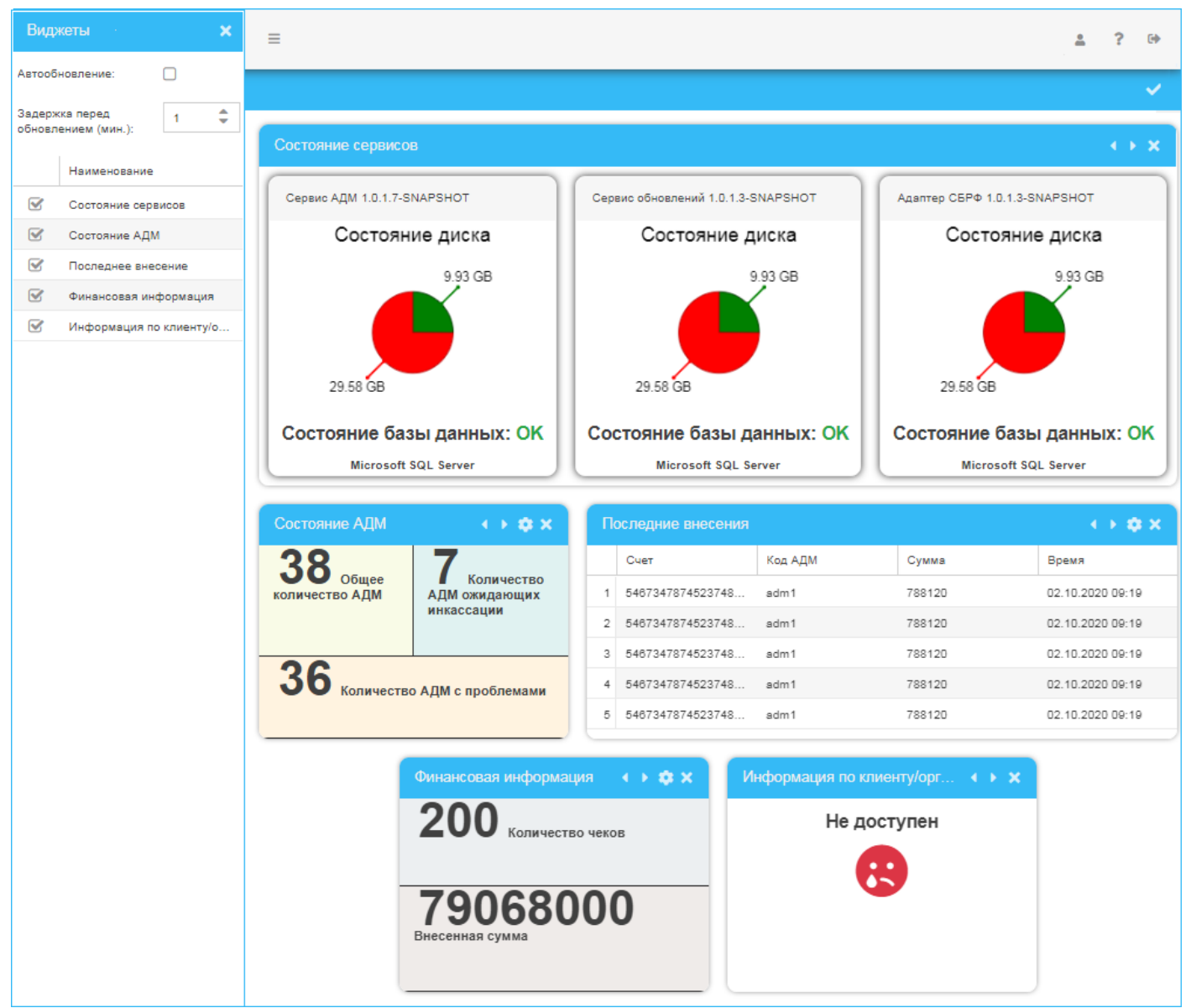

<span id="page-13-0"></span>Рис. 7

#### <span id="page-14-0"></span>**5.2 Просмотр виджета**

После вывода виджета на главную страницу панели управления вы можете просмотреть представляемые им сведения. Например, виджет **Состояние сервисов** (*[Рис. 7](#page-13-0)*) отображает состояния сервисов и соответствующих им баз данных:

- Сведения об актуальном состоянии следующих компонентов:
	- **Сервис АДМ v**<*номер версии*> представлен разделами:
		- **Состояние диска** диаграмма-пирог, которая показывает:
			- Сколько пространства диска свободно.
			- Сколько пространства диска занято.
		- **Состояние базы данных** содержит следующие сведения:
			- Статус актуального функционального состояния БД находится ли БД в рабочем состоянии. **OK** – БД функционирует исправно (*[Рис. 7](#page-13-0)*).
			- Наименование актуально используемой БД.
	- **Сервис обновлений v**<*номер версии*>:
		- **Состояние диска** диаграмма-пирог, которая показывает:
			- Сколько пространства диска свободно.
			- Сколько пространства диска занято.
		- **Состояние базы данных** содержит следующие сведения:
			- Статус актуального функционального состояния БД находится ли БД в рабочем состоянии. **OK** – БД функционирует исправно (*[Рис. 7](#page-13-0)*).
			- Наименование актуально используемой БД.

#### **Адаптер СБРФ**:

.

- **Состояние диска** диаграмма-пирог, которая показывает:
	- Сколько пространства диска свободно.
	- Сколько пространства диска занято.
- **Состояние базы данных** содержит следующие сведения:
	- Статус актуального функционального состояния БД находится ли БД в рабочем состоянии. **OK** – БД функционирует исправно (*[Рис. 7](#page-13-0)*).
	- Наименование актуально используемой БД.

Если возникнет необходимость обновить информацию в окне, нажмите кнопку расположенную в верхнем правом углу окна.

# <span id="page-15-0"></span>**6 Справочник АДМ**

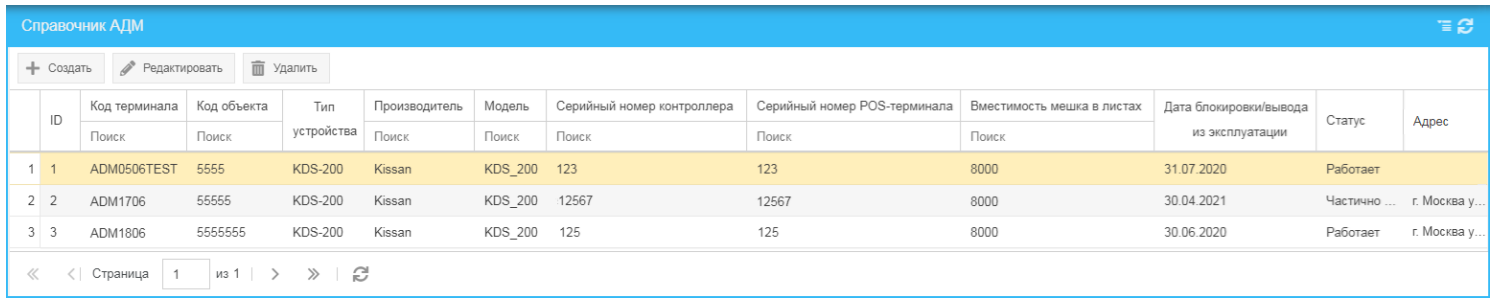

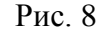

<span id="page-15-1"></span>Для того чтобы обратиться к списку зарегистрированных в системе АДМ, выберите в меню навигации (*[Рис.](#page-8-1) 3*) пункт **Управление АДМ** и далее – подпункт **Справочник АДМ**.

В открывшемся окне **Справочник АДМ** (*[Рис. 8](#page-15-1)*) вы можете:

- Просмотреть следующие сведения об АДМ (о терминале):
	- o **ID** идентификатор записи.
	- o **Код терминала** код терминала АДМ.
	- o **Код объекта** код объекта, на территории которого размещен терминал.
	- o **Тип устройства** наименование типа используемого устройства АДМ.
	- o **Производитель** наименование производителя АДМ.
	- o **Модель** модель АДМ.
	- o **Серийный номер контроллера** серийный номер контроллера АДМ.
	- o **Серийный номер POS-терминала** серийный номер POS-терминала АДМ.
	- o **Вместимость мешка в листах** вместимость накопительного мешка, измеряется в количестве вмещаемых листов.
	- o **Дата блокировки/вывода из эксплуатации** дата блокировки или вывода из эксплуатации терминала (АДМ).
	- o **Статус** актуальное функциональное состояние терминала (АДМ):
		- **Работает**.
		- **Частично не работает**.
		- **Сломана**.
		- **Нет связи**.
	- o **Адрес** адрес размещения АДМ.
- Создать (зарегистрировать) в системе новую АДМ (см. раздел *[6.1](#page-16-0)*).
- Редактировать сведения о ранее зарегистрированной в системе АДМ (см. раздел *[6.2](#page-18-0)*).
- Удалить учетную запись ранее зарегистрированной в системе АДМ (см. раздел *[6.3](#page-19-0)*).

Если возникнет необходимость обновить информацию в окне, нажмите кнопку расположенную в верхнем правом углу окна.

# <span id="page-16-0"></span>**6.1 Создание АДМ**

Для того чтобы создать (зарегистрировать) в системе новую АДМ:

- 1) В окне **Справочники АДМ** (*[Рис. 8](#page-15-1)*) нажмите кнопку **Создать**.
- 2) В открывшемся окне **Создание АДМ** (*[Рис. 9](#page-17-0)*):
	- а) Установите значения следующих параметров:
		- o **Флаг подтверждения**:
			- Если флаг-галочка установлена, то АДМ подтверждена.
			- Если флаг-галочка не установлена, то АДМ не подтверждена.
		- o **Код терминала** код терминала АДМ.
		- o **Код объекта** код объекта, на территории которого размещена АДМ.
		- o **Тип устройства** наименование типа используемого устройства АДМ.
		- o **Производитель** наименование производителя АДМ.
		- o **Модель** модель АДМ.
		- o **Серийный номер контроллера** серийный номер контроллера АДМ.
		- o **Серийный номер POS-терминала** серийный номер POS-терминала АДМ.
		- o **Вместимость мешка в листах** вместимость накопительного мешка, измеряется в количестве вмещаемых листов.
		- o **Дата блокировки/вывода из эксплуатации** дата блокировки или вывода из эксплуатации терминала (АДМ).
		- o **Статус** актуальное функциональное состояние АДМ:
			- **Работает**.
			- **Частично не работает**.
			- **Сломан**.
			- **Нет связи**.
		- o **Адрес** адрес размещения АДМ.
		- o **Координаты** координаты размещения АДМ:
			- **Широта** широта размещения АДМ.
			- **Долгота** долгота размещения АДМ.
	- б) Нажмите кнопку **Сохранить**.

 $\boldsymbol{\mathsf{x}}$ 

# Создание АДМ

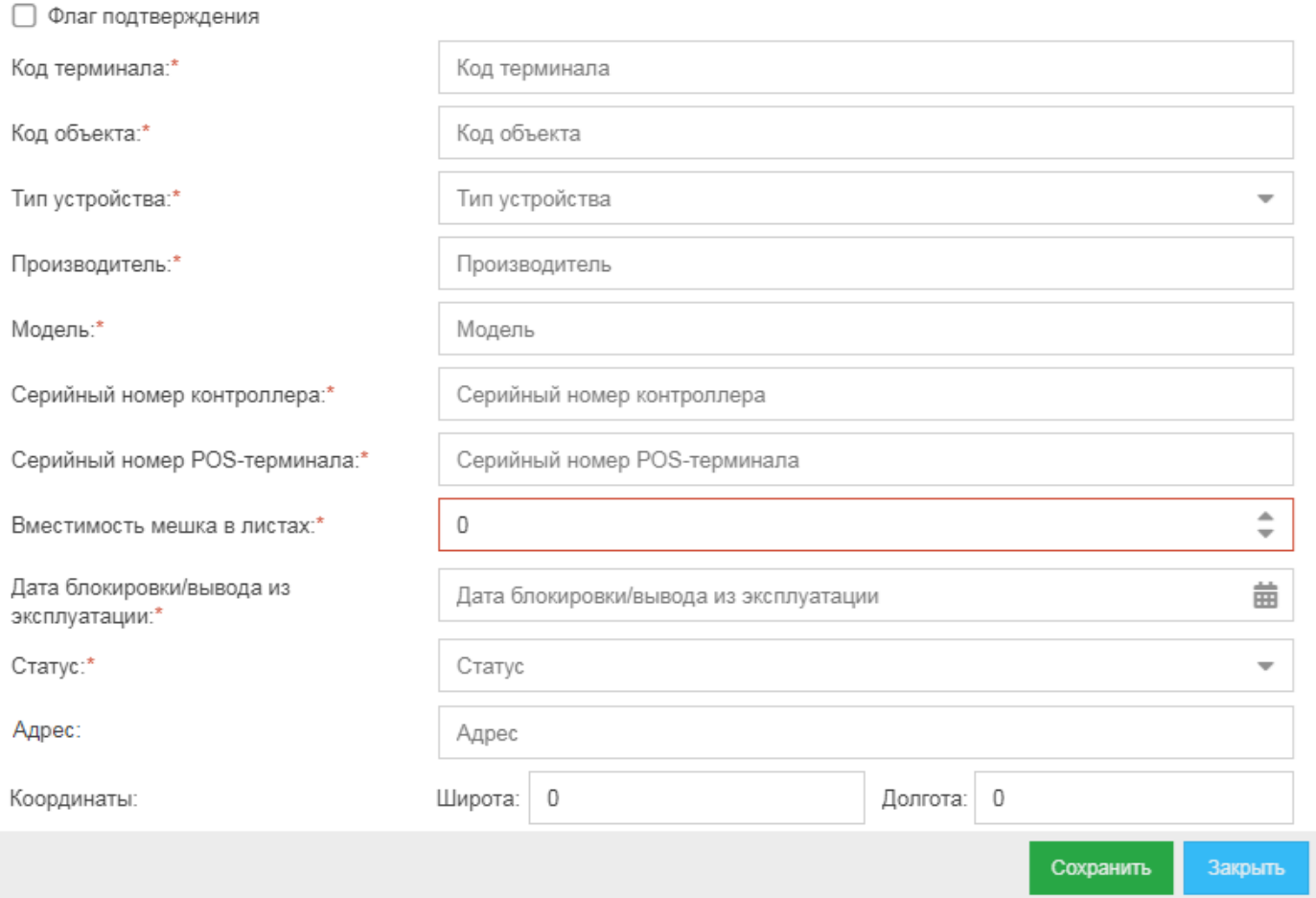

<span id="page-17-0"></span>Рис. 9

## <span id="page-18-0"></span>**6.2 Редактирование АДМ**

Для того чтобы отредактировать сведения о ранее зарегистрированной в системе АДМ:

- 1) В окне **Справочники АДМ** (*[Рис. 8](#page-15-1)*) выделите строку АДМ, сведения о которой хотите отредактировать, и нажмите кнопку **Редактировать**.
- 2) В открывшемся окне **Редактирование АДМ** (*[Рис. 10](#page-19-1)*):
	- а) Вы можете изменить значения следующих параметров:
		- o **Флаг подтверждения** флаг, демонстрирующий, подтверждена данная АДМ в системе или нет:
			- Если флаг-галочка установлена, то АДМ подтверждена.
			- Если флаг-галочка не установлена, то АДМ не подтверждена.
		- o **Код терминала** код терминала (АДМ).
		- o **Код объекта** код объекта, на территории которого размещена АДМ.
		- o **Тип устройства** наименование типа используемого устройства АДМ.
		- o **Производитель** наименование производителя АДМ.
		- o **Модель** модель АДМ.
		- o **Серийный номер контроллера** серийный номер контроллера АДМ.
		- o **Серийный номер POS-терминала** серийный номер POS-терминала АДМ.
		- o **Вместимость мешка в листах** вместимость накопительного мешка, измеряется в количестве вмещаемых листов.
		- o **Дата блокировки/вывода из эксплуатации**.
		- o **Статус** актуальный статус функционирования АДМ:
			- **Работает**.
			- **Частично не работает**.
			- **Сломан**.
			- **Нет связи**.
		- o **Адрес** адрес размещения АДМ.
		- o **Координаты** координаты размещения АДМ:
			- **Широта** широта размещения АДМ.
			- **Долгота** долгота размещения АДМ.
	- б) Для того чтобы сохранить сделанные изменения, нажмите кнопку **Сохранить**.

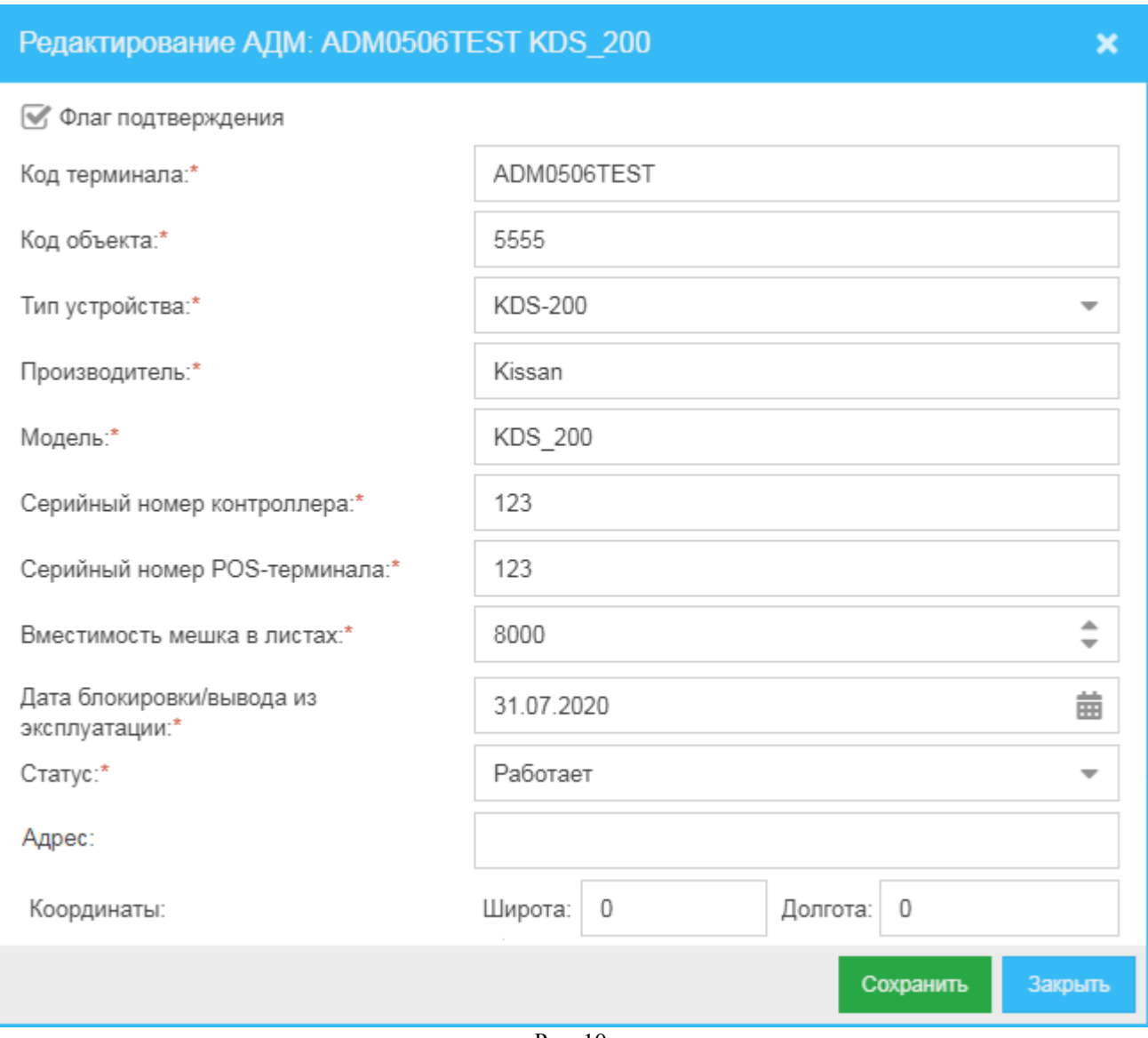

Рис. 10

# <span id="page-19-1"></span><span id="page-19-0"></span>**6.3 Удаление учетной записи АДМ**

Для того чтобы удалить ранее добавленную учетную запись АДМ:

- 1) В окне **Справочники АДМ** (*[Рис. 8](#page-15-1)*) выделите строку АДМ, учётную запись которой хотите удалить, и нажмите кнопку **Удалить**.
- <span id="page-19-2"></span>2) В открывшемся окне (*[Рис. 11](#page-19-2)*) нажмите кнопку **Да**.

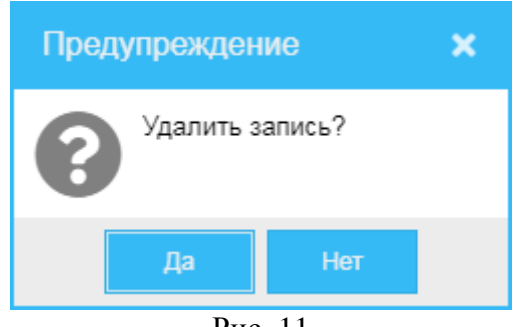

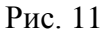

20

# <span id="page-20-0"></span>**7 Настройки АДМ**

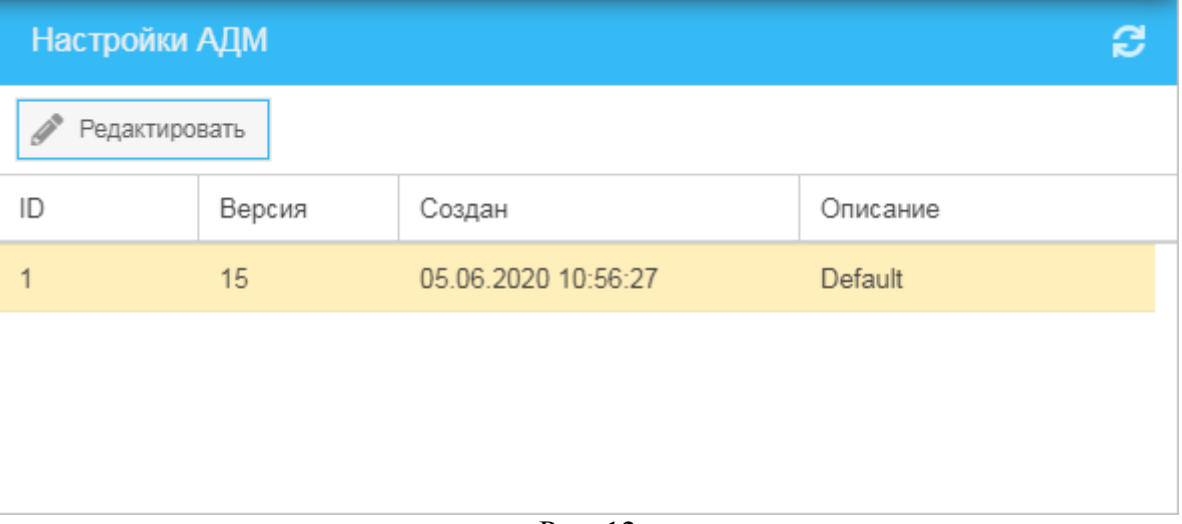

Рис. 12

<span id="page-20-1"></span>Для того чтобы обратиться к списку пакетов настроек локальных АДМ, в меню навигации (*[Рис.](#page-8-1) 3*) выберите пункт **Управление АДМ** и далее – подпункт **Настройки АДМ**.

В открывшемся окне **Настройки АДМ** (*[Рис. 12](#page-20-1)*) вы можете:

- Просмотреть список версий пакетов настроек АДМ; версии пакетов представлены построчно следующими сведениями:
	- o **ID** идентификатор записи списка.
	- o **Версия** идентификатор (номер) версии (пакета) настроек.
	- o **Создан** дата и время создания пакета.
	- o **Описание** дополнительная информация о пакете.
- Редактировать параметры пакета настроек (см. раздел *[7.1](#page-21-0)*).

Если возникнет необходимость обновить информацию в окне, нажмите кнопку расположенную в верхнем правом углу окна.

#### <span id="page-21-0"></span>**7.1 Редактирование настроек АДМ**

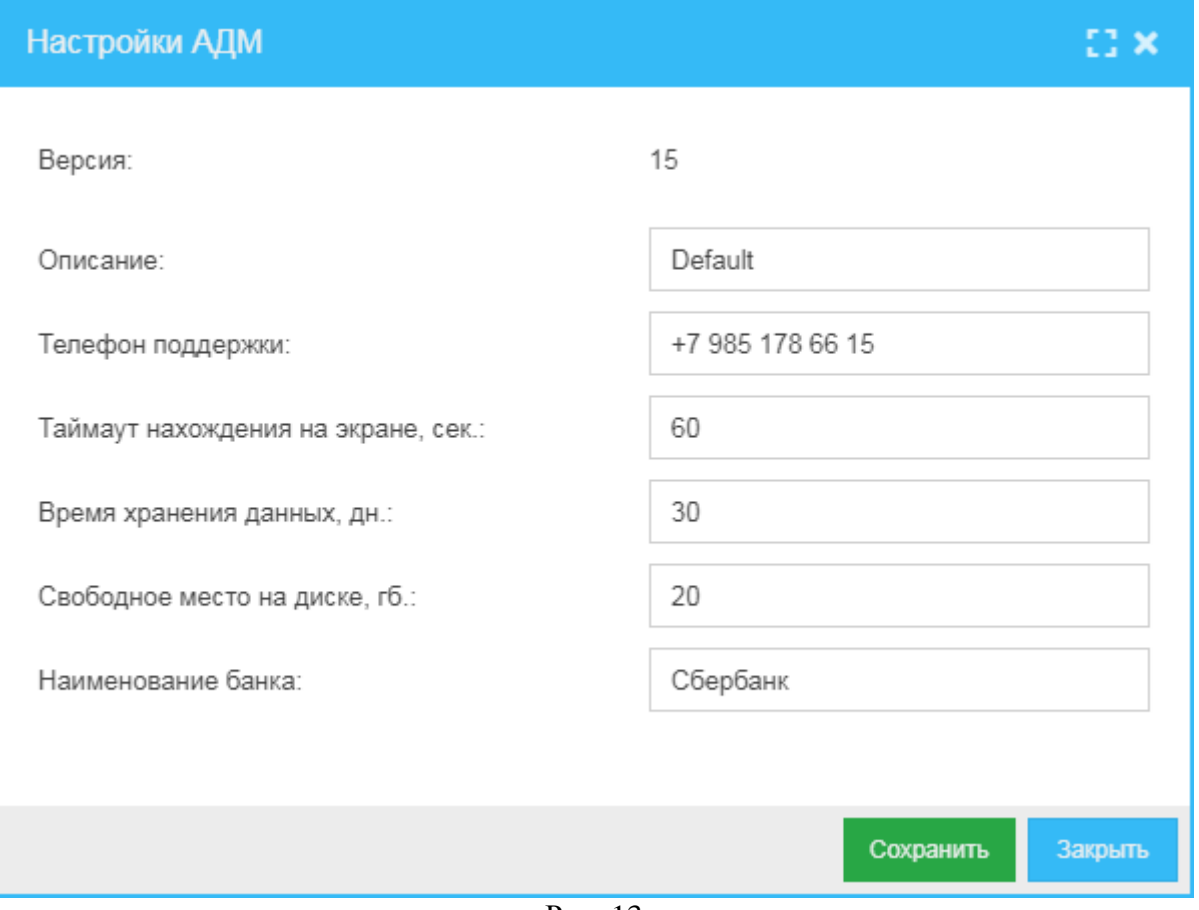

Рис. 13

<span id="page-21-1"></span>Для того чтобы изменить параметры пакета настроек АДМ:

- 1) В окне **Настройки АДМ** (*[Рис. 12](#page-20-1)*) выделите строку пакета, параметры которого хотите изменить, и нажмите кнопку **Редактировать**.
- 2) В открывшемся окне (*[Рис. 13](#page-21-1)*):
	- а) Вы можете изменить или просмотреть следующие параметры:
		- o **Версия** версия пакета настроек АДМ.
		- o **Описание** дополнительная информация о пакете.
		- o **Телефон поддержки** номер телефона службы поддержки АДМ.
		- o **Таймаут нахождения на экране, сек.** определяет время нахождения (окна интерфейса АДМ) на экране (АДМ) в секундах.
		- o **Время хранения данных, дн.** время хранения данных (на) АДМ в днях.
		- o **Свободное место на диске, гб.** свободное пространство на диске АДМ в гигабайтах.
		- o **Наименование банка** наименование банка, к которому относится АДМ.
	- б) Нажмите кнопку **Сохранить**.

# <span id="page-22-0"></span>**8 Обновление ПО**

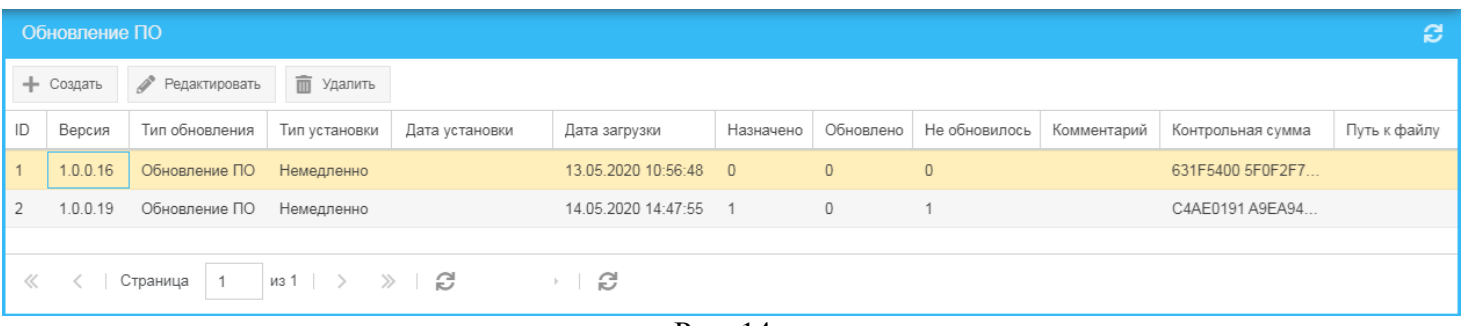

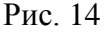

<span id="page-22-1"></span>Для того чтобы обратиться к списку обновлений ПО системы, в меню навигации (*[Рис.](#page-8-1) 3*) выберите пункт **Управление АДМ** и далее – подпункт **Обновление ПО**.

В открывшемся окне **Обновление ПО** (*[Рис. 14](#page-22-1)*) вы можете:

- Просмотреть список ранее добавленных в систему обновлений, построчно представленных следующими сведениями:
	- o **ID** идентификатор записи.
	- o **Версия** версия обновления.
	- o **Тип обновления**:
		- **Обновление ПО**.
		- **Прошивка АДМ** обновление прошивки АДМ.
		- **Прошивка POS** обновление прошивки POS-терминала АДМ.
	- o **Тип установки** тип установки обновления:
		- **По дате** установка в назначенную дату.
		- **Немедленно** установка сразу после добавления обновления.
	- o **Дата установки** дата установки данного обновления.
	- o **Дата загрузки** дата загрузки данного обновления.
	- o **Назначено** количество АДМ, которым назначено обновление.
	- o **Обновлено** количество АДМ, на которых произошло (успешно установлено) обновление.
	- o **Не обновилось** количество АДМ, на которых обновление не произошло.
	- o **Комментарий** дополнительная информация об обновлении.
	- o **Контрольная сумма** проверочное значение для обновления. Данное значение в случае корректной установки обновления на локальную АДМ должно совпасть с соответствующим значением, указанным в логах.
	- o **Путь к файлу** путь к каталогу хранения обновления.
- Добавить в систему новое обновление (см. раздел *[8.1](#page-23-0)*).
- Редактировать сведения о ранее добавленном в систему обновлении (см. раздел *[8.2](#page-26-0)*).
- Удалить из системы ранее добавленное обновление (см. раздел *[8.3](#page-28-0)*).

Если возникнет необходимость обновить информацию в окне, нажмите кнопку расположенную в верхнем правом углу окна.

#### <span id="page-23-0"></span>**8.1 Добавление обновления ПО**

Для того чтобы создать (добавить) обновление ПО:

- 1) В окне списка обновлений (*[Рис. 14](#page-22-1)*) нажмите кнопку **Создать**.
- 2) В открывшемся окне **Добавление обновления ПО** (*[Рис. 15](#page-24-0)*, *[Рис. 16](#page-24-1)*):
	- а) Укажите следующие данные:
		- o **Файл установки** нажмите кнопку **Обзор**, в открывшемся окне выберите файл добавляемого обновления и нажмите кнопку **Открыть.**
		- o **Тип обновления** нажмите кнопку и в выпадающем списке выберите тип добавляемого обновления из следующих вариантов:
			- **Обновление ПО**.
			- **Прошивка АДМ** обновление прошивки АДМ.
			- **Прошивка POS** обновление прошивки POS-терминала АДМ.
		- o **Тип установки** нажмите кнопку и в выпадающем списке выберите тип установки обновления ПО:
			- **Немедленно** установить ПО сразу после создания обновления.
			- **По дате** установить ПО в указанную дату. При выборе этого типа установки появляется поле «Дата установки» (см. ниже).
		- o **Дата установки** поле появляется при выборе типа установки «По дате» (см.

выше). Нажмите кнопку **и в появившемся окне календаря выберите** необходимую дату.

- o **Описание** дополнительная информация о создаваемом обновлении ПО.
- o В области справа будет отображаться список АДМ, на которые предполагается распространить создаваемое обновление ПО. Запись о каждой АДМ будет представлена отдельной строкой со следующими сведениями:
	- **ID** идентификатор записи.
	- **Код терминала** код терминала АДМ.
	- **Код объекта** код объекта АДМ.
	- **Тип устройства** тип устройства АДМ.
	- **Производитель** наименование производителя АДМ.
	- **Модель** модель АДМ.

Для того чтобы добавить АДМ, на которую будет распространено создаваемое обновление ПО:

- 1. Нажмите кнопку **Добавить АДМ** (*[Рис. 15](#page-24-0)*, *[Рис. 16](#page-24-1)*).
- 2. В открывшемся окне (*[Рис. 17](#page-24-2)*, *[Рис. 18](#page-25-0)*) выберите АДМ, на которые планируется распространить обновление, установив в строках выбираемых АДМ в первой колонке галочку, и далее нажмите кнопку **Выбрать**.

Если хотите распространить обновление на все АДМ списка, выберите все АДМ, установив галочку в первой колонке в шапке таблицы (*[Рис. 19](#page-25-1)*).

*Примечание.* Можно создать обновление и не назначать его сразу на конкретные АДМ.

б) Для сохранения указанных данных нажмите кнопку **Сохранить** (*[Рис. 15](#page-24-0)*, *[Рис. 16](#page-24-1)*).

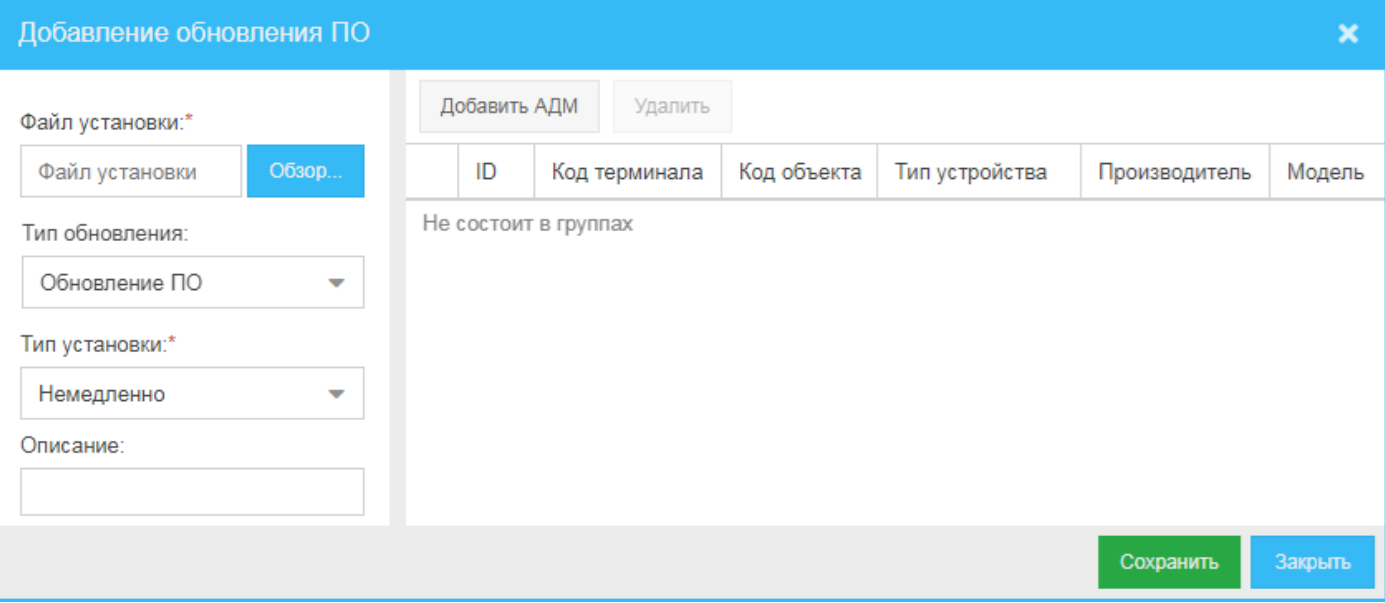

Рис. 15

<span id="page-24-0"></span>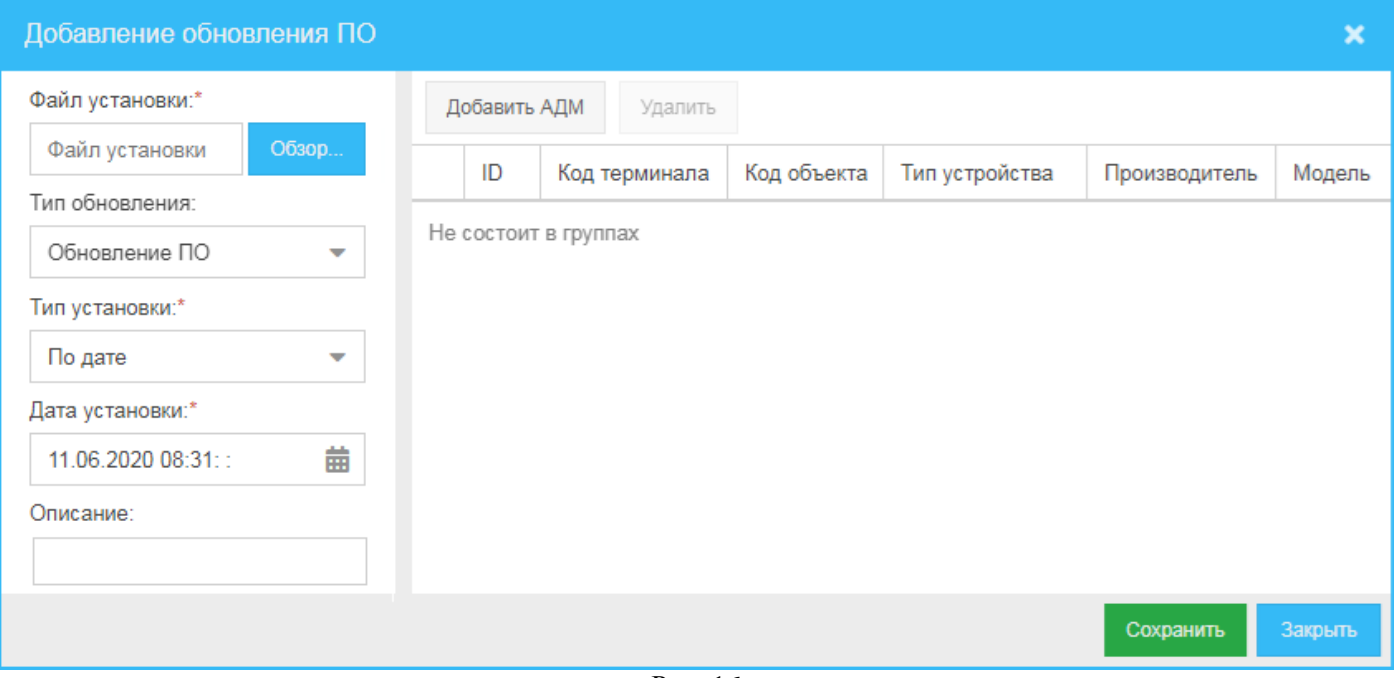

Рис. 16

<span id="page-24-2"></span><span id="page-24-1"></span>

| АДМ                                                                                                    |                |                |             |         |              |               |                |                   |                   |                      |                        | ×       |
|----------------------------------------------------------------------------------------------------|----------------|----------------|-------------|---------|--------------|---------------|----------------|-------------------|-------------------|----------------------|------------------------|---------|
| С                                                                                                    |                | ID             | Код         | Код     | Тип          | Производитель | Модель         | Серийный<br>номер | Серийный<br>номер | Вместимость<br>мешка | Дата блокировки/вывода |         |
|                                                                                                    |                |                | терминала   | объекта | устройства   |               |                | контроллера       | POS-терминала     | в листах             | из эксплуатации        |         |
| $\overline{\mathbb{S}}$                                                                                              |                | $\mathbf{1}$   | ADM0506TEST | 5555    | $\mathbf{1}$ | Kissan        | <b>KDS 200</b> | 123               | 123               | 8000                 |                        |         |
| Π                                                                                                    | 2 <sup>1</sup> | 2              | ADM1706     | 55555   | 1            | Kissan        | <b>KDS 200</b> | 12567             | 12567             | 8000                 |                        |         |
| П                                                                                                    | 3              | 3              | ADM1806     | 555555  | 1            | Kissan        | <b>KDS 200</b> | 125               | 125               | 8000                 |                        |         |
| $\Box$                                                                                                    | 4              | $\overline{4}$ | ADM1506     | 5555555 | 1            | Kissan        | <b>KDS 200</b> | 1257              | 1257              | 8000                 |                        |         |
| Г                                                                                                    | 5              | 5              | ADM1605     | 555     | 1            | Kissan        | KDS 200        | 126               | 126               | 8000                 |                        |         |
| $\left($                                                                                                    |                |                |             |         |              |               |                |                   |                   |                      |                        | Þ.      |
| $\gg$ $\Box$<br>$\n  432 \quad \rightarrow$<br>$\ll$<br>Страница<br>$\blacktriangleleft$<br>$\overline{\phantom{a}}$ |                |                |             |         |              |               |                |                   |                   |                      |                        |         |
|                                                                                                    |                |                |             |         |              |               |                |                   |                   |                      | Выбрать                | Закрыть |
|                                                                                                    |                |                |             |         |              |               | Рис. 17        |                   |                   |                      |                        |         |

#### КЦ «АДМ», версия 1.0 Руководство пользователя «Администратор»

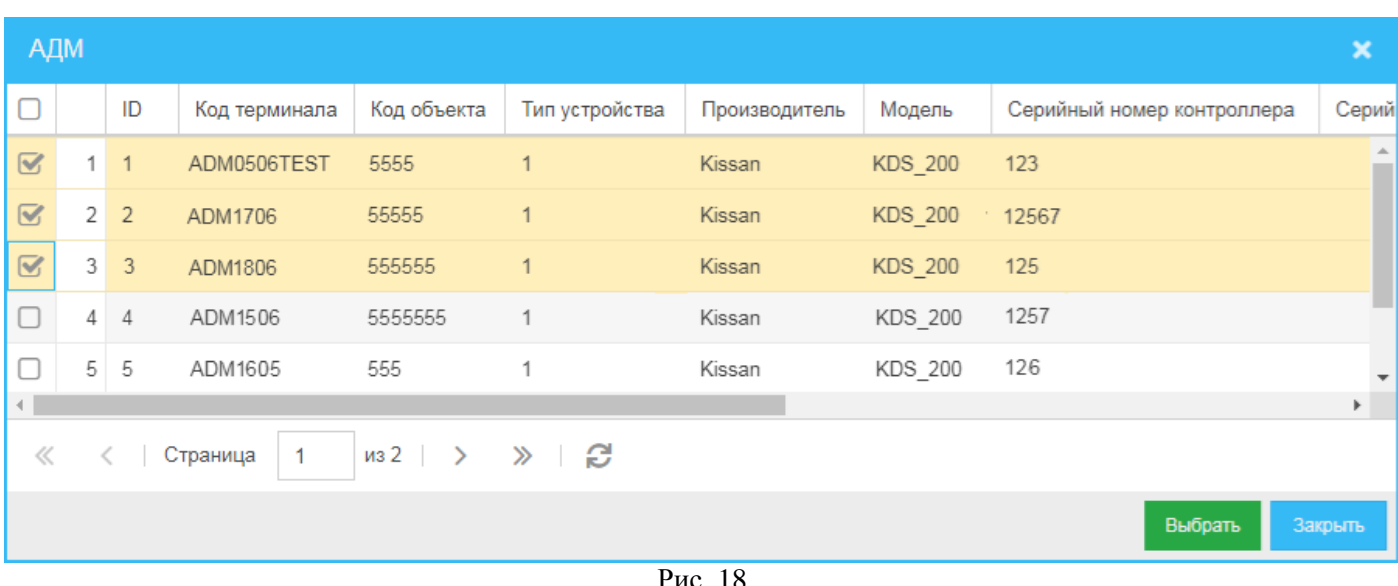

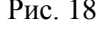

<span id="page-25-1"></span><span id="page-25-0"></span>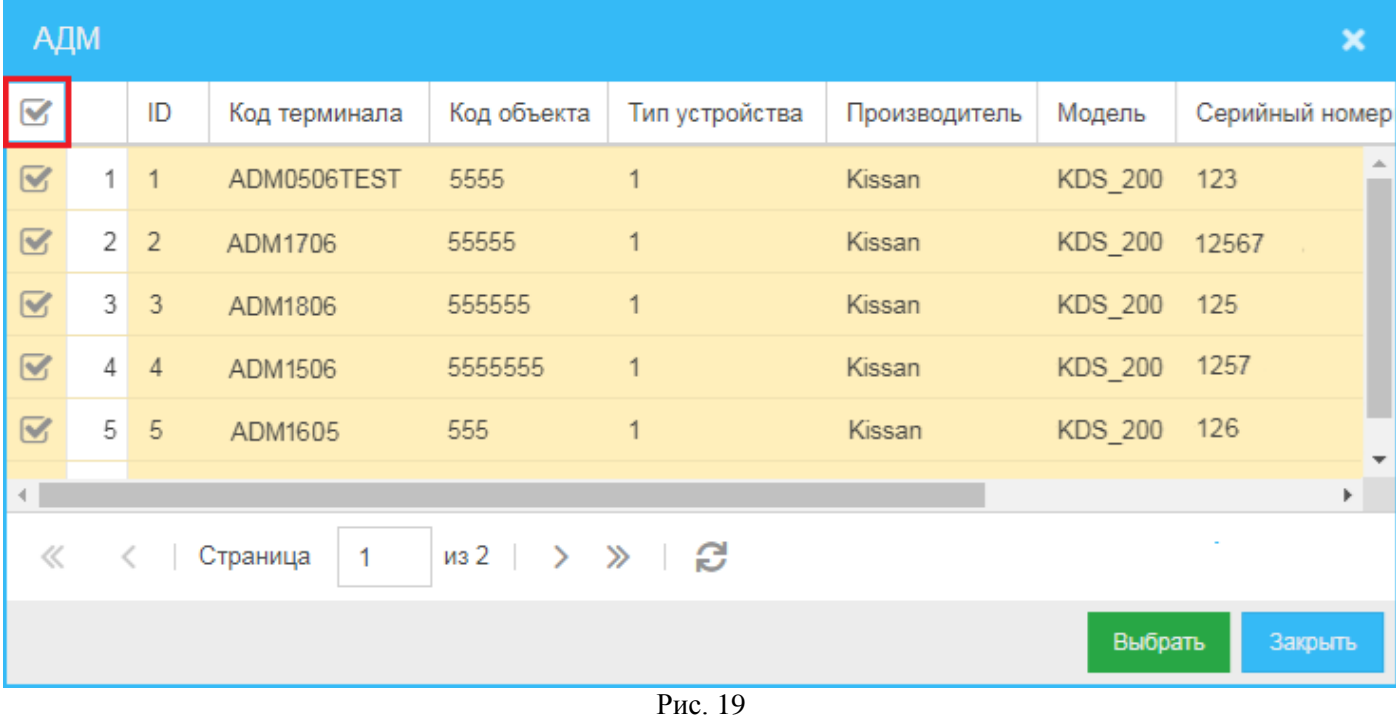

## <span id="page-26-0"></span>**8.2 Изменение обновления ПО**

Для того чтобы изменить обновление ПО:

- 1) В окне списка обновлений (*[Рис. 14](#page-22-1)*) выделите строку обновления, которое хотите изменить, и нажмите кнопку **Редактировать**.
- 2) В открывшемся окне **Изменение обновления ПО** (*[Рис. 20](#page-27-0)*, *[Рис. 21](#page-27-1)*):
	- а) Вы можете изменить значения следующих параметров:
		- o **Тип обновления** (значение не редактируется представлено для просмотра):
			- **Обновление ПО**.
			- **Прошивка АДМ** обновление прошивки АДМ.
			- **Прошивка POS** обновление прошивки POS-терминала АДМ.
		- o **Тип установки** нажмите кнопку и в выпадающем списке выберите тип установки обновления:
			- **Немедленно** установить обновления после создания (*[Рис. 20](#page-27-0)*).
			- **По дате** установить обновление в указанную дату. При выборе этого типа установки появляется поле «Дата установки» (*[Рис. 21](#page-27-1)*).
		- o **Дата установки** поле появляется при выборе типа установки «По дате» (см.

выше). Нажмите кнопку **и в появившемся окне календаря выберите** необходимую дату.

- o **Описание** дополнительная информация о создаваемом обновлении ПО.
- o В области справа будет отображаться список АДМ, на которые предполагается распространить создаваемое обновление ПО. Запись о каждой АДМ будет представлена отдельной строкой со следующими сведениями:
	- **ID** идентификатор записи.
	- **Код терминала** код терминала АДМ.
	- **Код объекта** код объекта АДМ.
	- **Тип устройства** тип устройства АДМ.
	- **Производитель** наименование производителя АДМ.
	- **Модель** модель АДМ.

Для того чтобы добавить АДМ, на которую будет распространено создаваемое обновление ПО:

- 1. Нажмите кнопку **Добавить АДМ** (*[Рис. 20](#page-27-0)*, *[Рис. 21](#page-27-1)*).
- 2. В открывшемся окне (*[Рис. 17](#page-24-2)*, *[Рис. 18](#page-25-0)*, *[Рис. 19](#page-25-1)*) выберите АДМ, на которые планируется распространить обновление, установив в первой колонке в строках выбираемых АДМ галочку, и далее нажмите кнопку **Выбрать**.

Для того чтобы удалить АДМ из списка машин, на которые ранее распространялось обновление ПО:

- 1. Выделите строку АДМ, которую хотите удалить из списка, и нажмите кнопку **Удалить** (*[Рис. 20](#page-27-0)*, *[Рис. 21](#page-27-1)*).
- 2. В открывшемся окне (*[Рис. 22](#page-27-2)*) нажмите кнопку **Да**.
- б) Для сохранения указанных данных нажмите кнопку **Сохранить** (*[Рис. 16](#page-24-1)*).

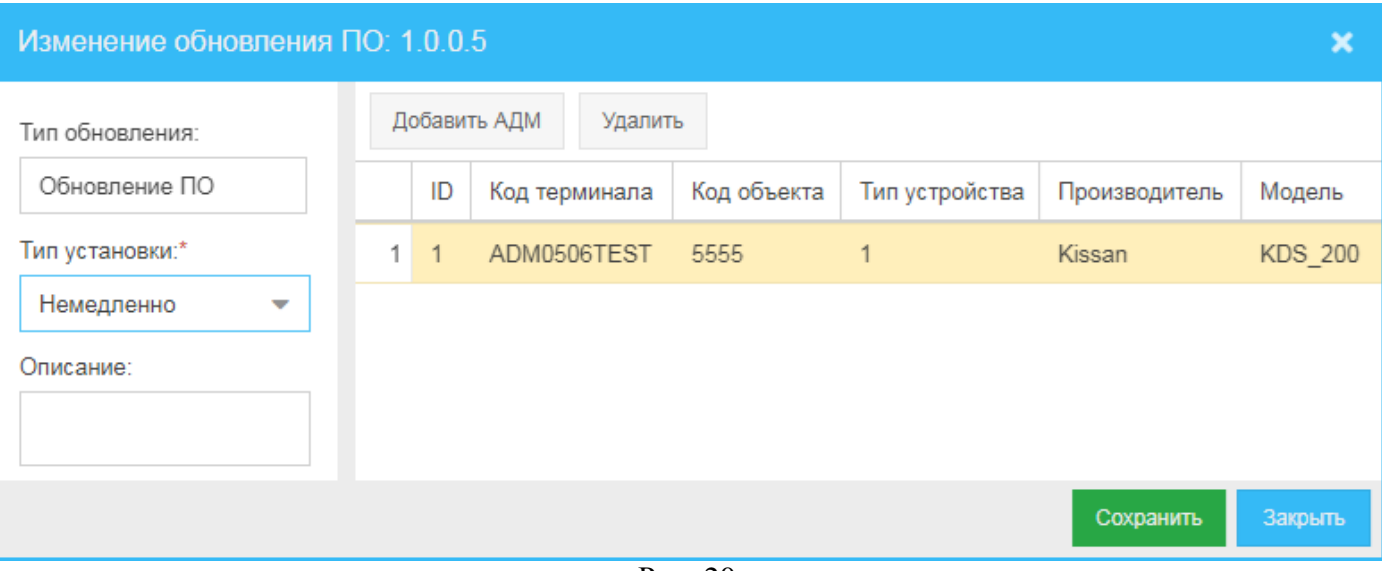

Рис. 20

<span id="page-27-0"></span>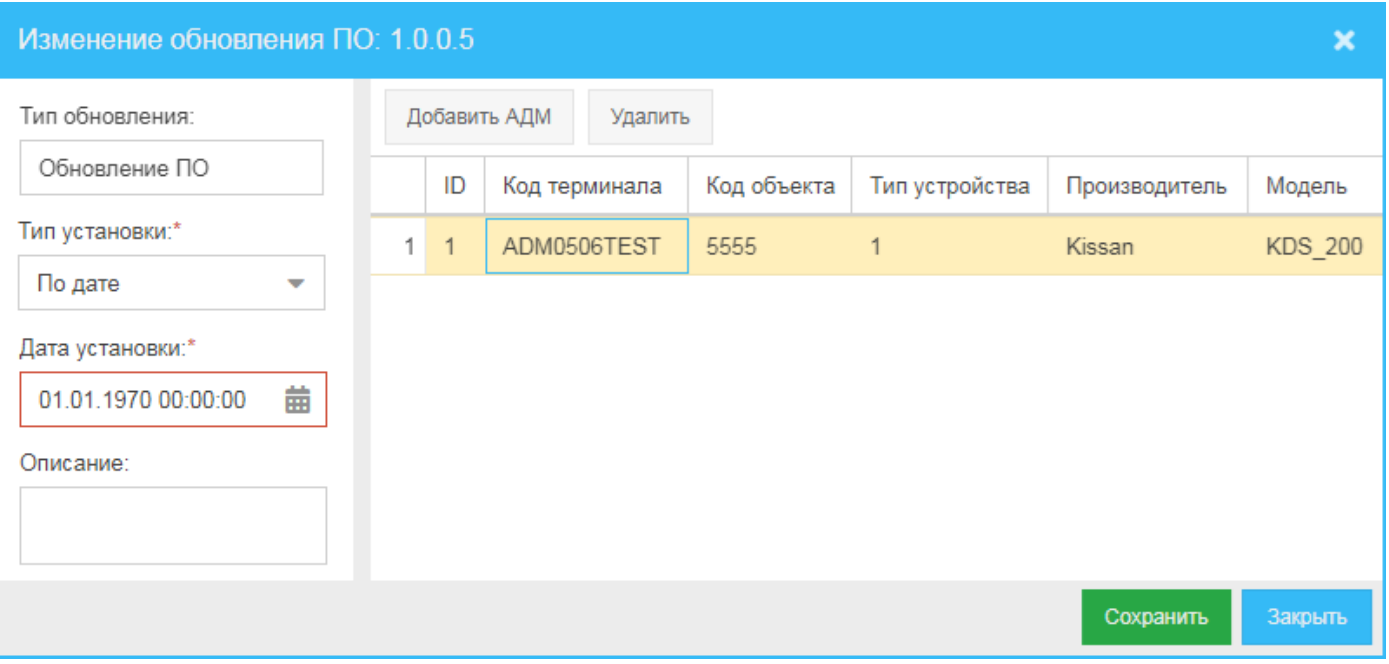

Рис. 21

<span id="page-27-2"></span><span id="page-27-1"></span>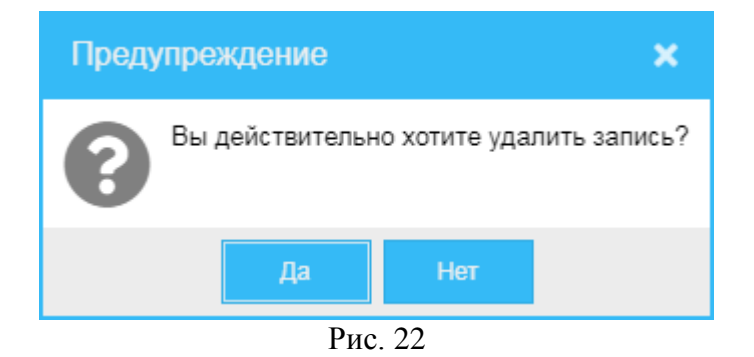

## <span id="page-28-0"></span>**8.3 Удаление обновления ПО**

Для того чтобы удалить из системы обновление ПО:

- 1) В окне **Обновления ПО** (*[Рис. 14](#page-22-1)*) выделите строку обновления, которое хотите удалить, нажмите кнопку **Удалить**.
- 2) В открывшемся окне (*[Рис. 23](#page-28-2)*) нажмите кнопку **Да**.

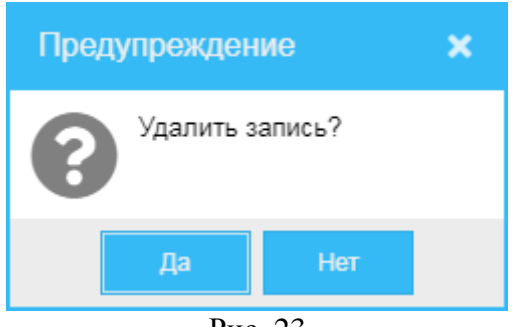

Рис. 23

#### <span id="page-28-2"></span><span id="page-28-1"></span>**8.4 Алгоритм добавления в систему и назначения обновления ПО**

Для того чтобы создать (добавить) обновление ПО:

- 1) В меню навигации (*[Рис.](#page-8-1) 3*) выберите пункт **Управление АДМ** и далее подпункт **Обновление ПО**.
- 2) В открывшемся окне **Обновление ПО** (*[Рис. 14](#page-22-1)*) нажмите кнопку **Создать**.
- 3) В открывшемся окне **Добавление обновления ПО** (*[Рис. 16](#page-24-1)*):
	- а) Укажите для добавляемого в систему обновления:
		- o **Файл установки** нажмите кнопку **Обзор**, в открывшемся окне выберите файл добавляемого обновления и нажмите кнопку **Открыть.**
		- **Тип обновления** нажмите кнопку  $\|$ и в выпадающем списке выберите тип добавляемого обновления из следующих вариантов:
			- **Обновление ПО**.
			- **Прошивка АДМ** обновление прошивки АДМ.
			- **Прошивка POS** обновление POS-терминала АДМ.
		- o **Тип установки** нажмите кнопку и в выпадающем списке выберите тип установки обновления:
			- **Немедленно** установить обновление сразу после его добавления в систему.
			- **По дате** установить обновление в указанную дату. При выборе этого типа установки появляется поле «Дата установки» (см. ниже).
		- o **Дата установки** поле появляется при выборе типа установки «По дате» (см. выше). Нажмите кнопку **и в появившемся окне календаря выберите** необходимую дату.
		- o **Описание** если необходимо, укажите дополнительную информацию о создаваемом обновлении.
- o В области справа будет отображаться список АДМ, на которые предполагается распространить создаваемое обновление. Запись о каждой АДМ будет представлена в отдельной строке следующими сведениями:
	- **ID** идентификатор записи.
	- **Код терминала** код терминала АДМ.
	- **Код объекта** код объекта АДМ.
	- **Тип устройства** тип устройства АДМ.
	- **Производитель** наименование производителя АДМ.
	- **Модель** модель АДМ.

Для того чтобы добавить АДМ, на которую будет распространено создаваемое обновление:

- 1. Нажмите кнопку **Добавить АДМ**.
- 2. В открывшемся окне (*[Рис. 19](#page-25-1)*) выберите АДМ, на которые планируется распространить обновление, установив в первой колонке в строках выбираемых АДМ галочку, и далее нажмите кнопку **Выбрать**. Если хотите распространить обновление на все АДМ списка, выберите все АДМ, установив галочку в первой колонке в шапке таблицы (*[Рис. 19](#page-25-1)*).
- б) Для сохранения указанных данных нажмите кнопку **Сохранить** (*[Рис. 16](#page-24-1)*).

Далее в соответствии с установленными настройками КЦ распространит обновление на выбранные АДМ.

*Примечание.* Можно создать обновление и не назначать его сразу на конкретные АДМ.

#### <span id="page-30-0"></span>**9 Банки**

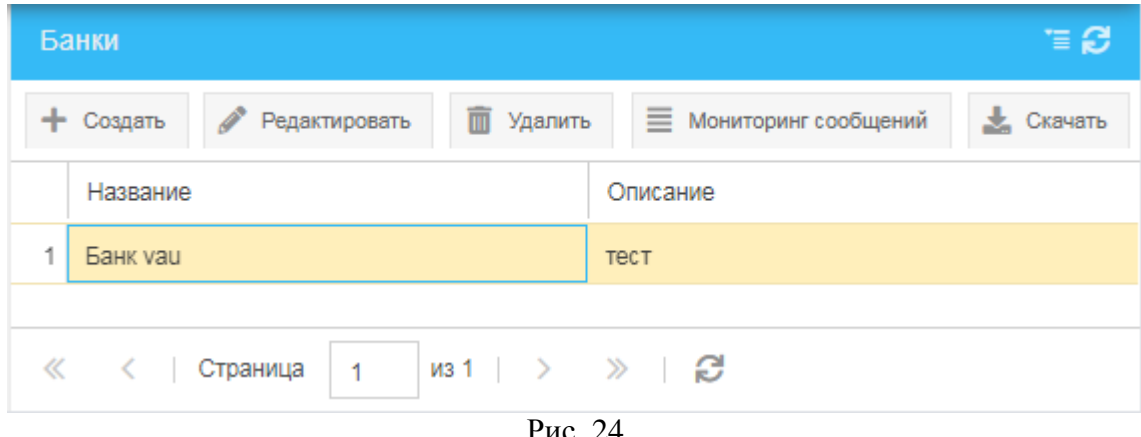

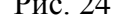

<span id="page-30-1"></span>Для того чтобы обратиться к списку зарегистрированных в системе банков, в меню навигации (*[Рис.](#page-8-1) 3*) выберите пункт **Управление АДМ** и далее – подпункт **Банки**.

В открывшемся окне **Банки** (*[Рис. 24](#page-30-1)*) вы можете:

- Просмотреть список ранее зарегистрированных в системе банков, построчно представленных следующими сведениями:
	- o **ID** идентификатор записи.
	- o **Название** наименование банка.
	- o **Описание** дополнительная информация о банке.
- Добавить в систему новый банк (см. раздел *[9.1](#page-31-0)*).
- Редактировать сведения о ранее добавленном в систему банке (см. раздел *[9.2](#page-31-1)*).
- Просмотреть мониторинг сообщений (см. раздел *[9.3](#page-32-0)*).
- Скачать данные о банке в виде текстового файла (см. раздел *[9.4](#page-42-0)*).
- Удалить из системы ранее добавленный банк (см. раздел *[9.5](#page-42-1)*).

Если возникнет необходимость обновить информацию в окне, нажмите кнопку расположенную в верхнем правом углу окна.

#### <span id="page-31-0"></span>**9.1 Создание банка**

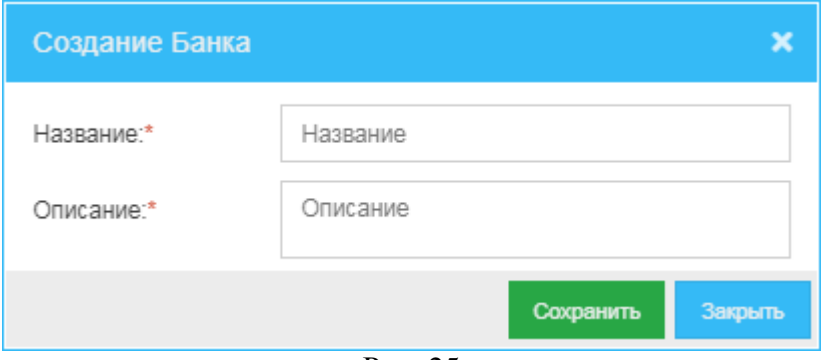

Рис. 25

<span id="page-31-2"></span>Для того чтобы создать (зарегистрировать) в системе новый банк:

- 1) В окне **Банки** (*[Рис. 24](#page-30-1)*) нажмите кнопку **Создать**.
- 2) В открывшемся окне **Создание Банка** (*[Рис. 25](#page-31-2)*):
	- а) Укажите значения следующих параметров:
		- o **Название** наименование банка.
		- o **Описание** дополнительная информация о банке.
	- б) Нажмите кнопку **Сохранить**.

#### <span id="page-31-1"></span>**9.2 Редактирование банка**

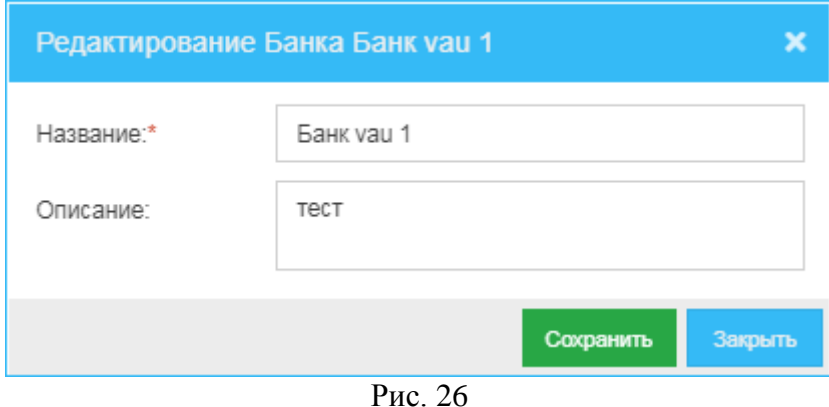

<span id="page-31-3"></span>Для того чтобы изменить сведения о ранее зарегистрированном в системе банке:

- 1) В окне **Банки** (*[Рис. 24](#page-30-1)*) выберите строку банка, сведения о котором хотите изменить, и нажмите кнопку **Редактировать**.
- 2) В открывшемся окне **Редактирование Банка** (*[Рис. 26](#page-31-3)*):
	- а) Вы можете изменить значения следующих параметров:
		- o **Название** наименование банка.
		- o **Описание** дополнительная информация о банке.
	- б) Для сохранения внесенных изменений нажмите кнопку **Сохранить**.

# <span id="page-32-0"></span>**9.3 Мониторинг сообщений**

Для того чтобы обратиться к мониторингу сообщений о событиях, связанных с ранее зарегистрированным в системе банком, в окне **Банки** (*[Рис. 24](#page-30-1)*) выберите строку с *наименованием банка*, с данными по которому хотите начать работу, и нажмите кнопку **Мониторинг сообщений**.

В открывшемся окне **Банк -** <*Наименование банка*> вы можете обратиться к следующим разделам-вкладкам:

- **Выпуск карт** (см. раздел *[9.3.1](#page-32-1)*).
- **Мониторинг отправки сообщений** (см. раздел *[9.3.2](#page-38-0)*).

#### <span id="page-32-1"></span>**9.3.1 Выпуск карт**

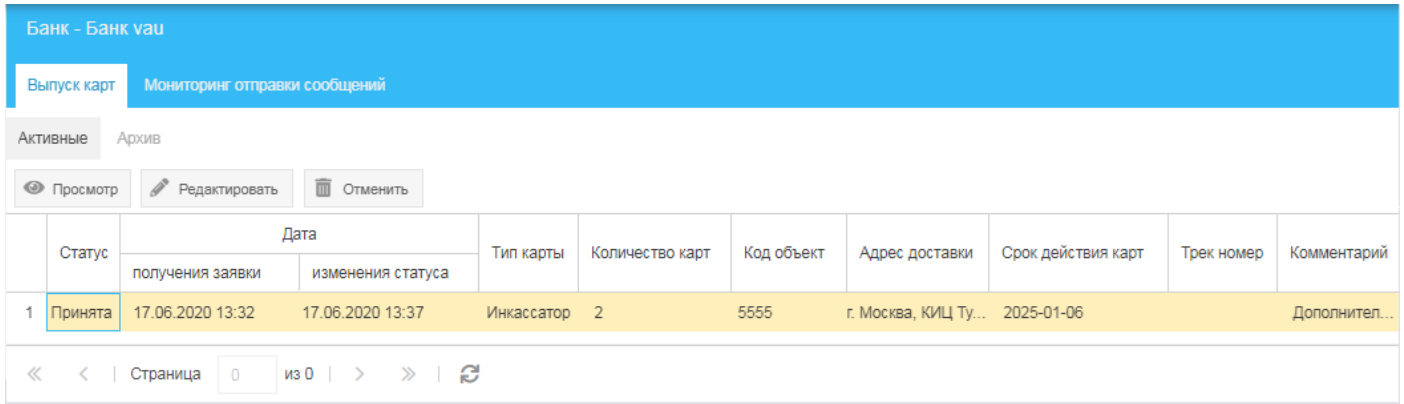

Рис. 27

<span id="page-32-2"></span>

|                   | Банк - Банк vau                                              |                               |                   |           |                        |               |                               |                    |            |                |  |  |  |
|-------------------|--------------------------------------------------------------|-------------------------------|-------------------|-----------|------------------------|---------------|-------------------------------|--------------------|------------|----------------|--|--|--|
|                   | Выпуск карт                                                  | Мониторинг отправки сообщений |                   |           |                        |               |                               |                    |            |                |  |  |  |
| Архив<br>Активные |                                                              |                               |                   |           |                        |               |                               |                    |            |                |  |  |  |
|                   | • Просмотр                                                   | П Отменить                    | 30.04.20          |           | 齒<br>30.04.21          | 齒<br>Показать |                               |                    |            |                |  |  |  |
|                   | Статус                                                       |                               | Дата              | Тип карты | Количество карт        | Код объект    | Адрес доставки                | Срок действия карт | Трек номер | Комментарий    |  |  |  |
|                   |                                                              | получения заявки              | изменения статуса |           |                        |               |                               |                    |            |                |  |  |  |
| -1                |                                                              | Исполнена 16.06.2020 22:09    | 16.06.2020 22:16  | Клиент    |                        | 5555          | г. Москва, ул. Мит 2025-01-06 |                    | 234        | Дополнительный |  |  |  |
|                   |                                                              |                               |                   |           |                        |               |                               |                    |            |                |  |  |  |
|                   | $\overline{0}$<br>$MSO \rightarrow \gg \gg$<br>Страница<br>≪ |                               |                   |           |                        |               |                               |                    |            |                |  |  |  |
|                   |                                                              |                               |                   |           | $\mathbf{r}$<br>$\sim$ |               |                               |                    |            |                |  |  |  |

Рис. 28

<span id="page-32-3"></span>На вкладке **Выпуск карт** (*[Рис. 27](#page-32-2)*, *[Рис. 28](#page-32-3)*) будут представлены сведения о заявках на выпуск карт(ы) в следующих разделах:

- **Активные** (*Puc.* 27) в данном разделе вы можете:
	- Просмотреть список ранее зарегистрированных в системе активных заявок на выпуск карт; заявки построчно представлены следующими сведениями:
		- **Статус** статус активной заявки на выпуск карты:
			- **Принята** заявка принята на исполнение.
		- **Дата**:
			- **получения заявки** дата и время получения заявки на выпуск карты.
			- **изменения статуса** дата и время изменения статуса заявки на выпуск карты.
		- **Тип карты**:
			- **Клиент** карта для клиента (кассира клиента).
			- **Инкассатор** карта инкассатора.
- **Количество карт** количество заказанных карт.
- **Код объект** код объекта, для которого выпускаются карты.
- **Адрес доставки** адрес, по которому необходимо будет доставить заказанную карту или карты, когда они будут готовы.
- **Срок действия карт** дата окончания срока действия карт(ы).
- **Трек номер** номер, по которому можно проверить актуальное состояние исполнения заявки на выпуск и доставку карты.
- **Комментарий** дополнительная информация о заявке.
- o Просмотреть данные по активной заявке (см. раздел *[9.3.1.1](#page-34-0)*).
- o Изменить активную заявку (см. раздел *[9.3.1.2](#page-35-0)*).
- o Отменить активную заявку (см. раздел *[9.3.1.6](#page-36-0)*).
- **Архив** (*[Рис. 28](#page-32-3)*) в данном разделе вы можете:
	- o Сформировать список архивных заявок за период:
		- 1) В первом поле вверху вкладки нажмите кнопку **и в открывшемся** окне встроенного календаря выберите дату начала периода, за который будет сформирован список.
		- 2) Во втором нажмите кнопку и в открывшемся окне встроенного календаря выберите дату завершения периода, за который будет сформирован список.
		- 3) Нажмите кнопку **Показать**.
	- o Просмотреть список архивных заявок; заявки будут построчно представлены следующими сведениями:
		- **Статус** статус архивной заявки на выпуск карт(ы):
			- **Исполнена**.
			- **Отклонена поставщиком**.
		- **Дата**:
			- **получения заявки** дата и время получения заявки на выпуск карты.
			- **изменения статуса** дата и время изменения статуса заявки на выпуск карты.
		- **Тип карты**:
			- **Клиент** карта для клиента (кассира клиента).
			- **Инкассатор** карта инкассатора.
		- **Количество карт** количество заказанных карт.
		- **Код объект** код объекта, для которого были выпущены карты.
		- **Адрес доставки** адрес, по которому должны были доставляться заказанные карта или карты.
		- **Срок действия карт** дата окончания срока действия карт(ы).
		- **Трек номер** номер, по которому была возможность проверить актуальное состояние исполнения заявки на выпуск и доставку карты.
		- **Комментарий** дополнительная информация о заявке.
	- o Просмотреть данные по архивной заявке (см. раздел *[9.3.1.1](#page-34-0)*).
	- o Отменить заявку (см. раздел *[9.3.1.6](#page-36-0)*).

#### <span id="page-34-0"></span>*9.3.1.1 Просмотр заявки на выпуск карт*

Для того чтобы просмотреть данные ранее зарегистрированной в системе активной заявки на выпуск карт(ы), в окне **Банк -** <*Наименование банка*> перейдите на вкладку **Выпуск карт**, нажмите кнопку **Активные** и далее, в открывшемся списке выделив строку заявки, сведения о которой хотите просмотреть, нажмите кнопку **Просмотр** (*[Рис. 27](#page-32-2)*).

Для того чтобы просмотреть данные ранее зарегистрированной в системе и переведённой в архив заявки на выпуск карт(ы), в окне **Банк -** <*Наименование банка*> перейдите на вкладку **Выпуск карт**, нажмите кнопку **Архив** и далее, в открывшемся списке выделив строку заявки, сведения о которой хотите просмотреть, нажмите кнопку **Просмотр** (*[Рис. 28](#page-32-3)*).

| Просмотр заявки   |   |                  |                    |     |                     |           |           | $\boldsymbol{\mathsf{x}}$ |
|-------------------|---|------------------|--------------------|-----|---------------------|-----------|-----------|---------------------------|
| Статус:*          |   | Печать конверта  | Печать списка карт |     | Экспорт списка карт |           |           |                           |
| Принята           |   | Номер карты      | Идентификатор      | КИЦ | Срок действия карты | Тип карты | Сотрудник | Организация               |
| Тип карты:*       | 1 | 7731021306000021 | 7701000032         | 1   | 06.01.2025          | Клиент    |           | ООО Проект                |
| Клиент            |   |                  |                    |     |                     |           |           |                           |
| Трек-номер:*      |   |                  |                    |     |                     |           |           |                           |
| Трек-номер        |   |                  |                    |     |                     |           |           |                           |
| Адрес доставки:*  |   |                  |                    |     |                     |           |           |                           |
| г. Москва, ул. Ми |   |                  |                    |     |                     |           |           |                           |
| Срок действия:*   |   |                  |                    |     |                     |           |           |                           |
| 2025-01-06        |   |                  |                    |     |                     |           |           |                           |
|                   |   |                  |                    |     |                     |           |           | Закрыть                   |

Рис. 29

<span id="page-34-1"></span>В открывшемся окне **Просмотр заявки** (*[Рис. 29](#page-34-1)*) вы можете:

- Просмотреть следующие сведения по выбранной заявке:
	- o **Статус** статус заявки на выпуск карты:
		- $\Diamond$  **Принята** заявка принята на исполнение.
		- **Исполнена** заявка исполнена.
		- **Отклонена поставщиком**.
	- o **Тип карты**:
		- **Клиент** карта для клиента (кассира клиента).
		- **Инкассатор** карта инкассатора.
	- o **Трек номер** номер, по которому можно проверить актуальное состояние исполнения заявки на выпуск и доставку карты.
	- o **Количество карт** количество заказанных карт.
	- o **Адрес доставки** адрес, по которому необходимо будет доставить заказанную карту или карты, когда они будут готовы.
	- o **Срок действия**  дата окончания срока действия карт(ы).
	- o **Комментарий** (для архивных отклоненных) дополнительная информация о заявке.
- o Список карт по заявке (табличная область справа). Карты представлены построчно следующими сведениями:
	- **ID** идентификатор записи.
	- **Номер карты** номер выпускаемой карты.
	- **Идентификатор** идентификатор выпускаемой карты.
	- **КИЦ** кассово-инкассаторский центр, сопровождающий (обслуживающий) карту.
	- **Срок действия карты** дата окончания срока действия карты.
	- **Тип карты**:
		- **Клиент** карта для клиента (кассира клиента).
		- **Инкассатор** карта инкассатора.
	- **Сотрудник** сотрудник, для которого выпускается карта.
	- **Организация** организация, для которой выпускается карта.
- Распечатать список карт заявки (см. раздел *[9.3.1.3](#page-36-1)*).
- Распечатать конверт для доставки карт(ы) из списка (см. раздел *[9.3.1.4](#page-36-2)*).
- Экспортировать список карт в файл MS Excel (см. раздел *[9.3.1.5](#page-36-3)*).

## <span id="page-35-0"></span>*9.3.1.2 Изменение заявки*

| Изменение заявки         |   |                  |                  |                    |            |                         |       |                     |            | $\boldsymbol{\mathsf{x}}$ |             |
|--------------------------|---|------------------|------------------|--------------------|------------|-------------------------|-------|---------------------|------------|---------------------------|-------------|
| Статус:*                 |   | Печать конверта  |                  | Печать списка карт |            | Экспорт списка карт     |       |                     |            |                           |             |
| Принята<br>▼             |   | ID               |                  | Номер карты        |            | Идентификатор           | КИЦ   | Срок действия карты | Тип карты  | Сотрудник                 | Организация |
| Тип карты:*              | 1 | $\overline{4}$   |                  | 7731021306000023   |            | 7701000034              | 38050 | 06.01.2025          | Инкассатор | Инкассатор1               |             |
| Инкассатор               |   | $2 \overline{7}$ | 7731021306000022 |                    | 7701000033 |                         | 38050 | 06.01.2025          | Инкассатор | Инкассатор1               |             |
| Трек-номер:*             |   |                  |                  |                    |            |                         |       |                     |            |                           |             |
| Трек-номер               |   |                  |                  |                    |            |                         |       |                     |            |                           |             |
| Адрес доставки:*         |   |                  |                  |                    |            |                         |       |                     |            |                           |             |
| г. Москва, КИЦ Тушинский |   |                  |                  |                    |            |                         |       |                     |            |                           |             |
| Срок действия:*          |   |                  |                  |                    |            |                         |       |                     |            |                           |             |
| 2025-01-06               |   |                  |                  |                    |            |                         |       |                     |            |                           |             |
|                          |   |                  |                  |                    |            |                         |       |                     |            |                           |             |
|                          |   |                  |                  |                    |            | $D_{\text{H}\alpha}$ 20 |       |                     |            | Сохранить                 | Закрыть     |

Рис. 30

<span id="page-35-1"></span>Для того чтобы изменить данные ранее зарегистрированной в системе активной заявки на выпуск карт(ы), на вкладке **Выпуск карт** в разделе **Активные** (*[Рис. 27](#page-32-2)*) выделите строку заявки, данные которой хотите изменить, и нажмите кнопку **Редактировать**.

В открывшемся окне **Изменение заявки** (*[Рис. 30](#page-35-1)*) вы можете:

- Изменить следующие сведения по выбранной заявке:
	- **O Статус** статус заявки на выпуск карты. Нажмите кнопку и в выпадающем списке выберите актуальное значение из следующих вариантов:
		- **Принята** заявка принята на исполнение (в обработку).
		- **Исполнена** заявка исполнена.
		- **Отклонена поставщиком**.
	- o **Трек номер** номер, по которому можно проверить актуальное состояние исполнения заявки на выпуск и доставку карты.
- Распечатать список карт заявки (см. раздел *[9.3.1.3](#page-36-1)*).
- Распечатать конверт для доставки карт(ы) из списка (см. раздел *[9.3.1.4](#page-36-2)*).
- Экспортировать список карт в файл MS Excel (см. раздел *[9.3.1.5](#page-36-3)*).
#### *9.3.1.3 Печать списка карт заявки*

Для того чтобы распечатать список карт заявки:

- 1) В окнах просмотра (*[Рис. 29](#page-34-0)*) или изменения (*[Рис. 30](#page-35-0)*) нажмите кнопку **Печать списка карт**.
- 2) В открывшемся окне (*[Рис. 31](#page-36-0)*) проконтролируйте настройки печати и нажмите кнопку **Печать**.

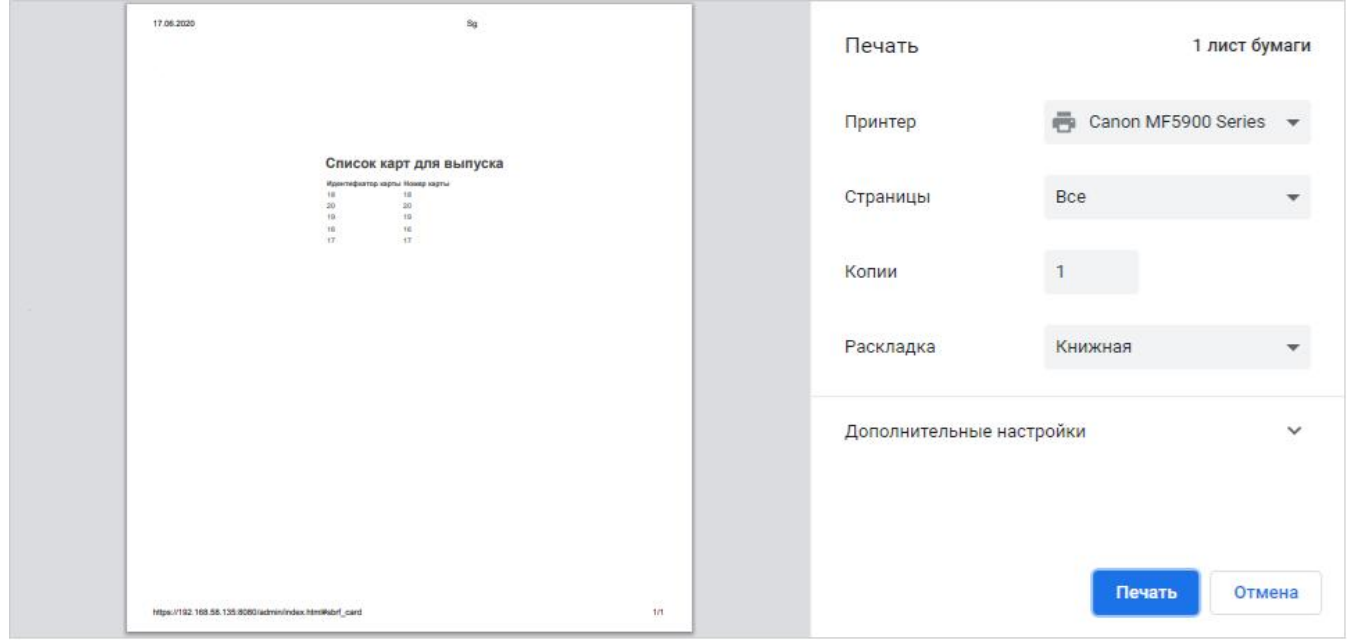

Рис. 31

#### <span id="page-36-3"></span><span id="page-36-0"></span>*9.3.1.4 Печать конверта для карты*

Для того чтобы распечатать конверт для карты:

- 1) В окнах просмотра (*[Рис. 29](#page-34-0)*) или изменения (*[Рис. 30](#page-35-0)*) заявки выделите строку карты, для которой хотите распечатать конверт, и нажмите кнопку **Печать конверта**.
- 2) В открывшемся окне проконтролируйте настройки печати и нажмите кнопку **Печать**.

#### <span id="page-36-2"></span>*9.3.1.5 Экспорт списка карт заявки*

Для того чтобы экспортировать в файл список карт по заявке, в окнах просмотра (*[Рис. 29](#page-34-0)*) или изменения заявки (*[Рис. 30](#page-35-0)*) нажмите кнопку **Экспорт списка карт** – на ваш ПК будет экспортирован файл формата MS Excel с соответствующим списком.

#### *9.3.1.6 Отмена заявки*

Для того чтобы отменить активную заявку на выпуск карты или нескольких карт:

- 1) В окне **Выпуск карт** на вкладке **Активные** (*[Рис. 27](#page-32-0)*) выделите строку заявки, которую хотите отменить, и нажмите кнопку **Отменить**.
- <span id="page-36-1"></span>2) В открывшемся окне (*[Рис. 32](#page-36-1)*) укажите причину отмены заявки и нажмите кнопку **OK**.

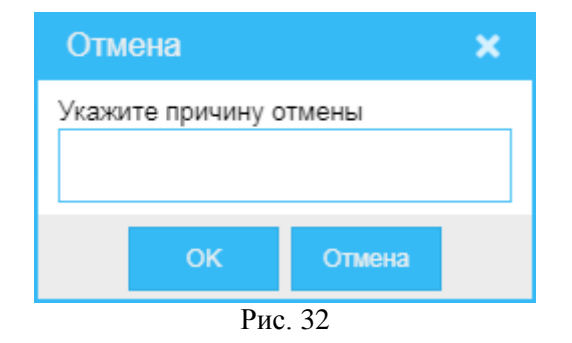

#### *9.3.1.7 Алгоритм обработки и выполнения заявки на выпуск карт*

При поступлении со стороны клиента заказа на выпуск сервисных карт, в системе (КЦ) заводится соответствующая заявка, которой присваивается статус «Принятая».

Если вы являетесь сотрудником, отвечающим за обработку заявок:

- 1) Средствами КЦ примите новую заявку в обработку: откройте в КЦ карточку заявки на изменение, отредактируйте список карт по заявке – добавьте трек-номер отправки карт на указанный в заявке адрес доставки (адрес клиента).
- 2) Проверьте по списку-перечню заявки наличие карт на складе:
	- Если на складе имеются все соответствующие списку карты, выпишите со склада необходимое число соответствующих карт.
	- Если на складе соответствующих списку заявки карт нет или их недостаточно, выгрузите файл списка карт (см. раздел *[9.3.1.5](#page-36-2)*) и отправьте его производителю карт. Производитель должен выпустить карты в соответствии с данными отправленного файла.
- 3) После поступления карт (со склада и/или от производителя) откройте в КЦ карточку заявки и распечатайте конверты для каждой из карт заявки\*(см. раздел *[9.3.1.4](#page-36-3)*).

*Примечание.* Система проверяет, распечатаны ли все необходимые конверты, то есть распечатаны ли конверты для всех подлежащих отправке клиенту карт. Если не все конверты распечатаны, отобразится предупреждение: «Не для всех карт распечатаны конверты».

После успешной распечатки всех конвертов (конвертов для всех карт) закройте карточку заявки.

- 4) Передайте конверты с картами в службу доставки и получите трек-номер посылки.
- 5) Откройте в КЦ карточку заявки на изменение, укажите полученный трек-номер посылки, закройте карточку заявки – система (КЦ) автоматически переведёт заявку в статус «Исполнено».

#### **9.3.2 Мониторинг отправки сообщений**

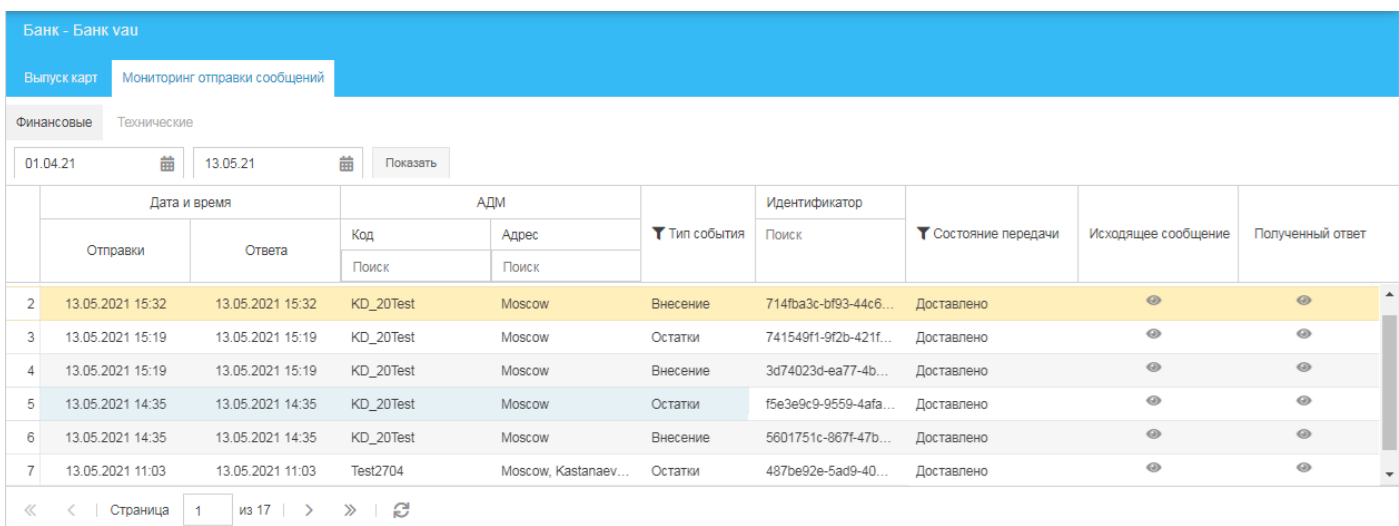

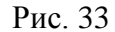

<span id="page-38-0"></span>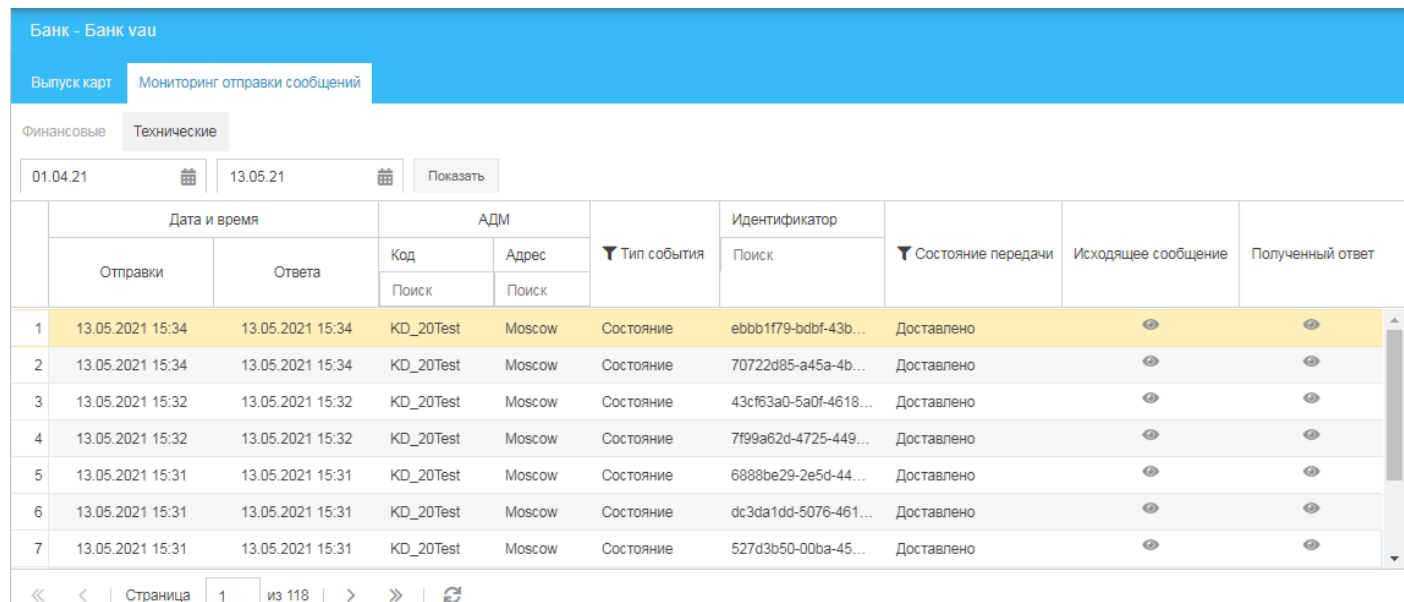

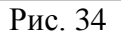

#### <span id="page-38-1"></span>На вкладке **Мониторинг отправки сообщений** (*[Рис. 33](#page-38-0)*, *[Рис. 34](#page-38-1)*) вы можете:

- Сформировать список записей о сообщениях за интересующий период:
	- 1) В верхней строке в левом поле нажмите кнопку **и и** в выпадающем окне встроенного календаря выберите начало периода, за который хотите сформировать отчет.
	- 2) В верхней строке в правом поле нажмите кнопку **Ш**и в выпадающем окне встроенного календаря выберите конец периода, за который хотите сформировать отчет.
	- 3) Нажмите кнопку **Показать**.
- Просмотреть записи о сообщениях, сформированных в процессе работы АДМ; записи представлены построчно следующими сведениями:
	- o **ID** идентификатор записи.
	- o **Дата и время**:
		- **Отправки** дата и время отправки сообщения.
		- **Ответа** дата и время прихода ответа на сообщение.
- o **АДМ** сведения об АДМ, к которой относится сообщение:
	- $\diamond$  **Код** код АДМ.
	- **Адрес** адрес размещения АДМ.
	- **Производитель** наименование производителя АДМ.
	- **Модель** наименование модели АДМ.
	- **Серийный номер контроллера** серийный номер контроллера АДМ.
	- **Серийный номер POS** серийный номер POS-терминала АДМ.
	- **Емкость** ёмкость мешка АДМ.
- o **Тип события** тип события по отправке сообщения.

На вкладке **Финансовые** отображаются сообщения по типам событий:

- **Внесение**.
- **Инкассации** (**Инкассация**).
- **Остатки**.

На вкладке **Технические** отображаются сообщения по типам событий, связанных с техническим состоянием АДМ:

- **Состояние** (**Изменение состояния**).
- **Вызов инкассатора**.
- o **Идентификатор** идентификатор события по отправке сообщения (RqUID).
- o **Состояние передачи** актуальное состояние процесса передачи сообщения:
	- **Отправка**.
	- **Доставлено**.
	- **Ошибка передачи**.
	- **Ошибка обработки**.
- o **Исходящее событие** иконка просмотра исходящего сообщения (содержания файла исходящего сообщения).
- o **Полученный ответ** иконка просмотра ответа на отправленное исходящее сообщение.
- Просмотреть исходящее сообщение (см. раздел *[9.3.2.1](#page-40-0)*).
- Просмотреть ответ на сообщение (см. раздел *[9.3.2.2](#page-41-0)*).

#### <span id="page-40-0"></span>*9.3.2.1 Просмотр исходящего сообщения*

Для просмотра исходящего сообщения в строке интересующего сообщения (*[Рис. 33](#page-38-0)*, *[Рис. 34](#page-38-1)*) в колонке **Исходящее сообщение** нажмите иконку .

| Просмотр                                                                                                    | ×       |  |
|----------------------------------------------------------------------------------------------------|---------|--|
|                                                                                                    |         |  |
| xml version="1.0" encoding="UTF-8" standalone="yes"?<br><n1:SendTMPOSCashInRequest xmlns:n1="http://pro.smartgroup.adm" xmlns:xsi="http://www.w3.org/2001/XMLSchem<br> <rauid>714fba3cbf9344c68bf43cdec10c5fbb</rauid><br><rqtm>2021-05-13T15:32:25+03:00</rqtm><br><checkinfo><br/><checkuid>21136137-a597-4508-8027-7ca0378315b3</checkuid><br/><checknum>2044</checknum><br/><termid>KD 20Test</termid><br/><operationdt>2021-05-13T15:30:46+03:00</operationdt><br/><numod>003</numod><br/><startdt>2021-04-28T12:49:45+03:00</startdt><br/><sum>2210.0</sum><br/><currency>810</currency><br/><account>40702810638000104294</account><br/><cardnumber>1111</cardnumber><br/><values></values></checkinfo> |         |  |
| <currency>810</currency><br><note>10.0</note><br><notecount>46</notecount><br><br><values><br/><currency>810</currency><br/><note>200.0</note><br/><notecount>1</notecount><br/></values><br><values><br/><currency>810</currency><br/><note>500.0</note></values>                                                                                                    |         |  |
| Скопировать в буфер                                                                                                    | Закрыть |  |

Рис. 35

Для того чтобы скопировать текст сообщения в буфер обмена ОС, нажмите кнопку **Скопировать в буфер** – в случае успешного копирования появится соответствующее сообщение (*[Рис. 36](#page-40-1)*).

<span id="page-40-1"></span>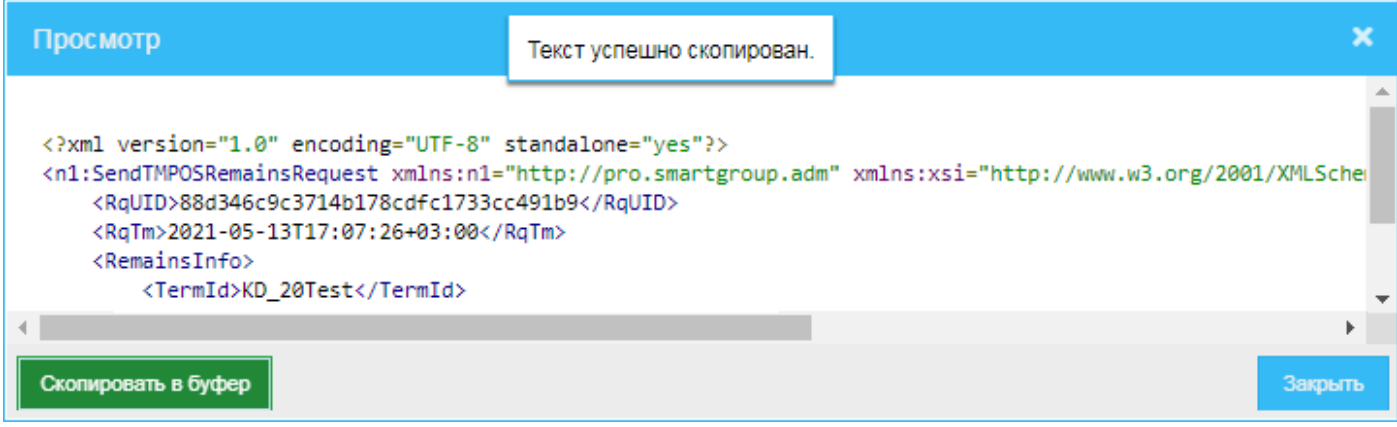

#### <span id="page-41-0"></span>*9.3.2.2 Просмотр ответа, полученного на сообщение*

Для просмотра ответа, полученного на исходящее сообщение, в строке сообщения (*[Рис. 33](#page-38-0)*, *[Рис. 34](#page-38-1)*) в колонке **Полученный ответ** нажмите иконку .

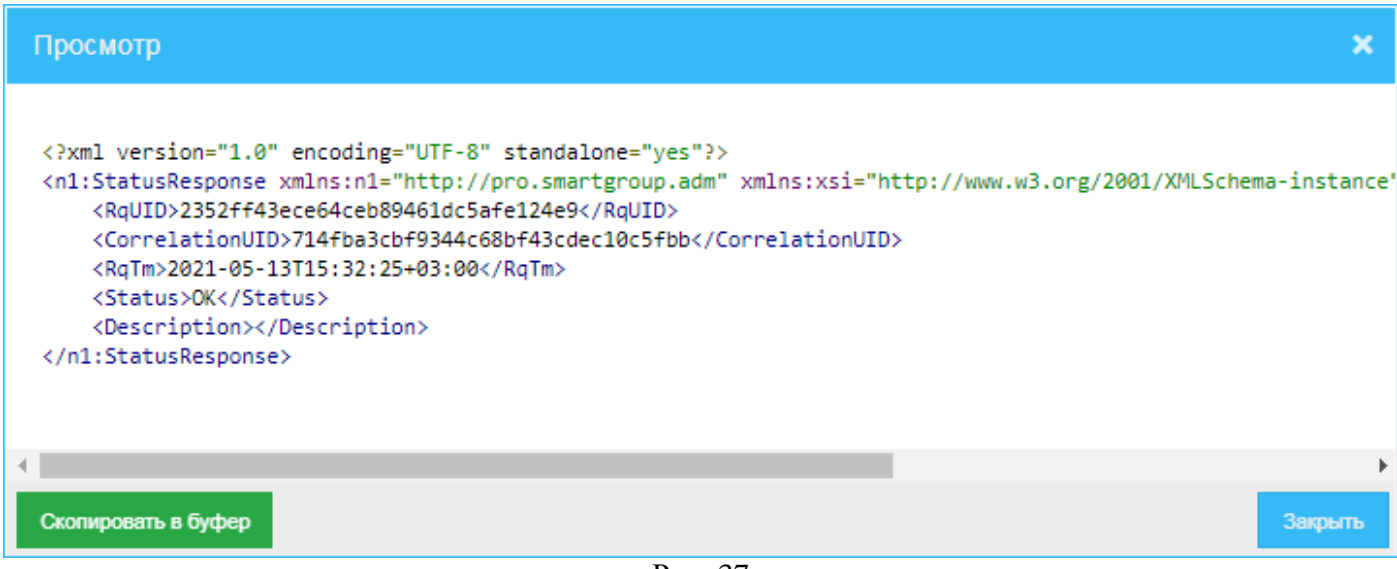

Рис. 37

Для того чтобы скопировать текст сообщения в буфер обмена ОС, нажмите кнопку **Скопировать в буфер** – в случае успешного копирования появится соответствующее сообщение (*[Рис. 38](#page-41-1)*).

<span id="page-41-1"></span>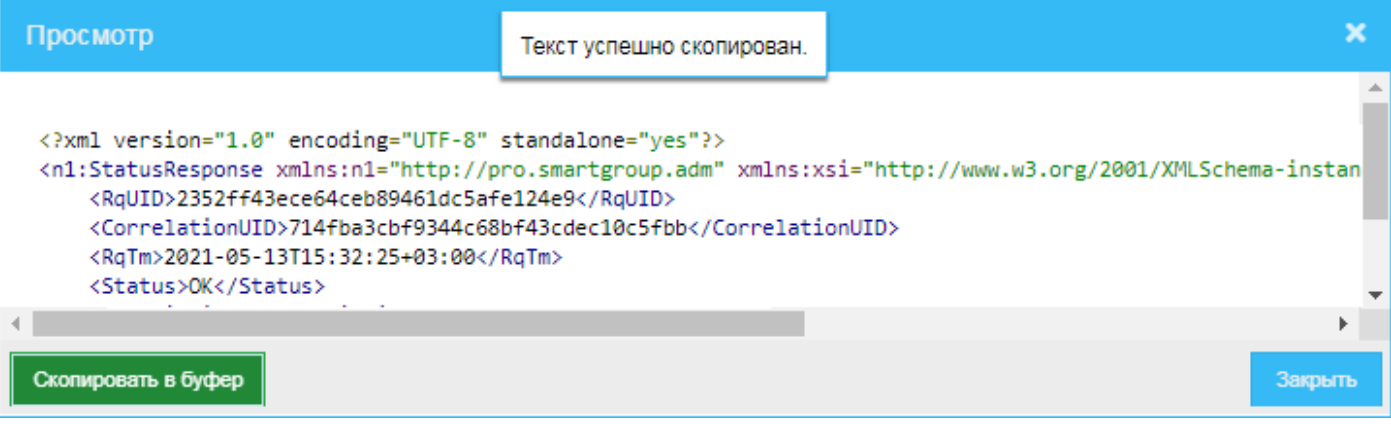

Рис. 38

# **9.4 Экспорт сведений о банке**

Для того чтобы экспортировать из системы сведения о банке, в окне **Банки** (*[Рис. 24](#page-30-0)*) выделите строку банка, сведения о котором хотите экспортировать, и нажмите кнопку **Скачать** – запись о скачанном в каталог загрузок файле появится внизу окна браузера (*[Рис. 39](#page-42-0)*).

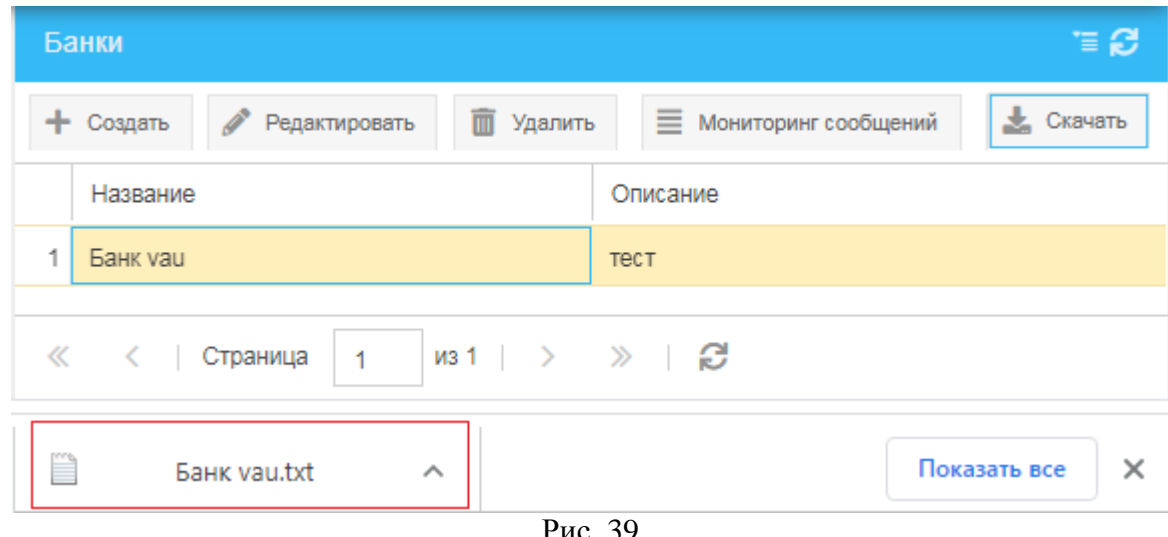

#### Рис. 39

# <span id="page-42-0"></span>**9.5 Удаление банка из системы**

Для того чтобы удалить из системы банк:

- 1) В окне **Банки** (*[Рис. 24](#page-30-0)*) выделите строку банка, запись о котором хотите удалить, и нажмите кнопку **Удалить**.
- <span id="page-42-1"></span>2) В открывшемся окне (*[Рис. 40](#page-42-1)*) нажмите кнопку **Да**.

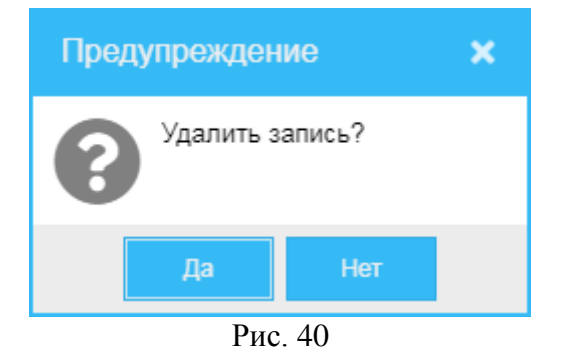

# **10 Организации**

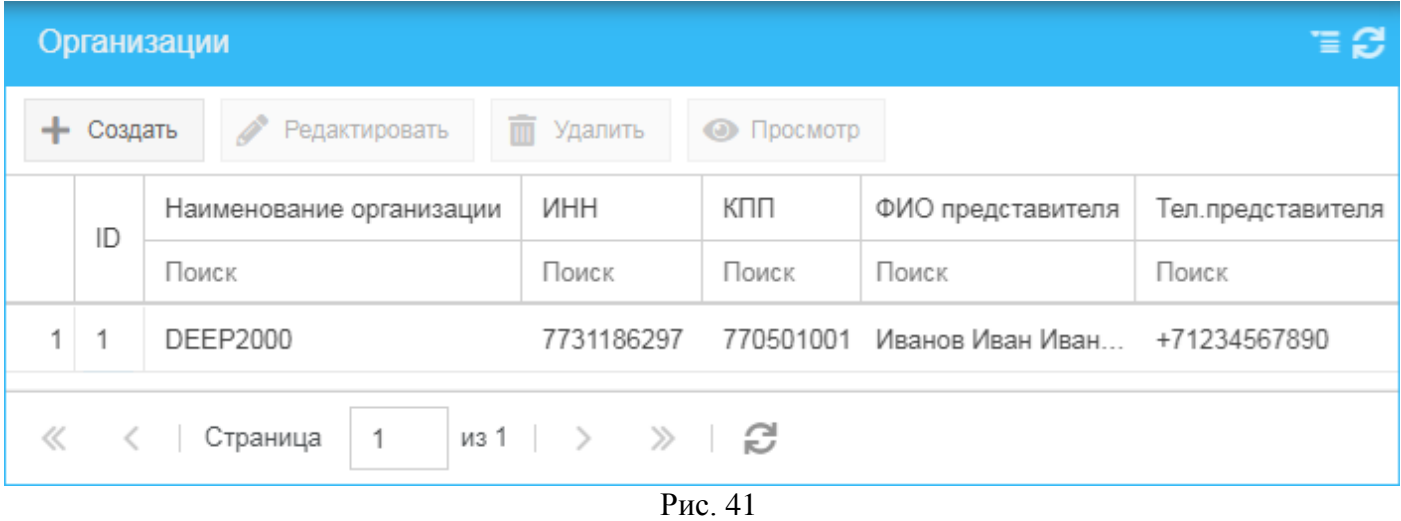

<span id="page-43-0"></span>Для того чтобы начать работу со списком зарегистрированных в системе организаций-клиентов, в меню навигации (*[Рис.](#page-8-0) 3*) выберите пункт **Управление клиентами** и далее – подпункт **Организации**.

В открывшемся окне **Организации** (*[Рис. 41](#page-43-0)*) вы можете:

- Просмотреть список зарегистрированных в системе организаций-клиентов, построчно представленных следующими сведениями:
	- o **ID** идентификатор записи.
	- o **Наименование организации** наименование организации-клиента.
	- o **ИНН** индивидуальный номер налогоплательщика организации-клиента.
	- o **КПП** код причины постановки на учёт организации-клиента.
	- o **ФИО представителя** фамилия, имя и отчество представителя организации-клиента.
	- o **Тел. представителя** номер телефона представителя организации-клиента.
- Создать (зарегистрировать) в системе новую организацию (см. раздел *[10.1](#page-44-0)*).
- Редактировать сведения о ранее зарегистрированной организации (см. раздел *[10.2](#page-45-0)*).
- Просмотреть отдельно сведения о конкретной организации (см. раздел *[10.3](#page-46-0)*).
- Удалить запись о ранее зарегистрированной организации (см. раздел *[10.4](#page-46-1)*).

Если возникнет необходимость обновить информацию в окне, нажмите кнопку расположенную в верхнем правом углу окна.

#### <span id="page-44-0"></span>**10.1 Создание организации**

Для того чтобы зарегистрировать в системе новую организацию:

- 1) В окне **Организации** (*[Рис. 41](#page-43-0)*) нажмите кнопку **Создать**.
- 2) В открывшемся окне **Создание организации** (*[Рис. 42](#page-44-1)*):
	- а) Укажите следующие сведения:
		- o **Наименование организации** наименование организации.
		- o **ИНН** индивидуальный номер налогоплательщика организации-клиента.
		- o **КПП** код причины постановки на учёт организации-клиента.
		- o **ФИО представителя** фамилия, имя и отчество представителя организации.
		- o **Номер телефона представителя** номер телефона представителя организации.
	- б) Для сохранения внесенных сведений нажмите кнопку **Сохранить**.

<span id="page-44-1"></span>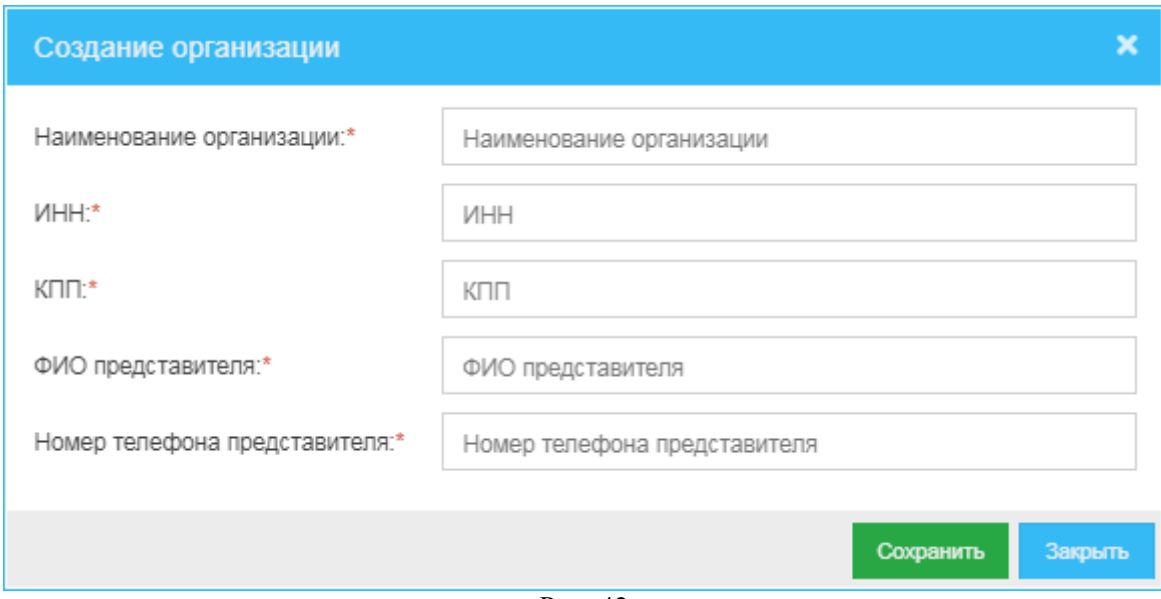

Рис. 42

#### <span id="page-45-0"></span>**10.2 Редактирование организации**

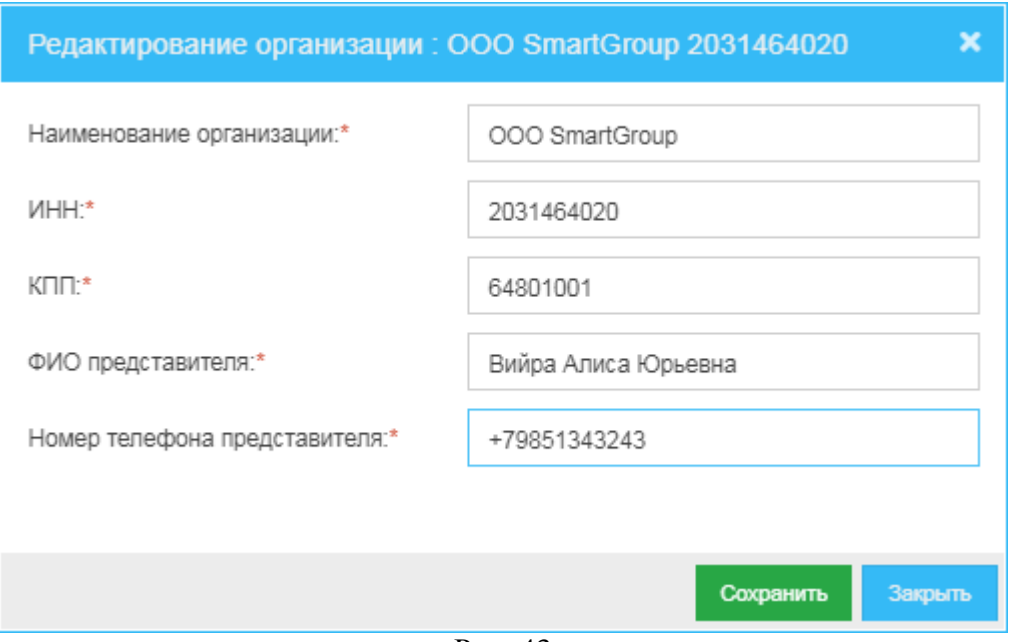

Рис. 43

<span id="page-45-1"></span>Для того чтобы перейти к редактированию информации о ранее зарегистрированной в системе организации, в окне **Организации** (*[Рис. 41](#page-43-0)*) выберите строку организации, сведения о которой хотите отредактировать, и нажмите кнопку **Редактировать**.

В открывшемся окне **Редактирование организации** (*[Рис. 43](#page-45-1)*) вы можете:

- 1) Изменить значения следующих параметров выбранной организации:
	- o **Наименование организации**.
	- o **ИНН** индивидуальный номер налогоплательщика организации.
	- o **КПП** код причины постановки на учёт организации.
	- o **ФИО представителя** фамилия, имя и отчество представителя организации.
	- o **Номер телефона представителя** номер телефона представителя организации.
- 2) Для сохранения внесенных изменений нажмите кнопку **Сохранить** (*[Рис. 43](#page-45-1)*).

#### <span id="page-46-0"></span>**10.3 Просмотр организации**

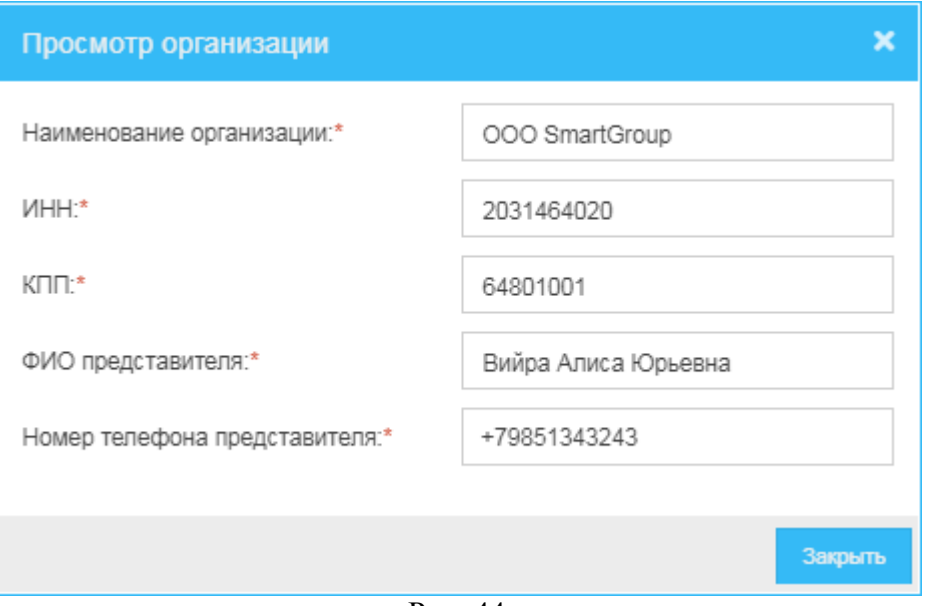

Рис. 44

<span id="page-46-2"></span>Для того чтобы просмотреть сведения о ранее зарегистрированной в системе организации, в окне **Организации** (*[Рис. 41](#page-43-0)*) выделите строку организации, сведения о которой хотите просмотреть, и нажмите кнопку **Просмотр**.

В открывшемся окне **Просмотр организации** (*[Рис. 44](#page-46-2)*) вы можете ознакомиться со сведениями о выбранной организации.

#### <span id="page-46-1"></span>**10.4 Удаление учетной записи организации**

Для того чтобы удалить ранее добавленную учетную запись организации:

- 1) В окне **Организации** (*[Рис. 41](#page-43-0)*) выделите строку организации, учётную запись которой хотите удалить, и нажмите кнопку **Удалить**.
- <span id="page-46-3"></span>2) В открывшемся окне (*[Рис. 45](#page-46-3)*) нажмите кнопку **Да**.

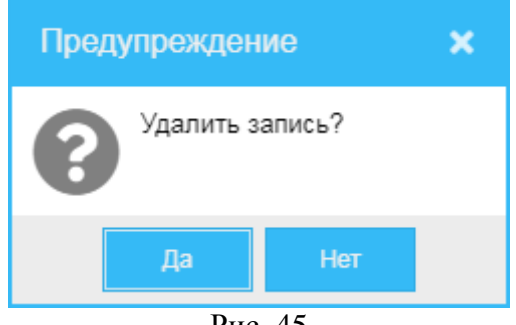

Рис. 45

# **11 Договоры**

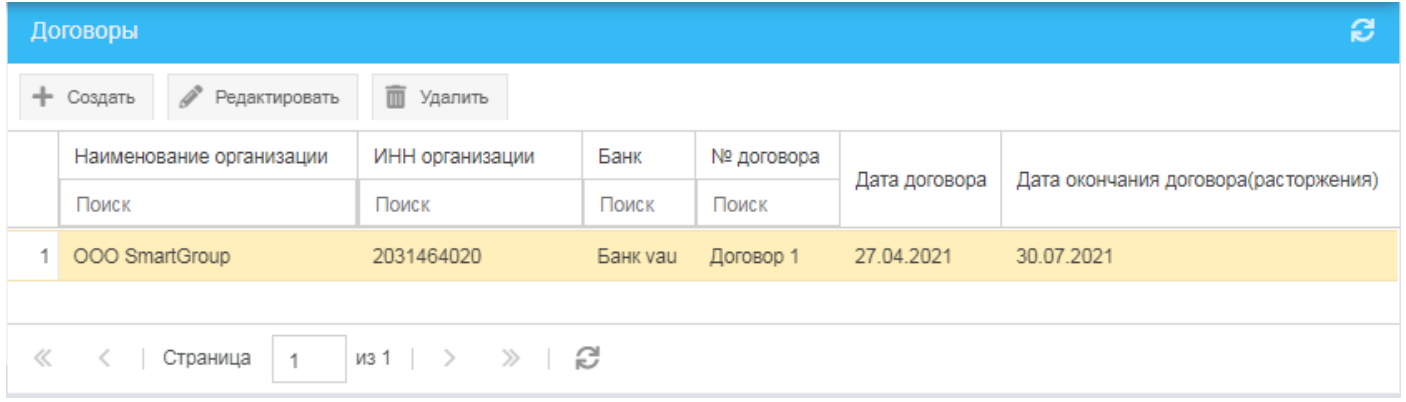

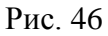

<span id="page-47-0"></span>Для того чтобы начать работу со списком зарегистрированных в системе договоров, заключенных с организациями-клиентами, в меню навигации (*[Рис.](#page-8-0) 3*) выберите пункт **Управление клиентами** и далее – подпункт **Договоры**.

В открывшемся окне **Договоры** (*[Рис. 46](#page-47-0)*) вы можете:

- Просмотреть список зарегистрированных в системе договоров, построчно представленных следующими сведениями:
	- o **ID** идентификатор записи.
	- o **Наименование организации** наименование организации, с которой заключен договор.
	- o **ИНН организации** индивидуальный номер налогоплательщика организацииклиента.
	- o **Банк** банк организации.
	- o **№ договора** номер договора с организацией.
	- o **Дата договора** дата заключения договора.
	- o **Дата окончания договора (расторжения)** дата окончания срока действия договора.
- Создать (зарегистрировать) в системе новый договор (см. раздел *[11.1](#page-48-0)*).
- Редактировать сведения о ранее зарегистрированном договоре (см. раздел *[11.2](#page-51-0)*).
- Удалить запись о ранее зарегистрированном договоре (см. раздел *[11.3](#page-54-0)*).

Если возникнет необходимость обновить информацию в окне, нажмите кнопку , расположенную в верхнем правом углу окна.

#### <span id="page-48-0"></span>**11.1 Создание договора**

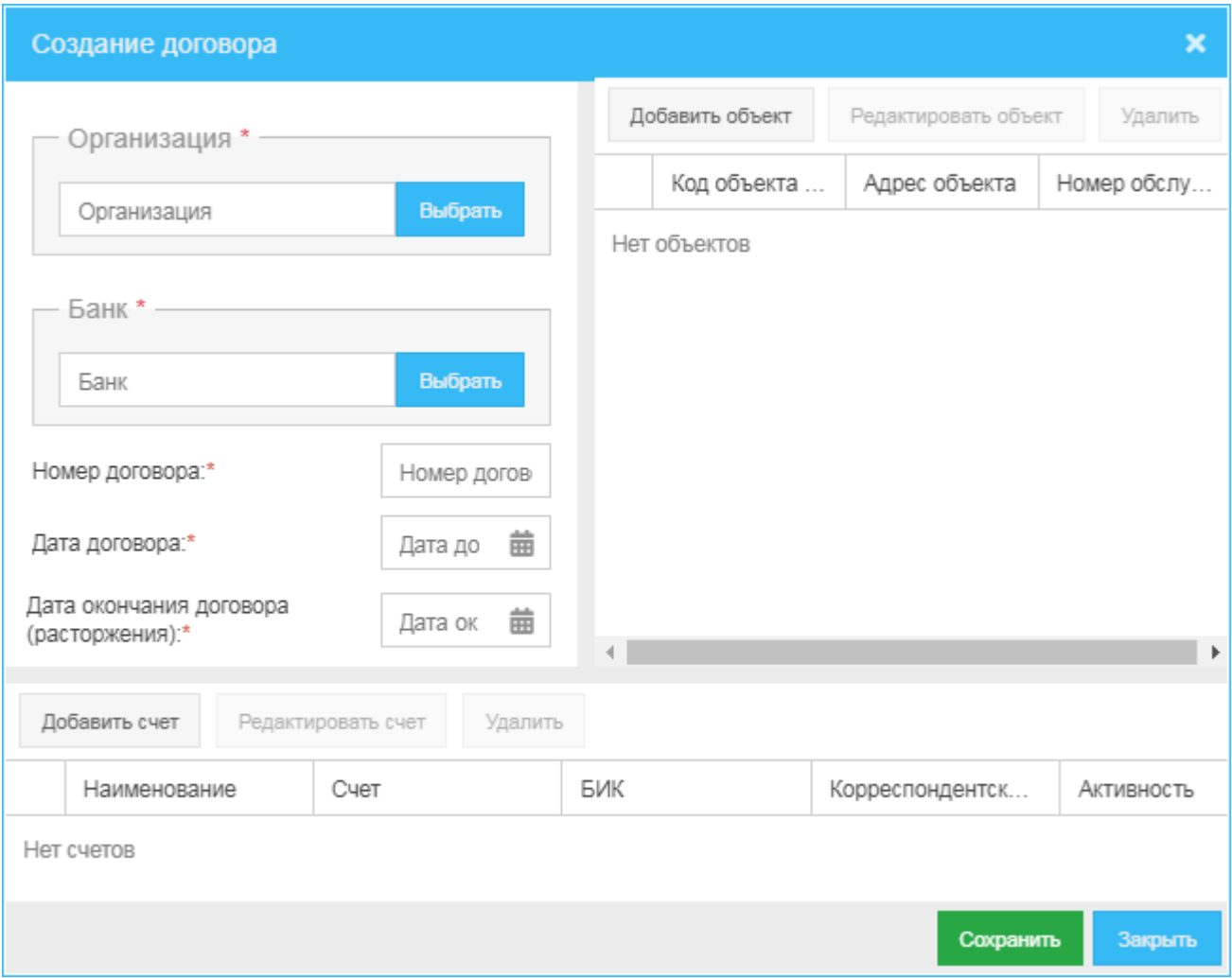

Рис. 47

<span id="page-48-1"></span>Для того чтобы зарегистрировать в системе новый договор:

- 1) В окне **Договоры** (*[Рис. 46](#page-47-0)*) нажмите кнопку **Создать**.
- 2) В открывшемся окне **Создание договора** (*[Рис. 47](#page-48-1)*):
	- а) Укажите следующие сведения:
		- o **Организация** выберите организацию, с которой заключен регистрируемый договор: нажмите кнопку **Выбрать**, в открывшемся окне (*[Рис. 48](#page-49-0)*) выберите организацию, с которой заключен договор, и нажмите кнопку **Выбрать**.
		- o **Банк** выберите банк организации, с которой заключен регистрируемый договор: нажмите кнопку **Выбрать**, в открывшемся окне (*[Рис. 49](#page-50-0)*) выберите банк и нажмите кнопку **Выбрать**.
		- o **Номер договора** номер договора с организацией-клиентом.
		- o **Дата договора** нажмите кнопку и в выпадающем окне встроенного календаря выберите дату заключения договора.
		- o **Дата окончания договора (расторжения)** нажмите кнопку и в выпадающем окне встроенного календаря выберите дату окончания срока действия договора.
- б) Добавьте счет(а) организации, с которой заключен договор:
	- 1. Нажмите кнопку **Добавить счет**.
	- 2. В открывшемся окне **Редактирование счета** (*[Рис. 50](#page-50-1)*):
		- а. Укажите значения следующих параметров:
			- **Активность** признак активности счета организации:
				- Если галочка установлена, счет активирован система поддерживает работу со счетом.
				- Если галочка не установлена, счет не активирован система актуально не поддерживает работу со счетом.
			- **Наименование** наименование счета организации.
			- **Счет** идентификатор счета организации.
			- $\Diamond$  **БИК** банковский идентификационный код организации.
			- **Корреспондентский счет** корреспондентский счет организации.
		- б. Нажмите кнопку **Сохранить**.

Для добавления нескольких счетов организации повторите процедуру добавления для каждого счёта организации.

- в) Добавьте объект(ы) организации, с которой заключен договор:
	- 1. Нажмите кнопку **Добавить объект**.
	- 2. В открывшемся окне **Редактирование объекта** (*[Рис. 51](#page-50-2)*):
		- а. Укажите значения следующих параметров:
			- **Код объекта клиента** код структурно-территориальной единицы (подразделения) организации-клиента, где размещена АДМ.
			- **Адрес объекта** адрес объекта организации-клиента.
			- **Номер обслуживающего КИЦ** номер кассово-инкассаторского центра, обслуживающего объект организации-клиента.
		- б. Нажмите кнопку **Сохранить**.

При необходимости добавления нескольких объектов для данной организации повторите процедуру добавления для каждого объекта организации.

г) Для сохранения внесенных сведений нажмите кнопку **Сохранить** (*[Рис. 47](#page-48-1)*).

<span id="page-49-0"></span>

| Организации<br>× |  |                          |            |                                          |                   |                   |            |               |                                      |  |
|------------------|--|--------------------------|------------|------------------------------------------|-------------------|-------------------|------------|---------------|--------------------------------------|--|
|                  |  | Наименование организации | <b>NHH</b> | КПП                                      | ФИО представителя | тел.представителя | № договора | Дата договора | Дата окончания договора(расторжения) |  |
| $\boxtimes$      |  | ООО Проект               | 77         | 771                                      | Фамилия Имя Отч   | +79999999999      | 12345      | 05.06.2020    | 31.07.2020                           |  |
|                  |  |                          |            |                                          |                   |                   |            |               |                                      |  |
| $\ll$            |  | Страница                 |            | $ $ из 1 $ $ $>$ $\gg$ $ $ $\mathcal{C}$ |                   |                   |            |               |                                      |  |
|                  |  |                          |            |                                          |                   |                   |            |               | Выбрать<br>Закрыть                   |  |

Рис. 48

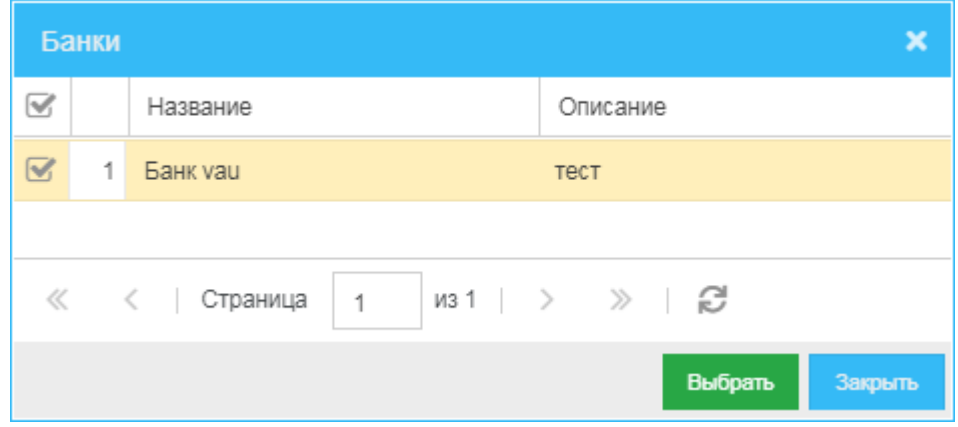

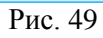

<span id="page-50-0"></span>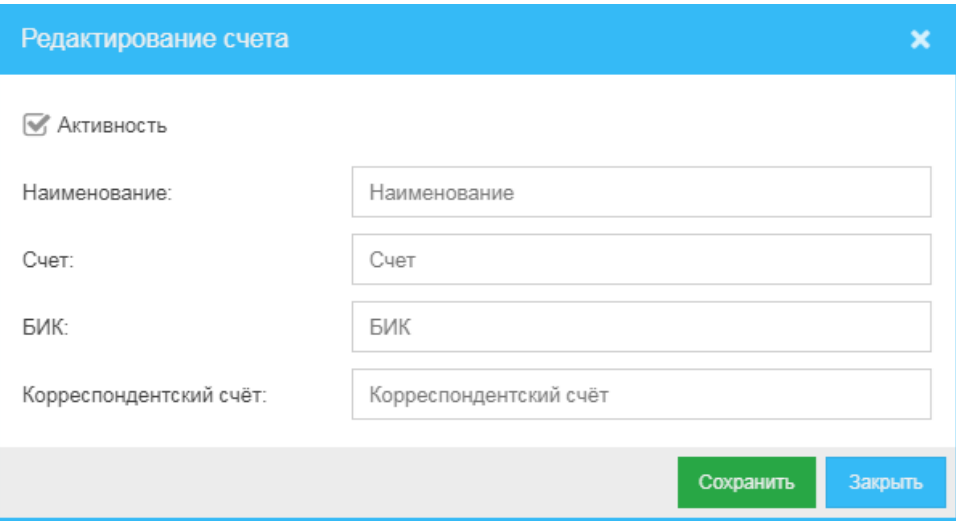

Рис. 50

<span id="page-50-2"></span><span id="page-50-1"></span>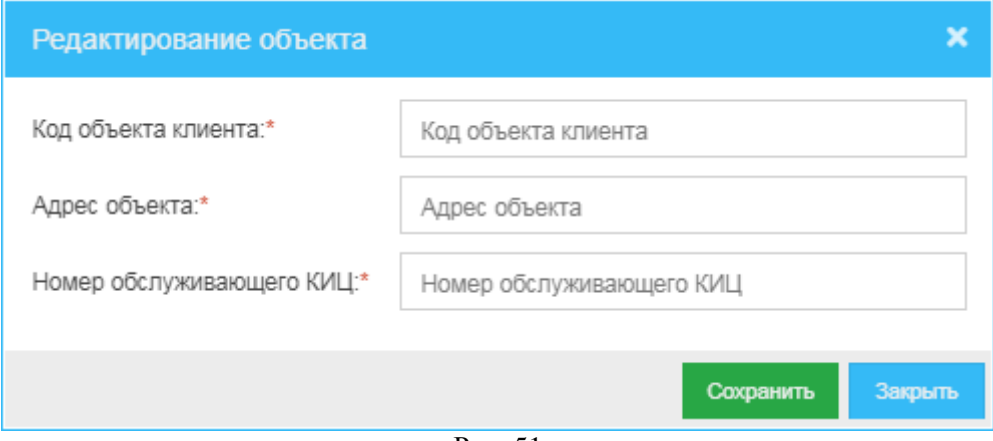

Рис. 51

#### <span id="page-51-0"></span>**11.2 Редактирование договора**

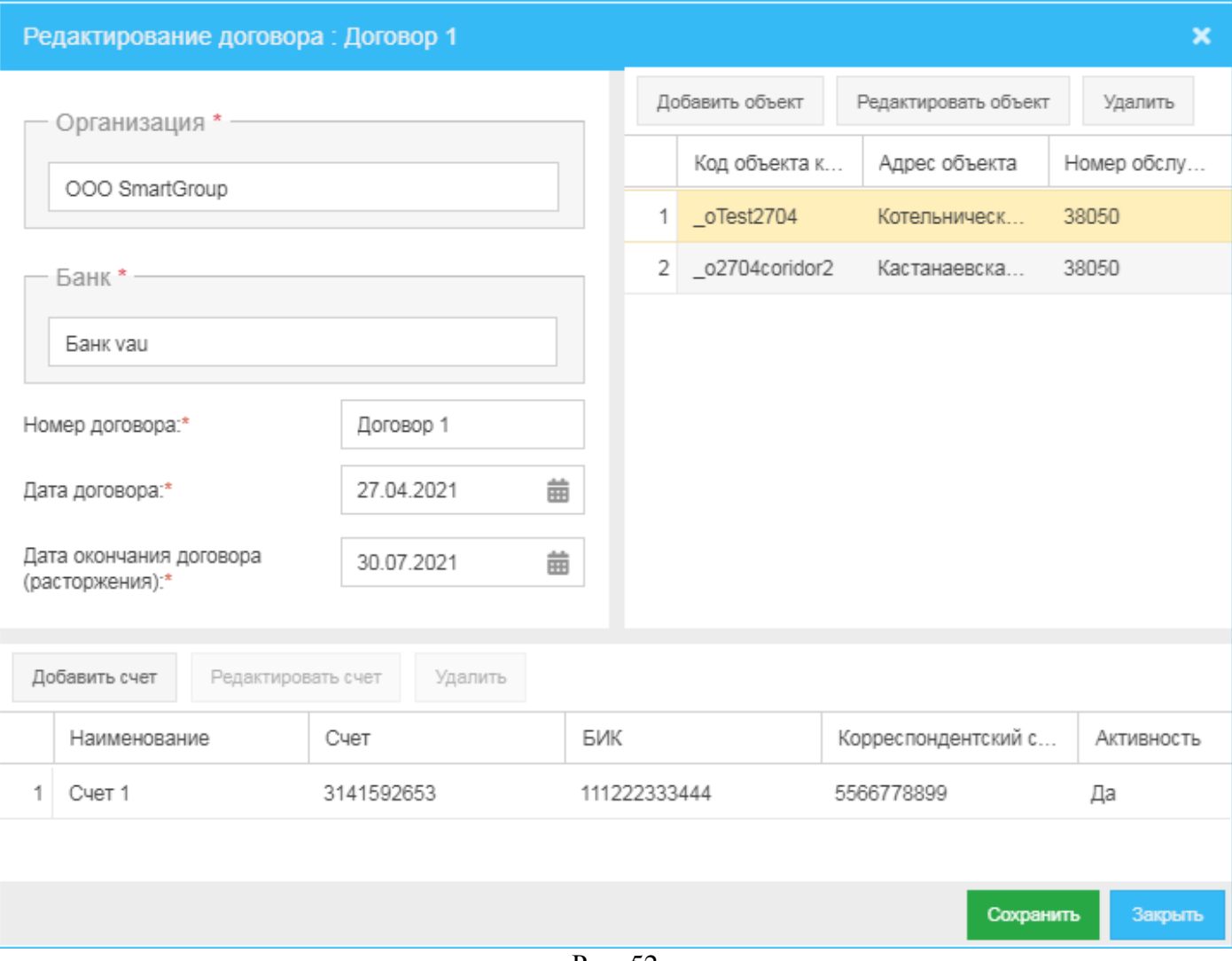

Рис. 52

<span id="page-51-1"></span>Для того чтобы изменить сведения о ранее зарегистрированном в системе договоре в окне **Договоры** (*[Рис. 46](#page-47-0)*) выберите строку договора, сведения о котором хотите изменить, и нажмите кнопку **Редактировать**.

В открывшемся окне **Редактирование договора** (*[Рис. 52](#page-51-1)*) вы можете:

- 1) Изменить или просто просмотреть значения следующих параметров:
	- o **Организация** организация, с которой заключен договор (не редактируется).
	- o **Банк** банк организации, с которой заключен договор (не редактируется).
	- o **Номер договора**.
	- o **Дата договора** нажмите кнопку и в выпадающем окне встроенного календаря выберите дату заключения договора.
	- o **Дата окончания договора (расторжения)** нажмите кнопку и в выпадающем окне встроенного календаря выберите дату окончания срока действия договора.
- 2) Изменить список счетов организации, с которой заключен договор:
	- а) Выберите строку счета и нажмите кнопку **Редактировать счет** (*[Рис. 52](#page-51-1)*).
	- б) В открывшемся окне **Редактирование счета** (*[Рис. 53](#page-53-0)*):
		- 1. Укажите значения следующих параметров:
			- o **Активность** признак активности счета:
				- $\Diamond$  Если галочка установлена, счет активирован система поддерживает работу со счетом.
				- $\Diamond$  Если галочка не установлена, счет не активирован система не поддерживает актуальную работу со счетом.
			- o **Счет** идентификатор счета организации.
			- o **БИК** банковский идентификационный код организации.
			- o **Корреспондентский счет** корреспондентский счет организации.
		- 2. Нажмите кнопку **Сохранить**.

Для изменения параметров нескольких счетов организации повторите процедуру редактирования для каждого подлежащего редактированию счёта.

При редактировании договора вы можете добавить новый счет – нажмите кнопку **Добавить счет**, в открывшемся окне **Редактирование счета** (*[Рис. 50](#page-50-1)*) укажите необходимые параметры и нажмите кнопку **Сохранить** (*[Рис. 50](#page-50-1)*). Для добавления нескольких счетов повторите процедуру для каждого подлежащего добавлению счёта.

Также вы можете удалить ранее добавленный счёт – выделите строку счёта и нажмите кнопку **Удалить** (*[Рис. 52](#page-51-1)*), в открывшемся окне (*[Рис. 55](#page-53-1)*) нажмите кнопку **Да**.

- 3) Редактировать список объектов организации, с которой заключен договор:
	- а) Выделите строку объекта, сведения о котором хотите изменить, и нажмите кнопку **Редактировать объект** (*[Рис. 52](#page-51-1)*).
	- б) В открывшемся окне **Редактирование объекта** (*[Рис. 54](#page-53-2)*):
		- 1. Вы можете изменить значения следующих параметров:
			- o **Код объекта клиента** код структурно-территориальной единицы (подразделения) организации-клиента, где размещена АДМ.
			- o **Адрес объекта** адрес объекта организации-клиента.
			- o **Номер обслуживающего КИЦ** номер кассово-инкассаторского центра, обслуживающего объект организации-клиента.
		- 2. Для сохранения сделанных изменений нажмите кнопку **Сохранить** (*[Рис. 54](#page-53-2)*).

Повторите процедуру редактирования для каждого объекта, из подлежащих редактированию.

При редактировании договора вы можете добавить новый объект – нажмите кнопку **Добавить объект**, в открывшемся окне **Редактирование объекта** (*[Рис. 51](#page-50-2)*) укажите необходимые параметры и нажмите кнопку **Сохранить** (*[Рис. 51](#page-50-2)*). Для добавления нескольких объектов повторите процедуру для каждого подлежащего добавлению объекта.

Также вы можете удалить ранее добавленный объект – выделите строку объекта, запись о котором хотите удалить, и нажмите кнопку **Удалить** (*[Рис. 52](#page-51-1)*); в открывшемся окне (*[Рис. 55](#page-53-1)*) нажмите кнопку **Да**.

4) Для сохранения внесенных изменений нажмите кнопку **Сохранить** (*[Рис. 52](#page-51-1)*).

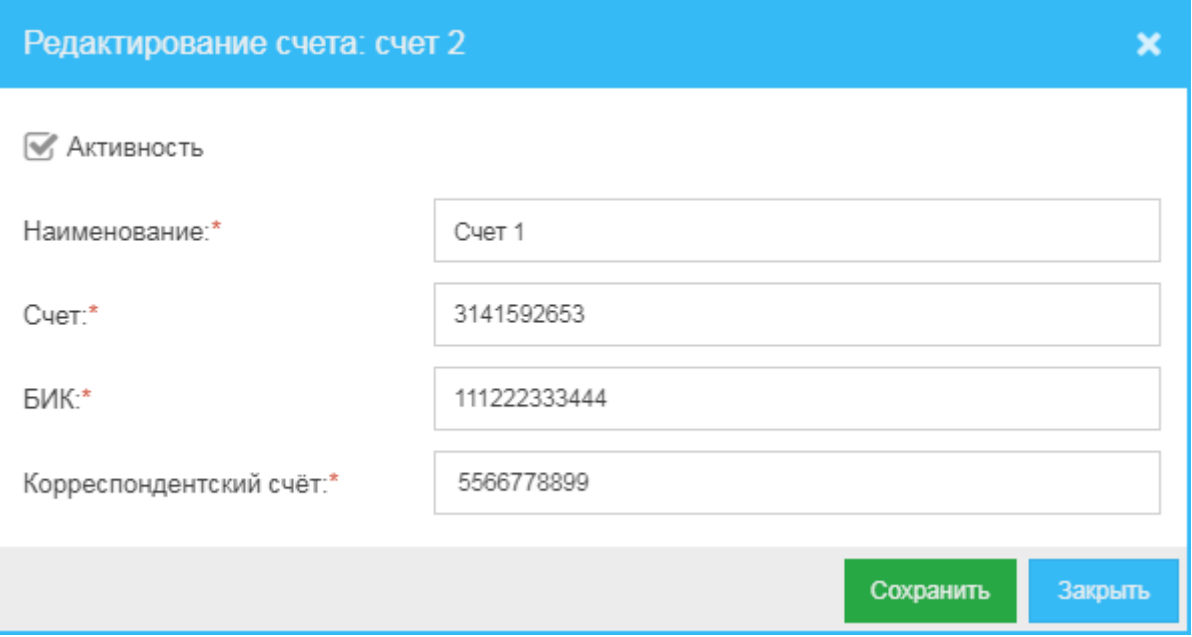

Рис. 53

<span id="page-53-0"></span>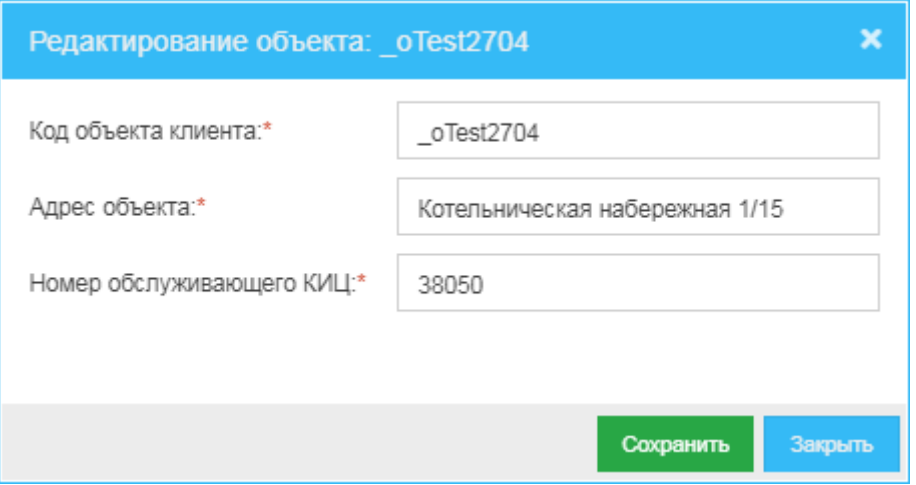

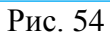

<span id="page-53-2"></span><span id="page-53-1"></span>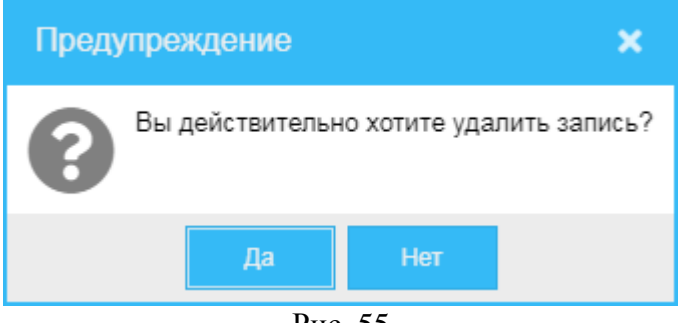

Рис. 55

# <span id="page-54-0"></span>**11.3 Удаление договора**

Для того чтобы удалить ранее добавленный в систему договор:

- 1) В окне **Договоры** (*[Рис. 46](#page-47-0)*) выделите строку договора, учётную запись которого хотите удалить, и нажмите кнопку **Удалить**.
- <span id="page-54-1"></span>2) В открывшемся окне (*[Рис. 56](#page-54-1)*) нажмите кнопку **Да**.

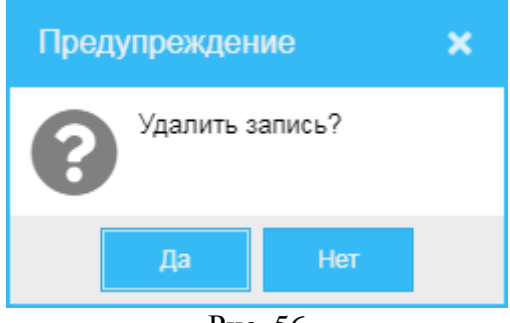

Рис. 56

# **12 Сотрудники**

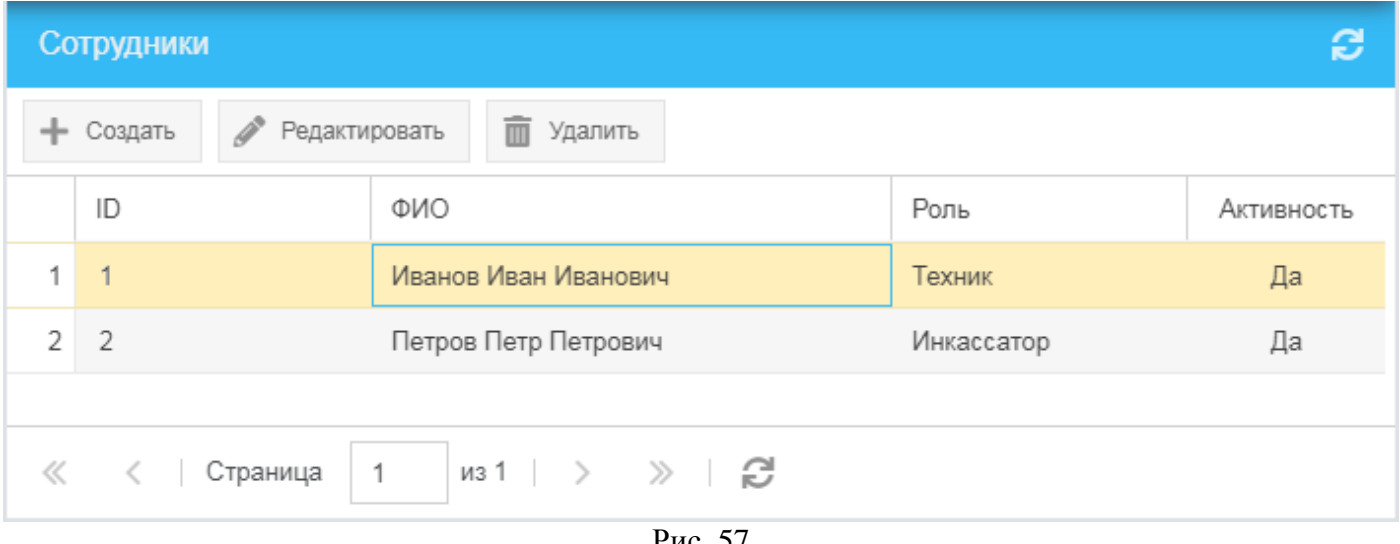

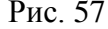

<span id="page-55-0"></span>Для того чтобы начать работу со списком добавленных в систему сотрудников, в главном меню (*[Рис.](#page-8-0) 3*) выберите пункт **Управление клиентами** и далее – подпункт **Сотрудники**.

В открывшемся окне **Сотрудники** (*[Рис. 57](#page-55-0)*) вы можете:

- Просмотреть список зарегистрированных в системе сотрудников, учетные записи которых представлены построчно следующими сведениями:
	- o **ID** идентификатор записи.
	- o **ФИО** имя (фамилия, имя и отчество) сотрудника.
	- o **Роль** роль сотрудника в системе.
	- o **Активность** признак активности счета:
		- **Да**  учетная запись сотрудника активирована система поддерживает работу сотрудника.
		- **Нет**  учетная запись сотрудника не активирована система не поддерживает работу сотрудника.
- Добавить новую учетную запись (зарегистрировать) сотрудника (см. раздел *[12.1](#page-56-0)*).
- Редактировать учетную запись ранее зарегистрированного сотрудника (см. раздел *[12.2](#page-57-0)*).
- Удалить учетную запись ранее зарегистрированного сотрудника (см. раздел *[12.3](#page-57-1)*).

Если возникнет необходимость обновить информацию в окне, нажмите кнопку расположенную в верхнем правом углу окна.

# <span id="page-56-0"></span>**12.1 Создание учётной записи сотрудника**

Для того чтобы зарегистрировать сотрудника в системе (создать учетную запись сотрудника):

- 1) В окне **Сотрудники** (*[Рис. 57](#page-55-0)*) нажмите кнопку **Создать**.
- 2) В открывшемся окне **Создание сотрудника** (*[Рис. 58](#page-56-1)*):
	- а) Укажите значения следующих параметров:
		- o **Активность** признак активности (активированности) учетной записи сотрудника:
			- $\Diamond$  Если галочка установлена, учетная запись активирована сотрудник может работать в системе.
			- $\Diamond$  Если галочка не установлена, то запись не активирована сотрудник не может работать в системе.
		- o **ФИО** имя (фамилия, имя, отчество) сотрудника.
		- **Роль** роль сотрудника в системе нажмите кнопку **•** и выберите из выпадающего списка необходимую роль:
			- **Инкассатор** сотрудник КИЦ, уполномоченный проводить инкассацию АДМ объекта.
			- **Техник** технический специалист, уполномоченный проводить техническое обслуживание АДМ.
	- б) Нажмите кнопку **Сохранить**.

<span id="page-56-1"></span>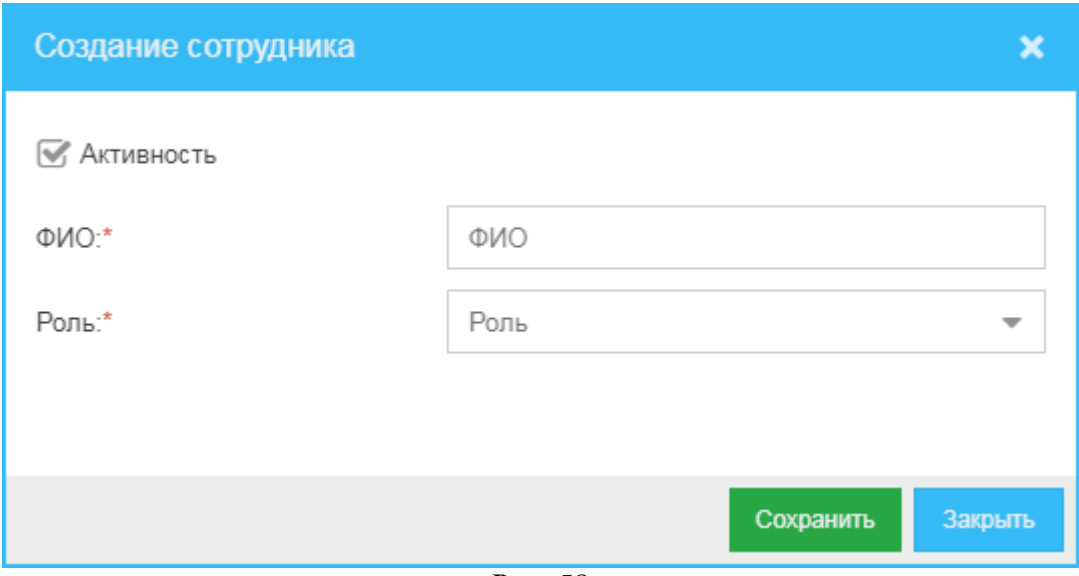

Рис. 58

#### <span id="page-57-0"></span>**12.2 Редактирование учётной записи сотрудника**

Для того чтобы отредактировать данные ранее созданной учетной записи сотрудника:

- 1) В окне **Сотрудники** (*[Рис. 57](#page-55-0)*) выделите строку сотрудника, учетную запись которого хотите отредактировать, и нажмите кнопку **Редактировать**.
- 2) В открывшемся окне **Редактирование сотрудника…** (*[Рис. 59](#page-57-2)*):
	- а) Вы можете изменить следующие сведения:
		- o **Активность** признак активности (активированности) учетной записи сотрудника:
			- $\Diamond$  Если галочка установлена, учетная запись активирована сотрудник может работать в системе.
			- $\Diamond$  Если галочка не установлена, то запись не активирована сотрудник не может работать в системе.
		- o **ФИО** имя (фамилия, имя, отчество) сотрудника.
		- **Роль** роль сотрудника нажмите кнопку и выберите из выпадающего списка необходимую роль:
			- **Инкассатор** сотрудник КИЦ, уполномоченный проводить инкассацию АДМ объекта.
			- **Техник** технический специалист, уполномоченный проводить техническое обслуживание АДМ.
	- б) Нажмите кнопку **Сохранить**.

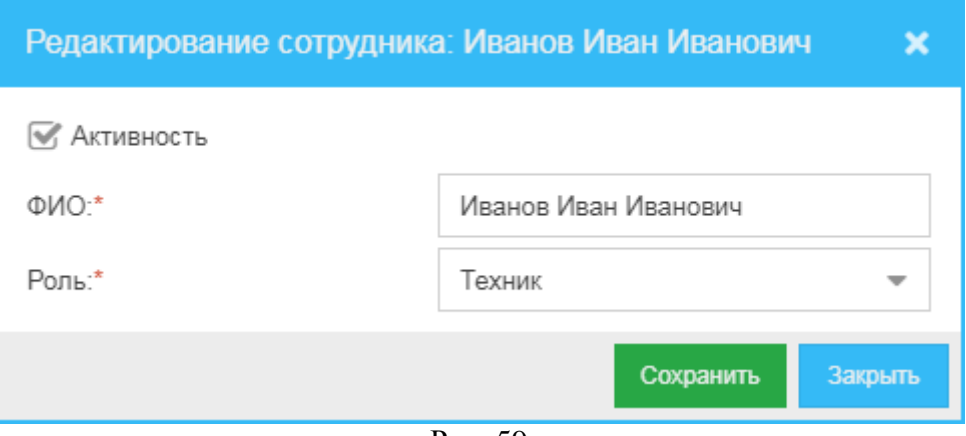

Рис. 59

### <span id="page-57-2"></span><span id="page-57-1"></span>**12.3 Удаление учетной записи сотрудника**

Для того чтобы удалить ранее добавленную учетную запись сотрудника:

- 1) В окне **Сотрудники** (*[Рис. 57](#page-55-0)*) выделите строку сотрудника, учётную запись которого хотите удалить, и нажмите кнопку **Удалить**.
- <span id="page-57-3"></span>2) В открывшемся окне (*[Рис. 60](#page-57-3)*) нажмите кнопку **Да**.

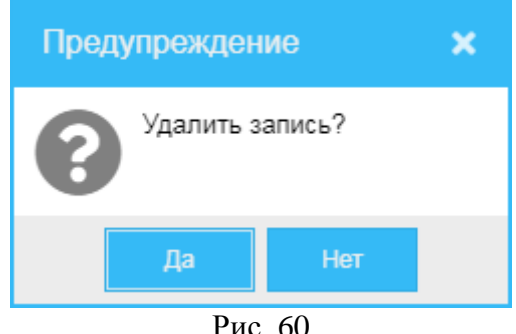

### **13 Карты**

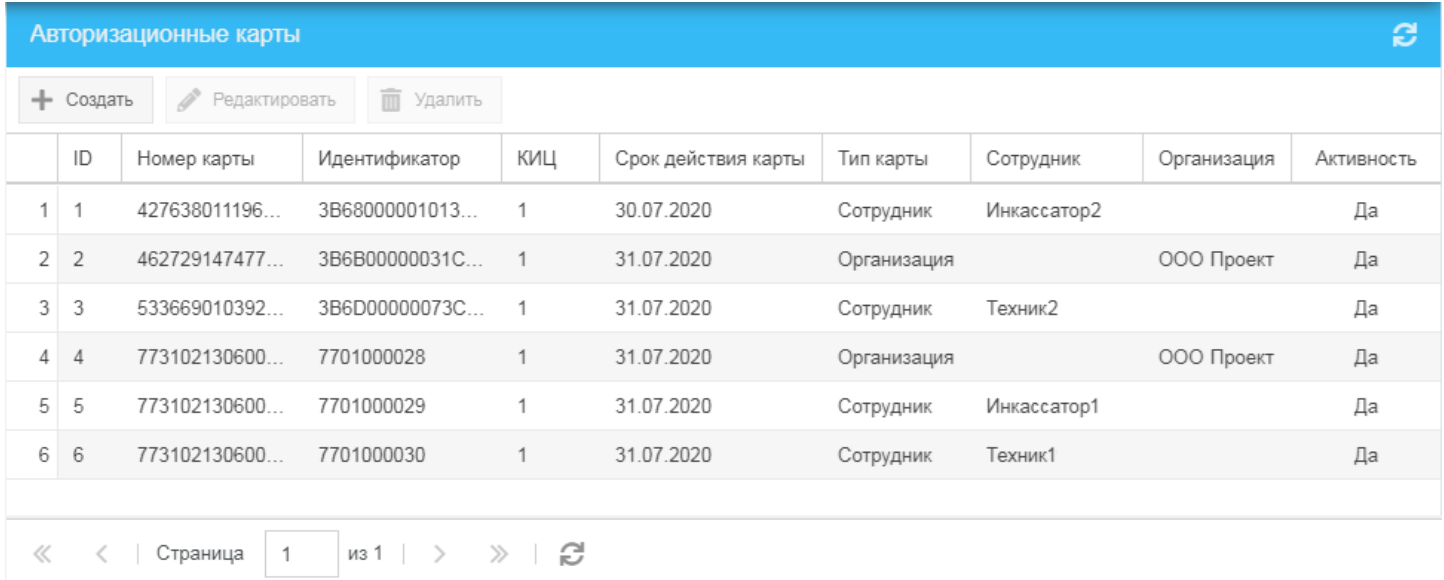

Рис. 61

<span id="page-58-0"></span>Для того чтобы обратиться к списку зарегистрированных в системе карт, в меню навигации (*[Рис.](#page-8-0) 3*) выберите пункт **Управление клиентами** и далее – подпункт **Карты**.

В открывшемся окне **Авторизационные карты** (*[Рис. 61](#page-58-0)*) вы можете:

- Просмотреть список ранее зарегистрированных в системе карт, построчно представленных следующими сведениями:
	- $\Diamond$  **ID** идентификатор записи в системе.
	- **Номер карты** номер карты.
	- **Идентификатор** идентификатор карты.
	- **КИЦ** кассово-инкассаторский центр, сопровождающий (обслуживающий) карту.
	- **Срок действия карты** дата окончания срока действия карты.
	- **Тип карты**:
		- **Сотрудник**.
		- **Организация**.
	- **Сотрудник** наименование роли сотрудника, для которого выпущена карта.
	- **Организация** наименование организации, для которой выпущена карта.
	- **Активность** признак активности (активированности) карты:
		- **Да**  карта активирована система поддерживает активную работу с данной картой.
		- **Нет**  карта не активирована система не поддерживает активную работу с данной картой.
- Создать (зарегистрировать) в системе новую карту (см. раздел *[13.1](#page-59-0)*).
- Редактировать ранее созданную учетную запись карты (см. раздел *[13.2](#page-62-0)*).
- Удалить ранее созданную учетную запись карты (см. раздел *[13.3](#page-64-0)*).

Если возникнет необходимость обновить информацию в окне, нажмите кнопку расположенную в верхнем правом углу окна.

# <span id="page-59-0"></span>**13.1 Создание карты**

Для того чтобы создать (зарегистрировать) в системе новую карту:

- 1) В окне **Карты** (*[Рис. 61](#page-58-0)*) нажмите кнопку **Создать**.
- 2) В открывшемся окне **Создание карты** (*[Рис. 64](#page-60-0)*, *[Рис. 65](#page-61-0)*):
	- а) Укажите значения для следующих параметров:
		- **Активность** признак активности (активированности) карты:
			- $\Diamond$  Если галочка установлена, карта активирована система поддерживает активную работу с данной картой.
			- $\Diamond$  Если галочка не установлена, карта не активирована система не поддерживает активную работу с данной картой.
		- o **Номер карты** номер карты.
		- o **Идентификатор** идентификатор карты.
		- o **КИЦ** кассово-инкассаторский центр, сопровождающий (обслуживающий) карту.
		- o **Срок действия карты** дата окончания срока действия карты.
		- o **Пин-код карты** значение пин-кода карты.
		- o **Тип карты**:
			- **Сотрудник**.
			- **Организация**.
		- o **Организация** (поле появляется при выборе типом карты значения «Организация») (*[Рис. 62](#page-60-1)*) – наименование организации, для которой выпущена карта. Нажмите кнопку **Выбрать**, в открывшемся окне (*[Рис. 63](#page-60-2)*) выберите организацию и нажмите кнопку **Выбрать**.
		- o **Договор** (поле появляется при выборе для типа карты значения «Организация» (*[Рис. 62](#page-60-1)*) и становится доступным для редактирования после выбора организации, для которой выпущена карта) – договор с организацией, для которой выпущена карта; нажмите кнопку **Выбрать**, в открывшемся окне (*[Рис.](#page-60-0)  [64](#page-60-0)*) выберите договор и нажмите кнопку **Выбрать**.
		- o **Сотрудник** (поле появляется при выборе типом карты значения «Сотрудник») (*[Рис. 65](#page-61-0)*) – наименование роли сотрудника, для которого выпущена карта. Нажмите кнопку **Выбрать**, в открывшемся окне (*[Рис. 66](#page-61-1)*) выберите сотрудника и нажмите кнопку **Выбрать**.
	- б) Для сохранения указанных значений нажмите кнопку **Сохранить**.

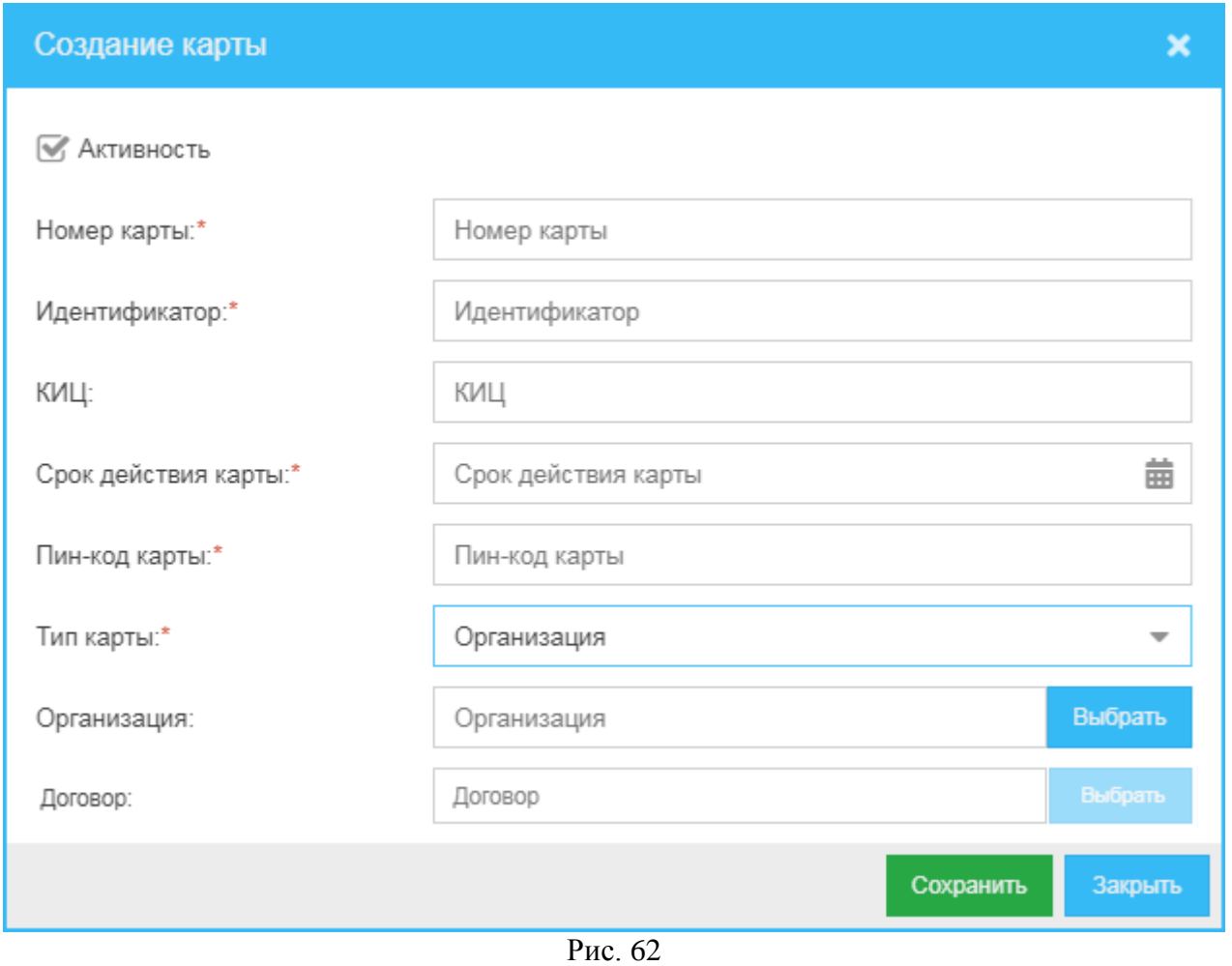

<span id="page-60-1"></span>

| Организации<br>×                                            |                                                                            |            |    |                   |                 |               |                                      |            |                    |  |
|-------------------------------------------------------------|----------------------------------------------------------------------------|------------|----|-------------------|-----------------|---------------|--------------------------------------|------------|--------------------|--|
| ИНН<br>КПП<br>ФИО представителя<br>Наименование организации |                                                                            |            |    | тел.представителя | № договора      | Дата договора | Дата окончания договора(расторжения) |            |                    |  |
| $\overline{\mathbb{V}}$                                     |                                                                            | ООО Проект | 77 | 771               | Фамилия Имя Отч | +79999999999  | 12345                                | 05.06.2020 | 31.07.2020         |  |
|                                                             |                                                                            |            |    |                   |                 |               |                                      |            |                    |  |
|                                                             | $ $ из 1 $ $ $>$ $\gg$ $ $ $\mathcal{C}$<br>Страница<br>$\ll$ $\ll$ $\mid$ |            |    |                   |                 |               |                                      |            |                    |  |
|                                                             |                                                                            |            |    |                   |                 |               |                                      |            | Выбрать<br>Закрыть |  |
|                                                             |                                                                            |            |    |                   |                 | D.<br>$\sim$  |                                      |            |                    |  |

Рис. 63

<span id="page-60-2"></span><span id="page-60-0"></span>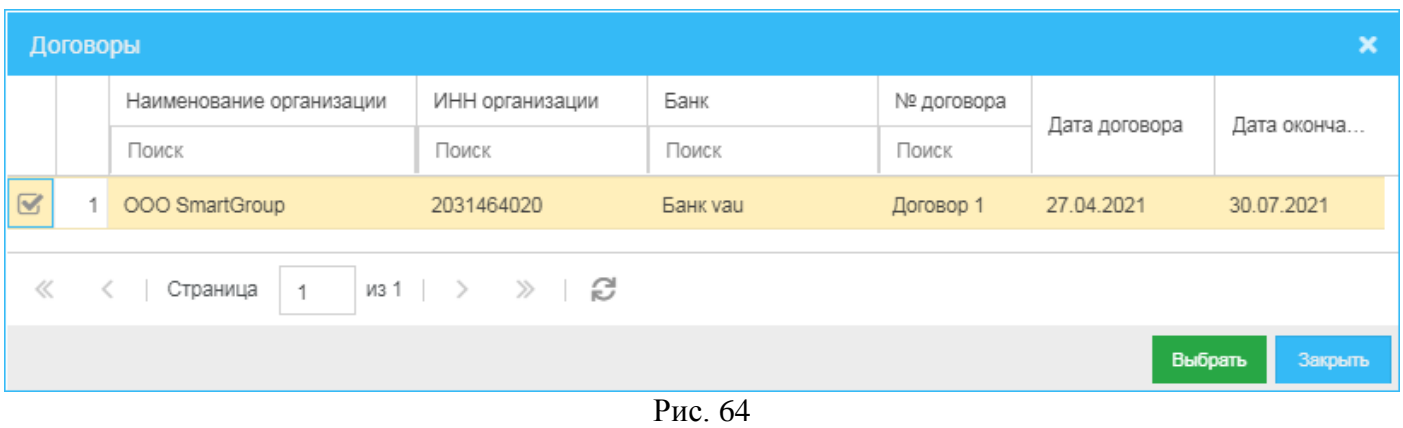

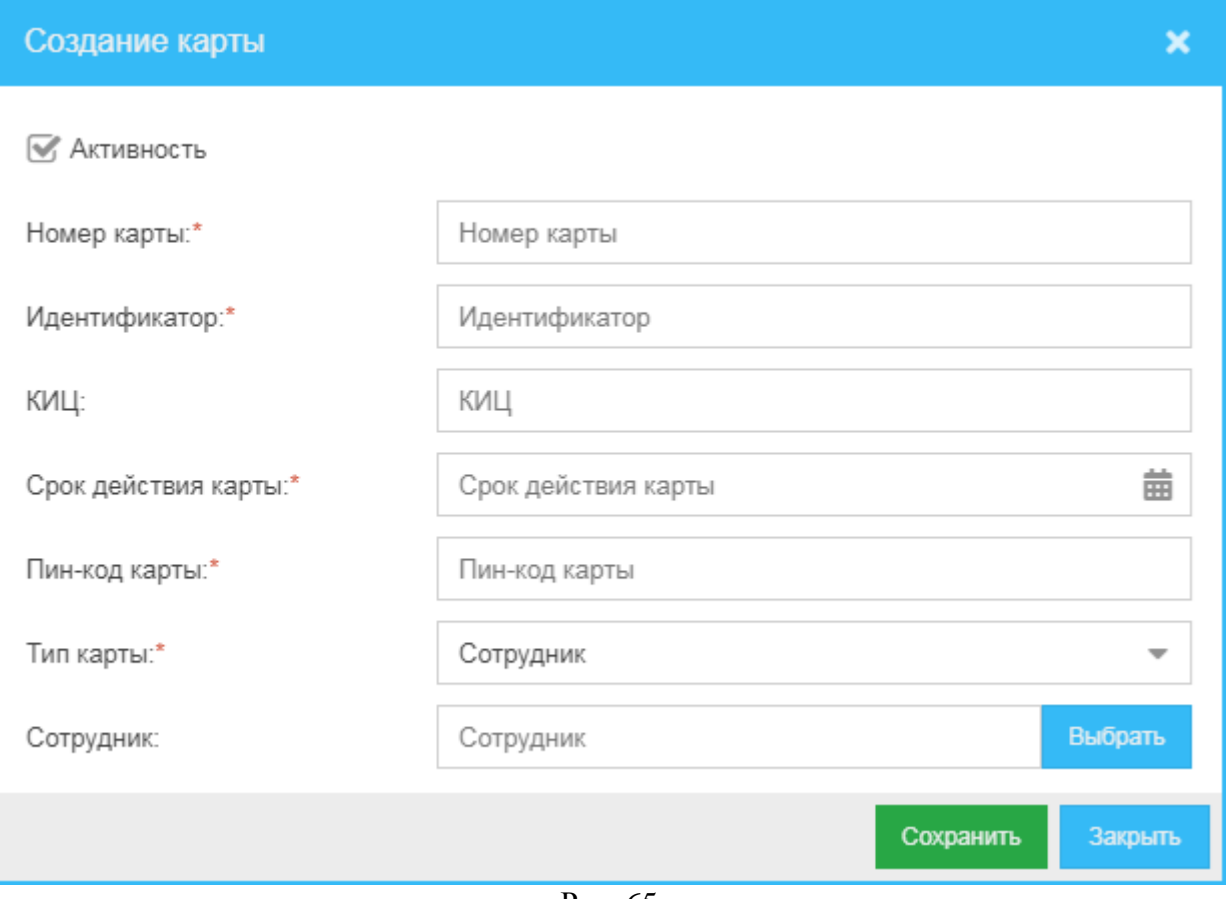

Рис. 65

<span id="page-61-1"></span><span id="page-61-0"></span>

| Сотрудники                                                         |                   |                                |                                    |  |  |  |  |  |  |  |
|--------------------------------------------------------------------|-------------------|--------------------------------|------------------------------------|--|--|--|--|--|--|--|
|                                                                    | ID<br>ONФ<br>Роль |                                |                                    |  |  |  |  |  |  |  |
| $\leq$                                                             | 1                 | Иванов Иван Иванович<br>Техник |                                    |  |  |  |  |  |  |  |
| U                                                                  | $\overline{2}$    | $2^{\circ}$                    | Петров Петр Петрович<br>Инкассатор |  |  |  |  |  |  |  |
|                                                                    |                   |                                |                                    |  |  |  |  |  |  |  |
| $\mu$ 31 $\rightarrow$ $\gg$ $\Box$<br>≪ <   Страница<br>$\vert$ 1 |                   |                                |                                    |  |  |  |  |  |  |  |
| Выбрать<br>Закрыть                                                 |                   |                                |                                    |  |  |  |  |  |  |  |

Рис. 66

### <span id="page-62-0"></span>**13.2 Редактирование карты**

Для того чтобы отредактировать сведения ранее зарегистрированной в системе карты:

- 1) В окне **Карты** (*[Рис. 61](#page-58-0)*) выделите строку карты, сведения о которой хотите отредактировать, и нажмите кнопку **Редактировать**.
- 2) В открывшемся окне **Редактирование карты** (*[Рис. 65](#page-61-0)*):
	- а) Вы можете изменить значения следующих параметров:
		- **Активность** признак активности (активированности) карты:
			- $\Diamond$  Если галочка установлена, карта активирована система поддерживает активную работу с данной картой.
			- $\Diamond$  Если галочка не установлена, карта не активирована система не поддерживает активную работу с данной картой.
		- o **Номер карты** номер карты.
		- o **Идентификатор** идентификатор карты.
		- o **КИЦ** кассово-инкассаторский центр, сопровождающий (обслуживающий) карту.
		- o **Срок действия карты** дата окончания срока действия карты.
		- o **Тип карты**:
			- **Сотрудник**.
			- **Организация**.
		- o **Организация** (поле появляется при выборе типом карты значения «Организация») (*[Рис. 67](#page-63-0)*) – наименование организации, для которой выпущена карта.
		- o **Договор** (поле отображается для типа карты «Организация») (*[Рис. 67](#page-63-0)*) договор с организацией, для которой выпущена карта.
		- o **Сотрудник** (поле появляется при выборе типом карты значения «Сотрудник») (*[Рис. 68](#page-63-1)*) – наименование роли сотрудника, для которого выпущена карта.
	- б) Чтобы сохранить сделанные изменения, нажмите кнопку **Сохранить**.

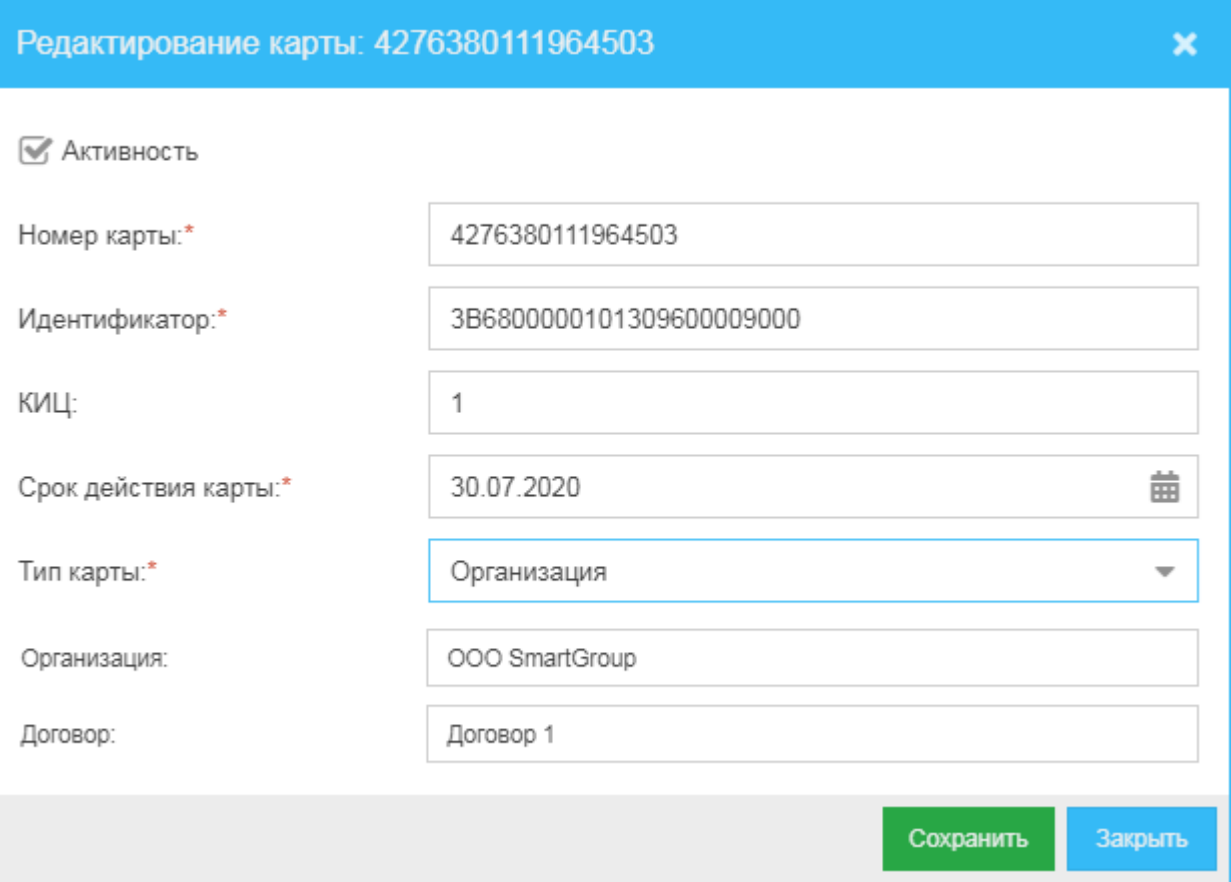

Рис. 67

<span id="page-63-0"></span>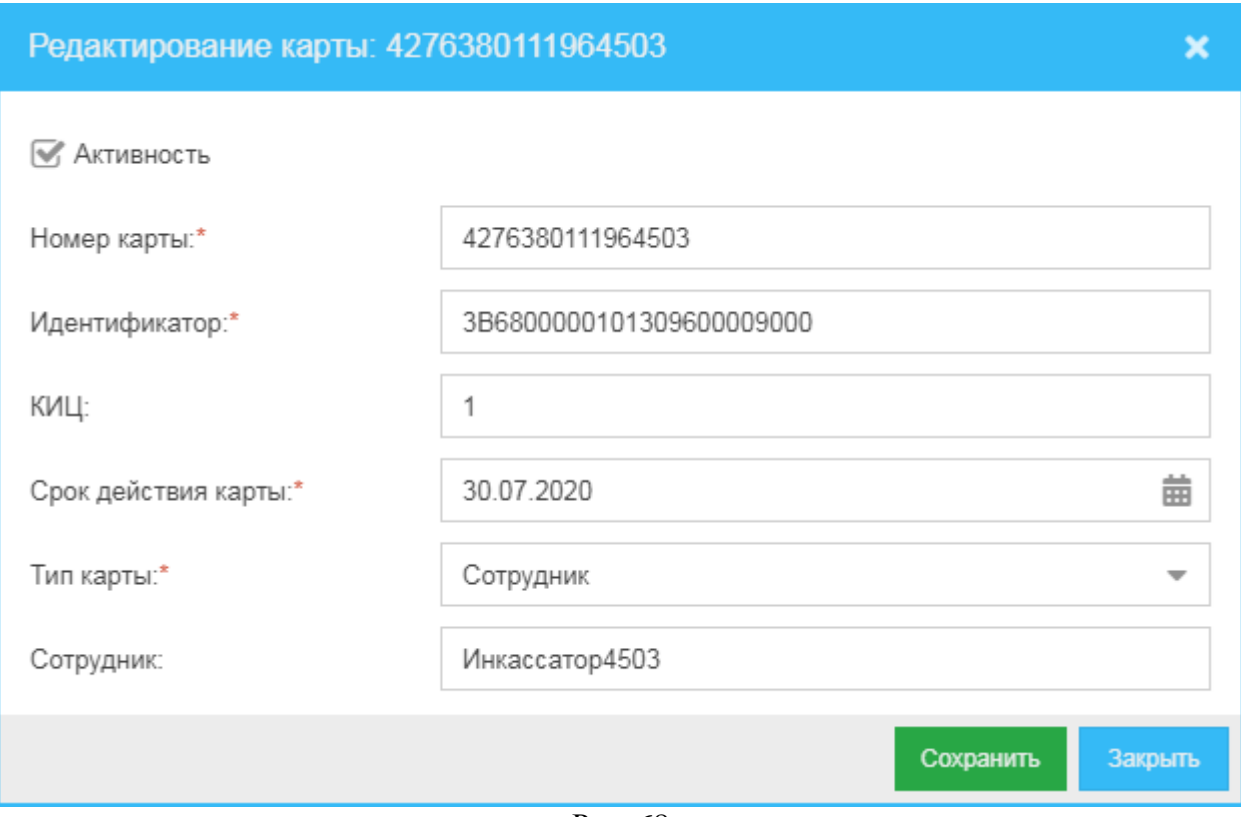

<span id="page-63-1"></span>Рис. 68

# <span id="page-64-0"></span>**13.3 Удаление карты**

Для того чтобы удалить ранее добавленную в систему карту:

- 1) В окне **Карты** (*[Рис. 61](#page-58-0)*) выделите строку карты, учётную запись которой хотите удалить, и нажмите кнопку **Удалить**.
- 2) В открывшемся окне (*[Рис. 69](#page-64-1)*) нажмите кнопку **Да**.

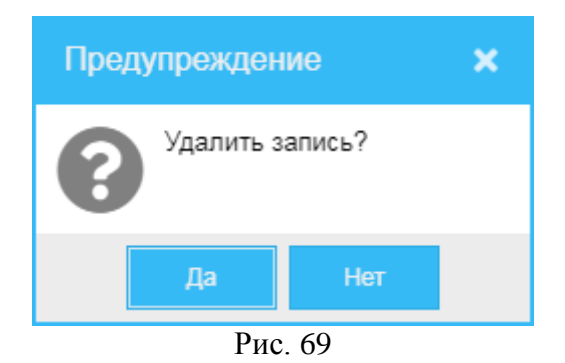

#### <span id="page-64-1"></span>**13.4 Алгоритм создания карты для сотрудника «Техник»**

- 1) Создайте учетную запись сотрудника «Техник»:
	- а) Перейдите в раздел списка сотрудников в навигационном меню (*[Рис.](#page-8-0) 3*) выберите пункт **Управление клиентами** и далее – подпункт **Сотрудники**.
	- б) В открывшемся окне **Сотрудники** (*[Рис. 57](#page-55-0)*) нажмите кнопку **Создать**.
	- в) В открывавшемся окне **Создание сотрудника** (*[Рис. 58](#page-56-1)*):
		- 1. Укажите значения для следующих параметров:
			- **Активность** установите галочку.
			- **ФИО** введите имя (фамилию, имя и отчество) сотрудника, для которого создается учетная запись «Техник».
			- $\triangle$  **Роль** нажмите кнопку **и** в выпадающем списке выберите значение «Техник».
		- 2. Нажмите кнопку **Сохранить**.
- 2) Создайте карту для созданного выше сотрудника «Техник»:
	- а) Перейдите в раздел карт в навигационном меню (*[Рис.](#page-8-0) 3*) выберите пункт **Управление клиентами** и далее – подпункт **Карты**.
	- б) В открывавшемся окне **Карты** (*[Рис. 61](#page-58-0)*) нажмите кнопку **Создать**.
	- в) В открывавшемся окне **Создание карты** (*[Рис. 65](#page-61-0)*):
		- 1. Укажите значения для следующих параметров:
			- **Активность** установите галочку.
			- **Номер карты** укажите номер карты.
			- **Идентификатор** укажите идентификатор карты.
			- **КИЦ** не вводите значение (не заполняйте поле).
			- **Срок действия карты** нажмите кнопку и в открывшемся окне встроенного календаря выберите дату окончания срока действия карты.
			- **Пин-код карты** введите значение пин-кода карты.
			- $\Diamond$  **Тип карты** нажмите кнопку и в выпадающем списке выберите значение «Сотрудник».
			- **Сотрудник** нажмите кнопку **Выбрать**, в открывшемся окне выберите созданного выше сотрудника «Техник» (*[Рис. 66](#page-61-1)*) и нажмите кнопку **Выбрать**.
		- 2. Нажмите кнопку **Сохранить**.

# **14 Финансовый мониторинг**

|          | $\equiv$ $\mathcal{C}$<br>Финансовый мониторинг                               |            |                            |                              |              |                                                         |                   |        |             |                                            |                 |                  |                 |
|----------|-------------------------------------------------------------------------------|------------|----------------------------|------------------------------|--------------|---------------------------------------------------------|-------------------|--------|-------------|--------------------------------------------|-----------------|------------------|-----------------|
|          | Общее                                                                         |            | Отчет по внесениям         |                              |              |                                                         |                   |        |             |                                            |                 |                  |                 |
| Договоры |                                                                               |            |                            |                              |              |                                                         |                   |        |             | Сумма в сети                               |                 |                  |                 |
|          | ID                                                                            |            | Наименование               | № договора                   |              | Дата окончания                                          | Кол-во АДМ        | Сумма  |             | Прошло                                     |                 |                  |                 |
|          |                                                                               | Поиск      |                            | Поиск                        |              |                                                         |                   |        | в АДМ (RUB) | по договору (RUB)                          |                 |                  | $3430 -$        |
|          | $1 \quad 1$                                                                   |            | ООО "СберБанк"             | 0072408028100900             |              | 26.08.2022                                              | $\overline{2}$    | 1660 P |             | 3 038 620 P                                |                 | Внесений сегодня |                 |
|          | 2 <sub>2</sub>                                                                |            | ООО "СмартГрупп"           | 98365487                     |              | 01.09.2022                                              | $\overline{2}$    | 1770 P |             | 4 088 750 P                                |                 |                  |                 |
| ≪        |                                                                               |            | Страница<br>$\overline{1}$ | $\mathsf{M}31$ $\rightarrow$ | ≫ ⊢ <i>ප</i> |                                                         |                   |        |             |                                            |                 |                  |                 |
|          |                                                                               |            |                            |                              |              |                                                         |                   |        |             |                                            |                 |                  |                 |
|          | АДМ                                                                           |            |                            |                              |              |                                                         |                   |        |             |                                            |                 |                  |                 |
|          |                                                                               | Код АДМ    | Код объекта                | Адрес                        | Кол-во       | Вместимость                                             | Количество листов |        |             |                                            | Сумма последней |                  | Дата блокировки |
|          | Поиск                                                                         |            | Поиск                      | Поиск                        | купюр        | <b>Сумма</b> (RUB)<br>инкассации (RUB)<br>до инкассации |                   |        |             |                                            |                 |                  |                 |
|          |                                                                               | KD-10_2608 | _oKD-10_2                  | Moscow, Russia               | 0            | 6 0 0 0                                                 | 6 0 0 0           |        | 0P          |                                            | 100 000 P       |                  | Ê<br>26.08.2022 |
| 2        | 0P<br>6 0 0 0<br>0P<br>010921<br>_o010921<br>$\mathbf 0$<br>6 0 0 0<br>Moscow |            |                            |                              |              |                                                         |                   |        |             | ▄<br>24.06.2022<br>$\overline{\mathbf{v}}$ |                 |                  |                 |
|          | e<br>$\gg$<br>《<br>Страница<br>$\mu$ 3 1 $\rightarrow$<br>$\overline{1}$      |            |                            |                              |              |                                                         |                   |        |             |                                            |                 |                  |                 |

Рис. 70

<span id="page-65-0"></span>Для того чтобы обратиться к финансовому мониторингу, в меню навигации (*[Рис.](#page-8-0) 3*) выберите пункт **Финансы** и далее – подпункт **Мониторинг**.

В открывшемся окне **Финансовый мониторинг** представлены следующие вкладки:

- **Общее** (*[Рис. 70](#page-65-0)*) сведения о внесенных суммах:
	- o **Сумма в сети** сумма, находящаяся в сети АДМ.
	- o **Внесений сегодня** количество внесений за текущий день (+разница с вчерашним днем).
	- o **Договоры** информация о внесениях по действующим (актуальным) договорам:
		- $\Diamond$  **ID** идентификатор записи в системе.
		- **Наименование** наименование организации, с которой заключен договор.
		- **№ договора** номер договора.
		- **Дата окончания** дата окончания действия договора.
		- **Кол-во АДМ** количество АДМ по договору.
		- **Сумма в АДМ (RUB)** сумма, внесенная в АДМ в российских рублях.
		- **Прошло по договору (RUB)** сумма (в российских рублях), прошедшая по данному договору.
	- o **АДМ** информация о внесениях по АДМ:
		- **Код АДМ** код терминала АДМ.
		- **Код объекта** код объекта, на территории которого размещен терминал.
		- **Адрес** адрес размещения АДМ.
		- **Кол-во купюр** актуально внесенное в АДМ количество купюр.
		- **Вместимость** максимальное количество купюр, которое может быть внесено.
		- **Количество листов до инкассации** количество, которое можно внести до инкассации (разность между вместимостью и внесенным количеством купюр).
		- **Сумма (RUB)** внесенная сумма в российских рублях.
		- **Сумма последней инкассации (RUB)**.
		- **Дата блокировки** дата блокировки терминала (АДМ).
- **Отчет по внесениям** (*[Рис. 71](#page-66-0)*, *[Рис. 73](#page-67-0)*) на вкладке представлены следующие сведения:
	- o **Дата** дата внесения.
	- o **АДМ** наименование АДМ.
	- o **ОЦ** номер операционного цикла (сессии внесения).
	- o **Сумма** сумма внесений:
		- **За день (RUB)** сумма (в российских рублях), внесенная за день (на данный момент).
		- **В мешке** сумма (в российских рублях), находящаяся в мешке АДМ (на данный момент).
	- o **Кол-во купюр** количество внесенных купюр:
		- **За день**  количество купюр, внесенных за день (на данный момент).
		- **В мешке** количество купюр в мешке АДМ (на данный момент).
	- o **Принято** количество принятых купюр по каждому из следующих номиналов:
		- $\div$  **10** количество принятых купюр номинала 10 рублей.
		- **50** количество принятых купюр номинала 50 рублей.
		- $\div$  100 количество принятых купюр номинала 100 рублей.
		- **200** количество принятых купюр номинала 200 рублей.
		- **500** количество принятых купюр номинала 500 рублей.
		- **1000** количество принятых купюр номинала 1000 рублей.
		- **2000** количество принятых купюр номинала 2000 рублей.
		- **5000** количество принятых купюр номинала 5000 рублей.

Для того чтобы сформировать отчет:

- 1) В левом верхнем углу вкладки **Отчет по внесениям** (*[Рис. 71](#page-66-0)*) нажмите кнопку **Выбрать АДМ**.
- 2) В открывшемся окне (*[Рис. 72](#page-67-1)*) выберите АДМ в первой колонке установите галочку напротив одной или нескольких АДМ, по внесениям которых хотите сформировать отчет, и нажмите кнопку **Выбрать**. Можно выбрать все АДМ, установив галочку в первой колонке в шапке окна (*[Рис. 74](#page-67-2)*). Наименования выбранных АДМ отобразятся списком через запятую на вкладке **Отчет по внесениям** рядом с кнопкой **Выбрать АДМ** (*[Рис. 73](#page-67-0)*). Для отмены выбора нажмите иконку слева от списка (*[Рис. 73](#page-67-0)*).
- 3) В левом верхнем углу вкладки **Отчет по внесениям** (*[Рис. 73](#page-67-0)*) под кнопкой **Выбрать АДМ** в левом поле нажмите кнопку **Приверения** и в выпадающем окне встроенного календаря выберите начало периода, за который хотите сформировать отчет.
- 4) В левом верхнем углу вкладки **Отчет по внесениям** (*[Рис. 73](#page-67-0)*) под кнопкой **Выбрать АДМ** в правом поле нажмите кнопку **Ш** и в выпадающем окне встроенного календаря выберите конец периода, за который хотите сформировать отчет.
- 5) Нажмите кнопку **Показать** (*[Рис. 73](#page-67-0)*).

<span id="page-66-0"></span>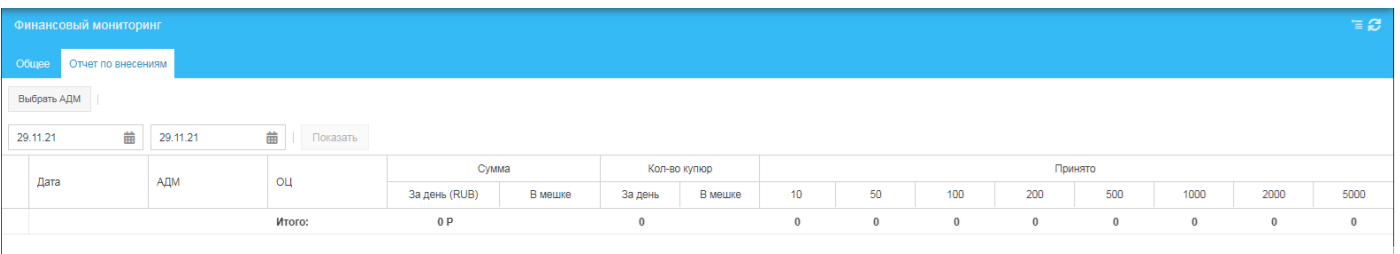

Рис. 71

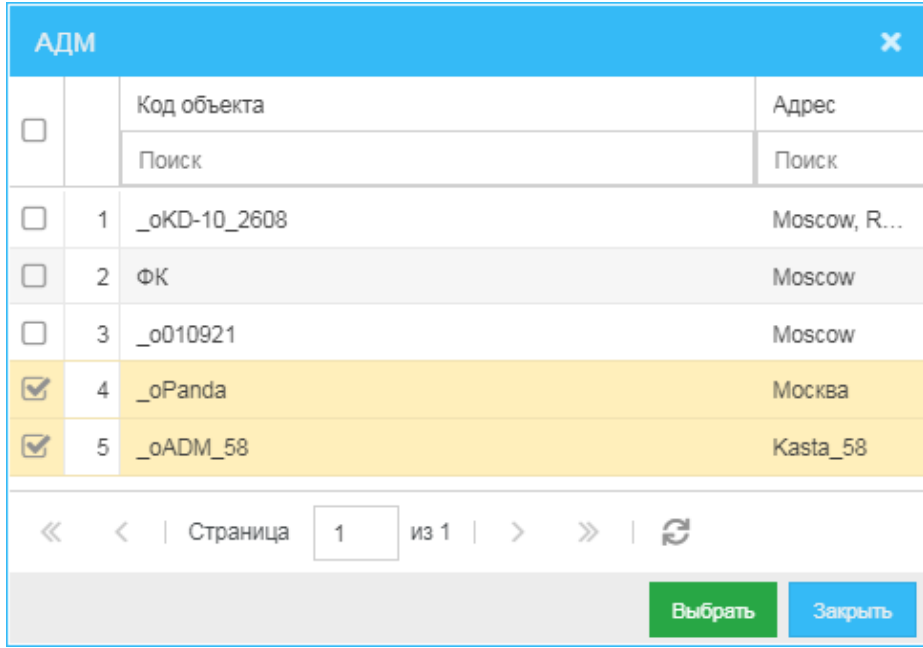

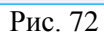

<span id="page-67-1"></span>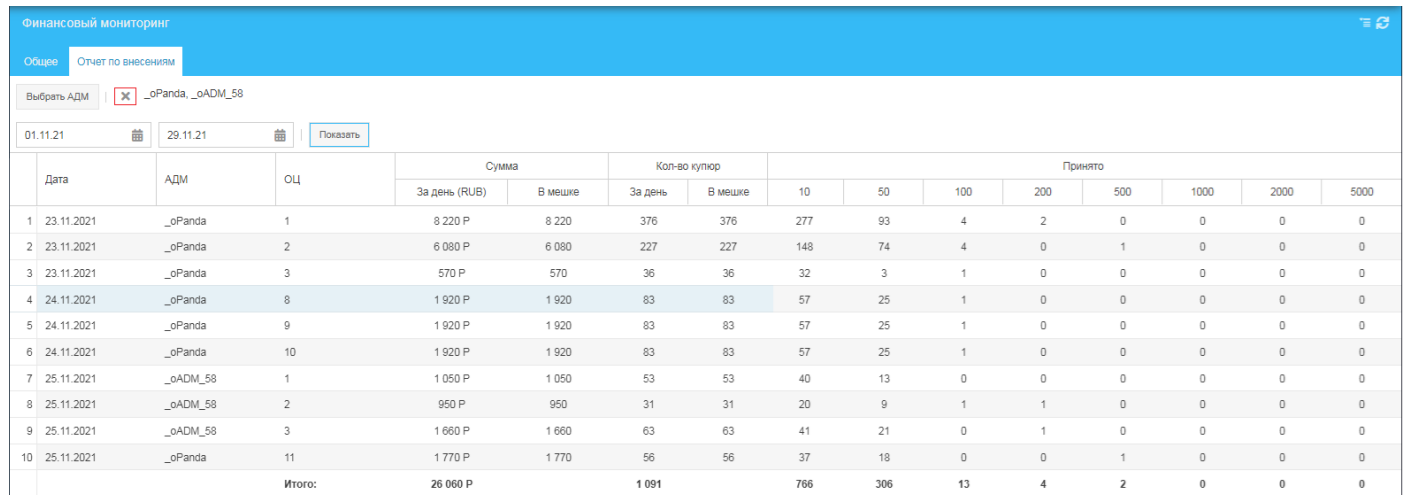

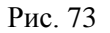

<span id="page-67-2"></span><span id="page-67-0"></span>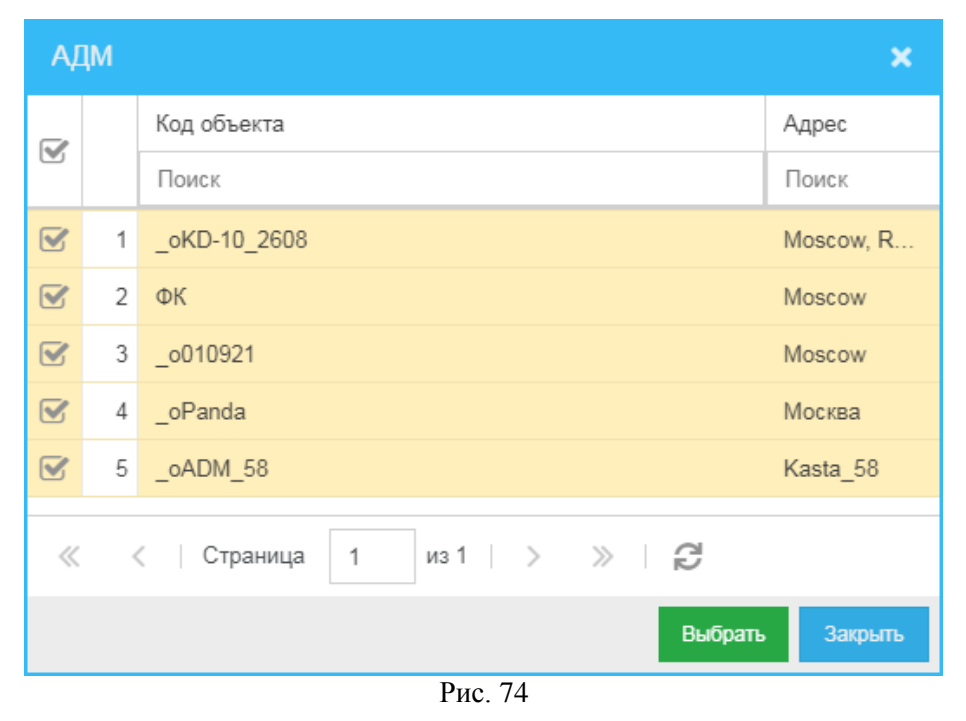

# **15 Реестр чеков (Финансовый мониторинг)**

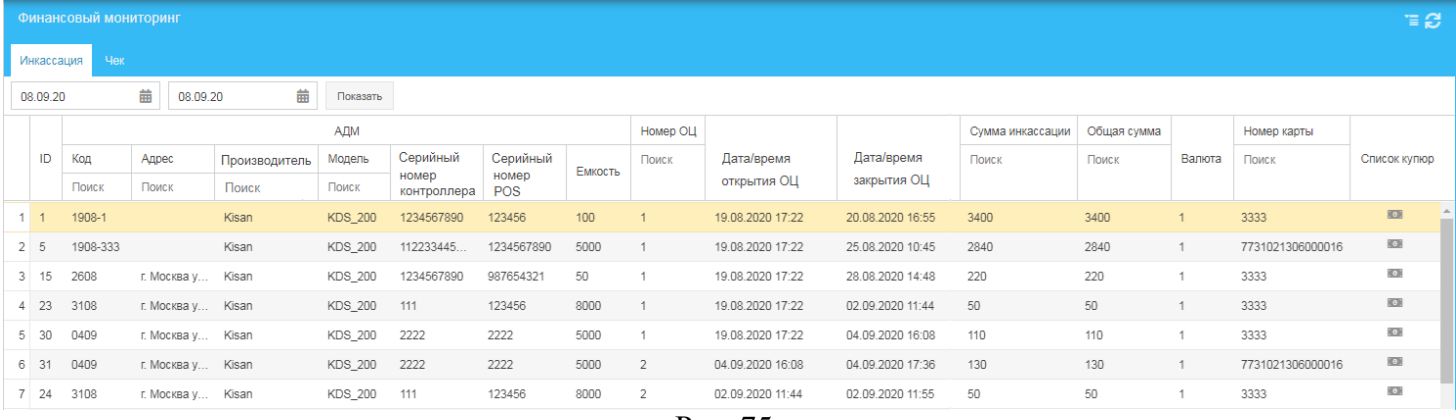

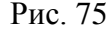

<span id="page-68-0"></span>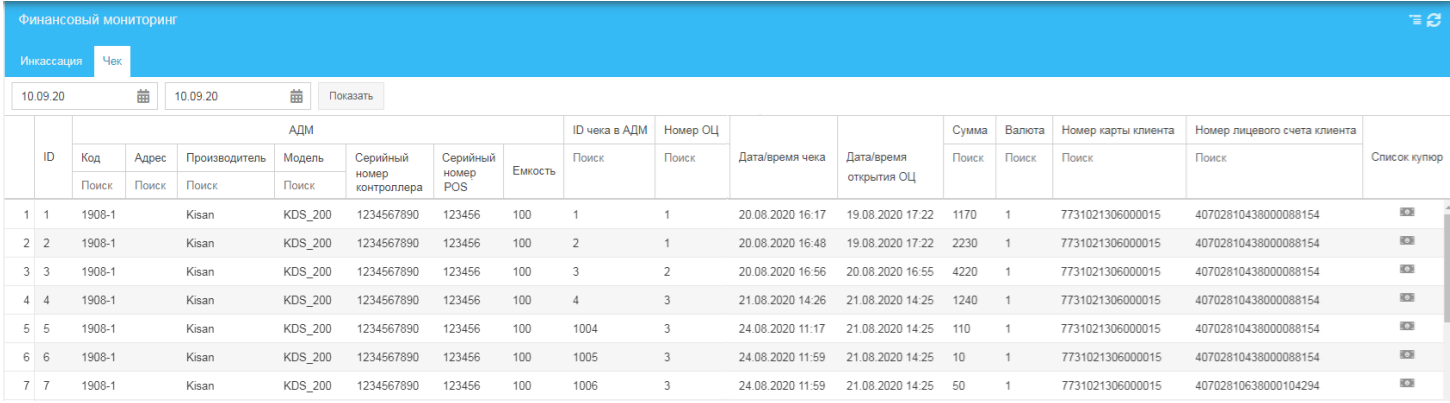

Рис. 76

<span id="page-68-1"></span>Для того чтобы начать обратиться к списку записей о финансовых операциях АДМ, в меню навигации (*[Рис.](#page-8-0) 3*) выберите пункт **Финансы** и далее – подпункт **Реестр чеков**.

В открывшемся окне **Финансовый мониторинг** (*[Рис. 75](#page-68-0)*, *[Рис. 76](#page-68-1)*) вы можете:

- Сформировать отчет:
	- 1) В первом нажмите кнопку **и в** открывшемся окне встроенного календаря выберите дату начала формирования отчета.
	- 2) Во втором нажмите кнопку **и в** и в открывшемся окне встроенного календаря выберите дату начала формирования отчета.
	- 3) Нажмите кнопку **Показать**.
- Просмотреть записи об операциях (инкассациях), проведенных на АДМ; записи построчно представлены следующими сведениями:
	- o **ID** идентификатор записи в системе.
	- o **АДМ** данные АДМ, на которой осуществлена операция:
		- $\diamond$  **Код** код АДМ.
		- **Адрес** адрес размещения АДМ.
		- **Производитель** производитель АДМ.
		- **Модель** модель АДМ.
		- **Серийный номер контроллера** серийный номер контроллера АДМ.
		- **Серийный номер POS** серийный номер POS-терминала АДМ.
		- **Емкость** ёмкость мешка АДМ.
	- o **Номер ОЦ** номер операционного цикла (сессии).
	- o **Дата/время открытия ОЦ** дата и время открытия операционного цикла (сессии) по операции.
- o **Дата/время закрытия ОЦ** дата и время закрытия операционного цикла (сессии).
- o **Сумма инкассации** сумма по операции взноса/по чеку.
- o **Общая сумма**.
- o **Валюта** валюта, в которой осуществлялась операция взноса (инкассация).
- o **Номер карты** номер использовавшейся при операции карты клиента.
- o **Список купюр** иконка просмотра списка использовавшихся при операции купюр (см. раздел *[15.1](#page-69-0)*).
- Просмотреть информацию о чеках, построчно представленных следующими сведениями:
	- o **ID** идентификатор записи в системе.
	- o **АДМ** информация об АДМ, на которой получен чек:
		- $\Diamond$  **Кол** кол АЛМ.
		- **Адрес** адрес размещения АДМ.
		- **Производитель** производитель АДМ.
		- **Модель** модель АДМ.
		- **Серийный номер контроллера** серийный номер контроллера АДМ.
		- **Серийный номер POS** серийный номер POS-терминала АДМ.
		- **Емкость** ёмкость мешка АДМ.
	- o **ID чека в АДМ** идентификатор чека по осуществленной на АДМ операции.
	- o **Номер ОЦ** номер операционного цикла (сессии) работы со счетом.
	- o **Дата/время чека** дата и время чека по осуществленной на АДМ операции.
	- o **Дата/время открытия ОЦ** дата и время открытия операционного цикла (сессии).
	- o **Сумма** сумма по чеку; сумма операции взноса (инкассации).
	- o **Валюта** валюта, в которой осуществлялась операция взноса (инкассация).
	- o **Номер карты клиента**.
	- o **Номер лицевого счета клиента** номер лицевого счета клиента.
	- o **Список купюр** иконка просмотра списка использовавшихся при операции (инкассации) купюр (см. раздел *[15.1](#page-69-0)*).

Если возникнет необходимость обновить информацию в окне, нажмите кнопку расположенную в верхнем правом углу окна.

#### <span id="page-69-0"></span>**15.1 Просмотр купюр**

Для просмотра списка использовавшихся при операции (инкассации) купюр:

- 1) В строке интересующей операции нажмите иконку (*[Рис. 75](#page-68-0)*, *[Рис. 76](#page-68-1)*).
- 2) В открывшемся окне **Список купюр** (*[Рис. 77](#page-69-1)*) вы сможете просмотреть список использовавших при операции купюр, представленных следующими сведениями:
	- o **Номинал** номиналы использовавшихся купюр.
	- o **Количество** количество купюр данного, указанного в строке номинала.

<span id="page-69-1"></span>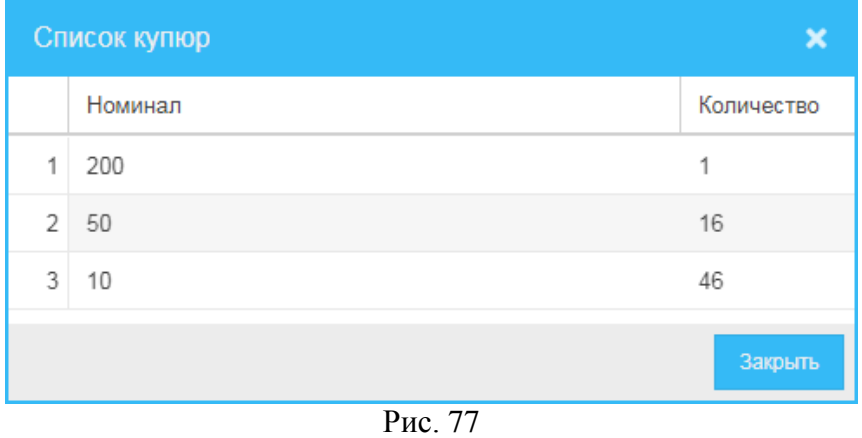

# **16 Счета**

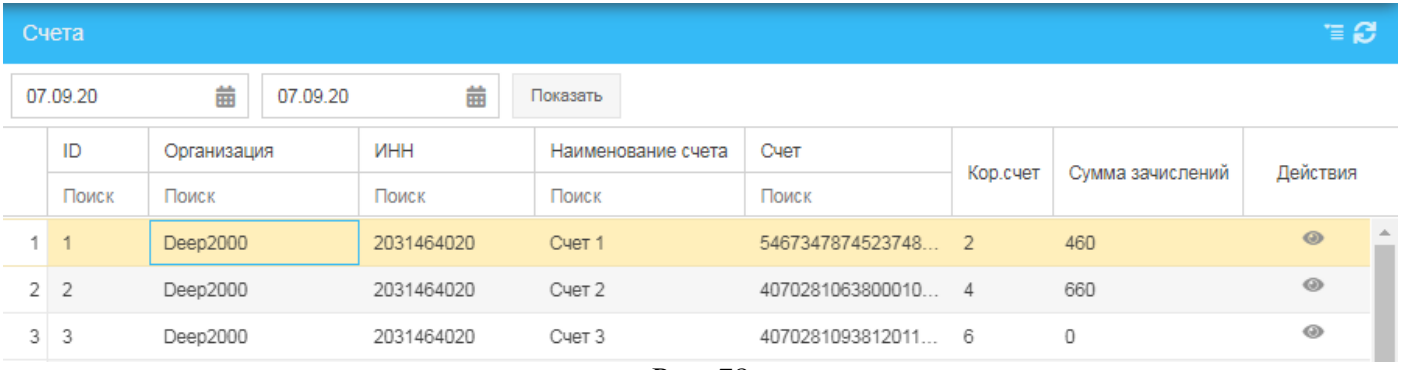

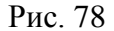

Для того чтобы начать обратиться к списку счетов, в меню навигации (*[Рис.](#page-8-0) 3*) выберите пункт **Финансы** и далее – подпункт **Счета**.

В открывшемся окне **Счета** (*[Рис. 61](#page-58-0)*) вы можете:

- Сформировать отчет:
	- 1) В первом нажмите кнопку **и в** открывшемся окне встроенного календаря выберите дату начала формирования отчета.
	- 2) Во втором нажмите кнопку **и в** и в открывшемся окне встроенного календаря выберите дату начала формирования отчета.
	- 3) Нажмите кнопку **Показать**.
- Просмотреть список ранее зарегистрированных в системе счетов, построчно представленных следующими сведениями:
	- o **ID** идентификатор записи о счете.
	- o **Организация** наименование организации, которой принадлежит счет.
	- o **ИНН** индивидуальный номер налогоплательщика организации.
	- o **Наименование счета**.
	- o **Счет** номер счета.
	- o **Корр. счет** корреспондентский счет.
	- o **Сумма начислений**.
	- o **Действия** иконки действий с записью о счете.
- Просмотреть информацию по счету (см. раздел *[16.1](#page-71-0)*).

#### <span id="page-71-0"></span>**16.1 Просмотр информации по счету**

Для просмотра информации о всех чеках (операциях взноса), связанных со счетом:

- 1) В строке интересующего счета нажмите иконку (*[Рис. 61](#page-58-0)*).
- 2) В открывшемся окне **Информация о всех чеках** (*[Рис. 79](#page-71-1)*) вы сможете просмотреть следующие сведения о чеках (операциях) выбранного счета:
	- o **Идентификатор чека**.
	- o **Номер устройства** номер устройства, на котором получен чек.
	- o **Дата и время операции взноса**.
	- o **Номер ОЦ** номер операционного цикла (сессии) работы по чеку.
	- o **Дата и время открытия ОЦ** номер операционного цикла (сессии) работы по чеку.
	- o **Сумма** сумма чека.
	- o **Код валюты** код валюты, в которой осуществлялась операция.
	- o **Номинал купюры** номинал(ы) купюр, использовавшихся при проведении операции по чеку.
	- o **Количество купюр** количество купюр, использовавшихся при проведении операции по чеку.
	- o **Номер карты клиента** номер клиентской карты, посредством которой проводилась операция.

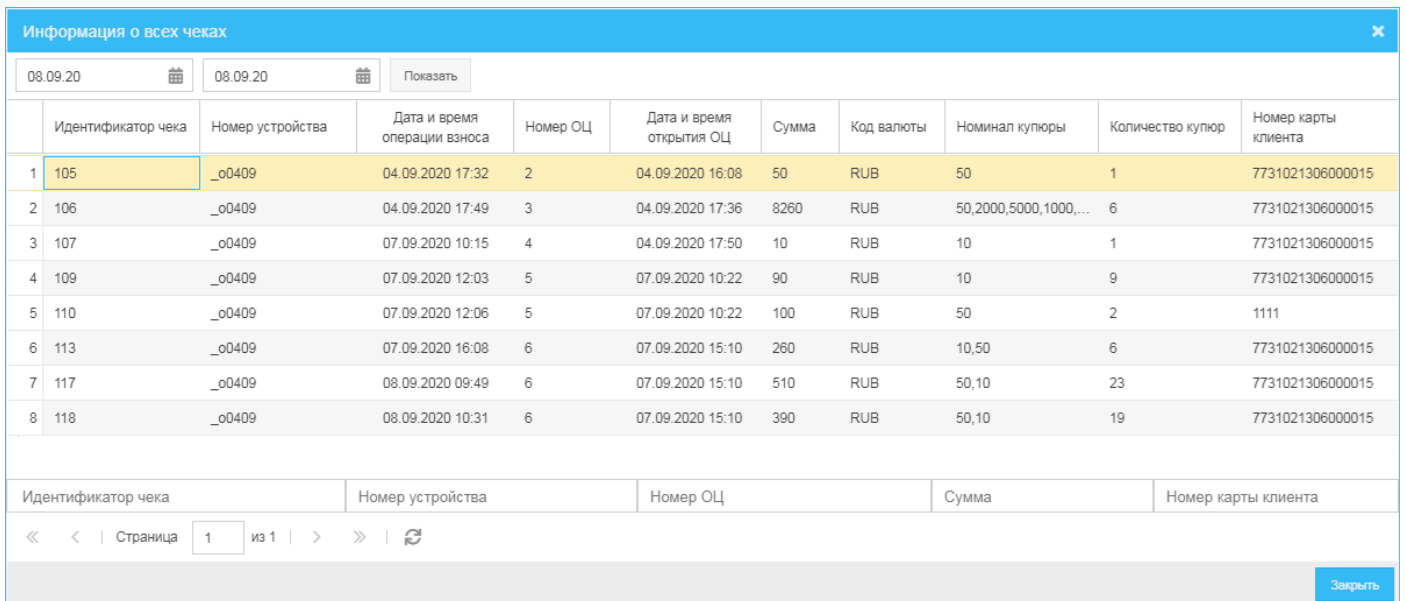

Рис. 79

<span id="page-71-1"></span>Внизу окна находятся фильтры, позволяющие отобрать записи в список по следующим параметрам:

- **Идентификатор чека**.
- **Номер устройства** номер устройства, на котором получен чек (проводена операция).
- **Номер ОЦ** номер операционного цикла (сессии).
- **Сумма**.
- **Номер карты клиента**.

Для отбора записей по тому или иному критерию введите значение параметра отбора в поле фильтра – записи автоматически будут отобраны в список согласно введенному значению. Ниже (*[Рис. 80](#page-72-0)*) для примера показан список записей, отобранных по значению *2* параметра **Номер ОЦ**.
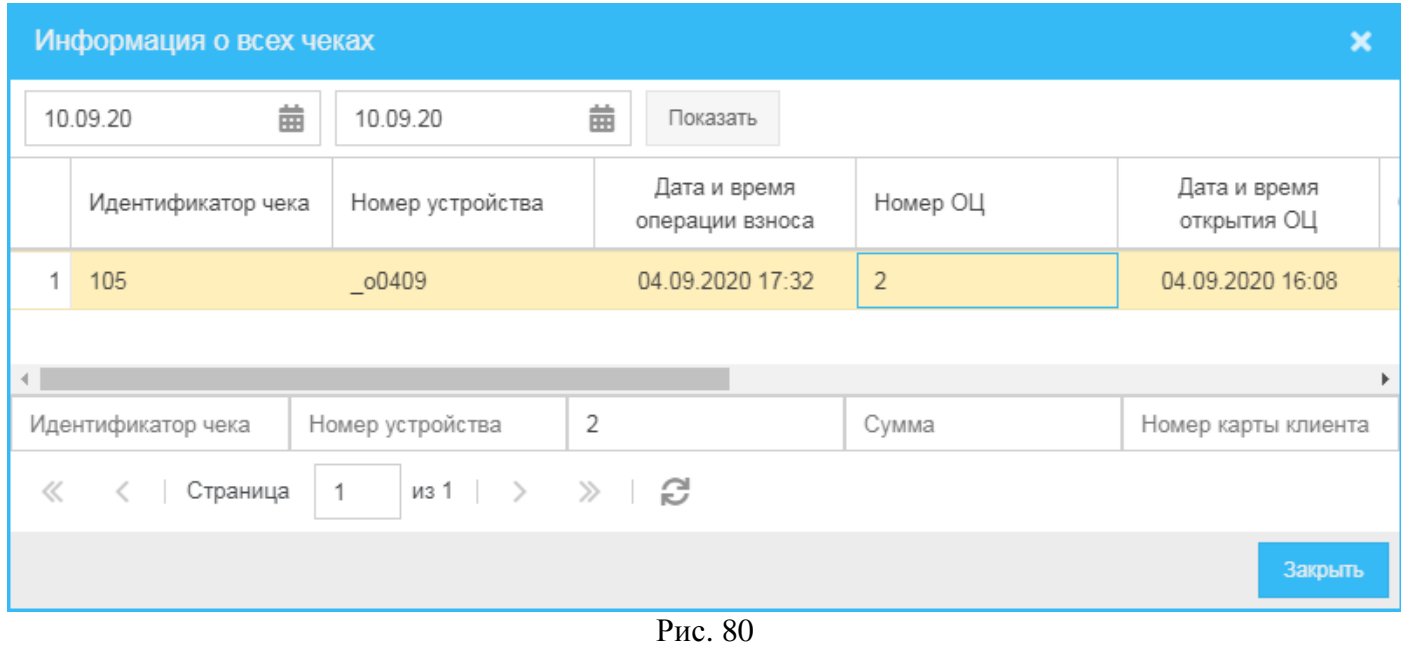

## **17 Подозрительные транзакции**

|       | Подозрительные транзакции |          |                                         |        |                      |                          |                     |                     |       |        |                  | $E \cong \mathcal{O}$ |
|-------|---------------------------|----------|-----------------------------------------|--------|----------------------|--------------------------|---------------------|---------------------|-------|--------|------------------|-----------------------|
|       | 齒<br>28.04.21             | 28.04.21 | 齒<br>Показать                           |        |                      |                          |                     |                     |       |        |                  |                       |
|       |                           |          | АДМ                                     |        | <b>ID чека в АДМ</b> |                          |                     |                     | Сумма | Валюта | Номер карты клие | Номер лицевого сч     |
|       | Список купюр              | Тип      | Код                                     | Адрес  | Поиск                | Поиск                    | Дата/время чека     | Дата/время открыт   | Поиск | Поиск  | Поиск            | Поиск                 |
|       |                           |          | Поиск                                   | Поиск  |                      |                          |                     |                     |       |        |                  |                       |
|       | $\mathbf{.0}$             | Повтор   | KD_20Test                               | Moscow | 1017                 |                          | 28.04.2021 10:17:48 | 27.04.2021 12:50:47 | 120   |        | 1111             | 3141592653            |
|       | 10.1                      | Повтор   | KD_20Test                               | Moscow | 1018                 |                          | 28.04.2021 10:50:52 | 27.04.2021 12:50:47 | 120   |        | 1111             | 3141592653            |
|       | : 0:                      | Повтор   | KD_20Test                               | Moscow | 1019                 |                          | 28.04.2021 10:51:41 | 27.04.2021 12:50:47 | 120   |        | 1111             | 3141592653            |
| $\ll$ | Страница                  |          | $ $ из 1 $ $ $>$ $\gg$ $ $ $\mathbb{C}$ |        |                      | $\overline{\phantom{a}}$ |                     |                     |       |        |                  |                       |

Рис. 81

<span id="page-73-0"></span>Для того чтобы обратиться к списку подозрительных транзакций, в меню навигации (*[Рис.](#page-8-0) 3*) выберите пункт **Управление инкассацией** и далее – подпункт **Подозрительные транзакции**.

В открывшемся окне **Подозрительные транзакции** (*[Рис. 81](#page-73-0)*) вы можете:

- Сформировать список подозрительных транзакций за период:
	- 1) В первом нажмите кнопку **1** и в открывшемся окне встроенного календаря выберите дату начала формирования списка.
	- 2) Во втором нажмите кнопку **и в** открывшемся окне встроенного календаря выберите дату начала формирования списка.
	- 3) Нажмите кнопку **Показать**.
- Просмотреть список транзакций, представленных построчно следующими сведениями:
	- o **ID** идентификатор записи.
	- o **Список купюр** вывод списка внесенных купюр с повторами.
	- o **Тип**  тип транзакции:
		- **Повтор** повтор купюры в рамках одной транзакции, то есть для данной АДМ в рамках одного ОЦ была несколько раз успешно внесена купюра с одним и тем же номером банкноты (при одинаковом номинале купюры). В качестве подозрительных помечаются все транзакции, в которых присутствует данная купюра в рамках ОЦ.
	- o **АДМ** данные по АДМ:
		- $\diamond$  **Кол** кол АЛМ.
		- **Адрес** адрес размещения АДМ.
		- **Производитель** производитель АДМ.
		- **Модель** модель АДМ.
		- **Серийный номер контроллера** серийный номер контроллера АДМ.
		- **Серийный номер POS** серийный номер POS-терминала АДМ.
		- **Емкость** ёмкость мешка АДМ.
	- o **ID чека в АДМ**.
	- o **Номер ОЦ** номер операционного цикла (сессии) по операции.
	- o **Дата/время чека** дата и время создания чека.
	- o **Дата/время открытия ОЦ** дата и время открытия операционного цикла.
	- o **Сумма** сумма по транзакции/по чеку.
	- o **Валюта** валюта, в которой осуществлялась операция.
	- o **Номер карты клиента** номер использовавшейся при операции карты клиента.
	- o **Номер лицевого счета клиента**.
- Просмотреть список банкнот, попавших в транзакции с повторами, со списком транзакций для каждой из этих банкнот.

*Примечание.* Можно подписаться на событие новой подозрительной транзакции (см. раздел *[21](#page-88-0)*).

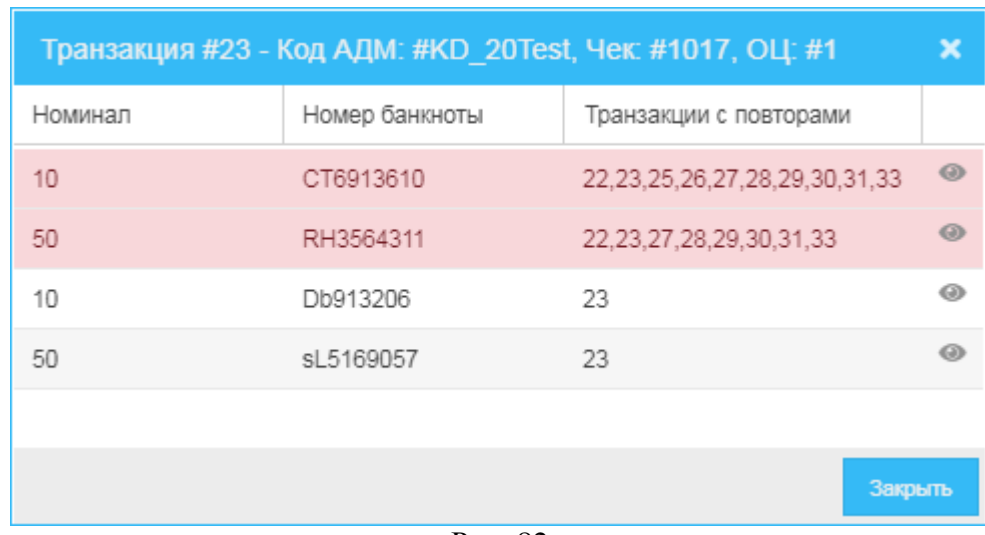

### **17.1 Список купюр транзакции с повторами внесения**

Рис. 82

Для того чтобы просмотреть список купюр одной из транзакций с повторными внесениями, в окне **Подозрительные транзакции** (*[Рис. 81](#page-73-0)*) в строке интересующей транзакции в колонке **Список купюр** нажмите иконку .

В открывшемся окне вы сможете просмотреть следующие сведения:

- **Номинал** номинал купюры, попавшей в транзакцию с повторами.
- **Номер банкноты** номер купюры, попавшей в транзакцию с повторами.
- **Транзакции с повторами** отображаются ID всех чеков в АДМ, в которых присутствует данная купюра в рамках текущего ОЦ.
- Колонка иконки при нажатии которой открывается список чеков транзакций с повторами для данной банкноты (*[Рис. 83](#page-74-0)*). При нажатии на чек можно просмотреть подробную информацию по чеку (*[Рис. 84](#page-75-0)*).

<span id="page-74-0"></span>В начале списка выводятся купюры с повторами (подозрительные купюры выделены цветом), а потом – купюры без повторов.

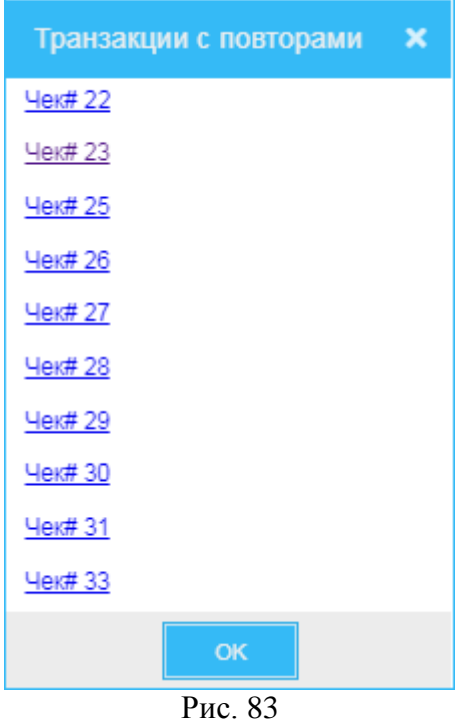

| Чек #23                                     |                     |   |             |            |
|---------------------------------------------|---------------------|---|-------------|------------|
| Код АДМ:                                    | KD_20Test           |   | Номинал     | Количество |
|                                             |                     | 1 | 50          | 2          |
| Адрес АДМ:                                  | Moscow              |   | $2 \mid 10$ | 2          |
| ID чека в АДМ:                              | 1017                |   |             |            |
| Номер ОЦ:                                   | 1                   |   |             |            |
| Дата/время чека: 28.04.2021 10:17:48        |                     |   |             |            |
| Дата/время открытия<br>OЦ:                  | 27.04.2021 12:50:47 |   |             |            |
| Сумма:                                      | 120                 |   |             |            |
| Валюта:                                     | 1                   |   |             |            |
| Номер карты клиента:                        | 1111                |   |             |            |
| Номер лицевого счета 3141592653<br>клиента: |                     |   |             |            |
|                                             |                     |   |             | Закрыть    |

<span id="page-75-0"></span>Рис. 84

## **18 Заявки**

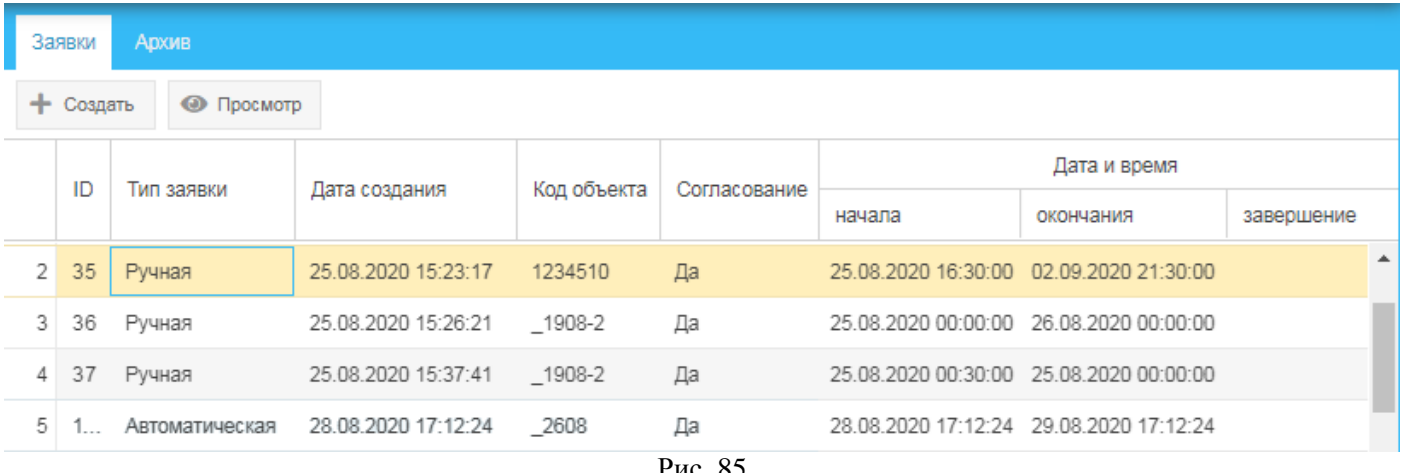

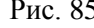

<span id="page-76-1"></span>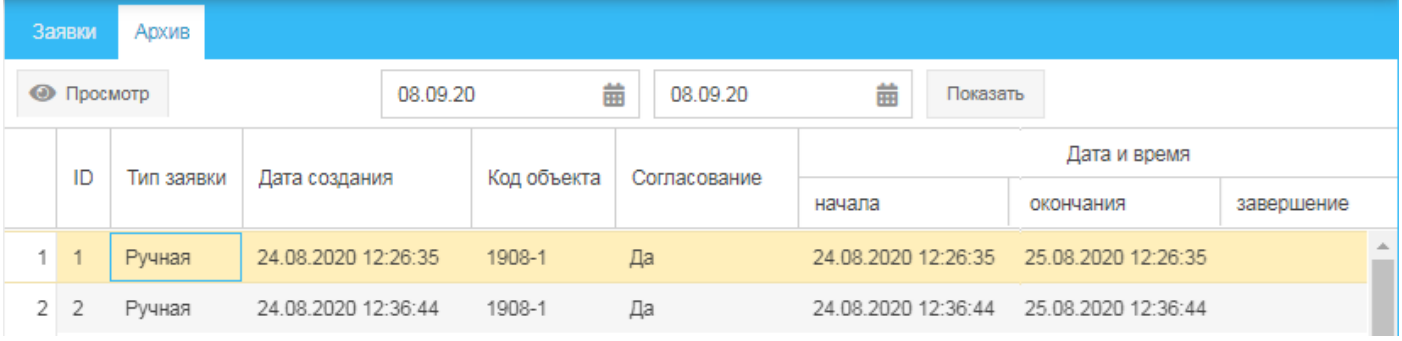

Рис. 86

<span id="page-76-0"></span>Для того чтобы обратиться к списку заявок, в меню навигации (*[Рис.](#page-8-0) 3*) выберите пункт **Управление инкассацией** и далее – подпункт **Заявки**.

В открывшемся окне вы можете:

- Сформировать отчет по архивным (выполненным) заявкам (*[Рис. 86](#page-76-0)*):
	- 1) В первом нажмите кнопку  $\Box$  и в открывшемся окне встроенного календаря выберите дату начала формирования отчета.
	- 2) Во втором нажмите кнопку **Ш**и в открывшемся окне встроенного календаря выберите дату начала формирования отчета.
	- 3) Нажмите кнопку **Показать**.
- Просмотреть списки ранее созданных заявок: ожидающих выполнения (**Заявки**, *[Рис. 85](#page-76-1)*), и выполненных (**Архив**, *[Рис. 86](#page-76-0)*). Заявки представлены построчно следующими сведениями:
	- o **ID** идентификатор записи.
	- o **Тип заявки** тип заявки:
		- **Ручная** создана вручную.
		- **Автоматическая** создана автоматически.
	- o **Дата создания** дата и время создания заявки.
	- o **Код объекта** код объекта, для которого создана заявка.
	- o **Согласование** признак согласования заявки:
		- **Да** заявка согласована.
		- **Нет** заявка не согласована.
	- o **Дата и время**:
		- **начала** дата и время начала заявки.
		- **окончания** дата и время окончания заявки.
		- **завершение** дата и время проведенной инкассации (для архивных заявок).
- Создать новую заявку (см. раздел *[18.1](#page-77-0)*).
- Просмотреть заявку (см. раздел *[18.2](#page-78-0)*).

## <span id="page-77-0"></span>**18.1 Создание заявки**

Для того чтобы создать (зарегистрировать) в системе новую заявку:

- 1) В окне **Заявки** на вкладке **Заявки** (*[Рис. 8](#page-15-0)*) нажмите кнопку **Создать**.
- 2) В открывшемся окне **Создание заявки** (*[Рис. 9](#page-17-0)*):
	- а) Установите значения следующих параметров:
		- o **Согласование** если хотите включить согласование, установите галочку.
		- o **АДМ** нажмите кнопку **Выбрать**, в открывшемся окне выберите АДМ и нажмите **Выбрать** – выбранная АДМ отобразится в окне создания заявки (*[Рис. 89](#page-78-1)*).
		- o **Дата и время начала** дата и время начала заявки.
		- o **Дата и время окончания** дата и время окончания заявки.
		- o **Примечание** дополнительная информация по заявке.
	- б) Нажмите кнопку **Сохранить**.

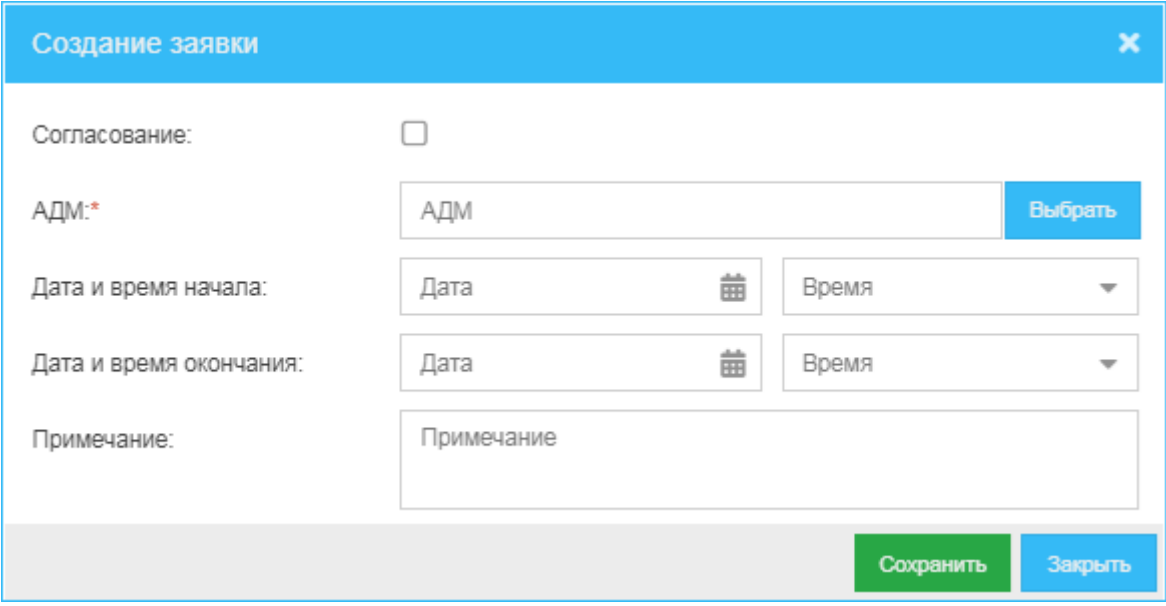

Рис. 87

|                         | АДМ<br>× |                  |                                |                                                                                     |                |               |                            |  |  |  |  |  |
|-------------------------|----------|------------------|--------------------------------|-------------------------------------------------------------------------------------|----------------|---------------|----------------------------|--|--|--|--|--|
|                         |          | ID               | Код терминала                  | Код объекта                                                                         | Тип устройства | Производитель | Модел                      |  |  |  |  |  |
| $\overline{\mathbf{z}}$ | 1        | $\overline{2}$   | 1908-1                         | 1908-1                                                                              | $\mathbf{1}$   | Kisan         | KD.                        |  |  |  |  |  |
| П                       |          | $2 \overline{3}$ | 1908-222                       | 1908-2                                                                              | 1              | Kisan         | KD.                        |  |  |  |  |  |
| U                       | 3        | 4                | 1908-333                       | 1908-3                                                                              | 1              | Kisan         | KD.                        |  |  |  |  |  |
| ⋂                       | 4        | 7                | adm1                           | 123451                                                                              | 1              | Kisan         | KD.                        |  |  |  |  |  |
|                         | 5        | 8                | adm2                           | 123452                                                                              | 1              | Kisan         | KD<br>$\ddot{\phantom{1}}$ |  |  |  |  |  |
|                         |          |                  |                                |                                                                                     |                |               | Þ.                         |  |  |  |  |  |
| $\ll$                   |          |                  | $\overline{1}$<br>< ∣ Страница | $\frac{1}{2}$ $\rightarrow$ $\rightarrow$ $\rightarrow$ $\rightarrow$ $\rightarrow$ |                |               |                            |  |  |  |  |  |
|                         |          |                  |                                |                                                                                     |                | Выбрать       | Закрыть                    |  |  |  |  |  |
|                         |          |                  |                                | Рис. 88                                                                             |                |               |                            |  |  |  |  |  |

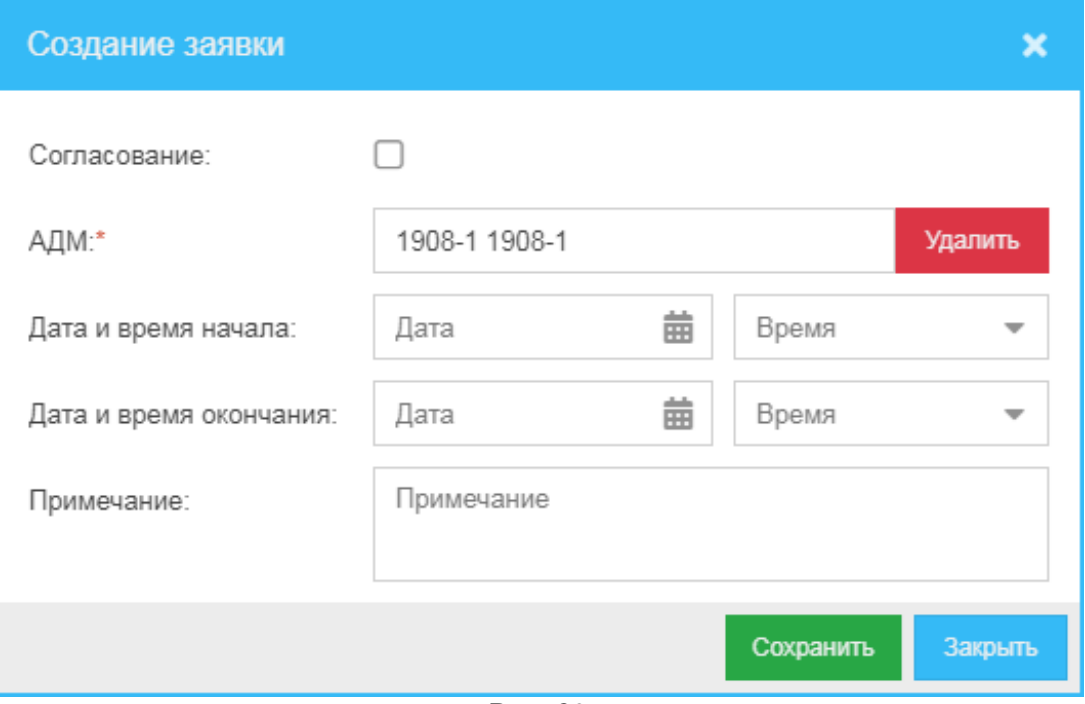

Рис. 89

## <span id="page-78-1"></span><span id="page-78-0"></span>**18.2 Просмотр заявки**

Для того чтобы создать (зарегистрировать) в системе новую заявку:

- 1) В окне **Заявки** (*[Рис. 85](#page-76-1)*, *[Рис. 86](#page-76-0)*) нажмите кнопку **Просмотр**.
- 2) В открывшемся окне **Просмотр заявки** (*[Рис. 90](#page-78-2)*, *[Рис. 91](#page-79-0)*) вы можете просмотреть информацию по интересующей (выбранной) заявке:
	- o **Согласование** если хотите включить согласование, установите галочку.
	- o **АДМ** АДМ, для которой создана заявка.
	- o **Дата и время начала** дата и время начала заявки.
	- o **Дата и время окончания** дата и время окончания заявки.
	- o **Примечание** дополнительная информация по заявке.

<span id="page-78-2"></span>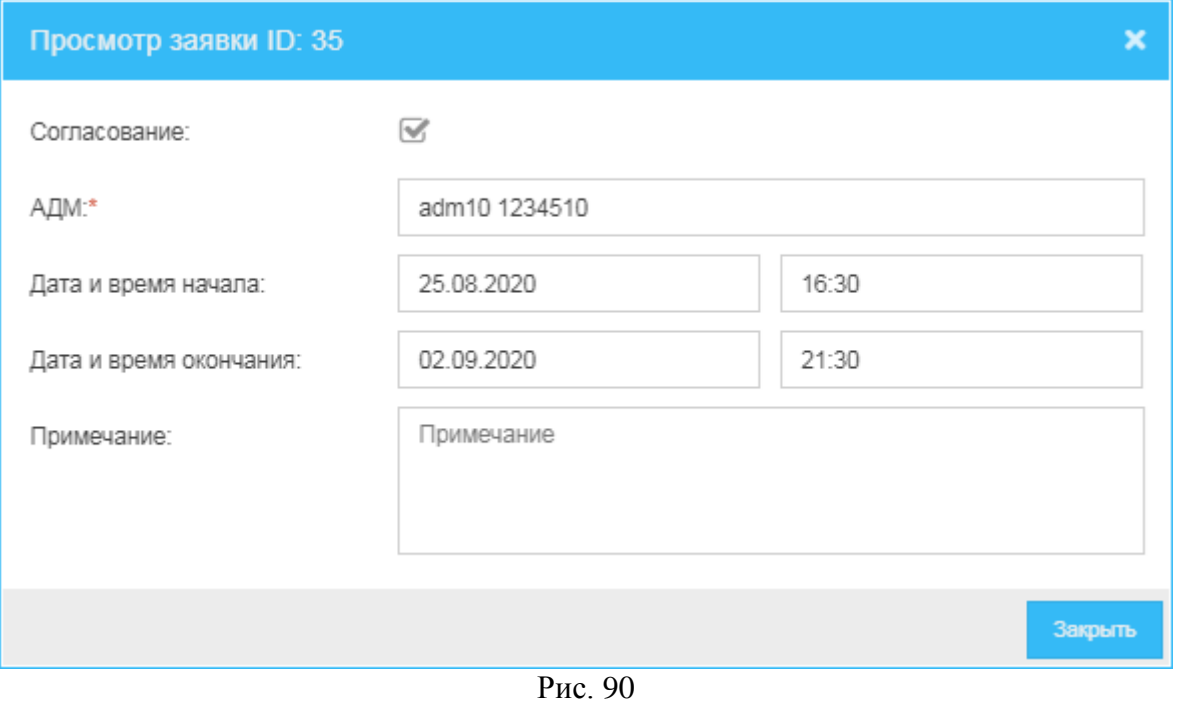

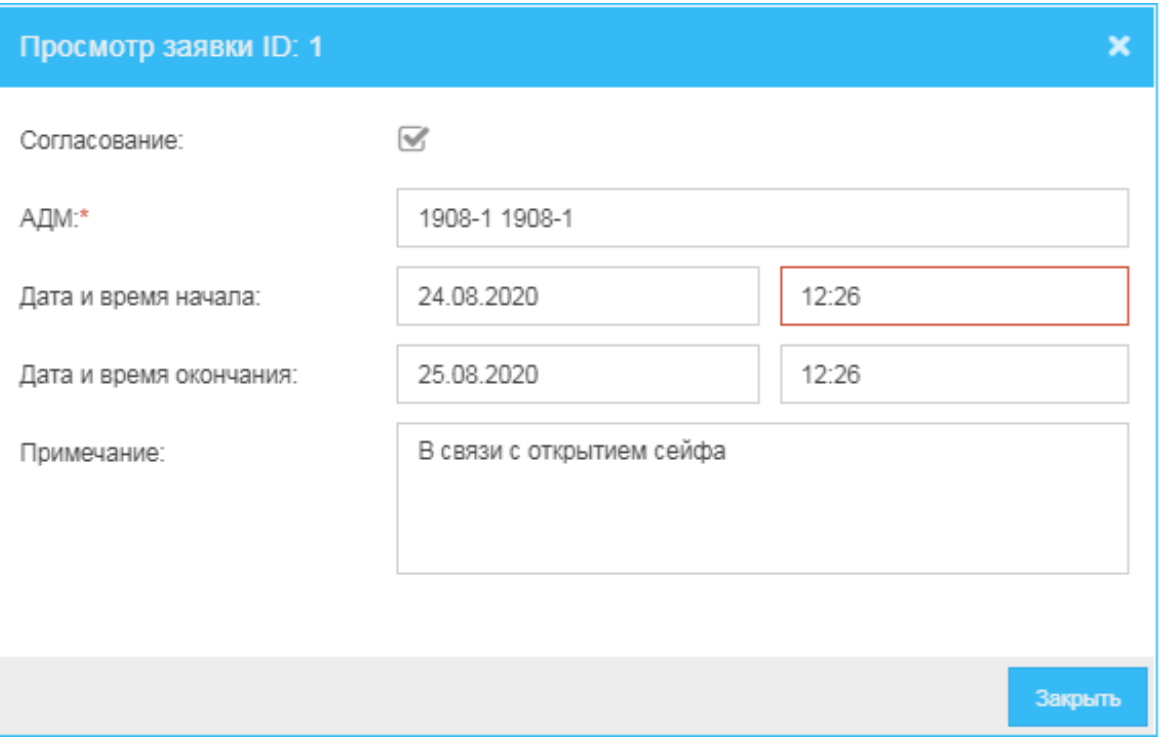

<span id="page-79-0"></span>Рис. 91

# **19 Технический**

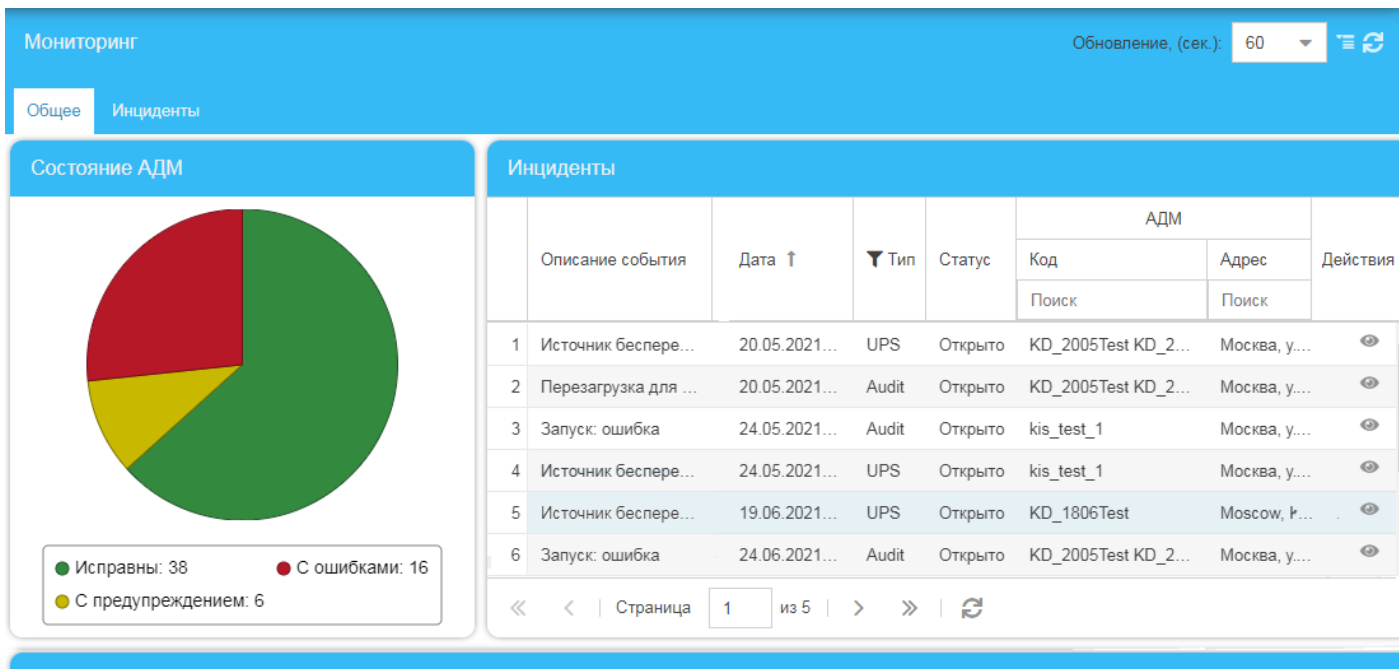

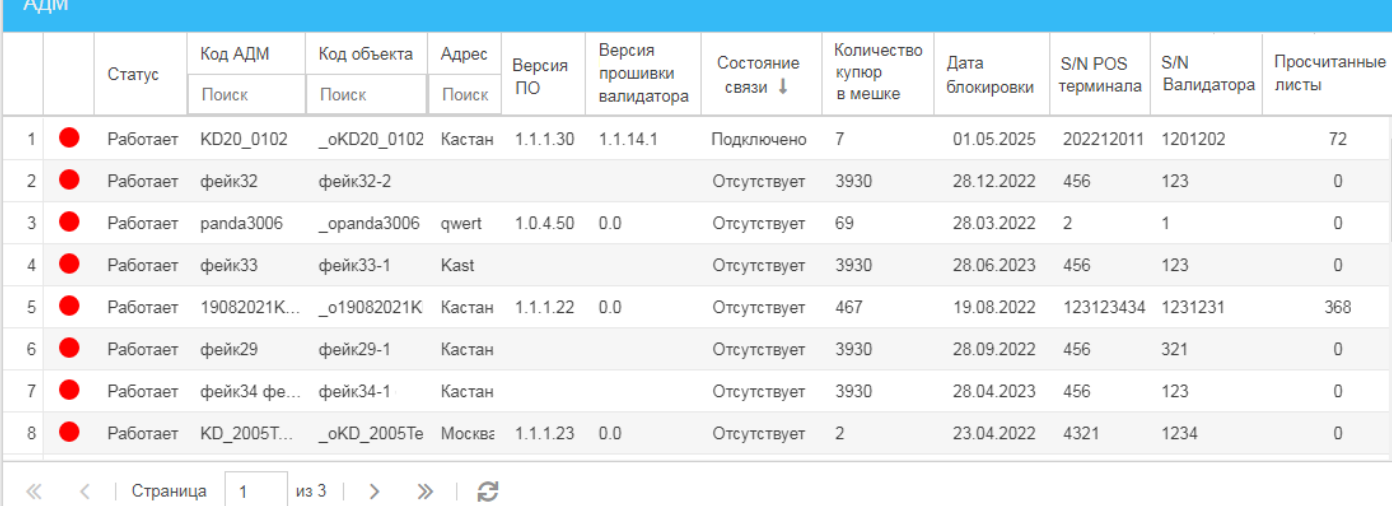

<span id="page-80-0"></span>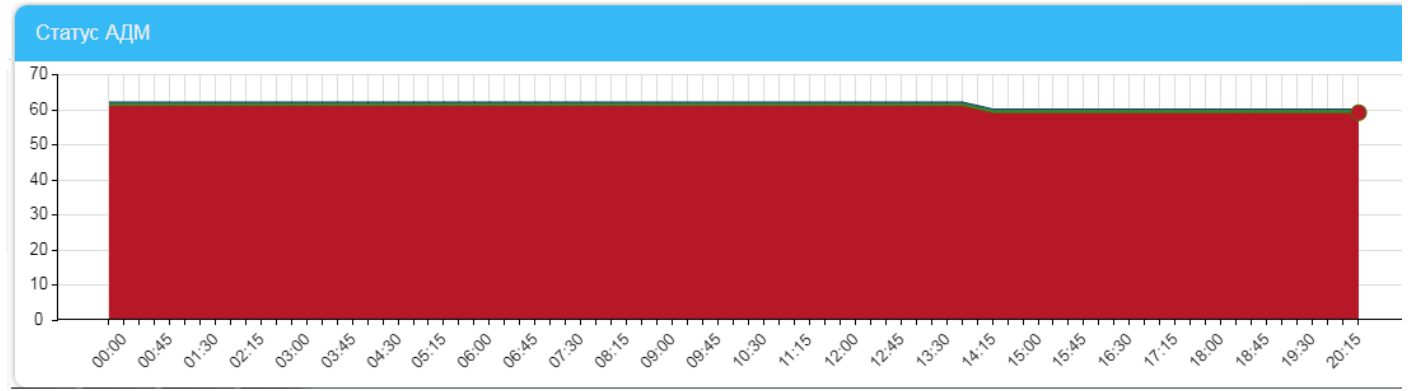

Рис. 92

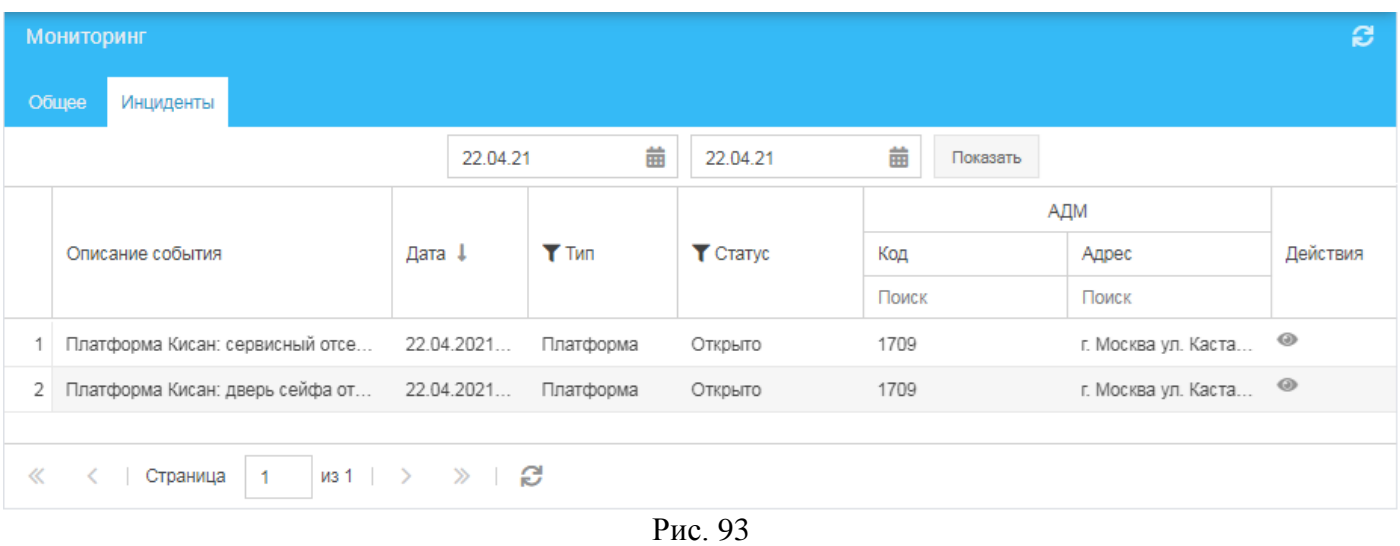

<span id="page-81-0"></span>Для того чтобы обратиться к мониторингу технических аспектов работы АДМ, в меню навигации (*[Рис.](#page-8-0) 3*) выберите пункт **Мониторинг** и далее – подпункт **Технический**.

В открывшемся окне вы можете:

- На вкладке **Общее** (*[Рис. 92](#page-80-0)*) просмотреть следующую информацию о работе зарегистрированных в системе АДМ:
	- o **Состояние АДМ** диаграмма-«пирог», в полном варианте показывающая количество АДМ по каждой из следующих долей:
		- **Исправны**: <*количество исправных АДМ*>
		- **С предупреждением:** <*количество АДМ с предупреждением*>.
		- **С ошибками:** <*количество АДМ с ошибками*>.

Диаграмму можно формировать, отключая ту или иную из указанных выше категорийдолей кликом на соответствующем пункте.

При наведении курсора на ту или иную долю «пирога» появится подсказка о количестве АДМ, входящих в выбранную долю.

- o **Инциденты** сведения об инцидентах в работе АДМ:
	- **Описание события**.
	- **Дата** дата и время инцидента.
	- **Тип** тип инцидента.
	- **Статус** статус инцидента.
	- **АДМ** сведения об АДМ:
		- **Код** код АДМ.
		- **Адрес** адрес размещения АДМ.
	- **Действия** иконки действий, которые можно совершить с записью об инциденте.
- o **АДМ** сведения об АДМ:
	- **Статус** статус АДМ.
	- **Код АДМ** код АДМ.
	- **Код объекта**.
	- **Адрес** адрес расположения АДМ.
	- **Версия ПО** версия ПО АДМ.
	- **Версия прошивки валидатора** версия прошивки валидатора АДМ.
- **Состояние связи** состояние связи АДМ и системы:
	- **Подключено** связь с АДМ есть; АДМ актуально подключена к системе.
	- **Отсутствует** связь с АДМ отсутствует.
- **Количество купюр в мешке** количество купюр в мешке АДМ.
- **Дата блокировки**  дата блокировки АДМ.
- **S/N POS-терминала** серийный номер POS-терминала АДМ.
- **S/N Валидатора** серийный номер валидатора АДМ.
- **Просчитанные листы** количество просчитанных листов.
- o **Статус АДМ** диаграмма, в которой представлена динамика работы АДМ в сети по часам в течение дня; АДМ разделяются по категориям:
	- **В сети**.
	- **Не в сети**.
- На вкладке **Инциденты**:
	- o Сформировать отчет по инцидентам в работе АДМ (*[Рис. 93](#page-81-0)*):
		- 1) В первом нажмите кнопку **и в открывшемся окне встроенного календаря** выберите дату начала формирования отчета.
		- 2) Во втором нажмите кнопку  $\Box$  и в открывшемся окне встроенного календаря выберите дату начала формирования отчета.
		- 3) Нажмите кнопку **Показать**.
	- o Просмотреть следующую информацию об инцидентах в работе АДМ:
		- **Описание события** описание инцидента.
		- **Дата** дата и время инцидента.
		- **Тип** тип инцидента.
		- **Статус** статус инцидента.
		- **АДМ** сведения об АДМ:
			- **Код** код АДМ.
			- **Адрес** адрес размещения АДМ.
		- **Действия** иконки действий, которые можно совершить с записью об инциденте.

# **19.1 Просмотр инцидента**

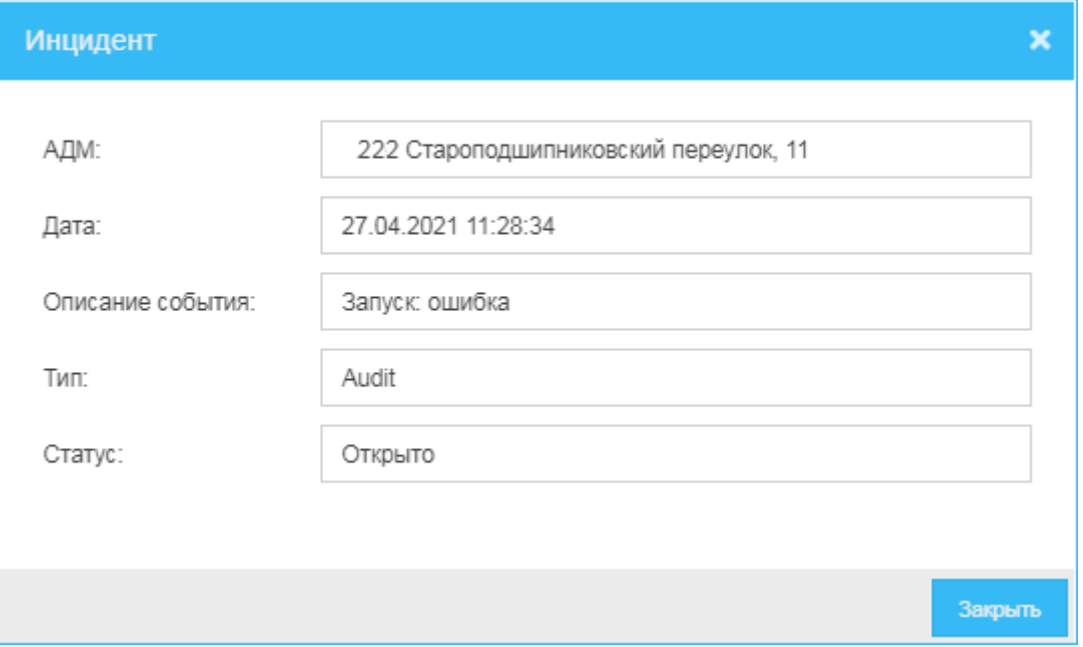

Рис. 94

<span id="page-83-0"></span>Для просмотра информации о конкретном инциденте:

- 1) В строке интересующего инцидента нажмите иконку (*[Рис. 93](#page-81-0)*).
- 2) В открывшемся окне **Инцидент** (*[Рис. 94](#page-83-0)*) вы сможете просмотреть следующие сведения:
	- o **АДМ** код и адрес размещения АДМ, на которой произошел инцидент.
	- o **Дата** дата и время возникновения инцидента.
	- o **Описание события**.
	- o **Тип** тип инцидента.
	- o **Статус** статус инцидента.

# **20 Журнал**

|       | Журнал   |               |                          |          |          |                |                |         |                     |                    |                   |             |                 | E             |
|-------|----------|---------------|--------------------------|----------|----------|----------------|----------------|---------|---------------------|--------------------|-------------------|-------------|-----------------|---------------|
|       | 11.06.20 |               | 苗<br>齒<br>11.06.20       |          | Показать |                |                |         |                     |                    |                   |             |                 |               |
|       |          |               |                          |          |          | АДМ            |                |         |                     |                    |                   |             |                 |               |
|       | ID       | ID<br>события | <b>UID</b>               | Код      | Адрес    | Серийный номер | Серийный номер | Емкость | Дата и время        | Тип события        | <b>М</b> Источник | Описание    | <b>T</b> CTaryc | Доп.          |
|       |          |               |                          | Поиск    | Поиск    | контроллера    | POS            |         |                     |                    | события           | события     | события         | информация    |
|       | 3874     | 50137         | ArwF9zQ3ZkKIVNX          | ADM0506T |          | 112233445566   | 1234567890     | 5000    | 10.06.2020 11:40:25 | Связь с компонент. | Платформа         | Связь с ком | Ошибка          | Код 00000000. |
|       | 2 3875   | 50138         | b.lizwr1nnkaSCswd        | ADM0506T |          | 112233445566   | 1234567890     | 5000    | 10.06.2020 11:40:35 | Связь с компонент  | Платформа         | Связь с ком | Исправно        |               |
|       | 3 3876   | 50139         | YXINLFfv70+XbOVf         | ADM0506T |          |                |                |         | 10.06.2020 11:40:35 | Связь с компонент  | Платформа         | Связь с ком | Ошибка          | Код 00000000. |
|       | 4 3877   | 50140         | jJIVy2D7bkKGrFzio        | ADM0506T |          |                |                |         | 10.06.2020 11:40:44 | Связь с компонент. | Платформа         | Связь с ком | Исправно        |               |
|       | 5 3878   | 50141         | vloz+BCYa0+kar95         | ADM0506T |          |                |                |         | 10.06.2020 11:40:44 | Связь с компонент  | Платформа         | Связь с ком | Ошибка          | Код 00000000. |
|       | 6 3879   | 50142         | hZukRRf9+kGOrnx          | ADM0506T |          |                |                |         | 10.06.2020 11:40:53 | Связь с компонент  | Платформа         | Связь с ком | Исправно        |               |
|       | 7 3880   | 50143         | 9/gyno40z0akGgmz         | ADM0506T |          |                |                |         | 10.06.2020 11:40:53 | Связь с компонент. | Платформа         | Связь с ком | Ошибка          | Код 00000000. |
|       | 8 3881   | 50144         | OPdjyrlbHkOE2IER         | ADM0506T |          |                |                |         | 10.06.2020 11:41:03 | Связь с компонент  | Платформа         | Связь с ком | Исправно        |               |
|       | 9 3882   | 50145         | xXFVLiwSdUyprh8          | ADM0506T |          |                |                |         | 10.06.2020 11:41:03 | Связь с компонент  | Платформа         | Связь с ком | Ошибка          | Код 00000000. |
| $\ll$ |          | Страница      | из 242<br>$\overline{1}$ | $\gg$    | e        |                |                |         |                     |                    |                   |             |                 |               |

Рис. 95

<span id="page-84-0"></span>Для того чтобы обратиться к записям журнала о событиях по АДМ, в меню навигации (*[Рис.](#page-8-0) 3*) выберите пункт **Мониторинг** и далее – подпункт **Журнал АДМ**.

В окне **Журнал** (*[Рис. 95](#page-84-0)*) вы можете:

- Сформировать список журнальных записей за интересующий период:
	- 1) В верхней строке в левом поле нажмите кнопку **Ш**и в выпадающем окне встроенного календаря выберите начало периода, за который хотите сформировать отчет.
	- 2) В верхней строке в правом поле нажмите кнопку Ши в выпадающем окне встроенного календаря выберите дату конца периода, за который хотите сформировать отчет.
	- 3) Нажмите кнопку **Показать**.
- Просмотреть журнальные записи о событиях, возникших в процессе работы АДМ; записи представлены построчно следующими сведениями:
	- o **ID** идентификатор записи.
	- o **ID события** идентификатор события.
	- o **UID** уникальный идентификатор события.
	- o **АДМ** сведения об АДМ, на которой произошло событие:
		- **Код** код АДМ.
		- **Адрес** адрес размещения АДМ.
		- **Серийный номер контроллера** серийный номер контроллера АДМ.
		- **Серийный номер POS** серийный номер POS-терминала АДМ.
		- **Емкость** ёмкость мешка АДМ.
	- o **Дата и время** дата и время события.
	- o **Тип события**:
		- Неизвестный.
		- *Платформа Кисан* (*Платформа*) может быть источником следующих событий:
			- **Подключение** к платформе.
			- **Дверь сейфа**.
			- **Сумка**.
			- **Внесение** (не используется).
- **Механика купюрного тракта**.
- **Связь с компонентами платформы**.
- **Сенсоры**.
- **Кассета** (Ёмкость с купюрами) (не воспроизводится на текущий момент).
- **Механика депозитарного тракта**.
- **Замятие**.
- **Сервисный отсек**.
- **Наполнение сумки**.
- *Принтер* может быть источником следующих событий:
	- **Подключение к принтеру**.
	- **Ошибка принтера**.
	- **Наличие бумаги**.
- *POS-терминал* может быть источником следующих событий:
	- **Подключение** к POS-терминалу.
	- **Состояние** POS-терминала.
- *Система* может быть источником следующих событий:
	- **Подключение к серверу**.
	- **Подключение к обновлениям –** подключение к серверу обновлений.
	- **Тачскрин** (не воспроизводится на текущий момент).
- *Аудит* может быть источником следующих событий:
	- **Авторизация пользователя**.
	- **Авторизация техника**.
	- **Авторизация инкассатора**.
	- **Обновление конфигурации**.
	- **Режим**.
	- **Запуск**.
	- **Перезагрузка для самовосстановления**.
	- **Перезагрузка техником**.
	- **Удалённая перезагрузка**.
- *UPS* (*Источник бесперебойного питания*) может быть источником следующих событий:
	- **Состояние**.
	- **Входное напряжение**.
	- **Выходное напряжение**.
	- **Состояние батареи**.
	- **Работа от сети**.
- *Валидатор* может быть источником следующих событий:
	- **Активация валидатора**.
	- **Состояние**.
	- **Инициализация**.
- o **Источник события** локализация (устройство/компонент), где произошло событие; в качестве источников события могут выступать:
	- **Платформа** (Платформа Кисан).
	- **Принтер**.
	- **POS** (POS-терминал).
	- **Система**.
	- **Audit** (Аудит).
	- **UPS** (Источник бесперебойного питания).
	- **Валидатор**.
- o **Описание события**.
- o **Статус события** возможны следующие статусы событий:
	- **Исправно**.
	- **Предупреждение**.
	- **Ошибка**.

o **Доп. информация** – дополнительная информация о событии.

*Примечание.* Соответствие между источниками событий, событиями и статусами событий см. в разделе *[Приложение A.](#page-113-0)*

- Найти журнальную запись об интересующем событии по городу, по коду, по адресу в соответствующих колонках-столбцах начните вводить в поле **Поиск** символы, идентифицирующие интересующее событие, – будет осуществлен поиск по введенной символьной последовательности.
- Просмотреть детальную информацию о событии, по поводу которого сделана журнальная запись: щелчком левой клавиши мыши выберите строку записи – справа откроется область **Детализация**, содержащая информацию о дате и времени события, типе события, источнике события, статусе события, а также описание события и дополнительную информацию о нем (*[Рис. 96](#page-86-0)*).

| 信念<br>Журнал<br>Детализация |               |                           |                        |                     |                       |                   |                     |  |  |  |  |  |
|-----------------------------|---------------|---------------------------|------------------------|---------------------|-----------------------|-------------------|---------------------|--|--|--|--|--|
|                             | 苗<br>02.10.20 | 02.10.20                  | 齒                      | Показать            |                       | $-$ • АДМ -       |                     |  |  |  |  |  |
|                             |               |                           | АДМ                    |                     |                       |                   |                     |  |  |  |  |  |
|                             | ID            | Код                       | Адрес                  | Дата и время        | Тип события           | Дата и время:     | 20.08.2020 00:35:39 |  |  |  |  |  |
|                             |               | Поиск                     | Поиск                  |                     |                       | Тип события:      | Входное напряжение  |  |  |  |  |  |
| 1                           | 594           | 1908-333                  |                        | 20.08.2020 00:34:47 | Входное напряжени     | Источник события: | <b>UPS</b>          |  |  |  |  |  |
| 2                           | 595           | 1908-333                  |                        | 20.08.2020 00:35:39 | Входное напряжени     |                   |                     |  |  |  |  |  |
| 3                           | 596           | 1908-333                  |                        | 20.08.2020 00:36:20 | Входное напряжени     | Описание события: | Входное напряжение  |  |  |  |  |  |
| 4                           | 597           | 1908-333                  |                        | 20.08.2020 00:36:30 | Входное напряжени     | Статус события:   | Предупреждение      |  |  |  |  |  |
| 5                           | 598           | 1908-333                  |                        | 20.08.2020 00:36:40 | Входное напряжени     | Доп. Информация:  | 262 V               |  |  |  |  |  |
| 6                           | 599           | 1908-333                  |                        | 20.08.2020 00:36:51 | Входное напряжени     |                   |                     |  |  |  |  |  |
| $\overline{7}$              | 600           | 1908-333                  |                        | 20.08.2020 00:37:22 | Входное напряжени     |                   |                     |  |  |  |  |  |
| 8                           | 601           | 1908-333                  |                        | 20.08.2020 00:37:42 | Входное напряжени     |                   |                     |  |  |  |  |  |
| 9                           | 602           | 1908-333                  |                        | 20.08.2020 00:38:03 | Входное напряжени     |                   |                     |  |  |  |  |  |
| 10                          | 603           | 1908-333                  |                        | 20.08.2020 00:38:44 | Входное напряжени     |                   |                     |  |  |  |  |  |
| 11                          | 604           | 1908-333                  |                        | 20.08.2020 00:38:55 | Входное напряжени     |                   |                     |  |  |  |  |  |
| 12                          | 605           | 1908-333                  |                        | 20.08.2020 00:39:26 | Входное напряжени     |                   |                     |  |  |  |  |  |
| 13                          | 606           | 1908-333                  |                        | 20.08.2020 00:39:36 | Входное напряжени     |                   |                     |  |  |  |  |  |
|                             |               |                           |                        |                     | $\blacktriangleright$ |                   |                     |  |  |  |  |  |
| ≪                           | Страница      | $\overline{1}$<br>из 2082 | $\gg$<br>$\rightarrow$ | ø                   |                       |                   |                     |  |  |  |  |  |

Рис. 96

<span id="page-86-0"></span>При нажатии в разделе **Детализация** в строке **АДМ** раскроется область, где будут представлены следующие сведения об АДМ, к которой относится событие (*[Рис. 97](#page-87-0)*):

- o **Код** код АДМ.
- o **Адрес** адрес размещения АДМ.
- o **Производитель** наименование производителя АДМ.
- o **Модель** наименование модели АДМ.
- o **Серийный номер контроллера** серийный номер контроллера АДМ.
- o **Серийный номер POS** серийный номер POS-терминала АДМ.
- o **Емкость** ёмкость мешка АДМ.

### КЦ «АДМ», версия 1.0 Самостратор» В совмотреть пользователя «Администратор» Руководство пользователя «Администратор»

|                | Журнал   |   |              |            |                            | $\equiv$ $\bm{C}$ | Детализация         |                     | $\boldsymbol{\times}$ |
|----------------|----------|---|--------------|------------|----------------------------|-------------------|---------------------|---------------------|-----------------------|
|                | 02.10.20 | 苗 | 02.10.20     | 齒          | Показать                   |                   | ■АДМ                |                     |                       |
|                |          |   |              | АДМ        |                            |                   | Код:                | 1908-333            |                       |
|                | ID       |   | Код          | Адрес      | Дата и время               | Тип события       |                     |                     |                       |
|                |          |   | Поиск        | Поиск      |                            |                   | Адрес:              | Адрес               |                       |
| 1              | 594      |   | 1908-333     |            | 20.08.2020 00:34:47        | Входное напряжени | Производитель:      | Kisan               |                       |
| 2              | 595      |   | 1908-333     |            | 20.08.2020 00:35:39        | Входное напряжени | Модель:             | <b>KDS 200</b>      |                       |
| 3              | 596      |   | 1908-333     |            | 20.08.2020 00:36:20        | Входное напряжени | Серийный номер      |                     |                       |
| 4              | 597      |   | 1908-333     |            | 20.08.2020 00:36:30        | Входное напряжени | контроллера:        | 112233445566        |                       |
| 5              | 598      |   | 1908-333     |            | 20.08.2020 00:36:40        | Входное напряжени | Серийный номер POS: | 1234567890          |                       |
| 6              | 599      |   | 1908-333     |            | 20.08.2020 00:36:51        | Входное напряжени | Емкость:            | 5000                |                       |
| $\overline{7}$ | 600      |   | 1908-333     |            | 20.08.2020 00:37:22        | Входное напряжени |                     |                     |                       |
| 8              | 601      |   | 1908-333     |            | 20.08.2020 00:37:42        | Входное напряжени | Дата и время:       | 20.08.2020 00:35:39 |                       |
| 9              | 602      |   | 1908-333     |            | 20.08.2020 00:38:03        | Входное напряжени | Тип события:        | Входное напряжение  |                       |
| 10             | 603      |   | 1908-333     |            | 20.08.2020 00:38:44        | Входное напряжени |                     |                     |                       |
| 11             | 604      |   | 1908-333     |            | 20.08.2020 00:38:55        | Входное напряжени | Источник события:   | <b>UPS</b>          |                       |
| 12             | 605      |   | 1908-333     |            | 20.08.2020 00:39:26        | Входное напряжени | Описание события:   | Входное напряжение  |                       |
| 13             | 606      |   | 1908-333     |            | 20.08.2020 00:39:36        | Входное напряжени | Статус события:     | Предупреждение      |                       |
|                |          |   |              |            |                            | Þ.                |                     | 262 V               |                       |
|                | Страница |   | из 2082<br>1 | $\gg$<br>> | ø                          |                   | Доп. Информация:    |                     |                       |
|                |          |   |              |            | $D_{\text{triv}}$ $\Omega$ |                   |                     |                     |                       |

Рис. 97

<span id="page-87-0"></span>Если возникнет необходимость обновить информацию в окне, нажмите кнопку расположенную в верхнем правом углу окна.

# <span id="page-88-0"></span>**21 Подписки**

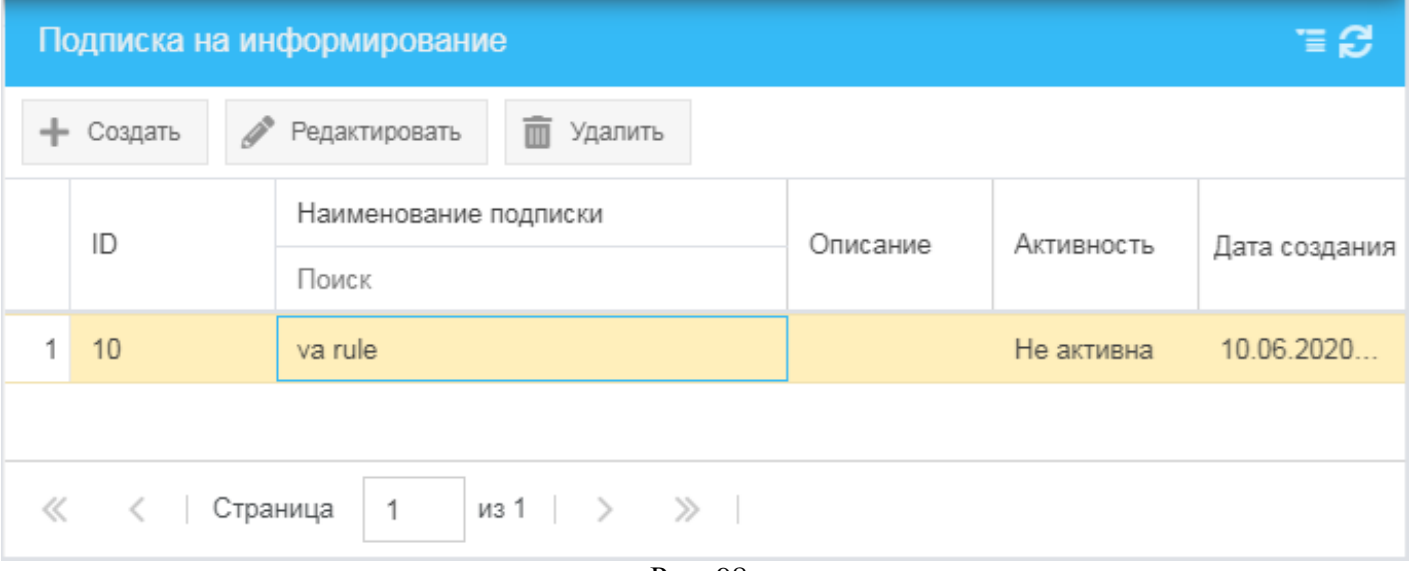

Рис. 98

<span id="page-88-1"></span>Для того чтобы обратиться к списку подписок на информирование о событиях в работе компонентов системы, в меню навигации (*[Рис.](#page-8-0) 3*) выберите пункт **Мониторинг** и далее – подпункт **Подписки**.

В открывшемся окне **Подписка на информирование** (*[Рис. 98](#page-88-1)*) вы можете:

- Просмотреть список подписок на информирование о событиях в работе компонентов системы:
	- o **ID** идентификатор записи.
	- o **Наименование подписки** наименование подписки на информирование.
	- o **Описание** дополнительная информация о подписке.
	- o **Активность** признак активности (активированности) подписки на информирование:
		- $\Diamond$  **Активна** подписка активирована, то есть рассматривается системой как актуально действующая (информирование по данной подписке осуществляется).
		- **Неактивна** подписка не активирована, то есть не рассматривается системой как актуально действующая (информирование по данной подписке не осуществляется).
	- o **Дата создания** дата создания подписки.
- Создать новую подписку (см. раздел *[21.1](#page-89-0)*).
- Редактировать ранее созданную подписку (см. раздел *[21.2](#page-90-0)*).
- Удалить ранее созданную подписку (см. раздел *[21.3](#page-91-0)*).

Если возникнет необходимость обновить информацию в окне, нажмите кнопку расположенную в верхнем правом углу окна.

## <span id="page-89-0"></span>**21.1 Создание подписки**

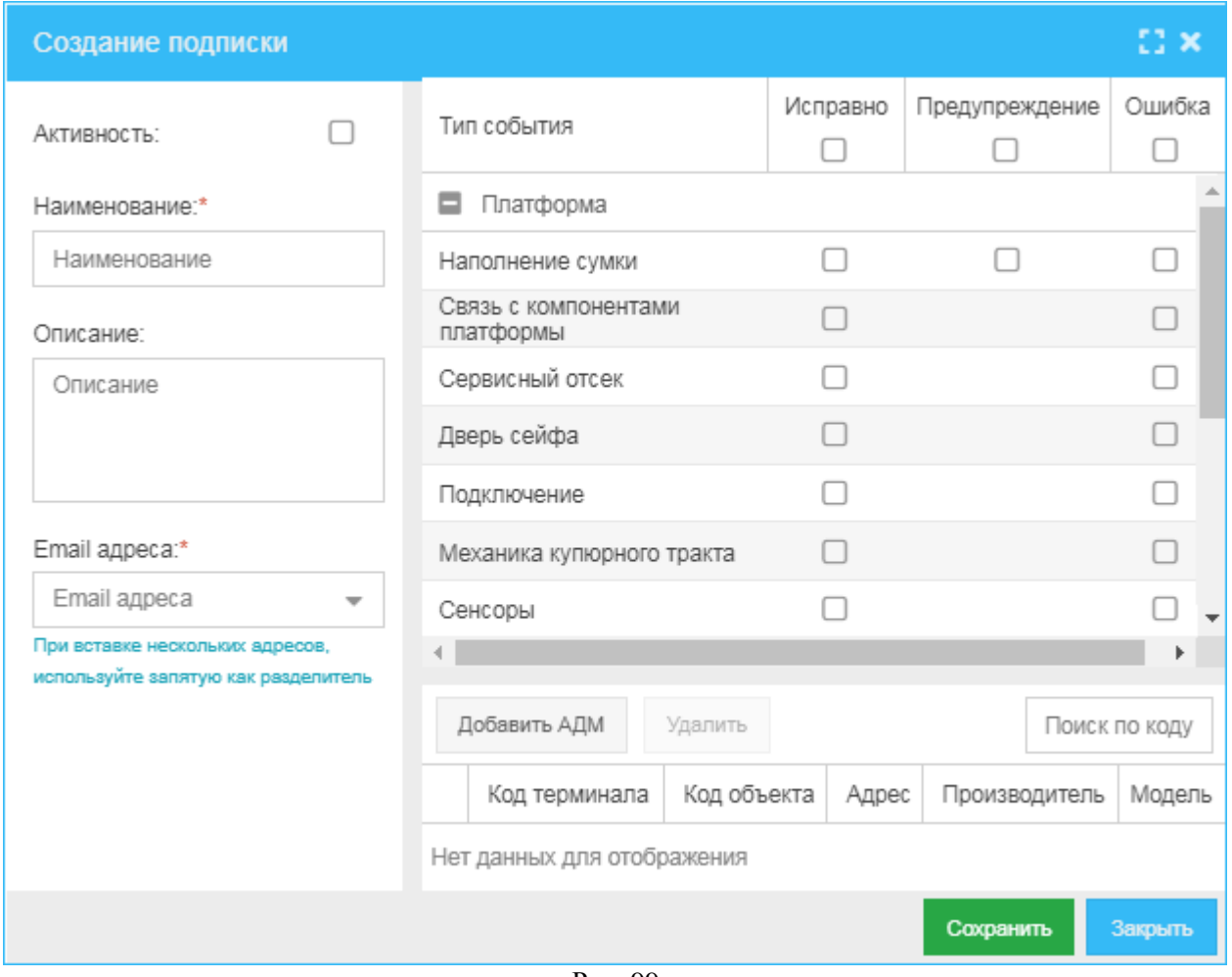

Рис. 99

<span id="page-89-1"></span>Для того чтобы создать (добавить) подписку на информирование:

- 1) В окне **Подписка на информирование** (*[Рис. 98](#page-88-1)*) нажмите кнопку **Создать**.
- 2) В открывшемся окне **Создание подписки** (*[Рис. 99](#page-89-1)*):
	- а) Укажите следующие данные:
		- o **Активность** признак активности (активированности) подписки:
			- $\Diamond$  Если галочка установлена, подписка активирована, то есть рассматривается системой как актуально действующая (информирование по данной подписке осуществляется).
			- Если галочка не установлена, подписка не активирована, то есть не рассматривается системой как актуально действующая (информирование по данной подписке не осуществляется).
		- o **Наименование** наименование подписки.
		- o **Описание** дополнительная информация о подписке.
		- o **E-mail адреса** список адресов электронной почты, на которые будет осуществляться рассылка сообщений по подписке.
		- o В области справа будет отображаться список событий, на которые можно сделать подписку. Для того чтобы подписаться на информирование по актуальному статусу события (**Исправно**, **Предупреждение**, **Ошибка**), в строке события в колонках интересующих статусов установите галочки.
		- o Добавьте АДМ, по событиям которых создается подписка: нажмите кнопку **Добавить АДМ**, в открывшемся окне (*[Рис. 17](#page-24-0)*) выберите интересующие АДМ (установите галочки в строках интересующих АДМ) и нажмите кнопку **Выбрать**.
	- б) Для сохранения указанных данных нажмите кнопку **Сохранить**.

#### <span id="page-90-0"></span>**21.2 Редактирование подписки**

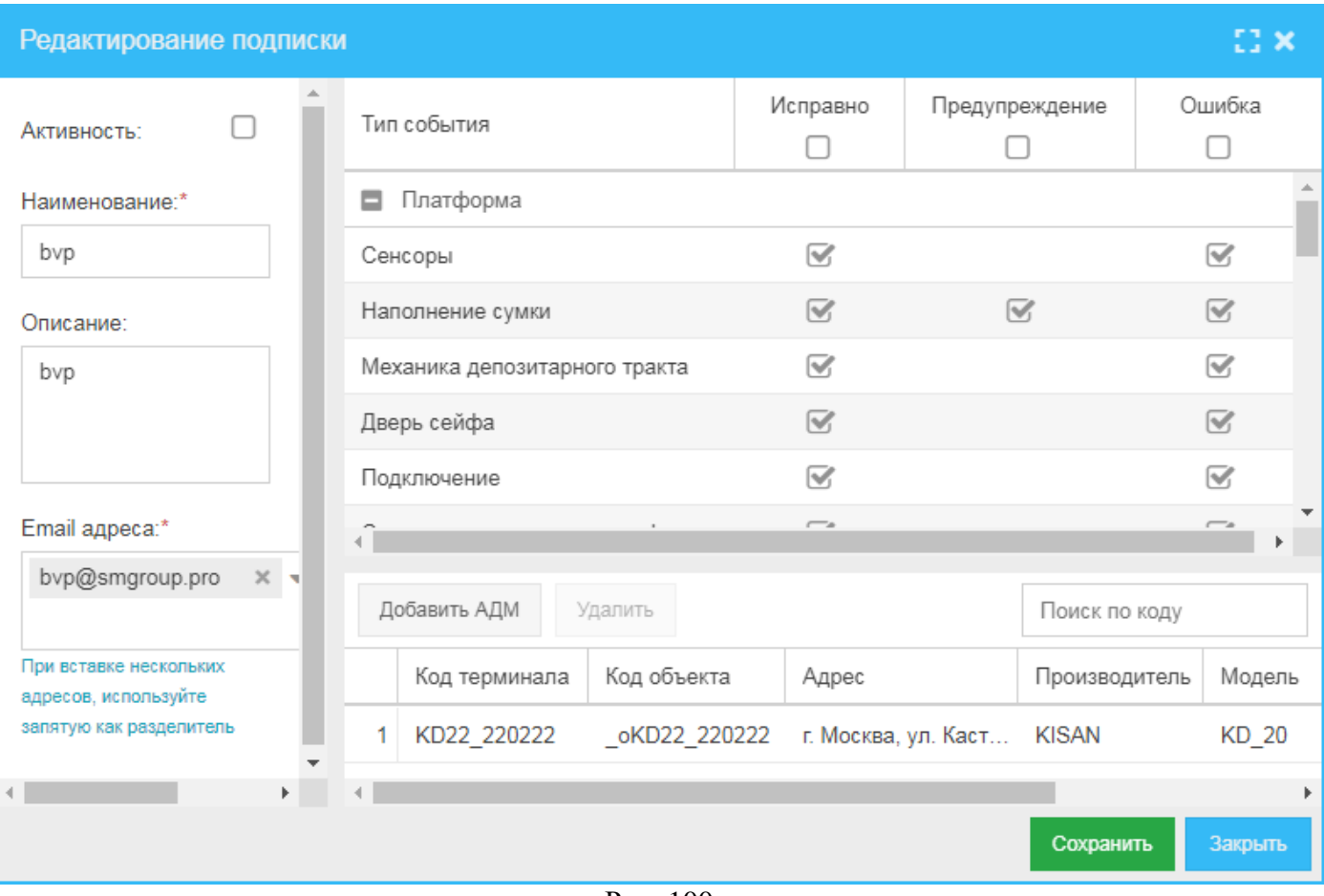

Рис. 100

<span id="page-90-1"></span>Для того чтобы изменить параметры ранее созданной подписки на информирование о событиях в работе компонентов системы:

- 1) В окне **Подписка на информирование** (*[Рис. 98](#page-88-1)*) выделите строку подписки, параметры которой хотите изменить, и нажмите кнопку **Редактировать**.
- 2) В открывшемся окне **Редактирование подписки** (*[Рис. 100](#page-90-1)*):
	- а) Вы можете изменить значения следующих параметров:
		- o **Активность** признак активности (активированности) подписки:
			- $\Diamond$  Если галочка установлена, полписка активирована, то есть рассматривается системой как актуально действующая (информирование по данной подписке осуществляется).
			- $\Diamond$  Если галочка не установлена, подписка не активирована, то есть не рассматривается системой как актуально действующая (информирование по данной подписке не осуществляется).
		- o **Наименование** наименование подписки.
		- o **Описание** дополнительная информация о подписке.
		- o **E-mail адреса** список адресов электронной почты, на которые осуществляется рассылка сообщений по подписке.
		- o В области справа отображается список событий устройств, на которые можно сделать подписку. Для того чтобы подписаться на информирование по определенному событию в том или ином его статусе (статусах), в строке события в колонке статуса (колонках статусов) установите галочку (галочки).
	- б) Для сохранения внесенных изменений нажмите кнопку **Сохранить**.

## <span id="page-91-0"></span>**21.3 Удаление подписки**

Для того чтобы удалить ранее добавленную подписку:

- 1) В окне **Подписка на информирование** (*[Рис. 98](#page-88-1)*) выделите строку подписки, которую хотите удалить, и нажмите кнопку **Удалить**.
- 2) В открывшемся окне (*[Рис. 101](#page-91-1)*) нажмите кнопку **Да**.

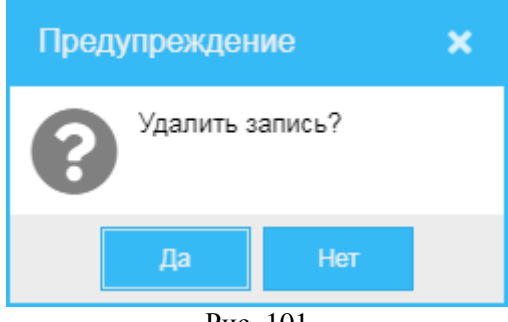

Рис. 101

## <span id="page-91-1"></span>**21.4 Алгоритм добавления в систему подписки на информирование**

Для того чтобы создать (добавить) подписку на информирование: о событиях системы:

- 1) В меню навигации КЦ (*[Рис.](#page-8-0) 3*) выберите пункт **Мониторинг** и далее подпункт **Подписки**.
- 2) В открывшемся окне **Подписка на информирование** (*[Рис. 98](#page-88-1)*) нажмите кнопку **Создать**.
- 3) В открывшемся окне **Создание подписки** (*[Рис. 99](#page-89-1)*):
	- а) Укажите следующие данные:
		- o **Активность** установите галочку.
		- o **Наименование** наименование подписки.
		- o **Описание** дополнительная информация о подписке.
		- o **E-mail адреса** список адресов электронной почты, на которые будет осуществляться рассылка сообщений по подписке.
		- o Выберите события, на сообщения о которых хотите подписаться, в строке события в колонке статуса (колонках статусов) установите галочку (галочки).
	- б) Для сохранения указанных данных нажмите кнопку **Сохранить**.

## **22 Отчеты**

|                | Отчеты       |                                             |                  |                     | e                   |  |
|----------------|--------------|---------------------------------------------|------------------|---------------------|---------------------|--|
| ÷.             | I<br>Создать | 而<br>Удалить<br>Редактировать<br>• Просмотр |                  |                     |                     |  |
|                | ID 1         | Название                                    | Описание         | Дата создания       | Дата обновления     |  |
| 1.             | 8            | income1                                     | Описание         | 10.02.2022 17:06:26 | 10.02.2022 18:23:32 |  |
| 2              | 9            | отчет 1                                     | Описание         | 10.02.2022 17:07:13 | 10.02.2022 18:23:50 |  |
| 3              | 10           | Журнал событий                              | сервис 1.0.0.8 1 | 10.02.2022 17:07:32 | 10.02.2022 18:24:02 |  |
| 4              | 11           | Отчет по внесениям                          | Описание         | 10.02.2022 17:07:50 | 10.02.2022 17:07:50 |  |
| 5              | 12           | Журнал действий                             | Описание         | 10.02.2022 17:08:09 | 10.02.2022 17:08:09 |  |
| 6              | 13           | отчет3                                      | Описание         | 10.02.2022 17:08:28 | 10.02.2022 17:08:28 |  |
| 7 <sup>1</sup> | 14           | Report внесения за неделю #1                | Описание         | 10.02.2022 17:08:46 | 10.02.2022 17:08:46 |  |
| ≪              | Страница     | $\mu$ 3 $\rightarrow$                       |                  |                     |                     |  |

Рис. 102

<span id="page-92-0"></span>Для того чтобы обратиться к списку добавленных в систему отчетов (файлов отчетности), в меню навигации (*[Рис.](#page-8-0) 3*) выберите пункт **Мониторинг** и далее – подпункт **Отчеты**.

В открывшемся окне **Отчеты** (*[Рис. 102](#page-92-0)*) вы можете:

- Просмотреть список ранее добавленных в систему отчетов, построчно представленных следующими сведениями:
	- o **ID** идентификатор записи.
	- o **Название** название отчета.
	- o **Описание** дополнительная информация об отчете.
	- o **Дата создания** дата создания отчета.
	- o **Дата обновления** дата обновления отчета.
- Создать отчет (добавить в систему файл отчетности) (см. раздел *[22.1](#page-93-0)*).
- Редактировать сведения о ранее добавленном отчете (см. раздел *[22.2](#page-94-0)*).
- Просмотреть и выгрузить отчет, сформированный на основании ранее добавленного в систему файла отчетности (см. раздел *[22.3](#page-95-0)*).
- Удалить ранее добавленный в систему отчет (файл отчетности) (см. раздел *[22.4](#page-98-0)*).

Если возникнет необходимость обновить информацию в окне, нажмите кнопку расположенную в верхнем правом углу окна.

## <span id="page-93-0"></span>**22.1 Создание отчета**

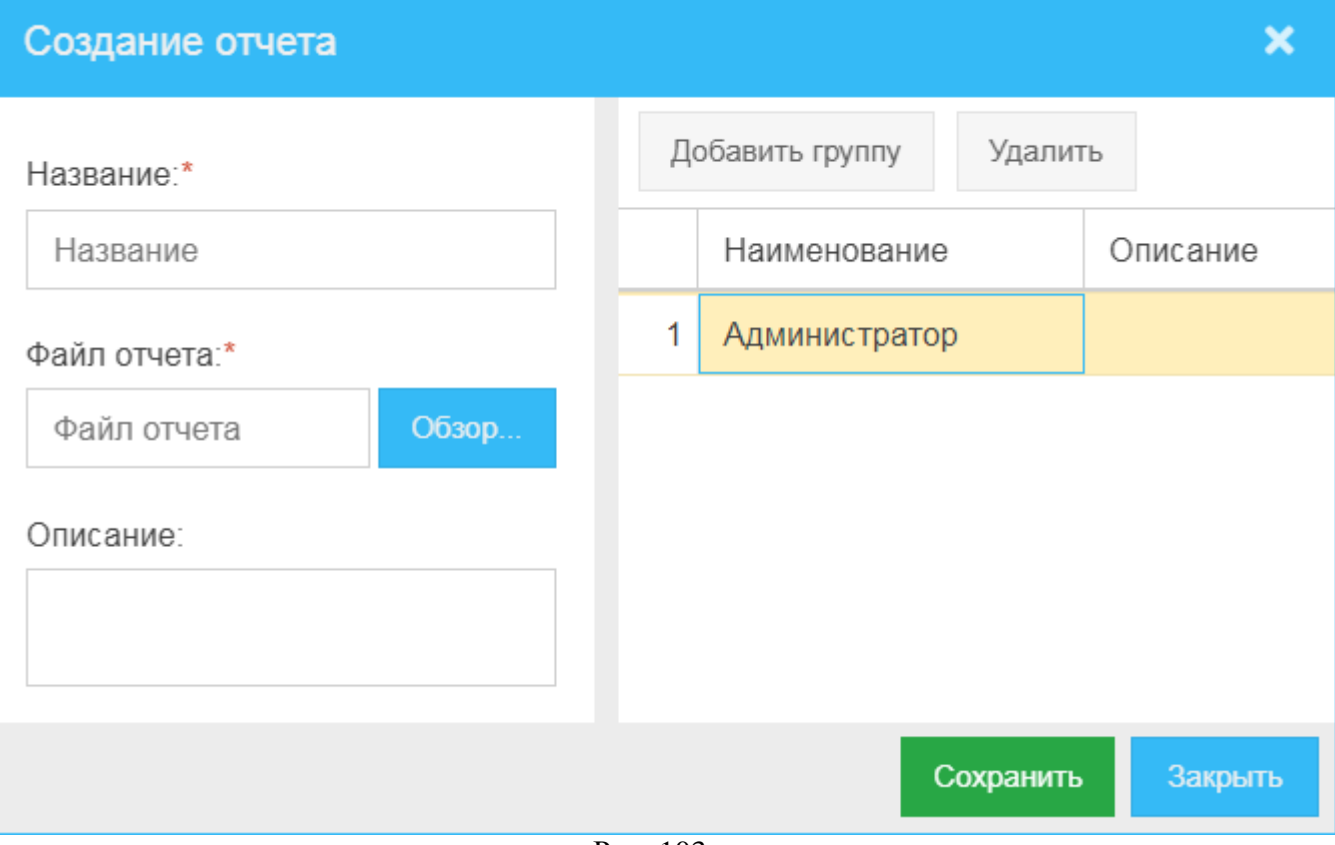

Рис. 103

<span id="page-93-1"></span>Для того чтобы создать отчет (добавить в систему новый файл отчетности):

- 1) В окне **Отчеты** (*[Рис. 102](#page-92-0)*) нажмите кнопку **Создать**.
- 2) В открывшемся окне **Создание отчета** (*[Рис. 103](#page-93-1)*):
	- а) Укажите следующие данные:
		- o **Название** наименование отчета.
		- o **Файл отчета** выберите файл отчетности для загрузки нажмите кнопку **Обзор**, в открывшемся окне найдите и выберите необходимый файл и нажмите кнопку **Открыть**.
		- o **Описание** дополнительная информация об отчете.
		- o Добавьте группу или группы пользователей, для которых будет доступен загружаемый отчет:
			- 1. Нажмите кнопку **Добавить группу**.
			- 2. В открывшемся окне **Группы** (*[Рис. 114](#page-101-0)*) в первой колонке установите галочку напротив группы или ряда групп, для которых будет доступен отчет, и нажмите кнопку **Выбрать**. Можно выбрать все группы, установив галочку в первой колонке в шапке окна (*[Рис. 115](#page-101-1)*). Выбранные группа или группы отобразятся в окне **Создание отчета**.

*Примечание.* Вы можете удалить из списка ранее добавленную в него группу. Для этого выделите строку группы и нажмите кнопку **Удалить** (*[Рис. 103](#page-93-1)*)..

б) Для сохранения добавленных сведений нажмите кнопку **Сохранить**.

### <span id="page-94-0"></span>**22.2 Редактирование отчета**

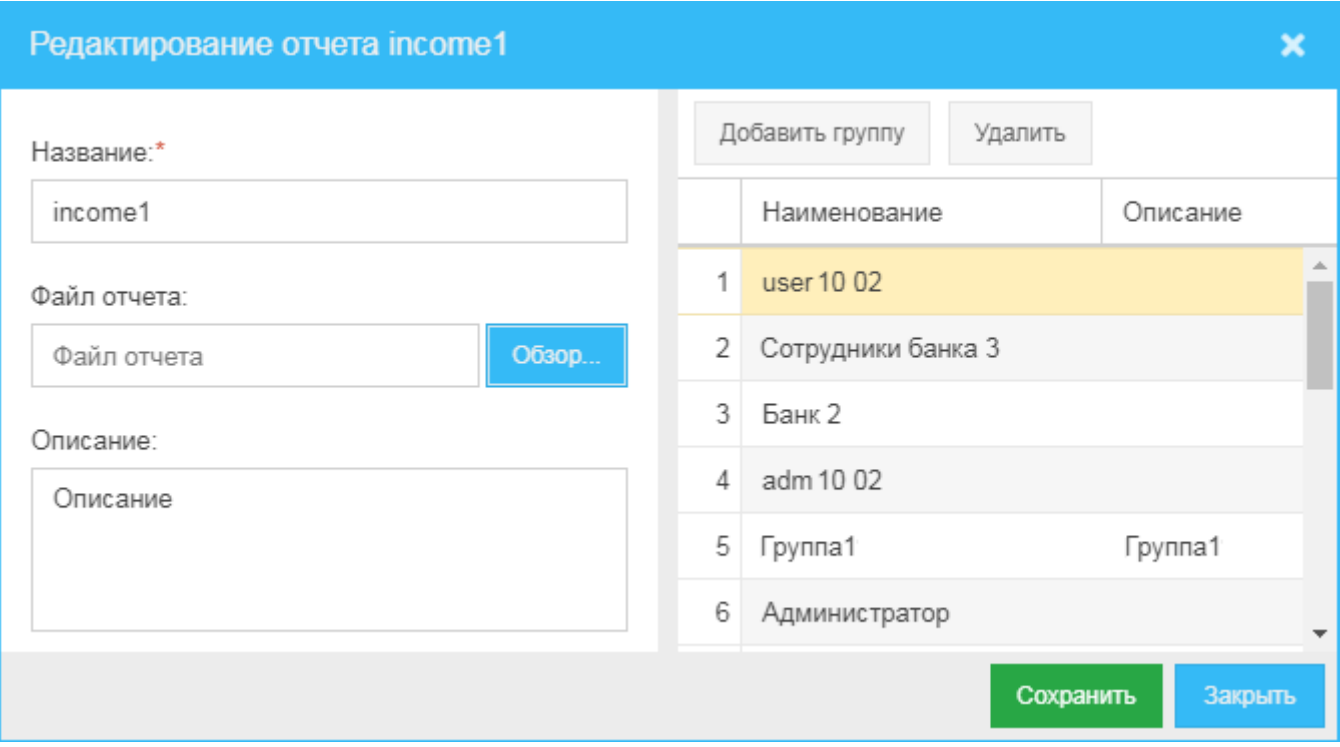

Рис. 104

<span id="page-94-1"></span>Для того чтобы изменить сведения о ранее добавленном отчете:

- 1) В окне **Отчеты** (*[Рис. 102](#page-92-0)*) выделите строку отчета, сведения о котором хотите изменить, и нажмите кнопку **Редактировать**.
- 2) В открывшемся окне **Редактирование отчета** *<наименование отчета>* (*[Рис. 104](#page-94-1)*):
	- а) Вы можете изменить следующие данные:
		- o **Название** наименование отчета.
		- o **Файл отчета**  файл отчета для загрузки:
			- 1. Нажмите кнопку **Обзор**.
			- 2. В открывшемся окне найдите и выберите необходимый файл и нажмите кнопку **Открыть**.
		- o **Описание** дополнительная информация об отчете.
		- o Добавьте группу или группы пользователей, для которых будет доступен загружаемый отчет:
			- 1. Нажмите кнопку **Добавить группу**.
			- 2. В открывшемся окне **Группы** (*[Рис. 104](#page-94-1)*) в первой колонке установите галочку напротив группы или ряда групп, для которых будет доступен отчет, и нажмите кнопку **Выбрать**. Можно выбрать все группы, установив галочку в первой колонке в шапке окна (*[Рис. 115](#page-101-1)*). Выбранные группа или группы отобразятся в окне **Создание отчета**.

*Примечание.* Вы можете удалить из списка ранее добавленную в него группу. Для этого выделите строку группы и нажмите кнопку **Удалить** (*[Рис. 104](#page-94-1)*)..

б) Для сохранения указанных данных нажмите кнопку **Сохранить**.

## <span id="page-95-0"></span>**22.3 Просмотр отчета**

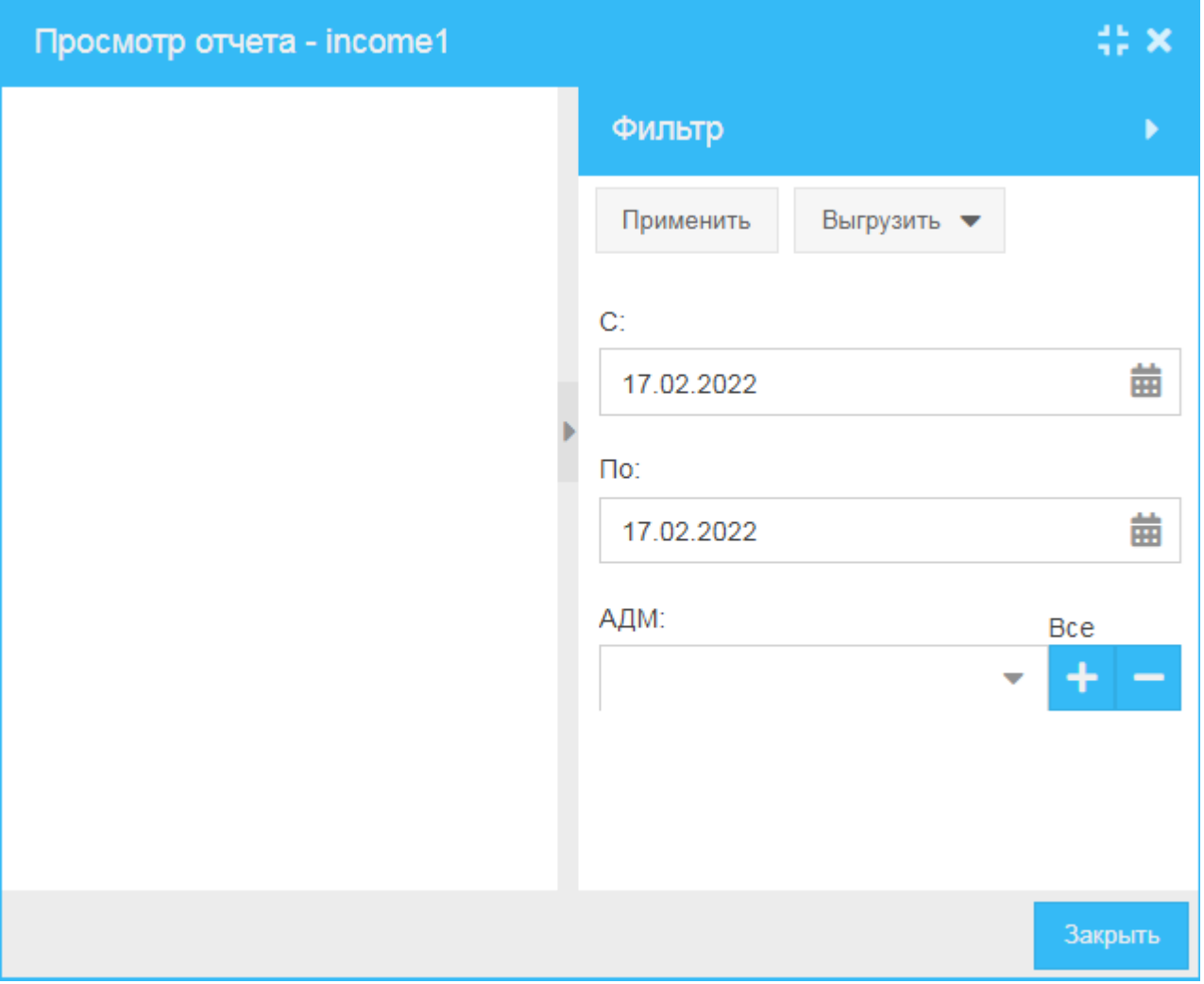

Рис. 105

Для того чтобы сформировать отчет на основании ранее загруженной в систему отчетности, в окне **Отчеты** (*[Рис. 102](#page-92-0)*) выделите строку ранее загруженной отчетности, на основании которой хотите сформировать интересующий отчет, и нажмите кнопку **Просмотр**.

В открывшемся окне **Просмотр отчета –** *<наименование отчета>* (*[Рис. 104](#page-94-1)*) вы можете:

- Сформировать отчет за временной период по выбранным АДМ:
	- 1) В поле С нажмите кнопку **и в открывшемся окне встроенного календаря** выберите дату начала периода, за который будет сформирован отчет.
	- 2) В поле **По** нажмите кнопку **и в открывшемся окне встроенного календаря** выберите дату завершения периода, за который будет сформирован отчет.
	- 3) В поле **АДМ** нажмите кнопку и в открывшемся вспомогательном окне со списком зарегистрированных в системе АДМ выберите одну или несколько АДМ, для которых хотите сформировать отчет. Вы также можете выбрать все АДМ списка – для этого нажмите кнопку  $\blacksquare$ . Если понадобится очистить поле, нажмите кнопку $\vert \; \; \; \vert$
	- 4) Нажмите кнопку **Применить** сформированный отчет отобразится в окне просмотра (*[Рис. 106](#page-96-0)*).
- Выгрузить сформированный отчет:
	- 1) Нажмите кнопку **Выгрузить** и в открывшемся списке файловых форматов (*[Рис. 107](#page-96-1)*) выберите желаемый формат из следующих вариантов:
		- o **XLSX**
		- o **CSV**

Для примера выбран формат **XLSX** (*Рис. 108*).

2) В открывшемся окне выберите каталог, в который будет выгружен файл, и нажмите кнопку **Сохранить** (*[Рис. 109](#page-97-0)*). В случае успешной выгрузки выгруженный файл отобразится как находящийся в выбранном каталоге (*[Рис. 110](#page-97-1)*).

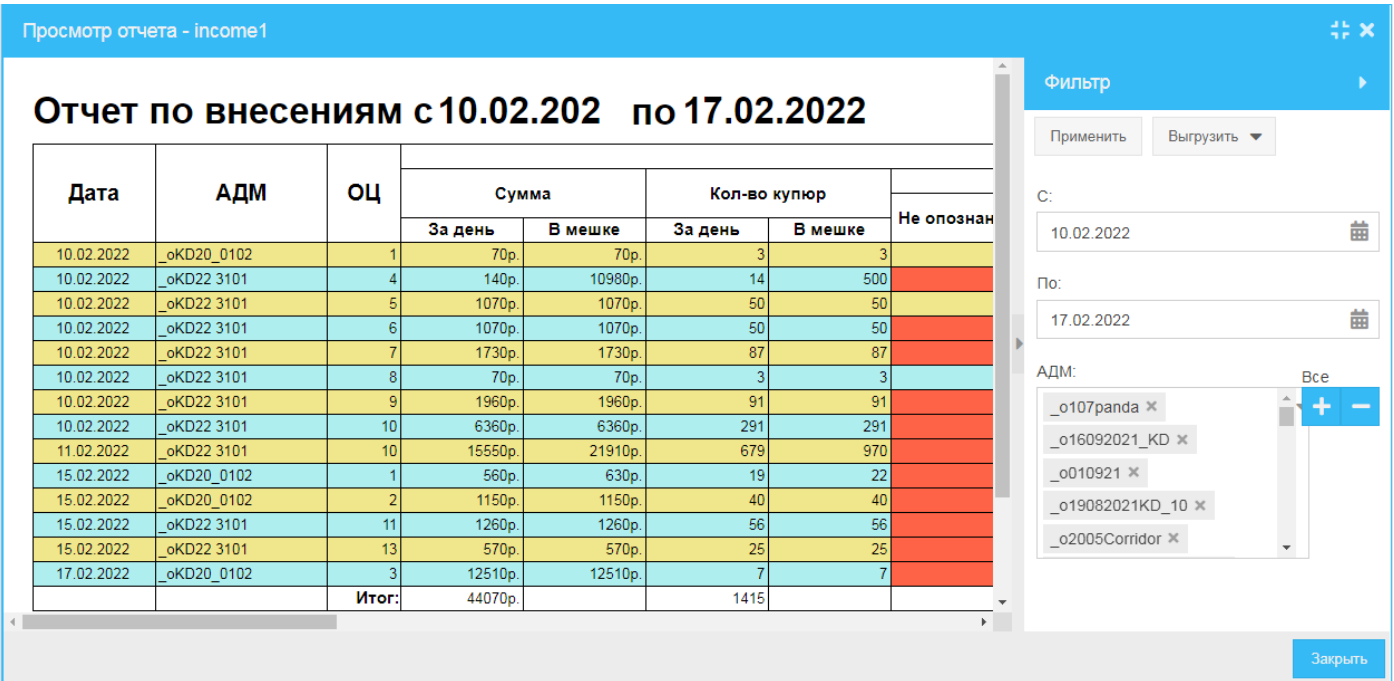

Рис. 106

<span id="page-96-0"></span>

| $\leftrightarrow$ $\times$<br>Просмотр отчета - income1 |                                              |    |                  |                 |              |                |            |            |             |   |  |
|---------------------------------------------------------|----------------------------------------------|----|------------------|-----------------|--------------|----------------|------------|------------|-------------|---|--|
|                                                         |                                              |    |                  |                 |              |                |            | Фильтр     |             |   |  |
|                                                         | Отчет по внесениям с 10.02.202 по 17.02.2022 |    |                  |                 |              |                |            | Применить  | Выгрузить • |   |  |
| Дата                                                    | АДМ                                          | OЦ | Сумма            |                 | Кол-во купюр |                |            | C:         | <b>XLSX</b> |   |  |
|                                                         |                                              |    | За день          | В мешке         | За день      | В мешке        | Не опознан | 10.02.2022 | CSV         | 曲 |  |
| 10.02.2022                                              | oKD20 0102                                   |    | 70p.             | 70 <sub>p</sub> |              |                |            |            |             |   |  |
| ככחל כם חז                                              | $\alpha$ KD22.3101                           |    | 140 <sub>n</sub> | 10980n          | 4A           | E <sub>0</sub> |            |            |             |   |  |
| Рис. 107                                                |                                              |    |                  |                 |              |                |            |            |             |   |  |

<span id="page-96-1"></span>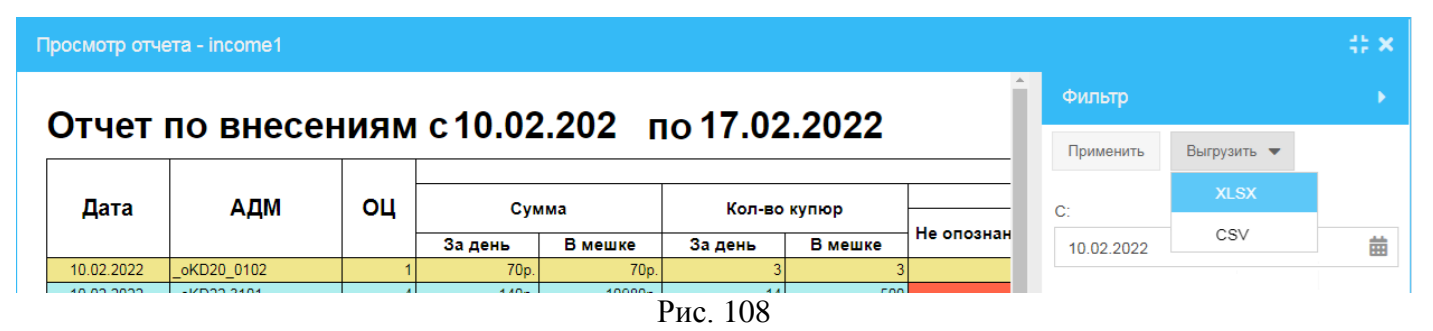

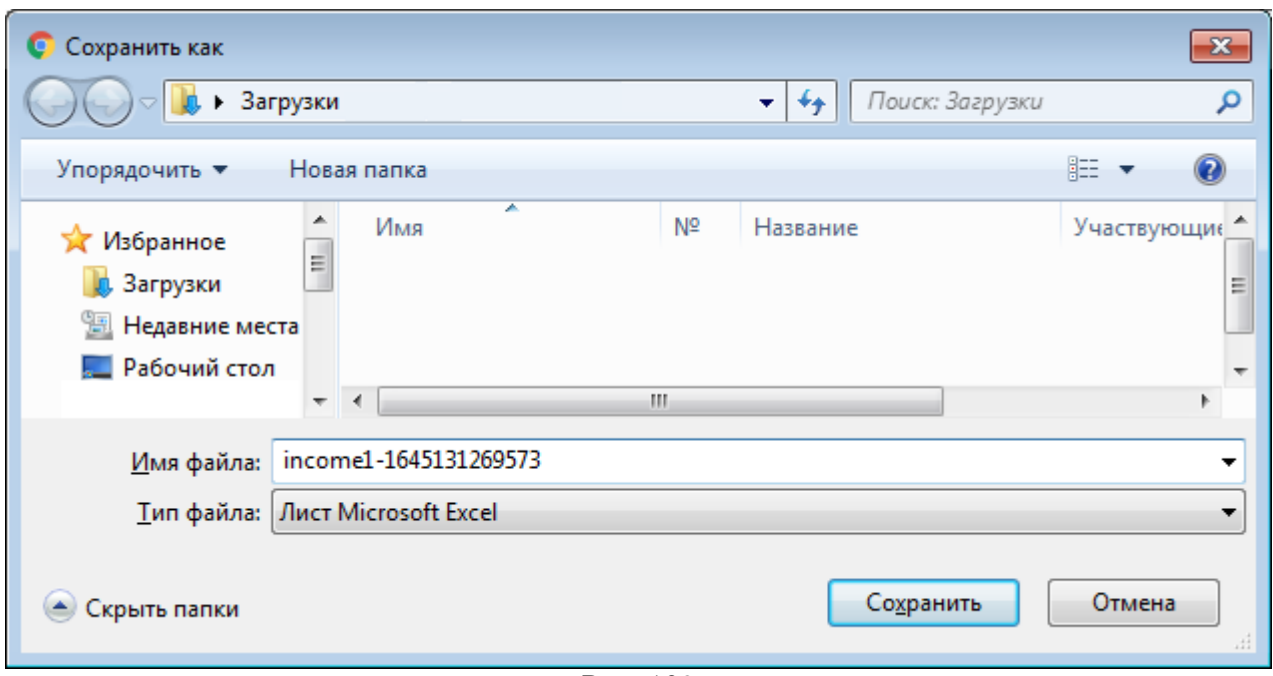

Рис. 109

<span id="page-97-1"></span><span id="page-97-0"></span>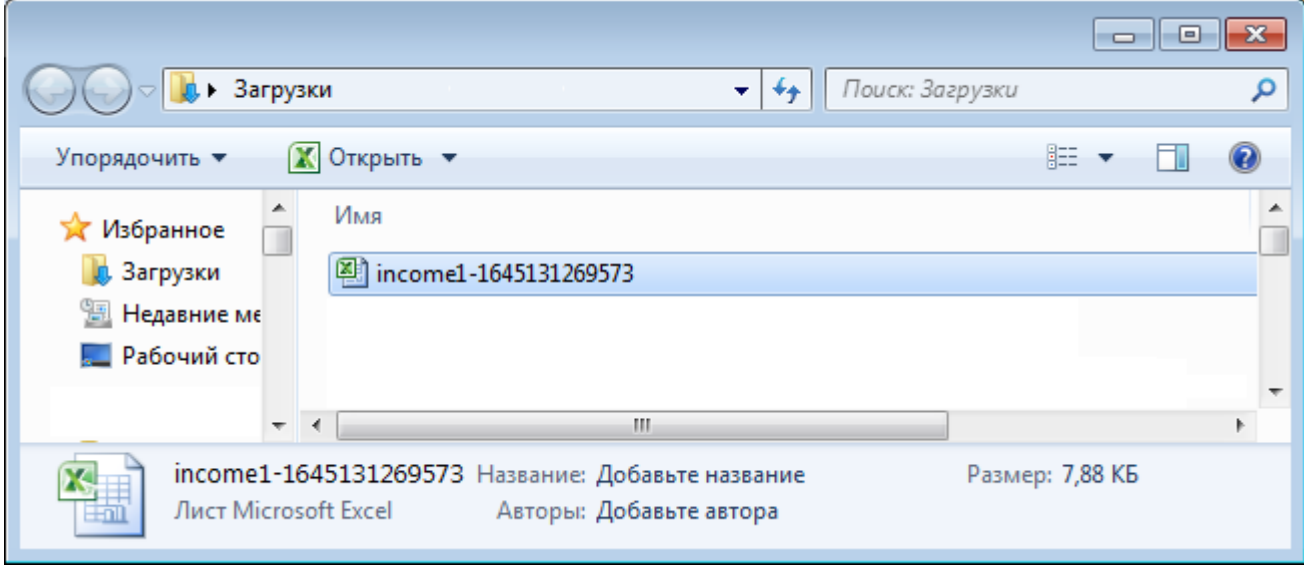

Рис. 110

## <span id="page-98-0"></span>**22.4 Удаление отчета**

Для того чтобы удалить ранее добавленный в систему отчет:

- 1) В окне **Отчеты** (*[Рис. 102](#page-92-0)*) выделите строку отчета, который хотите удалить, и нажмите кнопку **Удалить**.
- <span id="page-98-1"></span>2) В открывшемся окне (*[Рис. 111](#page-98-1)*) нажмите кнопку **Да**.

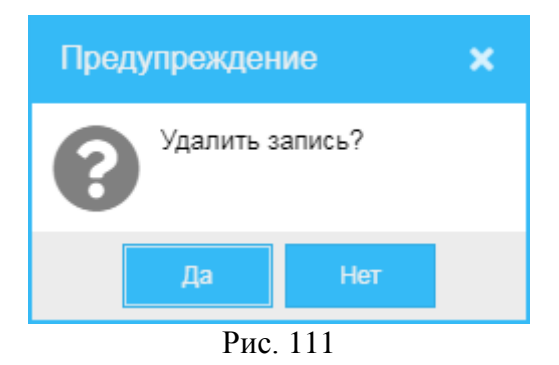

## **23 Пользователи**

|            |                                                | Пользователи |                       |            |         |          |          |        |          |            |                       | e           |  |  |
|------------|------------------------------------------------|--------------|-----------------------|------------|---------|----------|----------|--------|----------|------------|-----------------------|-------------|--|--|
|            | <b>m</b> Удалить<br>Редактировать<br>+ Создать |              |                       |            |         |          |          |        |          |            |                       |             |  |  |
|            | ID                                             | Логин        | Срок действия пароля  | Имя        | Фамилия | Отчество | Телефон  | E-mail | Описание | Активность | Последняя авторизация | Организация |  |  |
| $1 \mid 1$ |                                                | admin        | 11.06.2020 14:18      |            |         |          |          |        |          | Да         | 14.05.2020 15:25      | ООО "Сма    |  |  |
|            | $2 \quad 2$                                    | admin1       | 11.06.2020 14:19      | admin1     | admin1  | admin1   |          |        |          | Да         | 14.05.2020 17:09      | Deep2000    |  |  |
|            | $3 \overline{\smash{\big)}\ 3}$                | admin2       | 11.06.2020 14:20      | admin2     | admin2  |          |          |        |          | Да         |                       | Deep2000    |  |  |
|            | $4 \quad 4$                                    | admin3       | 11.06.2020 14:20      | admin3     | admin3  |          |          |        |          | Да         |                       | ООО "Сма    |  |  |
|            | 55                                             | admin9       | 12.06.2020 07:07      | Иван       | Иванов  | Иванович |          |        |          | Да         | 14.05.2020 20:20      | ООО "Сма    |  |  |
|            | 6 6                                            | va           | 12.06.2020 11:16      | Вира       | Алиса   | Ивановна | $+79851$ | skyto  |          | Да         | 14.05.2020 15:12      |             |  |  |
|            | 7 <sup>7</sup>                                 | test1        | 13.06.2020 16:54      | test1      | test1   |          |          |        |          | Да         | 14.05.2020 16:55      |             |  |  |
|            |                                                |              |                       |            |         |          |          |        |          |            |                       |             |  |  |
| ≪          |                                                | Страница     | $\n  1 \quad \rangle$ | S<br>$\gg$ |         |          |          |        |          |            |                       |             |  |  |

Рис. 112

<span id="page-99-0"></span>Для того чтобы обратиться к списку зарегистрированных пользователей системы, в меню навигации (*[Рис.](#page-8-0) 3*) выберите пункт **Администрирование** и далее – подпункт **Пользователи**.

В открывшемся окне **Пользователи** (*[Рис. 112](#page-99-0)*) вы можете:

- Просмотреть список ранее зарегистрированных пользователей, построчно представленных следующими сведениями:
	- o **ID** идентификатор пользователя.
	- o **Логин** логин пользователя.
	- o **Срок действия пароля** срок действия пароля пользователя.
	- o **Имя** имя пользователя.
	- o **Фамилия** фамилия пользователя.
	- o **Отчество** отчество пользователя.
	- o **Телефон** номер телефона пользователя.
	- o **E-mail** адрес электронной почты пользователя.
	- o **Описание** краткая информация о пользователе.
	- o **Активность** признак активности учетной записи пользователя:
		- **Да**  учетная запись пользователя активна (пользователь активирован).
		- **Нет** учетная запись пользователя неактивна (пользователь не активирован).
	- o **Последняя авторизация** дата и время последней авторизации пользователя.
	- o **Организация** организация, к которой относится пользователь.
- Создать учетную запись (зарегистрировать) пользователя (см. раздел *[23.1](#page-100-0)*).
- Редактировать учетную запись ранее зарегистрированного пользователя (см. раздел *[23.2](#page-102-0)*).
- Деактивировать пользователя (см. раздел *[23.3](#page-103-0)*).
- Активировать пользователя (см. раздел *[23.4](#page-103-1)*).
- Удалить учетную запись ранее зарегистрированного пользователя (см. раздел *[23.5](#page-103-2)*).

Если возникнет необходимость обновить информацию в окне, нажмите кнопку расположенную в верхнем правом углу окна.

## <span id="page-100-0"></span>**23.1 Создание пользователя**

Для того чтобы зарегистрировать (создать) пользователя в системе:

- 1) В окне **Пользователи** (*[Рис. 112](#page-99-0)*) нажмите кнопку **Создать**.
- 2) В открывшемся окне **Создание пользователя** (*[Рис. 113](#page-100-1)*):
	- а) Укажите значения для следующих параметров:
		- o **Активность** признак активированности (активности) учётной записи пользователя:
			- $\Diamond$  Если галочка установлена, пользовательская учетная запись активирована – пользователь может, используя свои логин и пароль, войти в систему и работать в ней.
			- $\Diamond$  Если галочка не установлена, учетная запись не активирована данные пользователя будут добавлены в систему, но он не сможет войти в систему и работать в ней.
		- o **Логин** логин пользователя.
		- o **Пароль** пароль пользователя.
		- o **Имя** имя пользователя.
		- o **Фамилия** фамилия пользователя.
		- o **Отчество** отчество пользователя.
		- o **Телефон** номер телефона пользователя.
		- o **E-mail** адрес электронной почты пользователя.
		- o **Описание** дополнительная информация о пользователе.
	- б) Укажите группу или группы, в которые будет включен регистрируемый пользователь системы:
		- 1. Нажмите кнопку **Добавить группу**.
		- 2. В открывшемся окне **Группы** (*[Рис. 114](#page-101-0)*) в первой колонке установите галочку напротив группы или ряда групп, в которые будет включен регистрируемый пользователь, и нажмите кнопку **Выбрать**. Можно выбрать все группы, установив галочку в первой колонке в шапке окна (*[Рис. 115](#page-101-1)*). Выбранные группа или группы отобразятся в окне **Создание пользователя** на вкладке **Группы**.
	- в) Для сохранения внесенных сведений нажмите кнопку **Сохранить**.

<span id="page-100-1"></span>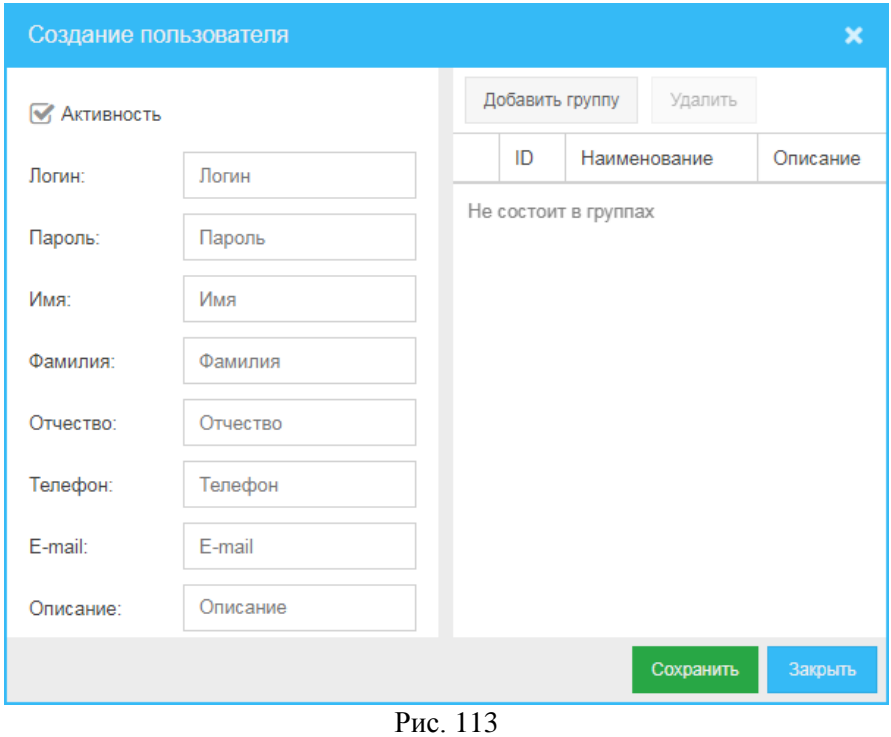

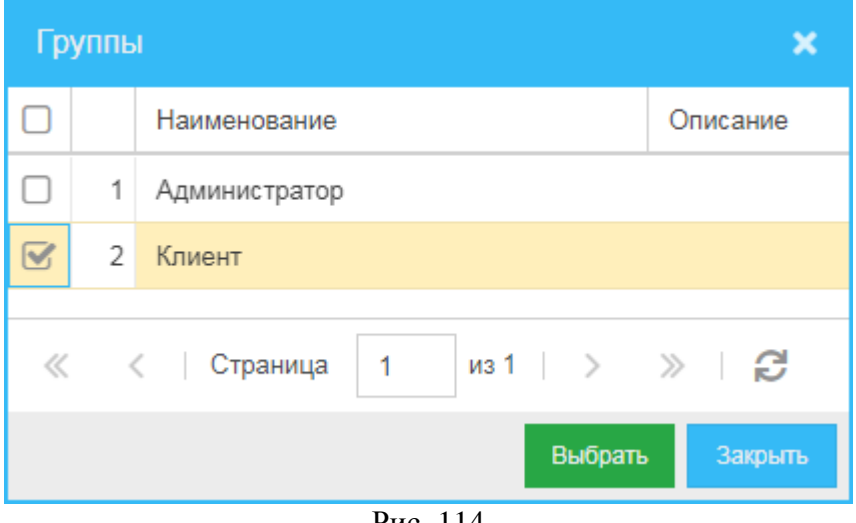

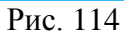

<span id="page-101-1"></span><span id="page-101-0"></span>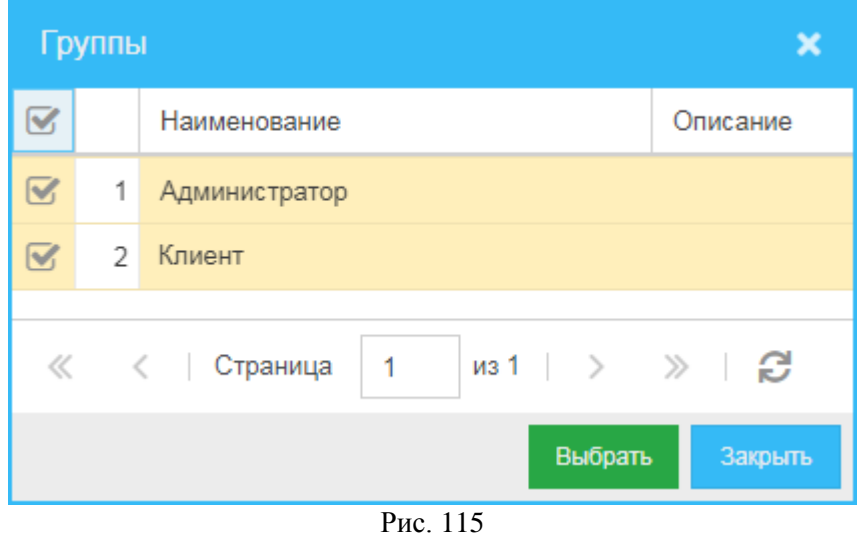

## <span id="page-102-0"></span>**23.2 Редактирование пользователя**

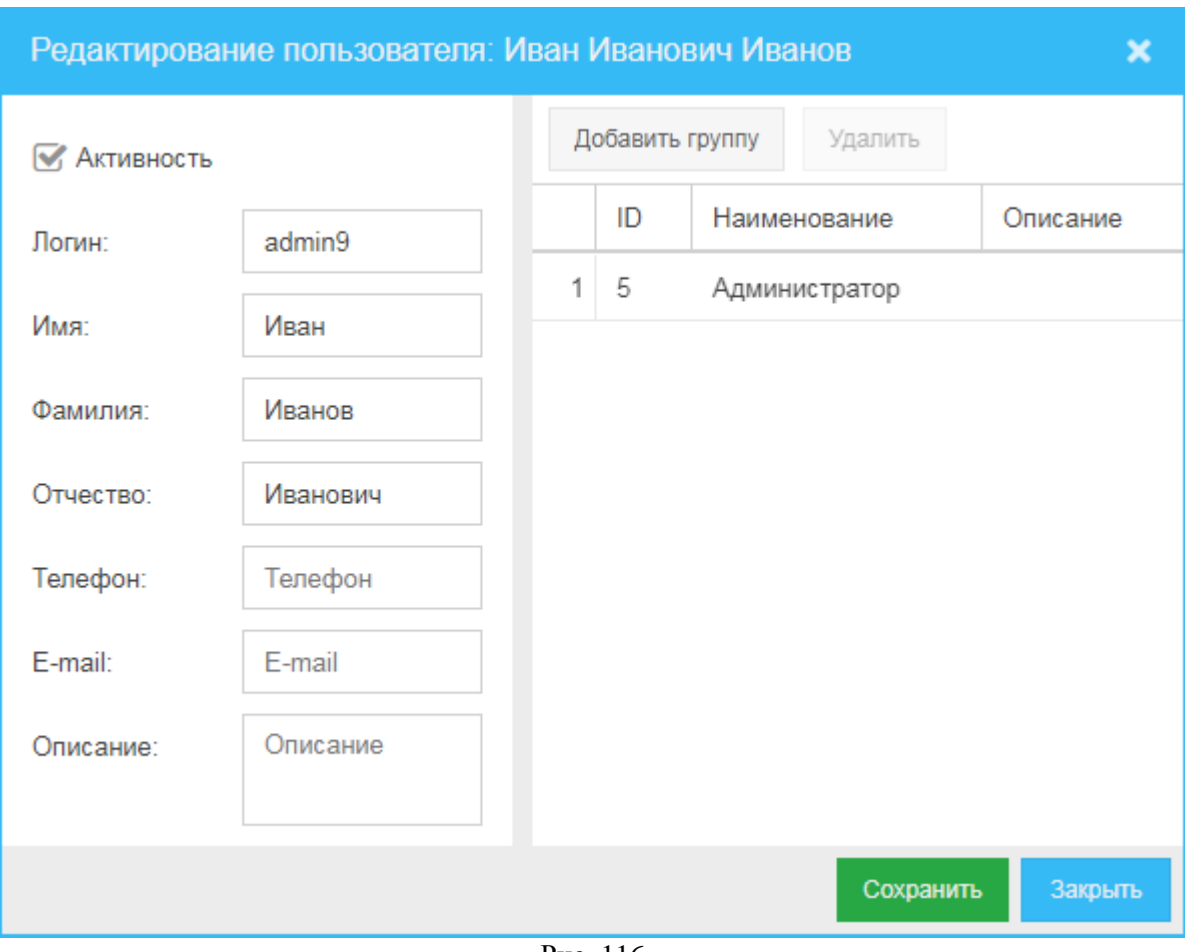

Рис. 116

<span id="page-102-1"></span>Для того чтобы изменить данные ранее зарегистрированного в системе пользователя:

- 1) В окне **Пользователи** (*[Рис. 112](#page-99-0)*) выделите строку пользователя, данные которого хотите изменить, и нажмите кнопку **Редактировать**.
- 2) В открывшемся окне **Редактирование пользователя** (*[Рис. 116](#page-102-1)*) вы можете:
	- а) Изменить следующие данные (*[Рис. 116](#page-102-1)*):
		- o **Активность** признак активированности (активности) учётной записи пользователя:
			- Если галочка установлена, пользовательская учетная запись активирована – пользователь может, используя свои логин и пароль, войти в систему и работать в ней.
			- $\Diamond$  Если галочка не установлена, учетная запись не активирована данные пользователя будут добавлены в систему, но он не сможет войти в систему и работать в ней.
		- o **Логин** логин пользователя.
		- o **Пароль** пароль пользователя.
		- o **Имя** имя пользователя.
		- o **Фамилия** фамилия пользователя.
		- o **Отчество** отчество пользователя.
		- o **Телефон** номер телефона пользователя.
		- o **E-mail** адрес электронной почты пользователя.
		- o **Описание** дополнительная информация о пользователе.

б) Изменить список групп, в которые включен пользователь.

Если хотите добавить группу в список групп, в которые включен пользователь:

- 1. Нажмите кнопку **Добавить группу**.
- 2. В открывшемся окне **Группы** (*[Рис. 114](#page-101-0)*) в первой колонке установите галочку напротив группы или ряда групп, в которые будет включен регистрируемый пользователь системы, и нажмите кнопку **Выбрать**. Выбранная группа отобразится в окне **Редактирование пользователя** на вкладке **Группы**.

Если хотите удалить группу из списка групп, в которые включен пользователь, выделите строку группы и нажмите **Удалить**.

в) Чтобы сохранить внесенные изменения, нажмите кнопку **Сохранить**.

#### <span id="page-103-0"></span>**23.3 Активирование пользователя**

Для того чтобы активировать (учетную запись) пользователя:

- 1) В окне **Пользователи** (*[Рис. 112](#page-99-0)*) выделите строку пользователя, которого хотите активировать, нажмите кнопку **Редактировать**.
- 2) В открывшемся окне **Редактирование пользователя** (*[Рис. 116](#page-102-1)*) установите галочку в поле **Активность** и нажмите кнопку **Сохранить**.

## <span id="page-103-1"></span>**23.4 Деактивирование пользователя**

Для того чтобы деактивировать (учетную запись) пользователя:

- 1) В окне **Пользователи** (*[Рис. 112](#page-99-0)*) выделите строку пользователя, которого хотите деактивировать, нажмите кнопку **Редактировать**.
- 2) В открывшемся окне **Редактирование пользователя** (*[Рис. 116](#page-102-1)*) снимите галочку в поле **Активность** и нажмите кнопку **Сохранить**.

## <span id="page-103-2"></span>**23.5 Удаление пользователя**

Для того чтобы удалить учетную запись пользователя из системы:

- 1) В окне **Пользователи** (*[Рис. 112](#page-99-0)*) выделите строку пользователя, которого хотите деактивировать, нажмите кнопку **Удалить**.
- <span id="page-103-3"></span>2) В открывшемся окне (*[Рис. 117](#page-103-3)*) нажмите кнопку **Да**.

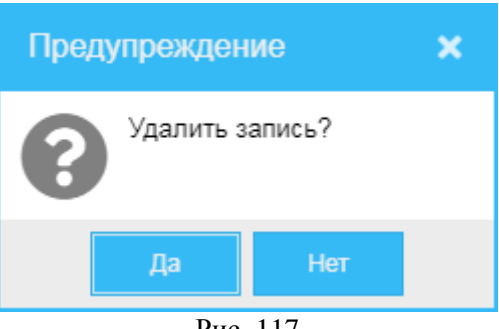

Рис. 117

# **24 Группы**

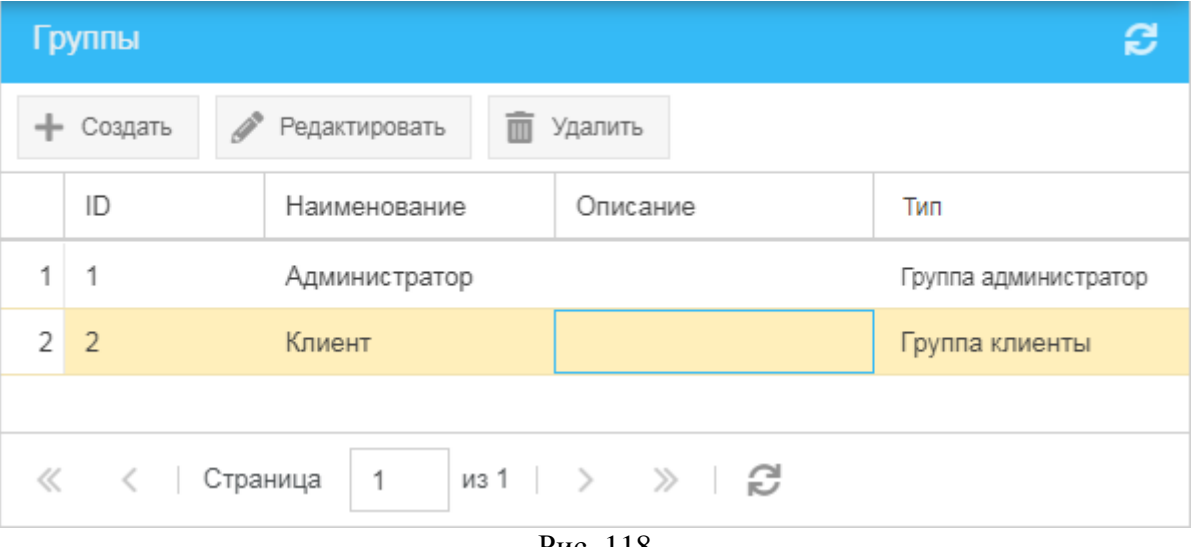

Рис. 118

<span id="page-104-0"></span>Для того чтобы начать работу со списком зарегистрированных в системе групп пользователей, в меню навигации (*[Рис.](#page-8-0) 3*) выберите пункт **Администрирование** и далее – подпункт **Группы**. В открывшемся окне **Группы** (*[Рис. 118](#page-104-0)*) вы можете:

- Просмотреть список ранее зарегистрированных в системе групп пользователей, построчно представленных следующими сведениями:
	- **ID** специальный идентификатор группы в системе.
	- **Наименование** наименование группы.
	- **Описание** описание группы.
	- **Тип** тип группы:
		- **Пользовательская**.
		- **Группа администратор**.
		- **Группа клиенты**.
		- **Группа сотрудники банка**.
- Создать (зарегистрировать) новую пользовательскую группу (см. раздел *[24.1](#page-105-0)*).
- Редактировать ранее зарегистрированную группу (см. раздел *[24.2](#page-107-0)*).
- Удалить ранее зарегистрированную группу (см. раздел *[24.3](#page-108-0)*).

## <span id="page-105-0"></span>**24.1 Создание группы**

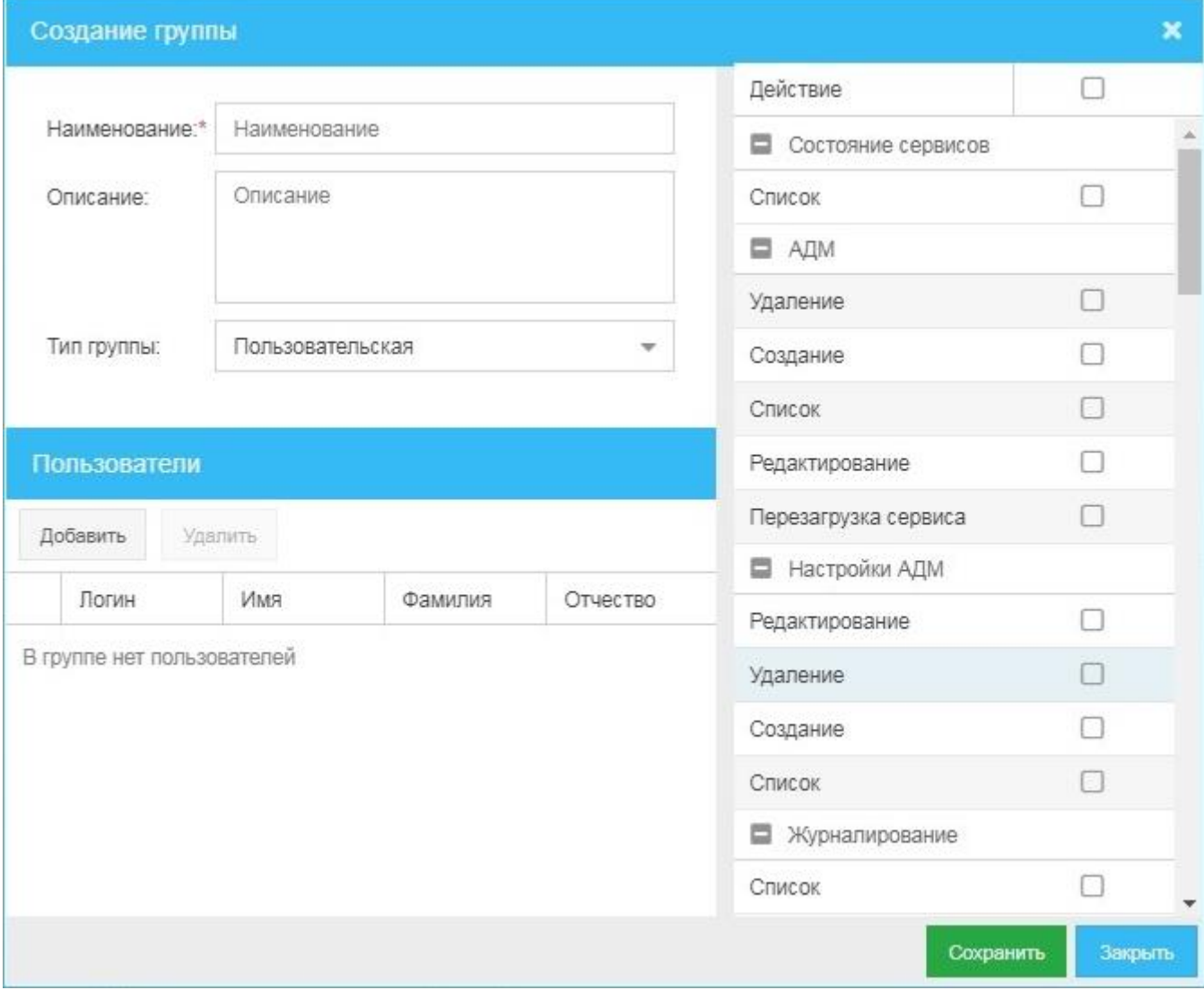

Рис. 119

<span id="page-105-1"></span>Для того чтобы зарегистрировать в системе новую группу пользователей:

- 1) В окне **Группы** (*[Рис. 118](#page-104-0)*) нажмите кнопку **Создать**.
- 2) В открывшемся окне **Создание группы** (*[Рис. 119](#page-105-1)*):
	- а) Установите значения следующих параметров создаваемой группы:
		- o **Наименование** наименование группы.
		- o **Описание** описание группы.
		- o **Тип группы** нажмите кнопку и в выпадающем списке выберите подходящий вариант:
			- **Пользовательская**.
			- **Группа администратор**.
			- **Группа клиенты**.
			- **Группа сотрудники банка**.
		- o **Пользователи** добавьте пользователей в группу: нажмите кнопку **Добавить**, в открывшемся окне (*[Рис. 120](#page-106-0)*) выберите пользователя или пользователей, которых хотите добавить в группу, и нажмите **Выбрать**.

Если необходимо удалить ранее добавленного пользователя, выделите строку пользователя и нажмите кнопку **Удалить**. В открывшемся окне (*[Рис. 121](#page-106-1)*) нажмите кнопку **Да**.

- o Область включения или выключения действия для группы, то есть предоставления группе пользователей или изъятия у группы права на выполнение тех или иных действий в системе. Для включения права на действие галочку в строке действия нужно установить; для изъятия (выключения) права галочку нужно снять.
- б) Для сохранения внесенных сведений нажмите кнопку **Сохранить** (*[Рис. 119](#page-105-1)*).

|             |                | Пользователи    |          |        |                          |          |          |         | ×        |
|-------------|----------------|-----------------|----------|--------|--------------------------|----------|----------|---------|----------|
| О           |                | ID              | Логин    | Имя    | Фамилия                  | Отчество | Телефон  | E-mail  | Описание |
|             | 1              | 1               | admin    |        |                          |          |          |         |          |
|             | $\overline{2}$ | $\overline{2}$  | admin1   | admin1 | admin1                   | admin1   |          |         |          |
|             | 3              | 3               | admin2   | admin2 | admin2                   |          |          |         |          |
|             | 4              | $\sqrt{4}$      | admin3   | admin3 | admin3                   |          |          |         |          |
|             | 5              | 5               | admin9   | Иван   | Иванов                   | Иванович |          |         |          |
| $\boxtimes$ | 6              | $6\phantom{1}6$ | va       | Вира   | Алиса                    | Ивановна | $+79851$ | skyto   |          |
|             | 7              | 7               | test1    | test1  | test1                    |          |          |         |          |
| $\ll$       |                | $\lt$           | Страница | 1      | $ms1$ $>$ $>$ $>$ $\Box$ |          |          |         |          |
|             |                |                 |          |        |                          |          |          | Выбрать | Закрыть  |

Рис. 120

<span id="page-106-1"></span><span id="page-106-0"></span>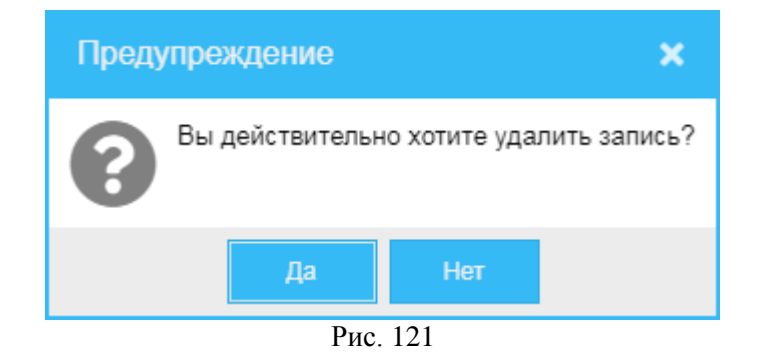

## <span id="page-107-0"></span>**24.2 Редактирование группы**

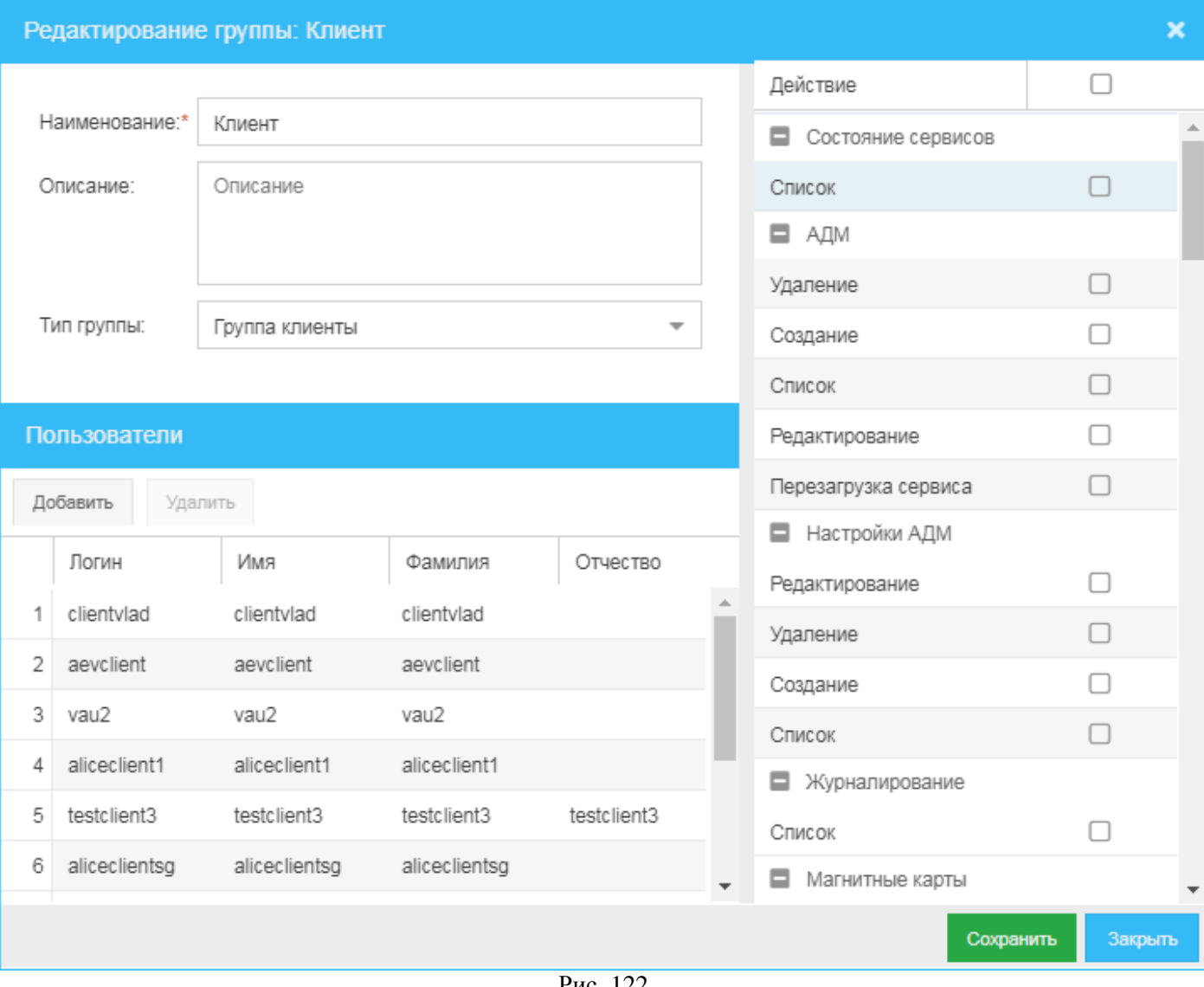

Рис. 122

<span id="page-107-1"></span>Для того чтобы изменить сведения о ранее зарегистрированной группе пользователей:

- 1) В окне **Группы** (*[Рис. 118](#page-104-0)*) выделите строку группы, сведения о которой хотите изменить, и нажмите кнопку **Редактировать**.
- 2) В открывшемся окне **Редактирование группы** (*[Рис. 122](#page-107-1)*):
	- а) Вы можете изменить следующие параметры:
		- o **Наименование** наименование группы.
		- o **Описание** описание группы.
		- o **Тип группы**:
			- **Группа администратор**.
			- **Пользовательская**.
			- **Группа клиенты**.
		- o **Пользователи** добавление в группу или удаление пользователей из группы.
		- o Область включения или выключения действия для группы, то есть предоставления входящим в группу пользователям или изъятия у них права на выполнение тех или иных действий в системе. Для включения права на действие галочку в строке действия нужно установить; для изъятия (выключения) права галочку нужно снять.
	- б) Чтобы сохранить внесенные изменения, нажмите кнопку **Сохранить** (*[Рис. 122](#page-107-1)*).
### **24.3 Удаление группы**

Для того чтобы удалить учетную запись ранее зарегистрированной группы:

- 1) В окне **Группы** (*[Рис. 118](#page-104-0)*) выделите строку группы, которую хотите удалить, и нажмите кнопку **Удалить**.
- 2) В открывшемся окне (*[Рис. 123](#page-108-0)*) нажмите кнопку **Да**.

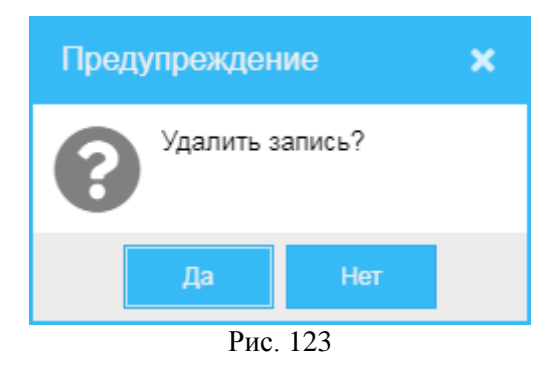

#### <span id="page-108-0"></span>**24.4 Алгоритм создания групп и пользователей**

- 1) Создайте пользовательские группы, которые в дальнейшем будут назначены регистрируемым в системе пользователям:
	- а) Перейдите в раздел групп в навигационном меню выберите пункт **Администрирование** и далее – подпункт **Группы**.
	- б) В открывшемся окне **Группы** (*[Рис. 118](#page-104-0)*) нажмите кнопку **Создать**.
	- в) В открывшемся окне **Создание группы** (*[Рис. 119](#page-105-0)*):
		- 1. Укажите для создаваемой группы:
			- **Название** наименование группы.
			- **Описание** описание группы.
			- **Тип группы**.
			- Действия назначьте создаваемой пользовательской группе права на совершение определённых действий в системе, для этого установите галочку справа в строках разрешаемых действий.
			- **Пользователи** добавьте пользователей в группу: нажмите кнопку **Добавить**, в открывшемся окне (*[Рис. 120](#page-106-0)*) выберите пользователя или пользователей, которых хотите добавить в группу, и нажмите кнопку **Выбрать**.
		- 2. Нажмите кнопку **Сохранить**.
- 2) Создайте учетную запись пользователя (пользователей):
	- а) Перейдите в раздел списка пользователей системы в навигационном меню (*[Рис.](#page-8-0) 3*) выберите пункт **Администрирование** и далее – подпункт **Пользователи**.
	- б) В открывшемся окне **Пользователи** (*[Рис. 57](#page-55-0)*) нажмите кнопку **Создать**.
	- в) В открывавшемся окне **Создание пользователя** (*[Рис. 58](#page-56-0)*):
		- 1. Укажите значения для следующих параметров:
			- **Активность** установите галочку.
			- **Логин** логин пользователя.
			- **Пароль** пароль пользователя.
			- **Имя** имя пользователя.
			- **Фамилия** фамилия пользователя.
			- **Отчество** отчество пользователя.
- **Телефон** номер телефона пользователя.
- **E-mail** адрес электронной почты пользователя.
- **Описание** дополнительная информация о пользователе.
- Укажите группу или группы, в которые будет включен регистрируемый пользователь системы: нажмите кнопку **Добавить группу**. В открывшемся окне (*[Рис. 114](#page-101-0)*) установите галочку напротив группы или ряда групп, в которые будет включен регистрируемый пользователь, и нажмите кнопку **Выбрать**.
	- *Примечание.* Если группа/группы, в которые предполагается включить пользователя, еще не созданы, при создании пользователя группу/группы можно не указывать – ук**а**жите группу/группы пользователя позднее при редактировании учетной записи пользователя (см. раздел. *[24.2](#page-107-0)*), после создания группы.
- 2. Нажмите кнопку **Сохранить**.

### **25 Настройки**

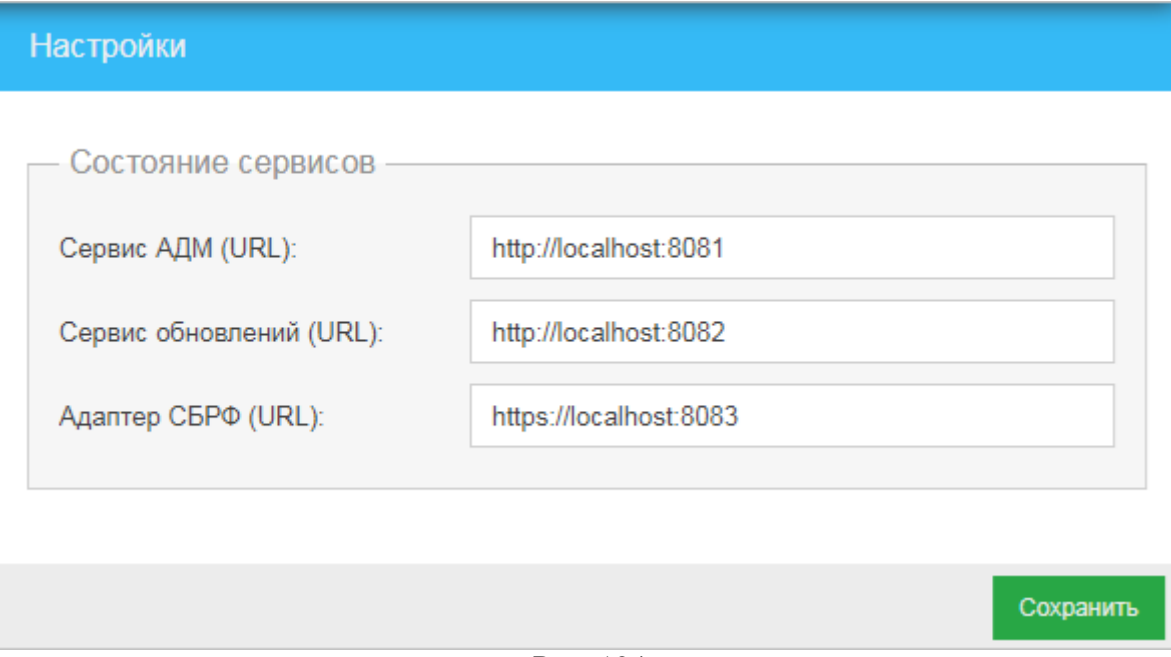

Рис. 124

<span id="page-110-0"></span>Для того чтобы начать работу с настройками системы, вверху справа главного окна административной панели (*[Рис.](#page-8-0) 3*) нажмите кнопку или выберите в меню навигации пункт **Администрирование** и далее – подпункт **Настройки**.

На открывшейся странице **Настройки** (*[Рис. 124](#page-110-0)*) вы можете просмотреть и изменить следующие параметры:

- **Сервис АДМ (URL)** адрес и порт сервиса АДМ.
- **Сервис обновлений (URL)** адрес и порт сервиса обновлений.
- **Адаптер СБРФ (URL)** адрес и порт адаптера СБРФ.

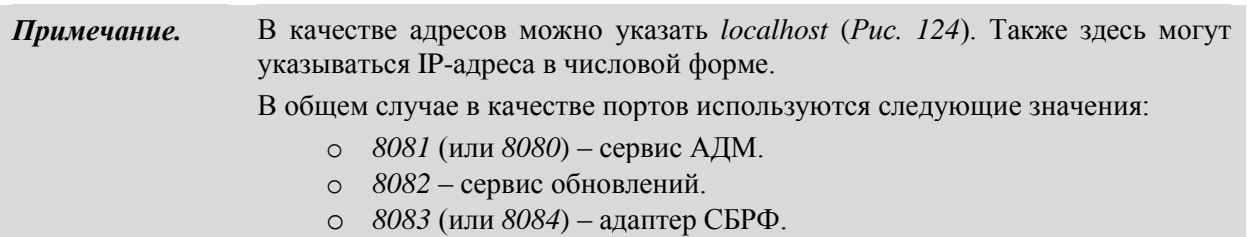

### **26 Профиль пользователя**

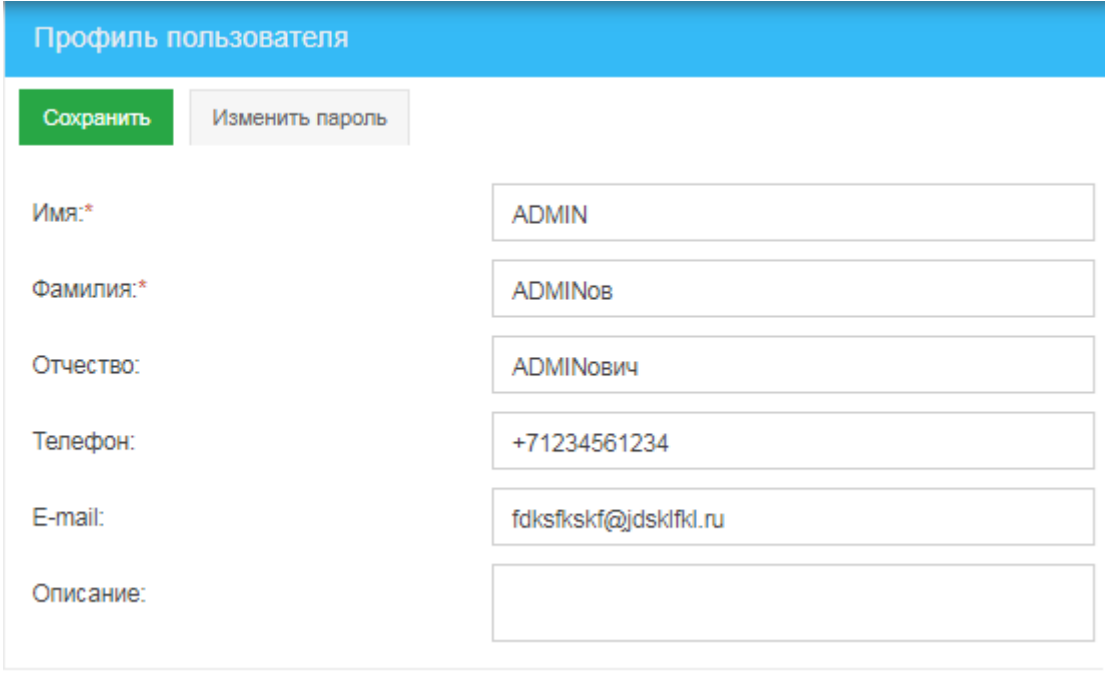

Рис. 125

<span id="page-111-0"></span>Для того чтобы обратиться к профилю пользователя, вошедшего в систему и работающего изпод данной панели, вверху справа главного окна (*[Рис.](#page-8-0) 3*) нажмите кнопку .

На открывшейся странице **Профиль пользователя** (*[Рис. 125](#page-111-0)*) вы можете просмотреть и изменить следующие параметры:

- **Имя** имя пользователя.
- **Фамилия** фамилия пользователя.
- **Отчество**  отчество пользователя.
- **Телефон** телефон пользователя.
- **E-mail** адрес электронной почты пользователя.
- **Описание** дополнительная информация о пользователе.
- Пароль нажмите кнопку **Изменить пароль**, в открывшемся окне (*[Рис. 126](#page-111-1)*) введите старый пароль, потом новый пароль, повторно введите новый пароль и нажмите кнопку **Сохранить** (*[Рис. 126](#page-111-1)*).

<span id="page-111-1"></span>Для сохранения внесенных изменений нажмите кнопку **Сохранить** (*[Рис. 125](#page-111-0)*).

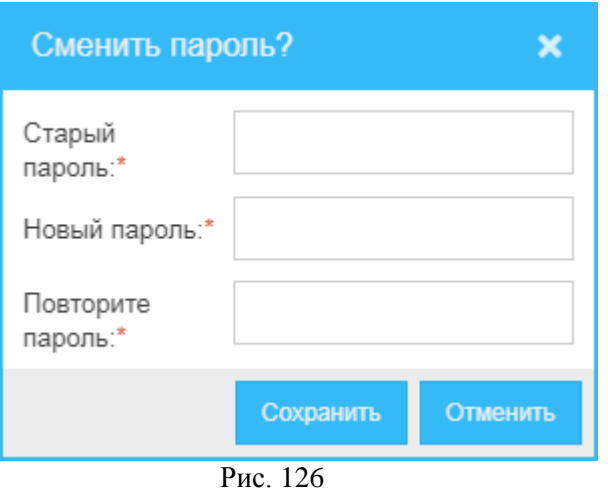

# **27 О программе/системе**

Для того чтобы просмотреть номера актуально используемых версий серверного ПО системы «АДМ», а также версий кастомных и системных пакетов, нажмите в правом верхнем углу главного окна (*[Рис.](#page-8-0) 3*) кнопку или выберите в меню навигации пункт **О программе**. В открывшемся окне **О системе** (*[Рис. 127](#page-112-0)*) вы можете:

- Просмотреть следующие сведения:
	- o **АДМ** версия серверного приложения системы.
	- o **Кастомные пакеты** версии актуально используемых пакетов кастомизации.
	- o **Системные пакеты** версии актуально используемых системных пакетов.

| О системе                                                                                                    |
|----------------------------------------------------------------------------------------------------|
| АДМ                                                                                                    |
| Версия приложения: F1.0.5.20 B1.0.5.14-SNAPSHOT                                                                                                    |
| Кастомные пакеты                                                                                                    |
| • sg-base - version: 1.0.5<br>• sg-group - version: 1.0.7<br>· sg-secure - version: 1.0.13<br>• sg-user - version: 1.0.10<br>· sg-util - version: 1.0.2                                                                                                    |
| Системные пакеты                                                                                                    |
| $\cdot$ charts - version: 7.0.0<br>$\cdot$ classic - version: 7.0.0<br>$\cdot$ cmd - version: $7.3.0.19$<br>$\cdot$ core - version: $7.0.0$<br>$\cdot$ ext - version: $700156$<br>• font-awesome - version: 5.6.3<br>• font-ext - version: $7.0.0$<br>• locale - version: 7.0.0<br>• theme-base - version: 7.0.0<br>• theme-neptune - version: 7.0.0<br>• theme-neutral - version: 7.0.0<br>• theme-triton - version: 7.0.0<br>$\cdot$ ux - version: $7.0.0$ |

<span id="page-112-0"></span>Рис. 127

# **Приложение A. Соответствие между источниками событий, событиями и статусами событий**

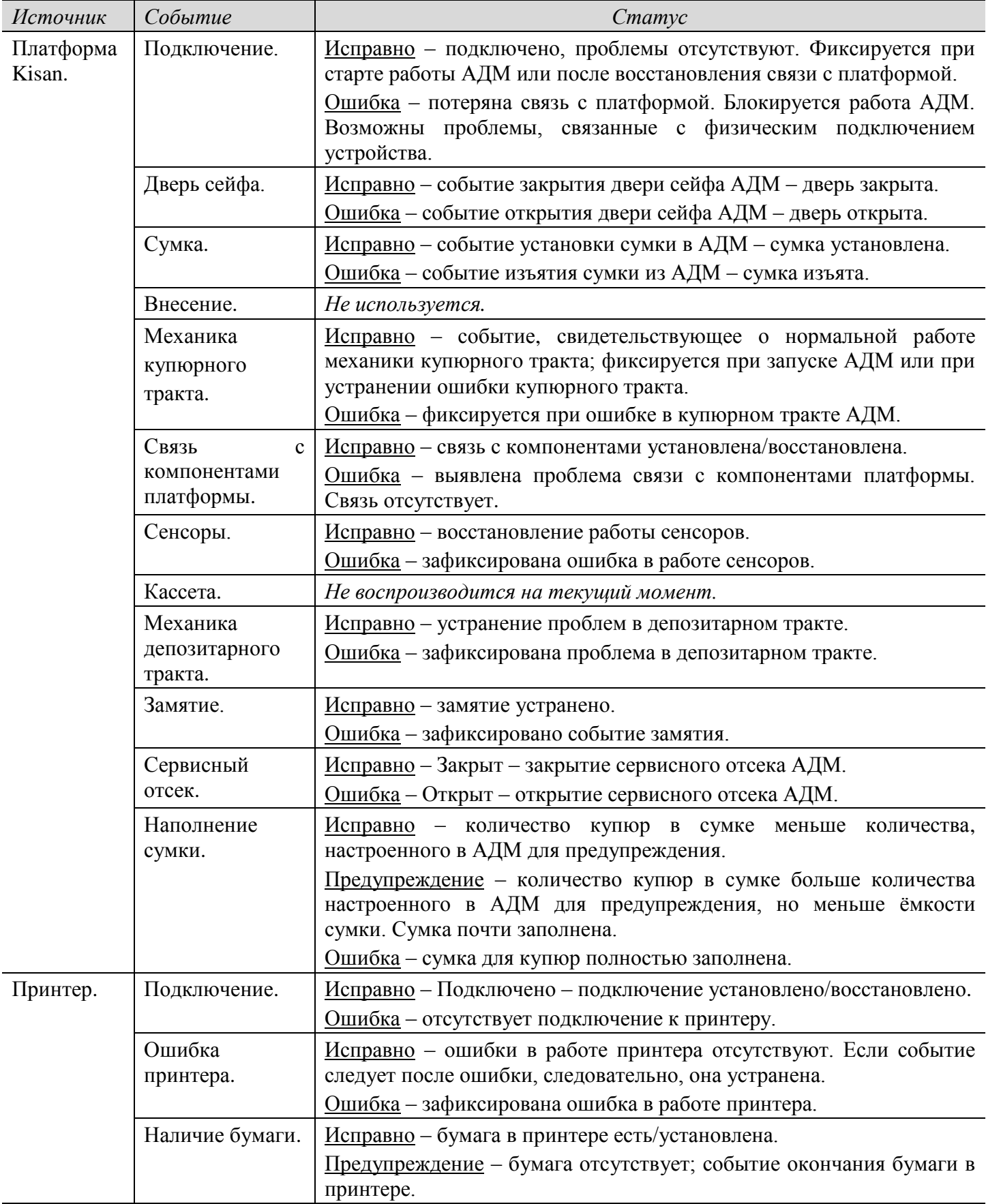

 $\overline{a}$ 

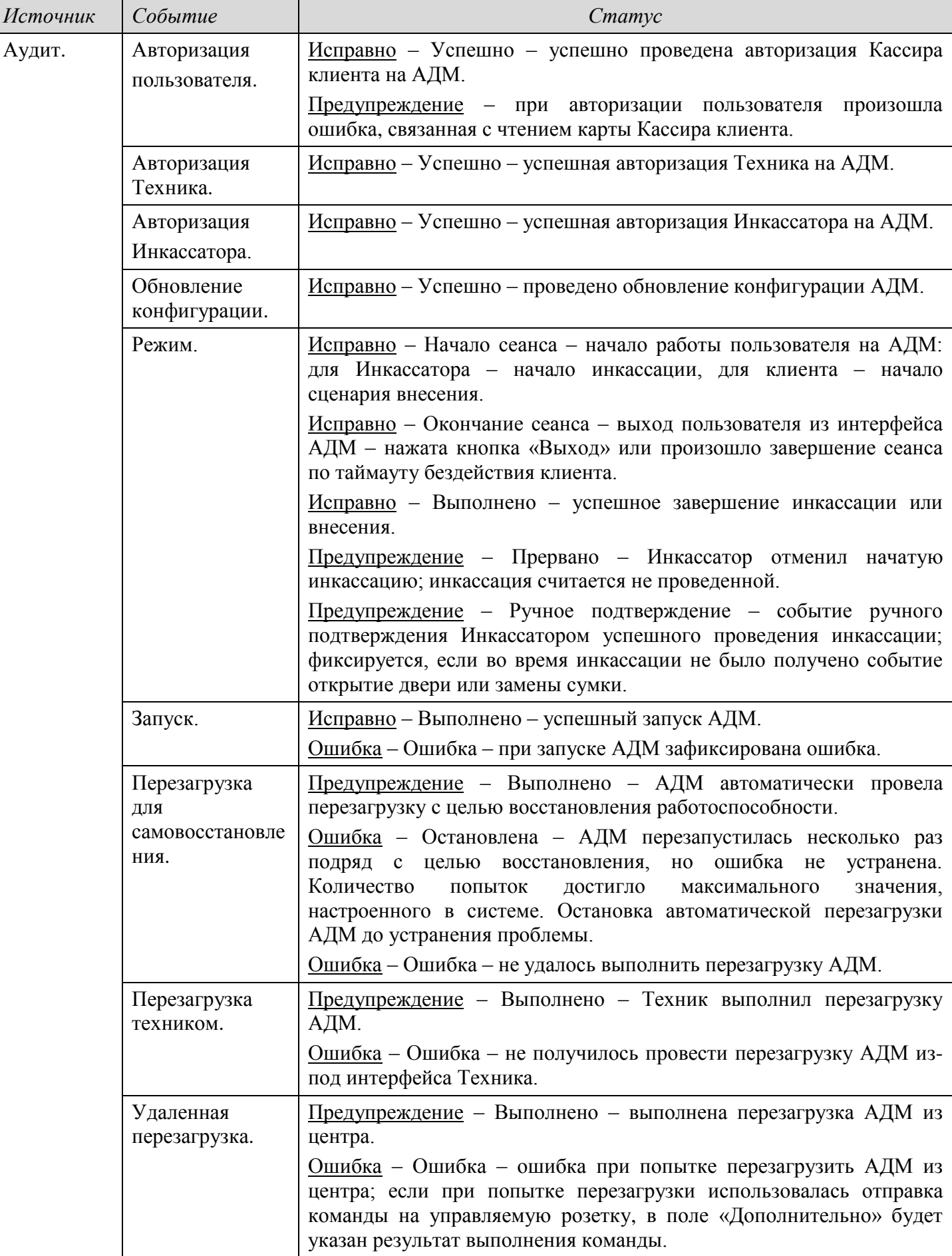

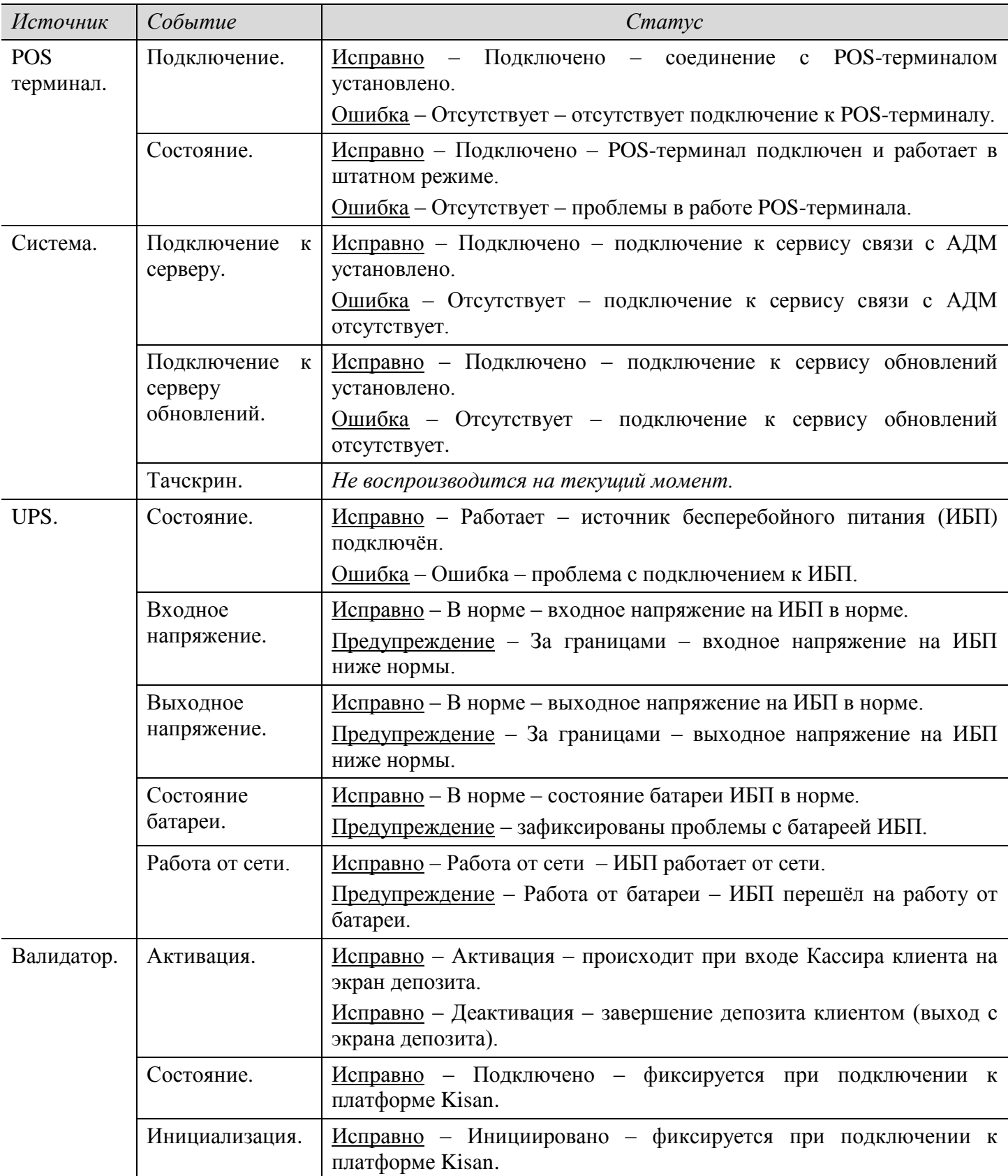

l,

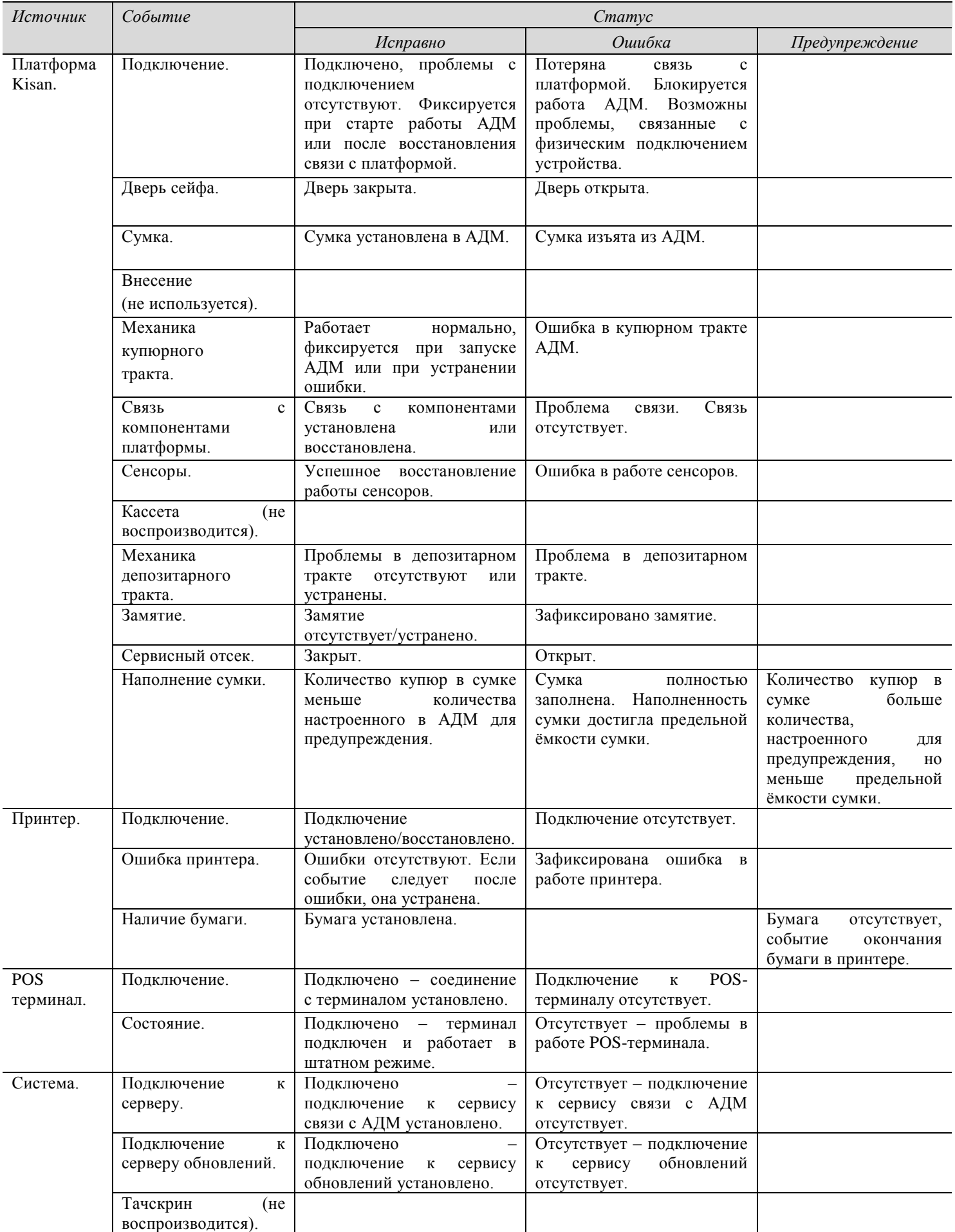

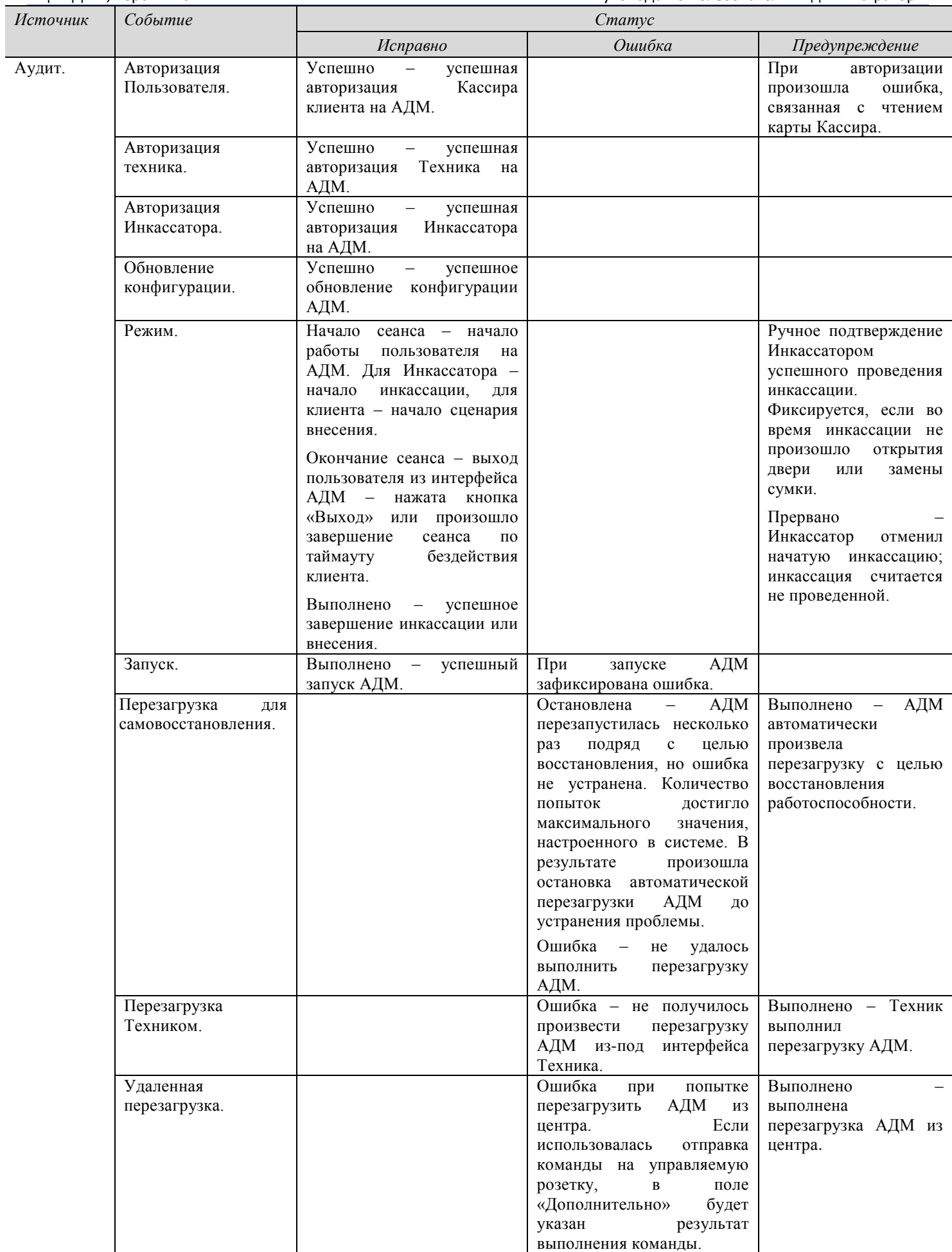

КЦ «АДМ», версия 1.0 Самостропо пользователя «Администратор» Руководство пользователя «Администратор»

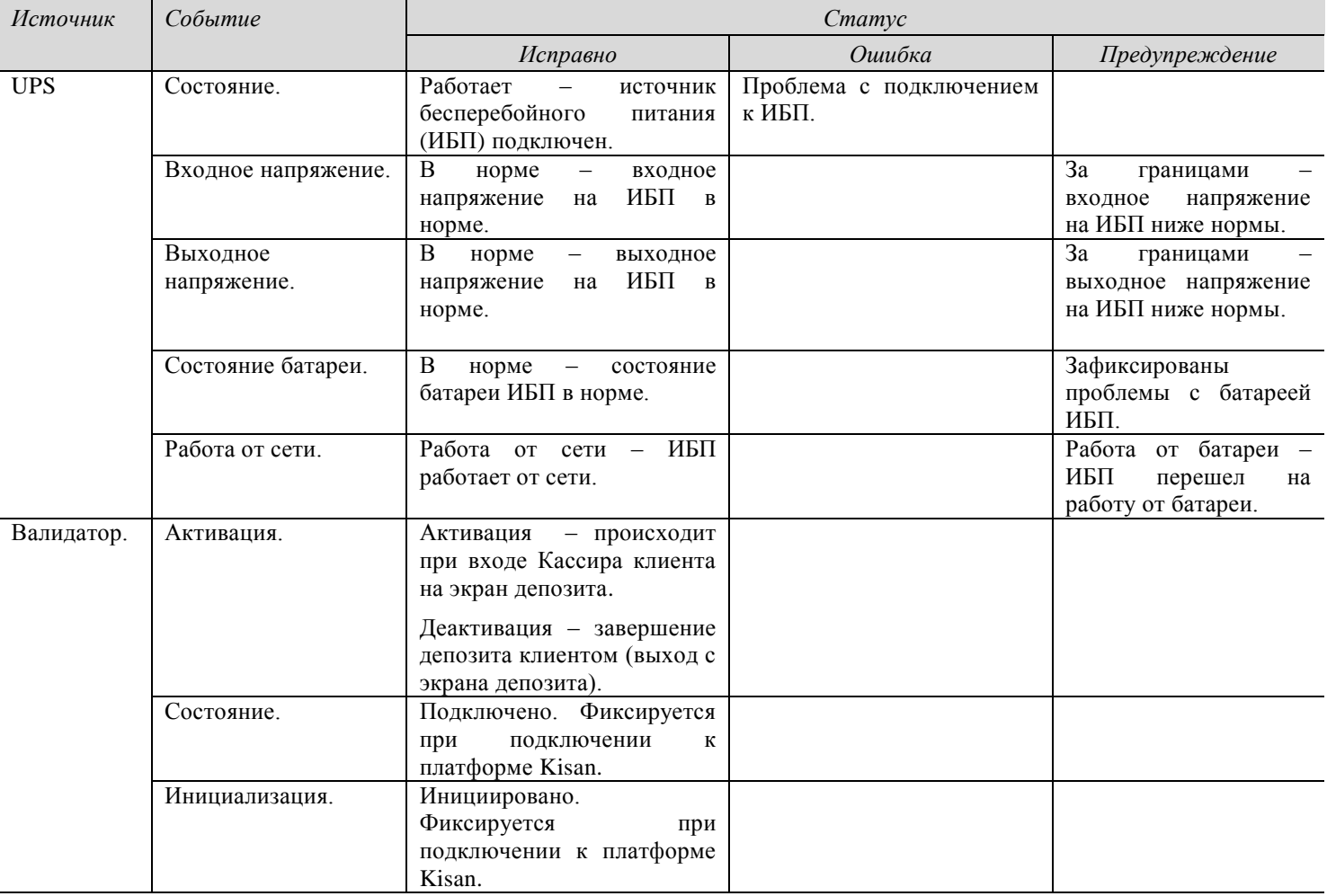